# $\frac{d\ln\ln}{d}$

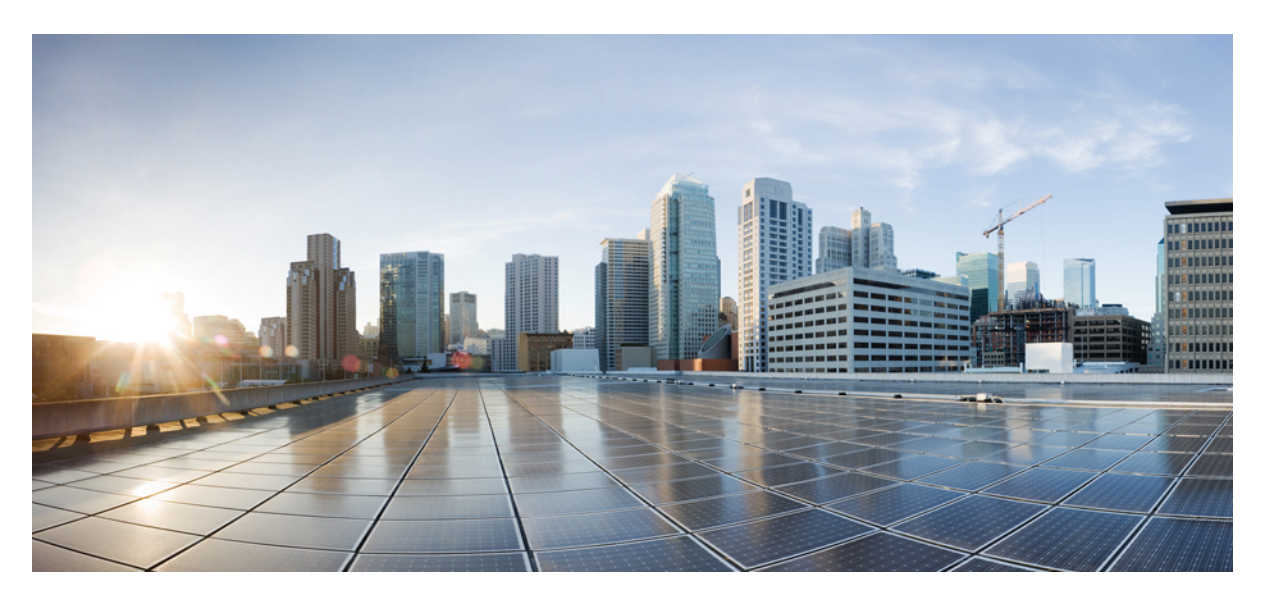

### **Cisco SD-WAN Cloud OnRamp for Colocation Solution Guide, Release 20.1.1**

**First Published:** 2018-12-20

**Last Modified:** 2020-04-15

### **Americas Headquarters**

Cisco Systems, Inc. 170 West Tasman Drive San Jose, CA 95134-1706 USA http://www.cisco.com Tel: 408 526-4000 800 553-NETS (6387) Fax: 408 527-0883

THE SPECIFICATIONS AND INFORMATION REGARDING THE PRODUCTS IN THIS MANUAL ARE SUBJECT TO CHANGE WITHOUT NOTICE. ALL STATEMENTS, INFORMATION, AND RECOMMENDATIONS IN THIS MANUAL ARE BELIEVED TO BE ACCURATE BUT ARE PRESENTED WITHOUT WARRANTY OF ANY KIND, EXPRESS OR IMPLIED. USERS MUST TAKE FULL RESPONSIBILITY FOR THEIR APPLICATION OF ANY PRODUCTS.

THE SOFTWARE LICENSE AND LIMITED WARRANTY FOR THE ACCOMPANYING PRODUCT ARE SET FORTH IN THE INFORMATION PACKET THAT SHIPPED WITH THE PRODUCT AND ARE INCORPORATED HEREIN BY THIS REFERENCE. IF YOU ARE UNABLE TO LOCATE THE SOFTWARE LICENSE OR LIMITED WARRANTY, CONTACT YOUR CISCO REPRESENTATIVE FOR A COPY.

The Cisco implementation of TCP header compression is an adaptation of a program developed by the University of California, Berkeley (UCB) as part of UCB's public domain version of the UNIX operating system. All rights reserved. Copyright © 1981, Regents of the University of California.

NOTWITHSTANDING ANY OTHER WARRANTY HEREIN, ALL DOCUMENT FILES AND SOFTWARE OF THESE SUPPLIERS ARE PROVIDED "AS IS" WITH ALL FAULTS. CISCO AND THE ABOVE-NAMED SUPPLIERS DISCLAIM ALL WARRANTIES, EXPRESSED OR IMPLIED, INCLUDING, WITHOUT LIMITATION, THOSE OF MERCHANTABILITY, FITNESS FOR A PARTICULAR PURPOSE AND NONINFRINGEMENT OR ARISING FROM A COURSE OF DEALING, USAGE, OR TRADE PRACTICE.

IN NO EVENT SHALL CISCO OR ITS SUPPLIERS BE LIABLE FOR ANY INDIRECT, SPECIAL, CONSEQUENTIAL, OR INCIDENTAL DAMAGES, INCLUDING, WITHOUT LIMITATION, LOST PROFITS OR LOSS OR DAMAGE TO DATA ARISING OUT OF THE USE OR INABILITY TO USE THIS MANUAL, EVEN IF CISCO OR ITS SUPPLIERS HAVE BEEN ADVISED OF THE POSSIBILITY OF SUCH DAMAGES.

Any Internet Protocol (IP) addresses and phone numbers used in this document are not intended to be actual addresses and phone numbers. Any examples, command display output, network topology diagrams, and other figures included in the document are shown for illustrative purposes only. Any use of actual IP addresses or phone numbers in illustrative content is unintentional and coincidental.

All printed copies and duplicate soft copies of this document are considered uncontrolled. See the current online version for the latest version.

Cisco has more than 200 offices worldwide. Addresses and phone numbers are listed on the Cisco website at www.cisco.com/go/offices.

Cisco and the Cisco logo are trademarks or registered trademarks of Cisco and/or its affiliatesin the U.S. and other countries. To view a list of Cisco trademarks, go to this URL: [www.cisco.com](www.cisco.com/go/trademarks) go [trademarks.](www.cisco.com/go/trademarks) Third-party trademarks mentioned are the property of their respective owners. The use of the word partner does not imply a partnership relationship between Cisco and any other company. (1721R)

© 2020 Cisco Systems, Inc. All rights reserved.

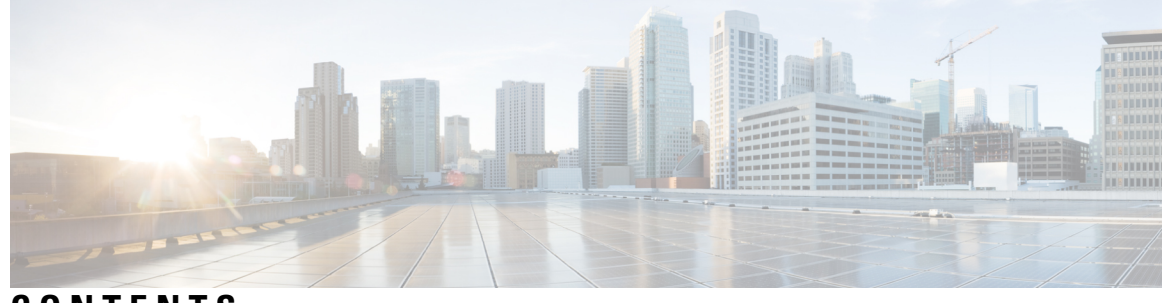

### **CONTENTS**

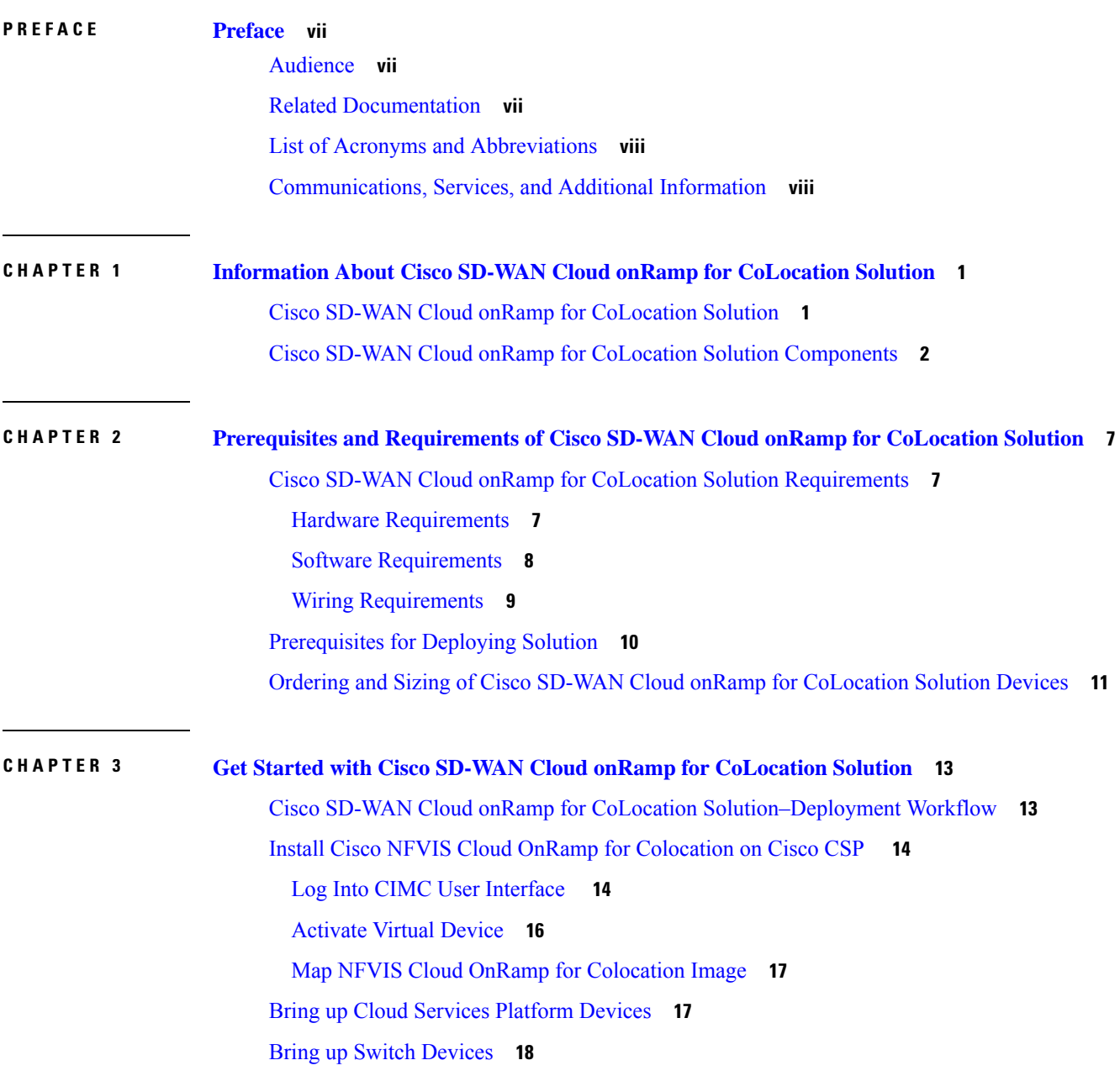

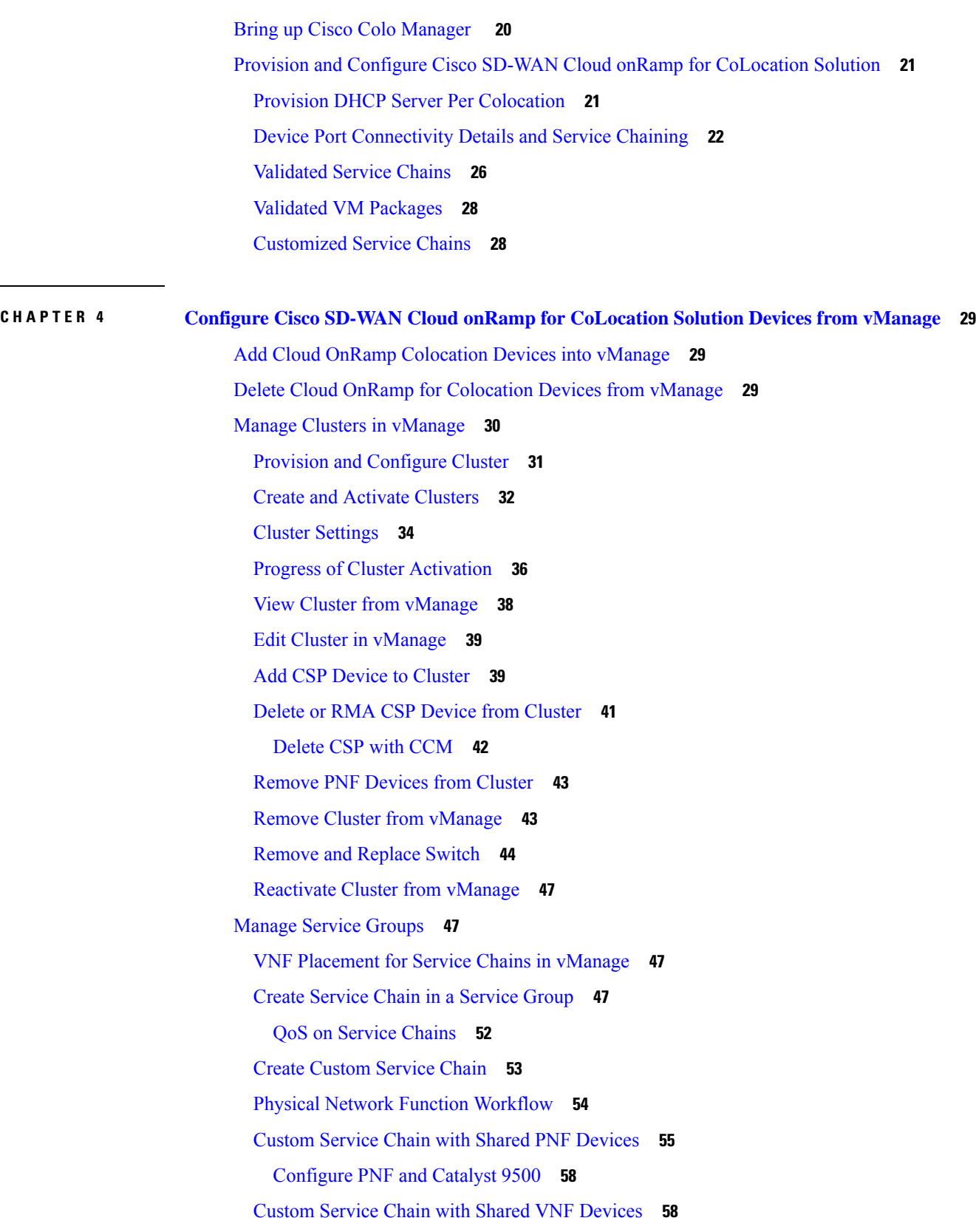

Г

 $\mathbf I$ 

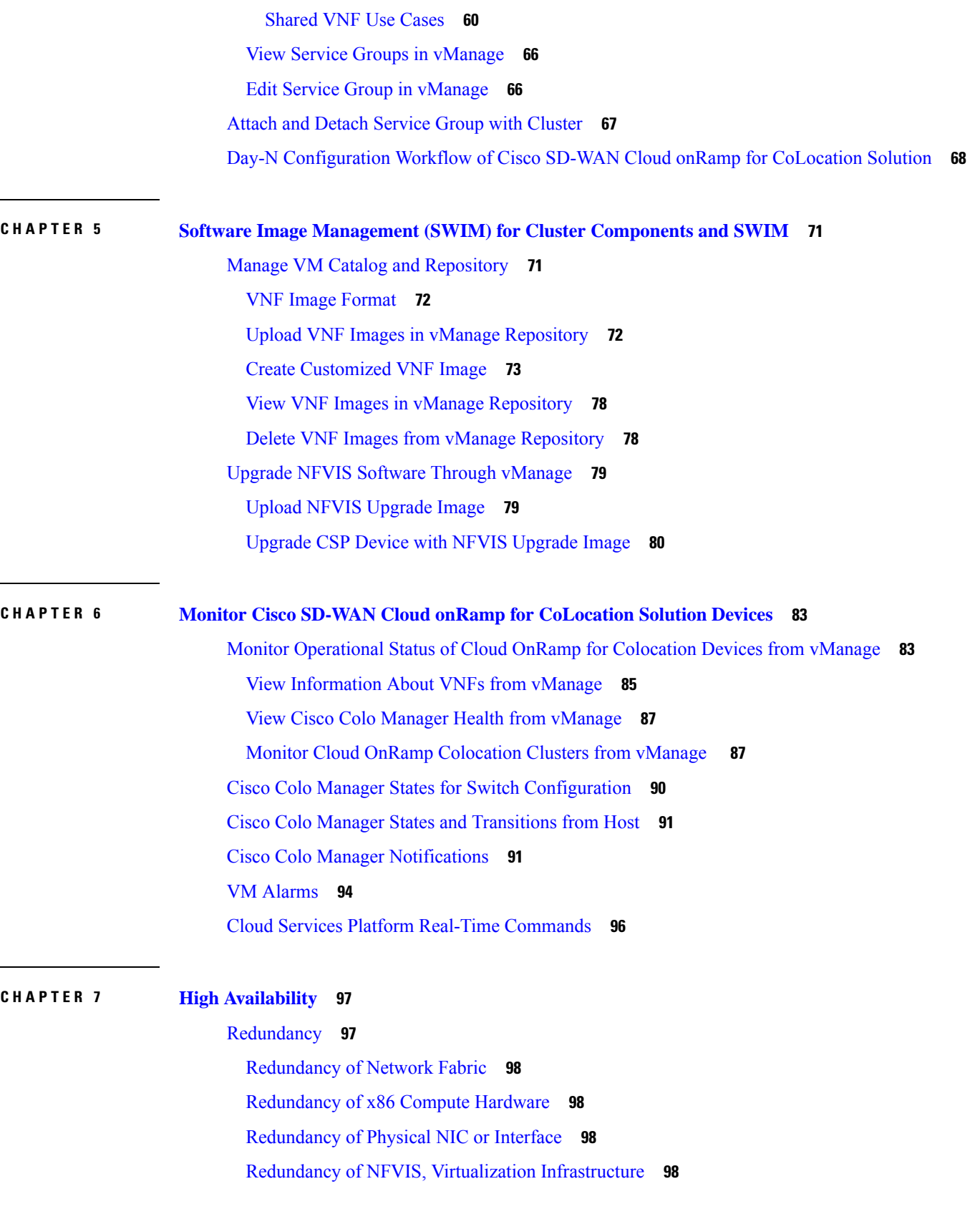

 $\blacksquare$ 

 $\mathbf l$ 

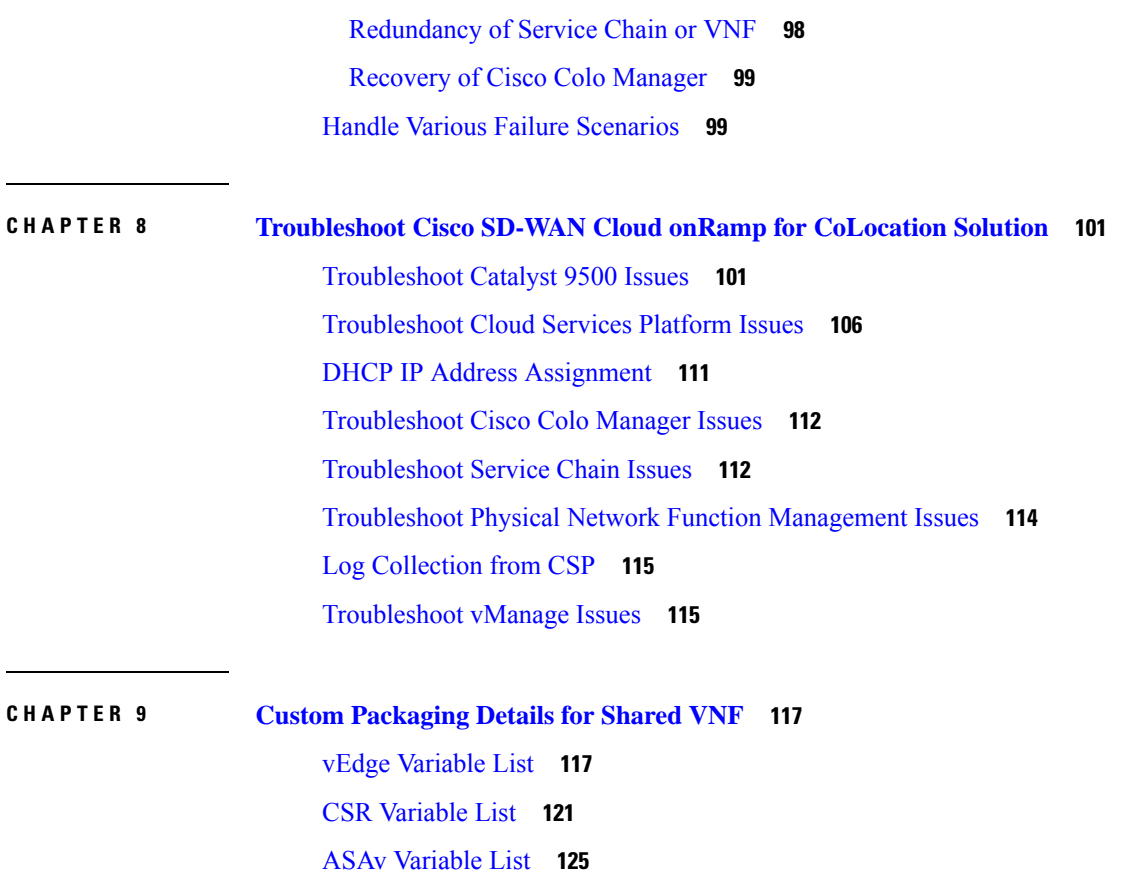

Г

I

i.

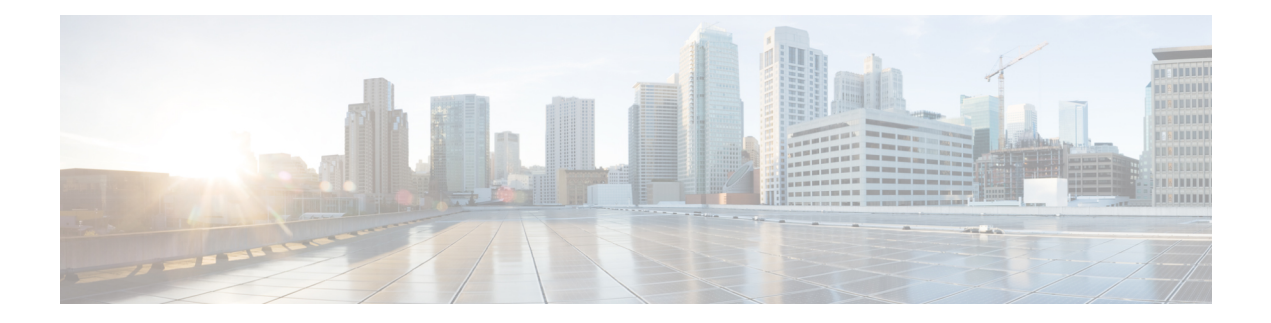

# <span id="page-6-0"></span>**Preface**

This guide provides information about how to configure and deploy Cisco SD-WAN Cloud onRamp for CoLocation solution on a supported Cisco hardware device. The guide also provides details on virtual machine deployments, configuration of software features.

This guide assumes that readers have a broad understanding of networking terminologies and principles. It also assumes prior exposure to current trends in multi-cloud offerings.

- [Audience,](#page-6-1) on page vii
- Related [Documentation,](#page-6-2) on page vii
- List of Acronyms and [Abbreviations,](#page-7-0) on page viii
- [Communications,](#page-7-1) Services, and Additional Information, on page viii

## <span id="page-6-2"></span><span id="page-6-1"></span>**Audience**

This guide is intended for network administrators and operators who are familiar with basic Linux installation and configuration requirements.

## **Related Documentation**

- [Configuration](https://www.cisco.com/c/en/us/support/routers/enterprise-nfv-infrastructure-software/products-installation-and-configuration-guides-list.html) Guide for Cisco Enterprise Network Function Virtualization Infrastructure Software
- Release Notes for Cisco Enterprise Network Function [Virtualization](https://www.cisco.com/c/en/us/support/routers/enterprise-nfv-infrastructure-software/products-release-notes-list.html) Infrastructure Software
- [Configuration](https://www.cisco.com/c/en/us/support/switches/catalyst-9500-series-switches/products-installation-and-configuration-guides-list.html) Guide for Cisco Catalyst 9500 Switches
- Cisco Cloud Services Platform 5000 Hardware [Installation](https://www.cisco.com/c/en/us/support/switches/cloud-services-platform-5000/products-installation-guides-list.html) Guide
- [Configuration](https://www.cisco.com/c/en/us/support/cloud-systems-management/one-enterprise-network-controller/products-installation-and-configuration-guides-list.html) Guide for Cisco Network Plug and Play on Cisco APIC-EM

# <span id="page-7-0"></span>**List of Acronyms and Abbreviations**

**Table 1: List of Acronyms and Abbreviations**

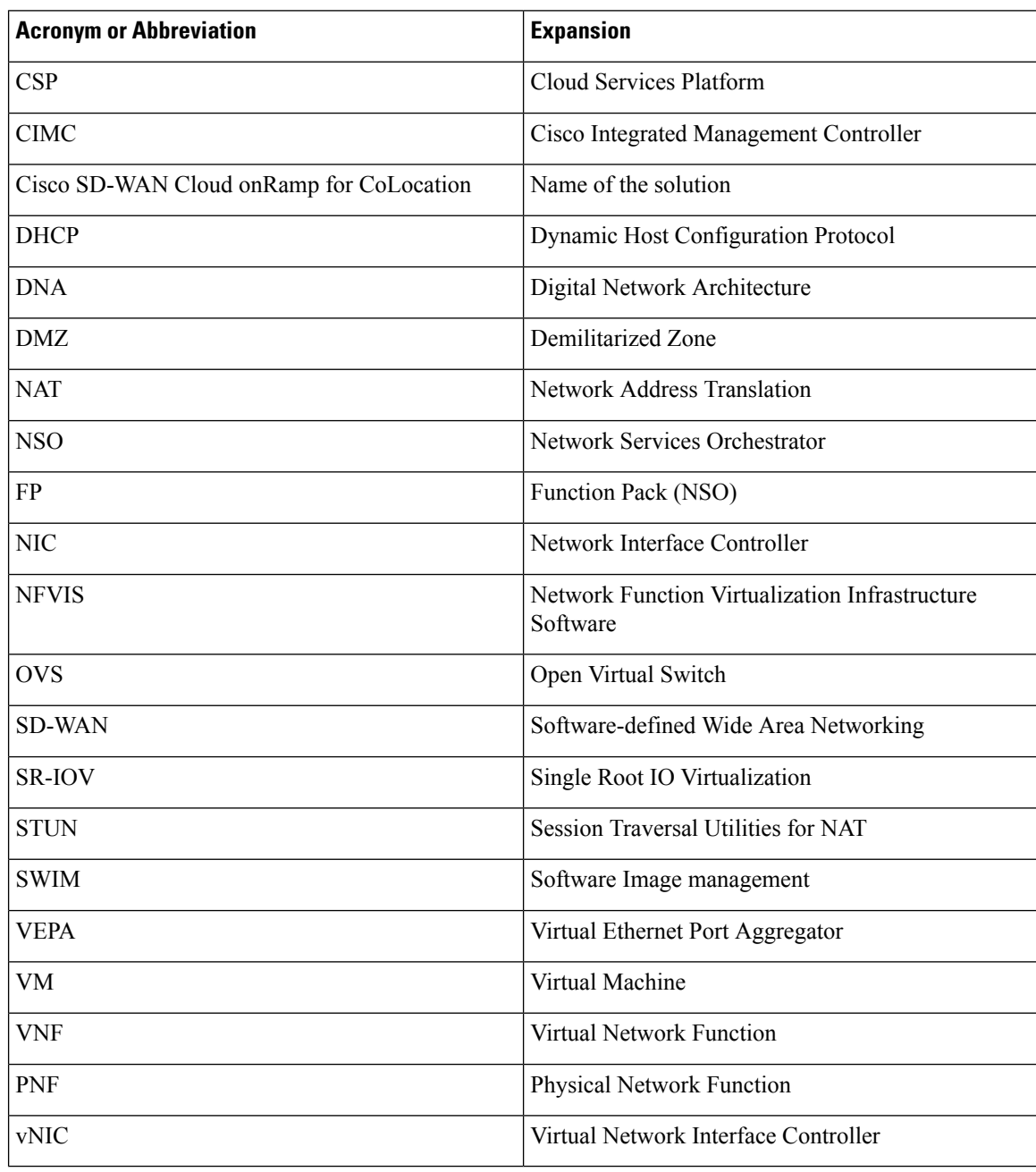

# <span id="page-7-1"></span>**Communications, Services, and Additional Information**

• To receive timely, relevant information from Cisco, sign up at Cisco Profile [Manager](https://www.cisco.com/offer/subscribe).

- To get the business impact you're looking for with the technologies that matter, visit Cisco [Services](https://www.cisco.com/go/services).
- To submit a service request, visit Cisco [Support.](https://www.cisco.com/c/en/us/support/index.html)
- To discover and browse secure, validated enterprise-class apps, products, solutions and services, visit Cisco [Marketplace](https://www.cisco.com/go/marketplace/).
- To obtain general networking, training, and certification titles, visit [Cisco](http://www.ciscopress.com) Press.
- To find warranty information for a specific product or product family, access Cisco [Warranty](http://www.cisco-warrantyfinder.com) Finder.

### **Cisco Bug Search Tool**

Cisco Bug [Search](https://www.cisco.com/c/en/us/support/web/tools/bst/bsthelp/index.html) Tool (BST) is a web-based tool that acts as a gateway to the Cisco bug tracking system that maintains a comprehensive list of defects and vulnerabilitiesin Cisco products and software. BST provides you with detailed defect information about your products and software.

**Preface**

 $\mathbf I$ 

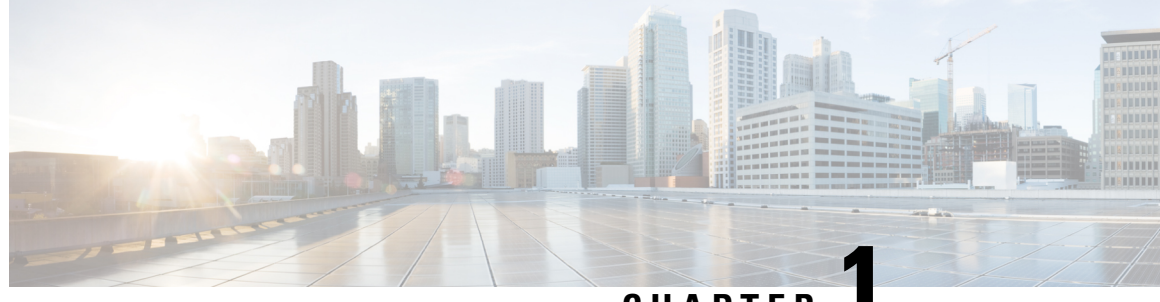

**CHAPTER 1**

# <span id="page-10-0"></span>**Information About Cisco SD-WAN Cloud onRamp for CoLocation Solution**

- Cisco SD-WAN Cloud onRamp for [CoLocation](#page-10-1) Solution, on page 1
- Cisco SD-WAN Cloud onRamp for CoLocation Solution [Components,](#page-11-0) on page 2

## <span id="page-10-1"></span>**Cisco SD-WAN Cloud onRamp for CoLocation Solution**

As more applications move to the cloud, the traditional approach of backhauling traffic over expensive WAN circuits to a data center is no longer relevant. The conventional WAN infrastructure was not designed for accessing applications in the cloud. The infrastructure is expensive and introduces unnecessary latency that degrades the experience.

Network architects are reevaluating the design of the WANs to achieve the following:

- Support a cloud transition.
- Reduce network costs.
- Increase the visibility and manageability of the cloud traffic.

The architects are turning to Software-Defined WAN (SD-WAN) fabric to take advantage of inexpensive broadband Internet services and to route intelligently a trusted SaaS cloud-bound traffic directly from remote branches.

With Cisco SD-WAN Cloud onRamp for CoLocation solution built specifically for colocation facilities, the traffic is routed to the best-permissible path from branches and remote workers to where those applications are hosted. The solution also allows distributed enterprises to have an alternative to enabling direct internet access at the branch and enhance their connectivity to infrastructure-as-a-service (IaaS) and software-as-a-service (SaaS) providers.

The solution provides enterprises with multiple distributed branch offices that are clustered around major cities or spread over several countries the ability to regionalize the routing services in colocation facilities. Reason being, these facilities are physically closer to the branches and can host the cloud resources that the enterprise needs to access. So, essentially by distributing a virtual Cisco SD-WAN over a regional architecture of colocation centers, the processing power is brought to the cloud edge.

The following image shows how you can aggregate the access to the multicloud applications from multiple branches to regional colocation facilities.

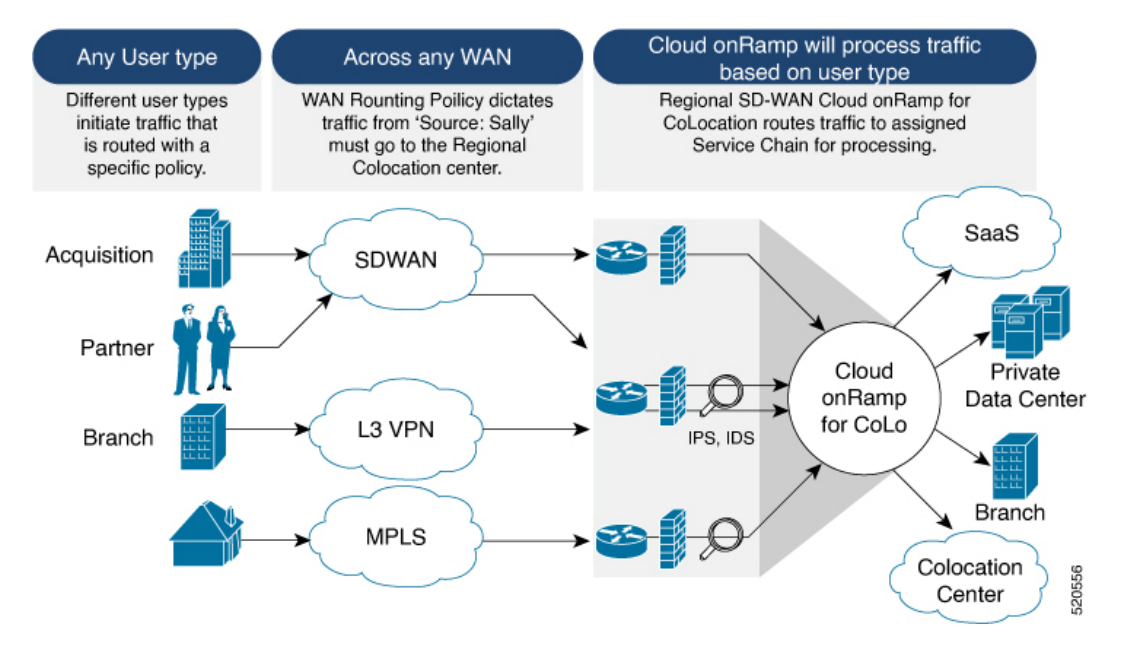

#### **Figure 1: Cisco SD-WAN Cloud onRamp for CoLocations**

The solution can serve four specific types of enterprises:

- Multinational companies that cannot use direct internet connections to the cloud and SaaS platforms due to security restrictions and privacy regulations.
- Partners and vendors without Cisco SD-WAN but still need connectivity to their customers. They do not want to install SD-WAN routing appliances in their site.
- Global organizations with geographically distributed branch offices that require high bandwidth, optimum application performance, and granular security.
- Remote access that need secure VPN connections to an enterprise over inexpensive direct internet links.

The Cisco SD-WAN Cloud onRamp for CoLocation solution can be hosted within certain colocation facilities by a colocation IaaS provider. You can select the colocation provider that meets your needs in a region on a regional basis as long as it supports the necessary components.

# <span id="page-11-0"></span>**Cisco SD-WAN Cloud onRamp for CoLocation Solution Components**

The Cisco SD-WAN Cloud onRamp for CoLocation solution can be deployed in multiple colocations. A colocation is a stack of compute and networking fabric that brings up multiple virtual networking functions and multiple service chains on them. This stack connects branch users, endpoints to a hybrid cloud or data center. Cisco vManage is used as the orchestrator to provision the devices in a colocation. Each colocation does not have visibility of other colocations in the same site or across sites.

The following image shows the components of Cisco SD-WAN Cloud onRamp for CoLocation solution.

П

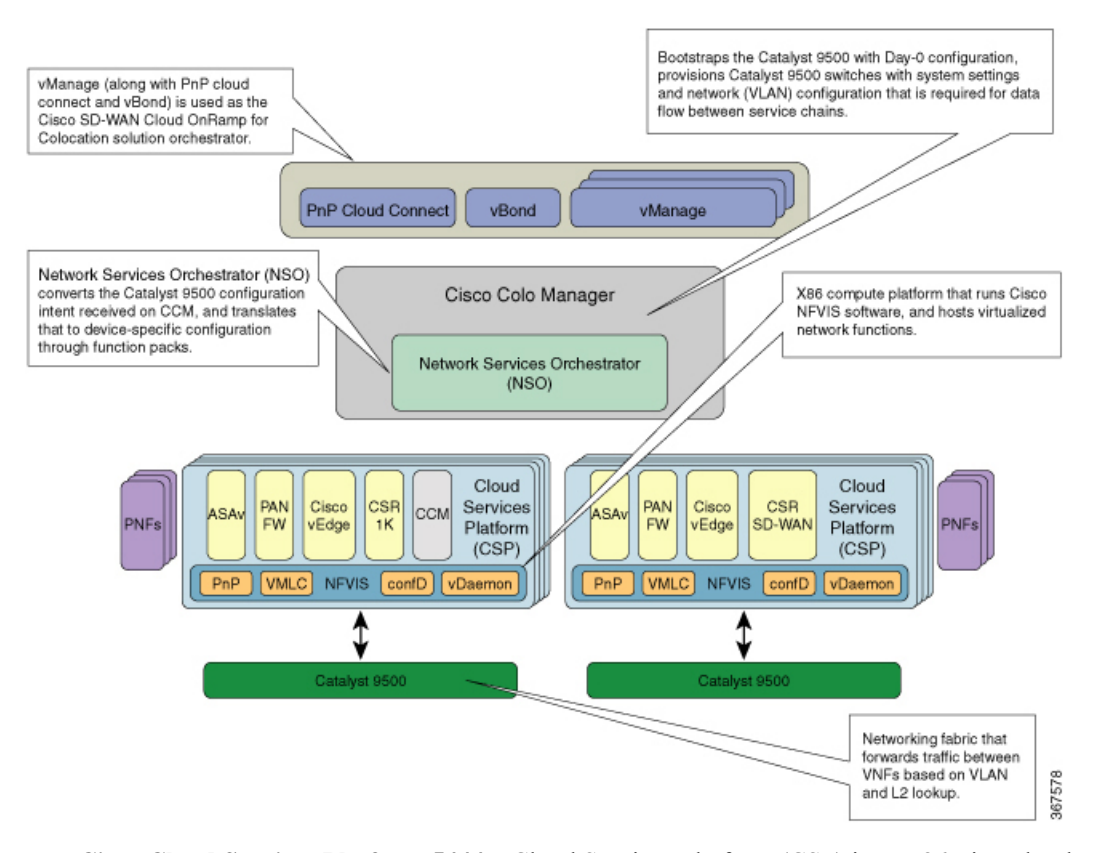

#### **Figure 2: Cisco SD-WAN Cloud onRamp for CoLocation Solution Architectural Overview**

• **Cisco Cloud Services Platform 5444**—Cloud Services Platform (CSP) is an x86 Linux hardware platform that runs NFVIS software. It is used as the compute platform for hosting the virtual network functions in the Cisco SD-WAN Cloud onRamp for CoLocation solution. Multiple CSP 5444 systems can be used in a Cisco SD-WAN Cloud onRamp for CoLocation deployment.

**Cisco Network Function Virtualization Infrastructure Software**—The Cisco Network Function Virtualization Infrastructure Software (NFVIS) software is used as the base virtualization infrastructure software running on the x86 compute platform. The Cisco NFVIS software provides VM lifecycle management, VM service chaining, VM image management, platform management, PNP for bootstrapping a device, AAA features, and syslog server. See the NFVIS Functionality Changes for SD-WAN Cloud OnRamp for Colocation in NFVIS [documentation.](https://www-author3.cisco.com/c/en/us/td/docs/routers/nfvis/config/3-9-1/nfvis-config-guide-3-9-1.html)

• **Virtual Network Functions** —The Cisco SD-WAN Cloud onRamp for CoLocation solution supports both Cisco-developed and third-party Virtual Network Functions (VNFs). The following table includes the validated VNFs and their versions:

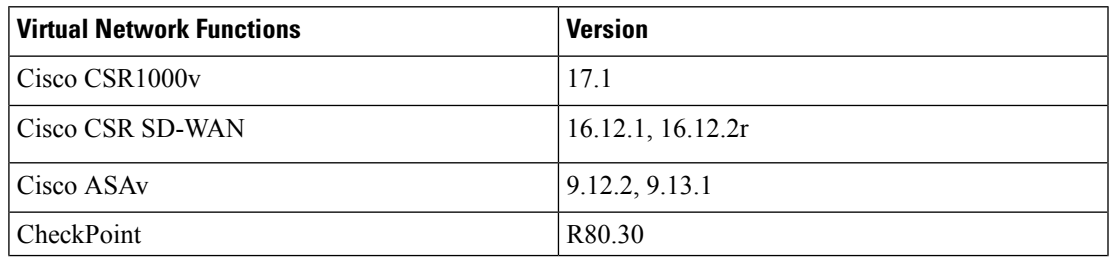

#### **Table 2: Validated Virtual Network Functions**

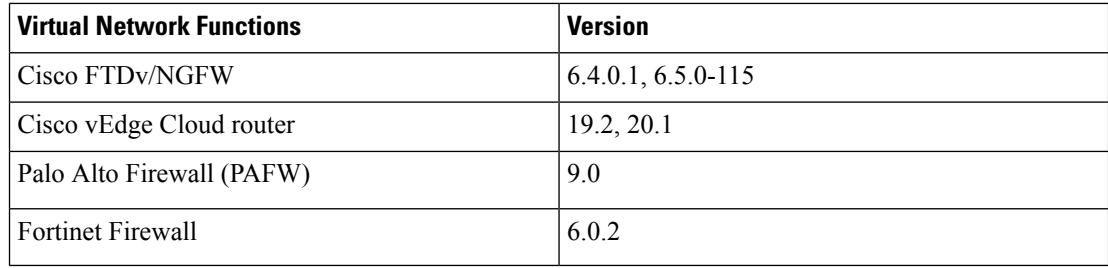

To validate third-party VNFs on the Cisco SD-WAN Cloud onRamp for CoLocation solution, you can use the Cisco certification program. For more information about validating third-party VNFs, see <https://developer.cisco.com/site/nfv/#the-ecosystem-program> .

• **Physical Network Functions**—A Physical Network Function (PNF) is a physical device that is dedicated to provide a specific network function as part of a colocation service chain such as a router or a firewall. The following are the validated PNFs and their versions:

#### **Table 3: Validated Physical Network Functions**

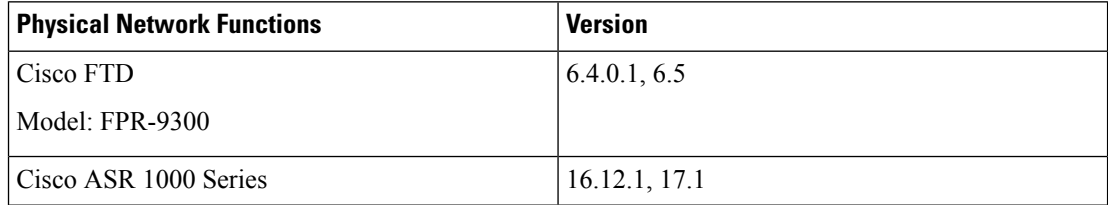

- **Network Fabric** —Forwards traffic between the VNFs in a service chain by using a L2 and VLAN-based lookup. The last VNF can forward traffic to the network fabric either through L2 or L3 forwarding. The Catalyst 9500-40X switch that supports 40 10G ports and two 40G ports is used as network fabric.
- **Management Network**—A separate management network connects the NFVIS software running on the CSP systems, the virtual network functions, and the switches in fabric. This management network is also used for transferring files and images into and out of the systems. The Out of Band management switch configures the management network. The IP addresses assigned to the CSP devices and Catalyst 9500-40X switches is acquired by the management network pool through DHCP configuration. The orchestrator manages VNF management IP addresses and assigns through the VNF Day-0 configuration file.
- **Virtual Network Function Network Connectivity** A VNF can be connected to the physical network by using either Single Root IO Virtualization (SR-IOV) or through a software virtual switch. A VNF can have one or more virtual network interfaces (VNICs), which can be directly or indirectly connected to the physical network interfaces. A physical network interface can be connected to a software virtual switch and one or more VNFs can share the virtual switch. The Cisco SD-WAN Cloud onRamp for CoLocation solution manages the creation of virtual switch instances and the virtual NIC membership to create connectivity. By default, all the physical interfaces and the management interface in the CSP system are available for use by VNFs.

In Cisco SD-WAN Cloud onRamp for CoLocation deployments, SR-IOV interfaces are configured in Virtual Ethernet Port Aggregator (VEPA) mode. In this mode, the NIC sends all the traffic that is received from the VNFs to the external Catalyst 9500 switch. The Catalyst 9500 switches the traffic that is based on the L2 MAC address and VLAN. It can send the traffic back to the CSP or to an external connected network. The Catalyst 9500 switch ports that are connected to the CSP interfaces are configured in VEPA mode. When a VLAN is configured on a VNF VNIC, the VLAN must be configured on the connected port on Catalyst 9500.

A VNF using a SR-IOV interface and a VNF using the software switch can be service chained through the external switch fabric.

- **Physical Network Function Network Connectivity** A PNF can be connected to the Catalyst 9500 switches ports, which are the free data ports available from the right side.
- **Service Chains** —In Cisco SD-WAN Cloud onRamp for CoLocation solution deployment, the traffic between the VNFs is service chained externally through Catalyst 9500. The service chaining requirement providesservice chaining functionality to the traffic across VNFsrunning either on a single CSPor across multiple CSP systems in a cluster. The service chaining is based on the source and destination endpoints in the service chain and is not based on the provider application. In Cisco SD-WAN Cloud onRamp for CoLocation solution, L2 (VLAN, destination MAC address) based service chaining has been used. See Device Port [Connectivity](#page-31-0) Details and Service Chaining for more information.
- **Cisco Colocation Manager** —The Cisco Colo Manager component is a software stack that manages switches. In this solution, Cisco Colo Manager is hosted on NFVIS software in a docker container. The CSP devices host Cisco Colo Manager along with PNFs and VNFs as shown in the solution architectural overview

A single Cisco Colo Manager instance per cluster is brought up in one of the CSP devices after activating a cluster. The Cisco Colo Manager software accepts the Catalyst 9500 configuration and monitors them. See Configure Cisco SD-WAN Cloud onRamp for CoLocation Solution Devices from vManage for more information.

• **Orchestration through Cisco <b>vManage** —vManage is used for orchestrating the Cisco SD-WAN Cloud onRamp for CoLocation solution. See Cisco SD-WAN [Configuration](https://www.cisco.com/c/en/us/support/routers/sd-wan/products-installation-and-configuration-guides-list.html) Guides.

I

### **Cisco SD-WAN Cloud OnRamp for Colocation Solution Guide, Release 20.1.1**

٦

<span id="page-16-3"></span>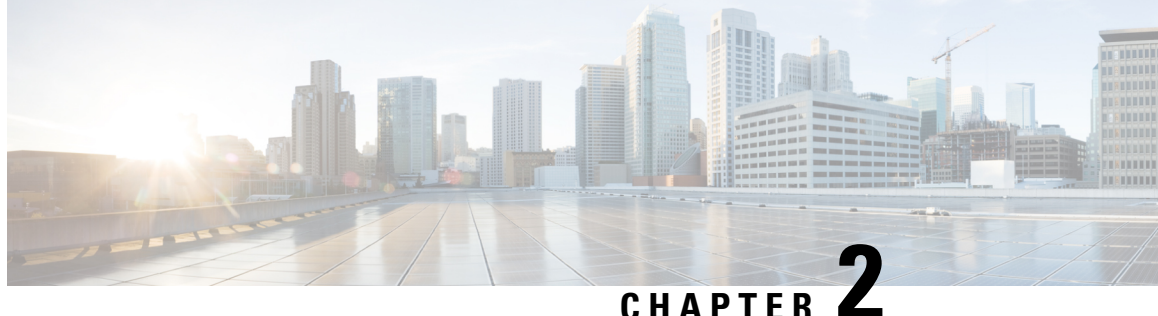

# <span id="page-16-0"></span>**Prerequisites and Requirements of Cisco SD-WAN Cloud onRamp for CoLocation Solution**

- Cisco SD-WAN Cloud onRamp for CoLocation Solution [Requirements,](#page-16-1) on page 7
- [Prerequisites](#page-19-0) for Deploying Solution, on page 10
- Ordering and Sizing of Cisco SD-WAN Cloud onRamp for [CoLocation](#page-20-0) Solution Devices, on page 11

# <span id="page-16-1"></span>**Cisco SD-WAN Cloud onRamp for CoLocation Solution Requirements**

The following are the hardware, software, Cloud OnRamp for Colocation cluster, and cabling requirements for deploying Cisco SD-WAN Cloud onRamp for CoLocation solution.

### <span id="page-16-2"></span>**Hardware Requirements**

The following table lists the hardware requirements:

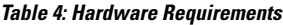

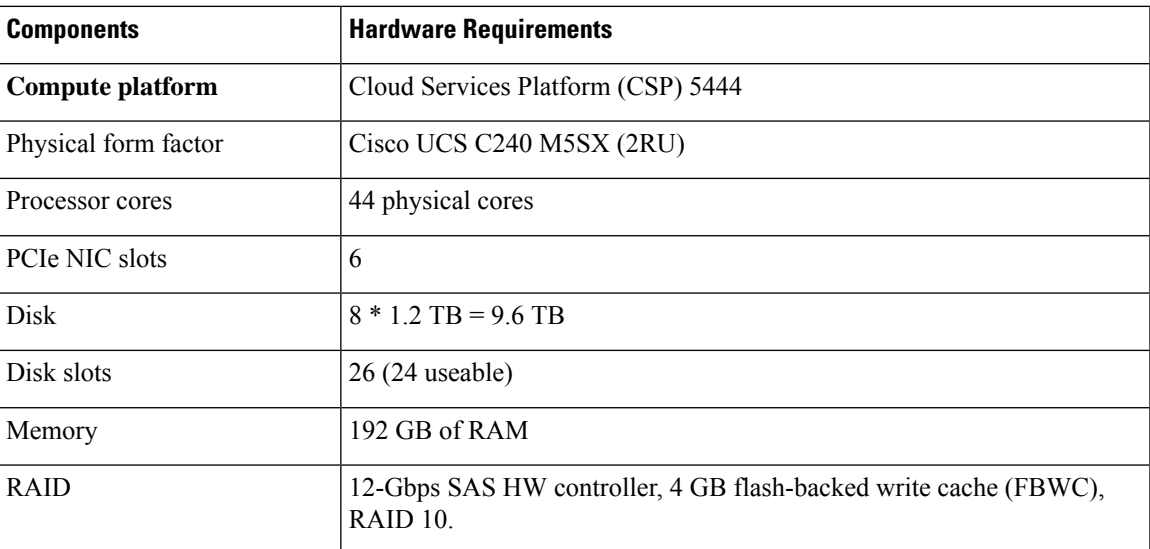

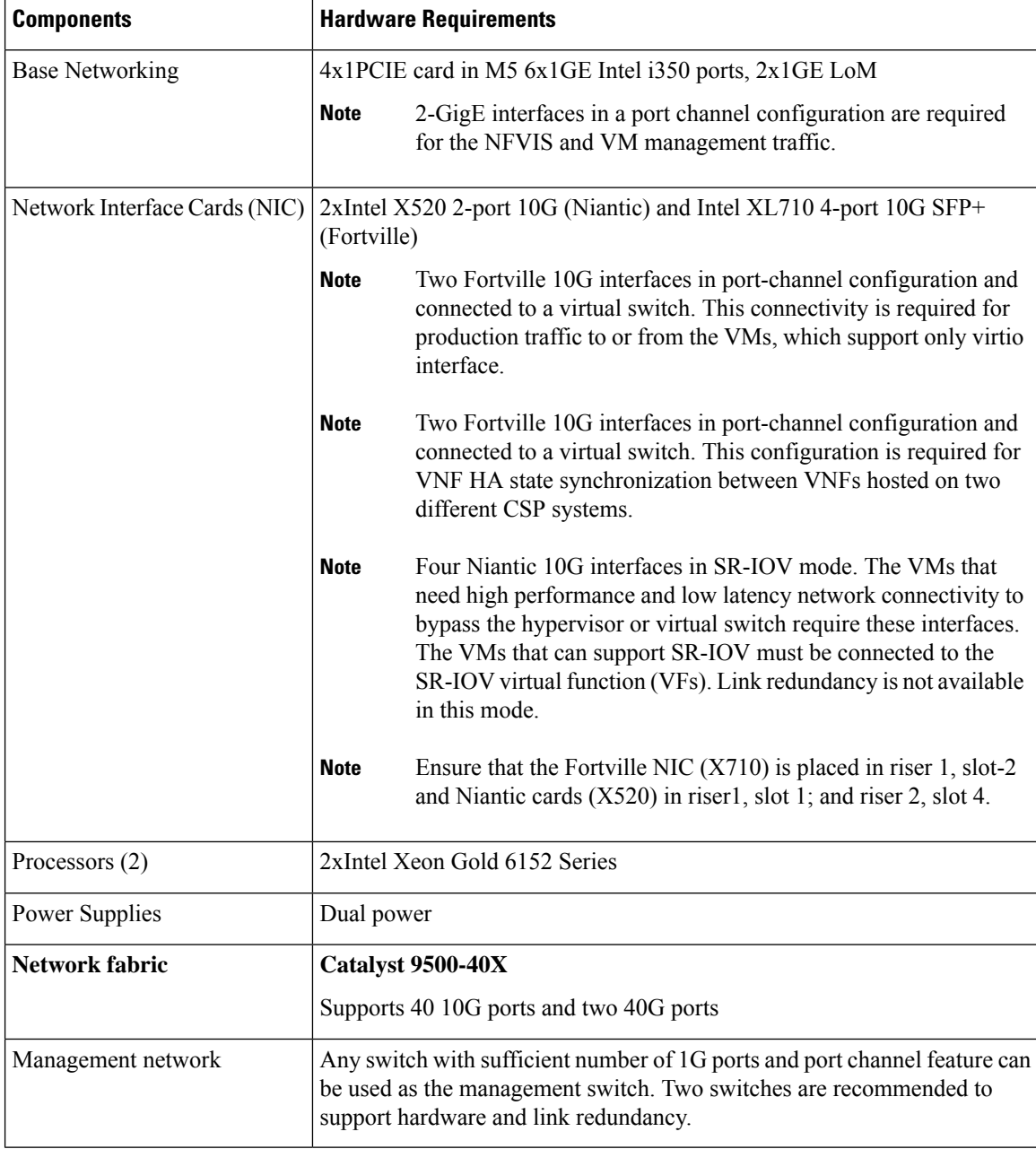

### <span id="page-17-0"></span>**Software Requirements**

The following table lists the software requirements:

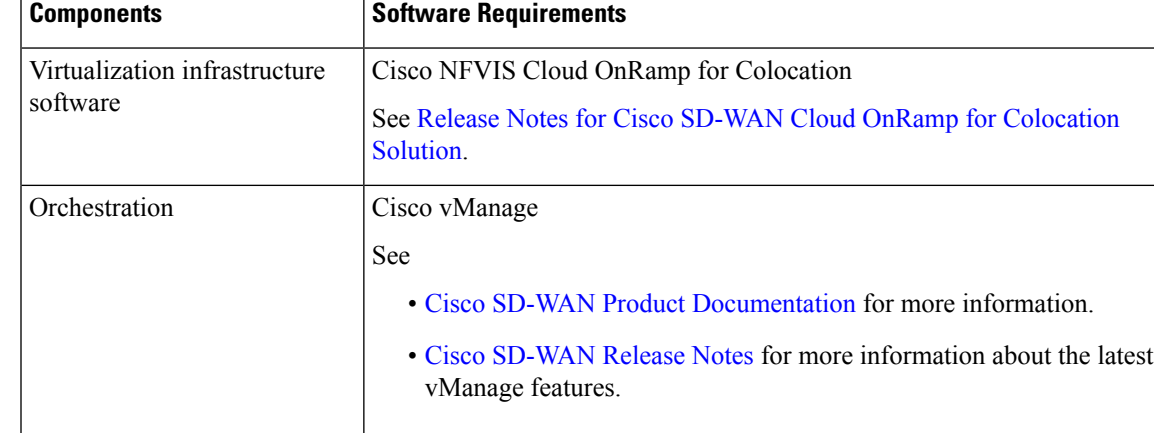

#### **Table 5: Software Requirements**

All CSP devices and switches must run same version of software in a Cloud OnRamp for Colocation. Any new software version for all devices in a colocation is hosted on vManage, upon availability.

### **Supported Platforms and Firmware**

The following table lists the supported platform and firmware versions for Cisco NFVIS:

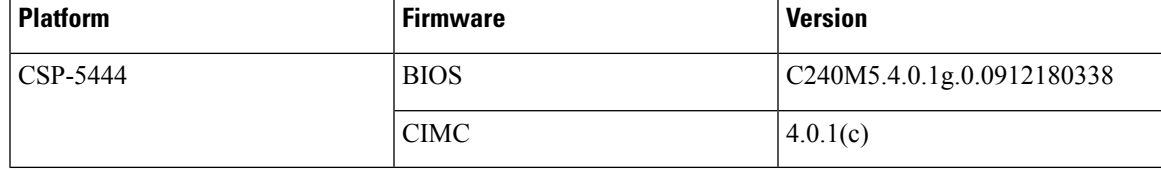

### <span id="page-18-0"></span>**Wiring Requirements**

The following figure showsthe high-level design of the physical connectivity in a cloud onramp for colocation.

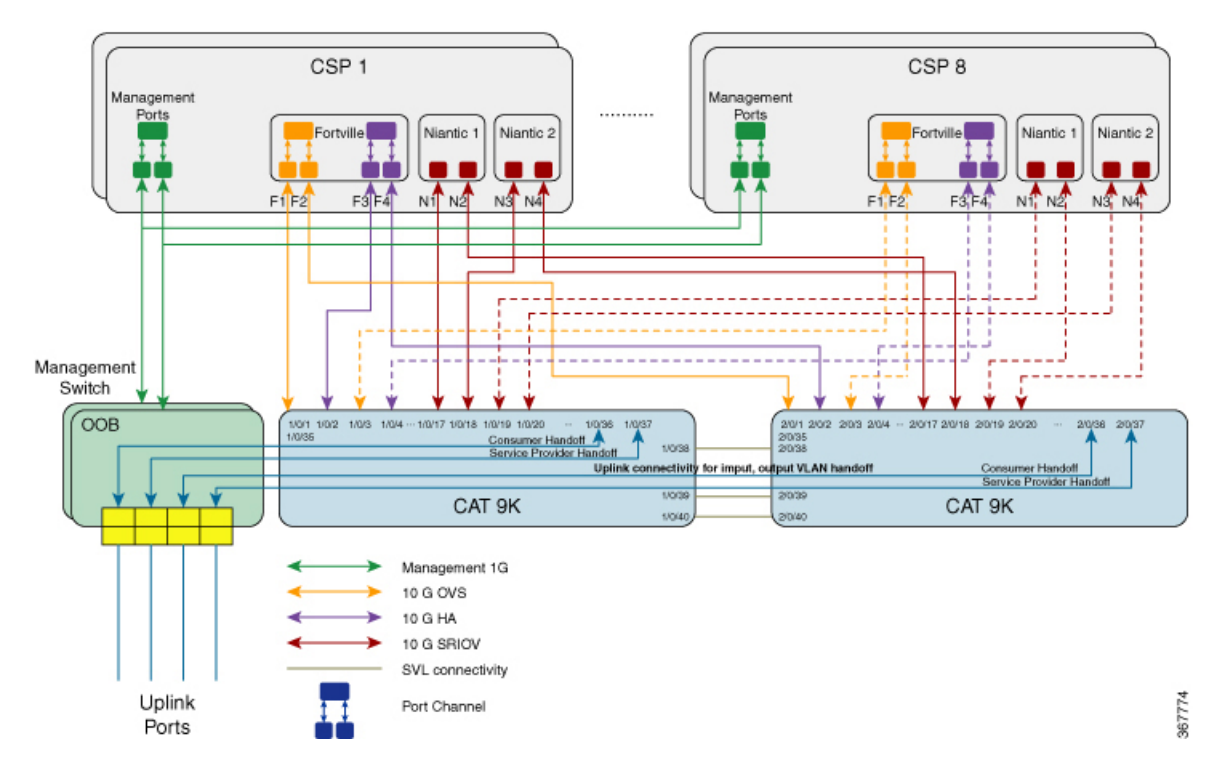

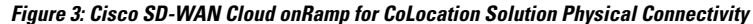

In the preceding topology, each CSP has two 1-GB management ports configured as port channels to the OOB management switch. Each of the Catalyst 9500-40X switch is connected to the 1-GB port. This connectivity requires two ports on the Management switch per cloud onramp for colocation. The service provider handoff is connected to 10-GB ports on this switch. All service providers ports are trunked in to the Catalyst 9500 switch. All the VLANs are configured on all ports of Catalyst 9500-40X.

**Note**

Management switches are not orchestrated and must be manually provisioned. Although management switches are not orchestrated, ensure that the management switches and devices are connected as per the defined topology.

## <span id="page-19-0"></span>**Prerequisites for Deploying Solution**

The following are prerequisites for deploying the Cisco SD-WAN Cloud onRamp for CoLocation solution:

- A minimum of two CSP 5444 SD-WAN PID (two Niantics and one Fortville) required. You can order more CSP devices as per the number of service chains that are required per cluster (including HA instances). Also, consider the throughput requirement or number of sessions terminating the cloud onramp for colocation when ordering the number of CSP devices.
- A smart account that is required to propagate the ordered devices to the PNP cloud and vOrchestrator.
- Two Catalyst 9500-40X and OOB switches and a DHCP server per cluster are required.
- Port channel, RJ45 and data SFP along with cables for connectivity are required.
- Cisco ASR 1000 series or a router for WAN termination are required.
- Terminal server for configuring switches and CIMC is required.
- Split management IP pool per cluster into two parts. Configure one part on a DHCP server by considering number of physical devices in a cluster and IP addresses required for broadcast and gateway. Configure the other part of management IP pool on the vManage for VNFs and Cisco Colo Manager. The first IP address in the vManage management pool is used for Cisco Colo Manager. Ensure that you configure this IP address and PNP server for the switch.
- OOB management switch is required to terminate the traffic.

# <span id="page-20-0"></span>**Ordering and Sizing of Cisco SD-WAN Cloud onRamp for CoLocation Solution Devices**

The cloud onramp for colocation cluster requirements can be categorized into small, medium, large, and extra large clusters that are based on throughput and compute demands.

Consider the following criteria to determine the various cloud onramp for colocation size categories:

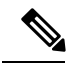

**Note**

The cloud onramp for colocation size must be determined before orchestration when ordering the devices such as, CSP devices and Catalyst 9500 switches.

- Depending on the number of connectionsthat are required for public clouds and the number of customers trying to reach these clouds, decide the number of required service chains.
- Depending on the policies that must be enforced, decide the number of VMs required in each service chain.
- From the preceding two criteria, you can determine on an average the throughput that is required per service chain.

In a single Cisco SD-WAN Cloud onRamp for CoLocation solution deployment, you can deploy between two to eight CSP systems in a cluster. The following table provides information about the cloud onramp for colocation size requirements:

#### **Table 6: Cisco SD-WAN Cloud onRamp for CoLocation Solution Size Requirements**

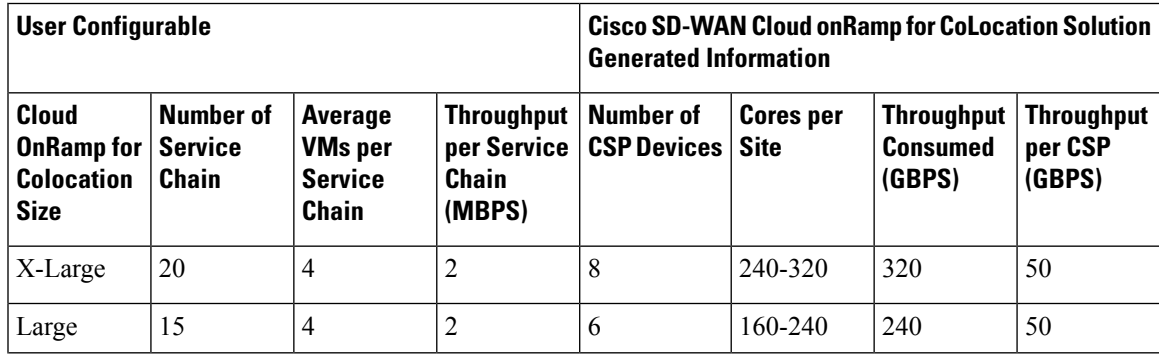

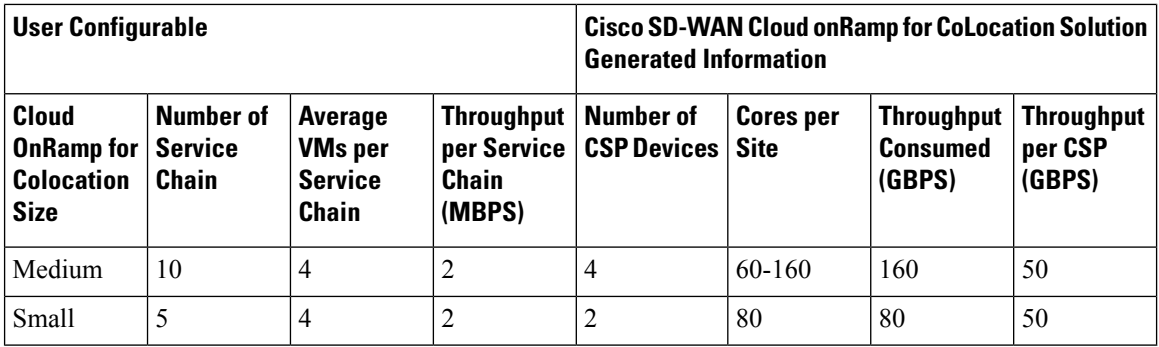

To determine the throughput per CSP and throughput that is consumed, you can calculate it as follows for a medium-sized cloud onramp for colocation.

• Throughput per CSP—Each CSP device has four 10-GB SR-IOV ports, one port channel (two-10GB PNICs) for data and one port channel (two-10GB PNICs) for HA. Hence, the throughput per CSP node is:

4\*10+2\*5=50GBPS

• Compute or Throughput consumed—For a medium-sized cloud onramp for colocation, assumptions are that each VM requires 4vCPU, each site requires ten service chains, throughput per service chain is two, and number of VMs in a service chain is two. Hence, the compute values is:

4 CPU perService Chain\*10Service Chain\*Throughput perservice chain\*number of VMs=160 cores per site

The maximum bidirectional throughput for a cluster is 20 GBPS.

<span id="page-22-2"></span><span id="page-22-0"></span>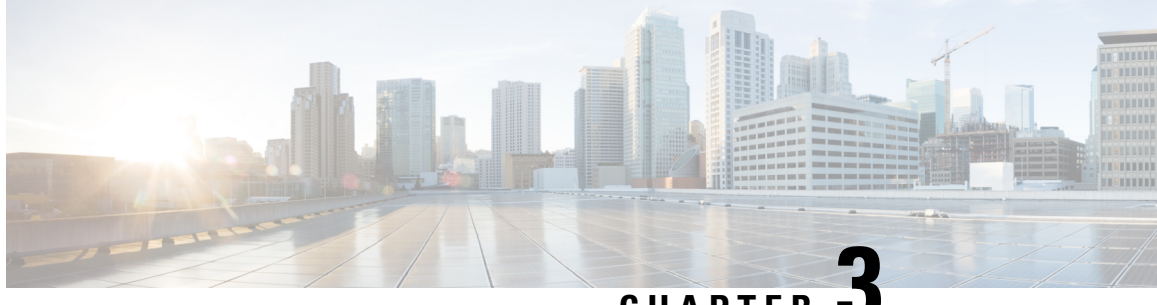

**CHAPTER 3**

# **Get Started with Cisco SD-WAN Cloud onRamp for CoLocation Solution**

- Cisco SD-WAN Cloud onRamp for CoLocation [Solution–Deployment](#page-22-1) Workflow, on page 13
- Install Cisco NFVIS Cloud OnRamp for [Colocation](#page-23-0) on Cisco CSP , on page 14
- Bring up Cloud Services [Platform](#page-26-1) Devices, on page 17
- Bring up Switch [Devices,](#page-27-0) on page 18
- Bring up Cisco Colo [Manager](#page-29-0) , on page 20
- Provision and Configure Cisco SD-WAN Cloud onRamp for [CoLocation](#page-30-0) Solution, on page 21

# <span id="page-22-1"></span>**Cisco SD-WAN Cloud onRamp for CoLocation Solution–Deployment Workflow**

This topic outlines the sequence of how to get started with the colo devices and build clusters on vManage. Once a cluster is created and configured, you can follow the steps that are required to activate the cluster. Understand how to design service groups or service chains and attach them to an activated cluster. The supported Day-N operations are also listed in this topic.

- **1.** Complete the solution prerequisites and requirements. See Prerequisites and [Requirements](#page-16-3) of Cisco SD-WAN Cloud onRamp for [CoLocation](#page-16-3) Solution, on page 7.
	- Complete wiring the CSP devices (set up CIMC for initial CSP access) and Catalyst 9500 switches (set up console server) along with OOB or management switches. Power on all devices. See [Wiring](#page-18-0) [Requirements,](#page-18-0) on page 9 .
	- Set up and configure DHCP server. See Provision DHCP Server Per [Colocation,](#page-30-1) on page 21 .
- **2.** Verify the installed version of Cisco NFVIS and install NFVIS, if necessary. See Install Cisco [NFVIS](#page-23-0) Cloud OnRamp for [Colocation](#page-23-0) on Cisco CSP , on page 14 .
- **3.** Set up or provision a cluster. A cluster constitutes of all the physical devices including CSP devices and Catalyst 9500 switches. See Get Started with Cisco SD-WAN Cloud onRamp for [CoLocation](#page-22-2) Solution, on [page](#page-22-2) 13.
	- Bring up CSP devices. See Bring up Cloud Services [Platform](#page-26-1) Devices, on page 17.
	- Bring up Catalyst 9500-40X switches. See Bring up Switch [Devices,](#page-27-0) on page 18.
- Provision and configure a cluster. See Provision and [Configure](#page-40-0) Cluster, on page 31. Configure a cluster through cluster settings. See Cluster [Settings,](#page-43-0) on page 34.
- **4.** Activate a cluster. See Create and Activate [Clusters,](#page-41-0) on page 32.
- **5.** Design service group or service chain. See [Manage](#page-56-1) Service Groups, on page 47.

- You can design a service chain and create a service group any time before creating clusters or activating clusters if all VMs are uploaded to repository. **Note**
	- **6.** Attach or Detach service group and service chains to a cluster. See Attach and Detach Service Group with [Cluster,](#page-76-0) on page 67.

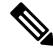

**Note** Service chains can be attached to a cluster after the cluster is active.

- **7.** (Optional) Perform all Day-N operations.
	- Detach a service group to detach service chains. See Attach and Detach Service Group with [Cluster,](#page-76-0) on [page](#page-76-0) 67.
	- Add and delete CSP devices from a cluster. See Add Cloud OnRamp [Colocation](#page-38-1) Devices into [vManage,](#page-38-1) on page 29 and Delete Cloud OnRamp for [Colocation](#page-38-2) Devices from vManage, on page [29](#page-38-2).
	- Deactivate a cluster. See Remove Cluster from [vManage,](#page-52-1) on page 43.
	- Reactivate a cluster. See [Reactivate](#page-56-0) Cluster from vManage, on page 47.
	- Design more service group or service chain. See Create [Service](#page-56-3) Chain in a Service Group, on page [47](#page-56-3).

## <span id="page-23-1"></span><span id="page-23-0"></span>**Install Cisco NFVIS Cloud OnRamp for Colocation on Cisco CSP**

Thissection providesinformation about a series of tasks you need to perform to install NFVIS Cloud OnRamp for Colocation on a Cisco CSP device.

### **Log Into CIMC User Interface**

### **Before you begin**

- Ensure that you have configured the IP address to access CIMC.
- If not installed, install Adobe Flash Player 10 or later on your local system.
- Verify the BIOS, CIMC requirements mentioned in the Software [Requirements,](#page-17-0) on page 8 topic.

 $\mathbf I$ 

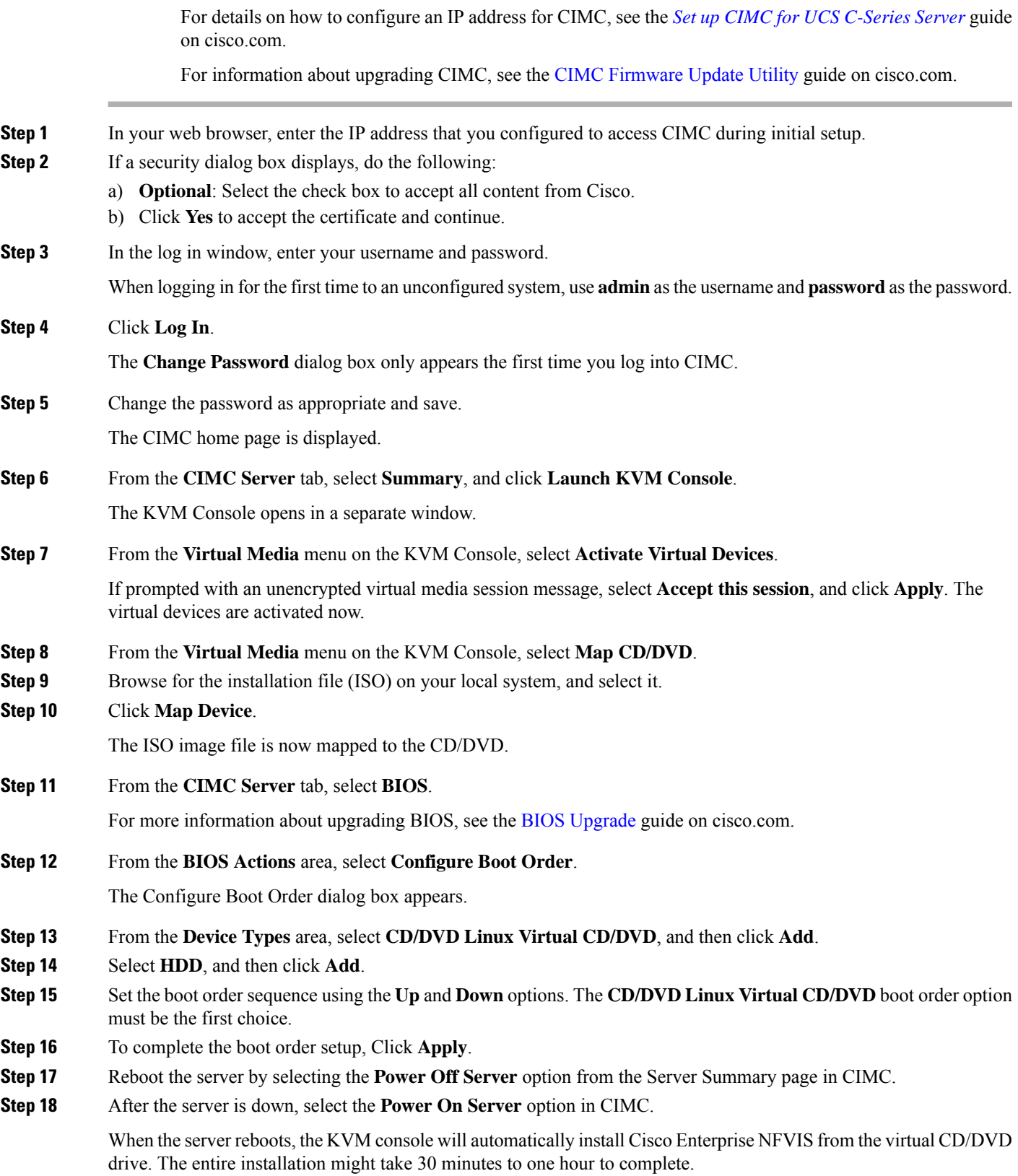

**Step 19** After the installation is complete, the system is automatically rebooted from the hard drive. Log into the system when the command prompt changes from "localhost" to "nfvis" after the reboot.

> Wait for some time for the system to automatically change the command prompt. If it does not change automatically, press **Enter** to manually change the command prompt from "localhost" to "nfvis". Use **admin** as the login name and **Admin123#** as the default password.

- The system prompts you to change the default password at the first login. You must set a strong password as per the on-screen instructions to proceed with the application. You cannot run API commands or proceed with any tasks unless you change the default password at the first login. API will return 401 unauthorized error if the default password is not reset. **Note**
- **Step 20** You can verify the installation using the System API or by viewing the system information from the Cisco Enterprise NFVIS portal.

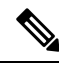

Ensure that the RAID configuration is 4.8 TB RAID-10. To configure RAID through CIMC, see the [Cisco](https://www.cisco.com/c/en/us/td/docs/unified_computing/ucs/c/sw/raid/configuration/guide/RAID_GUIDE/MegaRAID.html) UCS [Servers](https://www.cisco.com/c/en/us/td/docs/unified_computing/ucs/c/sw/raid/configuration/guide/RAID_GUIDE/MegaRAID.html) RAID Guide on cisco.com. **Note**

### <span id="page-25-0"></span>**Activate Virtual Device**

You will have to launch the KVM Console to activate virtual devices.

#### **Before you begin**

Ensure that you have the Java 1.6.0\_14 or a higher version installed on your local system.

- **Step 1** Download the Cisco Enterprise NFVIS image from a prescribed location to your local system.
- **Step 2** From CIMC, select the **Server** tab, and click **Launch KVM Console**.
	- A JNLP file will be downloaded to your system. You must open the file immediately after it is downloaded to avoid the session timeout. **Note**
- **Step 3** Open the renamed *.jnlp* file. When it prompts you to download Cisco Virtual KVM Console, click **Yes**. Ignore all security warnings and continue with the launch.

The KVM Console is displayed.

**Step 4** From the **Virtual Media** menu on the KVM Console, select **Activate Virtual Devices**.

If prompted with an unencrypted virtual media session message, select **Accept this session**, and click **Apply**. The virtual devices are activated now.

### <span id="page-26-0"></span>**Map NFVIS Cloud OnRamp for Colocation Image**

- **Step 1** From the **Virtual Media** menu on the KVM Console, select **Map CD/DVD...**
- **Step 2** Browse for the installation file (ISO) on your local system, and select it.
- **Step 3** Click **Map Device**. The ISO image file is now mapped to the CD/DVD. **Step 4** From the KVM console, power cycle (warm reboot) and system installation process starts and NFVIS is installed.

## <span id="page-26-1"></span>**Bring up Cloud Services Platform Devices**

This topic describes about bringing up the CSP devices through the Day-0 configuration. Before cloud onramp for colocation configuration and provisioning, ensure that CSP devices and the compute devices are connected as per the prescribed topology, and powered on. After devices are connected and powered on, the following process occurs:

**Note**

The CSP devices already received the IP addresses from the DHCP server in a cloud onramp for colocation management subnet.

- **Step 1** PNP agent in CSP reaches "Plug and Play" (PNP) Connect (Cisco cloud based PNP connect) through secure HTTPS. As part of the Cisco device order placement, the smart account information such as, Serial Number is populated in PNP connect.
- **Step 2** The CSP device performs PNP call home to reach a PNP server. The CSP device reaches PNP connect through secure https.
- **Step 3** PNP Connect sends the vBond IP address to the CSP device by using HTTPS and XMPP.

The PNP Server sends the organization name and Service Provider (SP) organization name along with the vBond IP to the CSP device.

**Step 4** The CSP device establishes Datagram Transport Layer Security (DTLS) tunnel with vBond.

### **What to do next**

- **1.** Log into Cisco vManage, at the URL HTTPS: //vManage-ip-address/, as a user with "admin" credentials.
- **2.** Click **Configuration** > **Devices** from the side panel.

You can view a list of all devices and its information in a tabular format. The CSP devices that have the serial number that is associated with the word token are not yet brought up. These devices must be brought up by configuring OTP.

**3.** To access CSP devices and set up control connection with vManage, configure the IP address to access Cisco Integrated Management Controller (CIMC) IP address and connect to CIMC.

**4.** Connect to the host by logging into NFVIS by using **admin** as the login name and **Admin123#** as the default password.

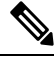

The system prompts you to change the default password at the first login attempt. Ensure that you set a strong password as per the on-screen instructions to proceed with the application. **Note**

- **5.** Validate the installed certificate. See Failures with Certificate [installation,](#page-115-1) on page 106. Also, verify if root CA has been installed. See CSP has not established [connectivity](#page-117-0) with vManage, on page 108.
- **6.** To bring up a CSP device, use the **request activate chassis-number** *chassis-serial-number* **token** *token-number* command:

For example,

**request activate chassis-number** *CSP-5444-serial-number***token***70d43cfbd0b3b426da63dba2dd4f4c49*

During cluster activation process, the control connection to vManage happens by using the OTP that has been generated. Then, certificates get installed on CSP from vManage automatically and the control connection switches to certificate-based from OTP-based. The CSP device establishes DTLS tunnel with vManage. The DTLS tunnel manages the configuration of the CSP devices and retrieves the operational status of CSP devices, which reflects in vManage. To verify whether CSP device establishes DTLS connection with vManage, verify from the vManage interface:

From vManage, click **Configuration** > **Devices** from the side panel. You can view the CSP device with all details, as shown.

 $\Box$  8

To bring up remaining CSP devices, repeat all the mentioned steps in parallel or serially for each of the CSP devices.

### <span id="page-27-0"></span>**Bring up Switch Devices**

This section describes about how Catalyst 9500-40X switch devices are brought up through the Day-0 configuration.

#### **Before you begin**

Ensure that the following are considered before bringing up the switch devices:

• Catalyst 9500-40X devices have both Network-Advantage and DNA-Advantage licenses. To verify the available licenses on the switch devices, use the following command:

Device# show license status

To know more about the license usage information, see the **show license usage** command in the Catalyst 9500 [Command](https://www.cisco.com/c/en/us/td/docs/switches/lan/catalyst9500/software/release/16-12/command_reference/b_1612_9500_cr/system_management_commands.html?bookSearch=true#wp3174018446) Reference.

• Either PNP redirect setup or manual PNP profile being set on the switch devices is required. For a PNP redirect setup, add switches SN and Cisco Colo Manager IP address to PNP, and add entries of devicehelper.cisco.com to OOB router of the network if the DHCP server is on OOB router. For example,

```
#conf t
#ip host devicehelper.cisco.com <OOB router of the network>
```
• Ensure that both switches are connected as per the SVL mode configuration.

**Step 1** Clean the switch configuration if they have been previously used.

- a) Renumber switch, which is required for SVL stack mode.
	- Ensure that the switches are not touched duringSVL mode. Also, do not perform any action such as, pressing enter or space, which can cause switches to complete SVL. **Note**

Use the **show switch** command to determine the switch number and whether the provisioned switch exists in the switch stack. If the switch number istwo, then use the **switch2 renumber 1** command, and then erase the configuration.

- b) To erase the switch startup configuration and return it to its initial state, use the **write erase** command.
- c) To reload the switch with a new configuration, use the following commands in privileged EXEC mode and enter **no** for not saving the modified configuration:

switch(config)#reload

**Note** You do not need to save the configuration.

- d) Perform steps b and c on the secondary switch device after the switch stack reloading has been completed. This action ensures that the secondary switch device is reloaded twice.
- **Step 2** After Catalyst 9500 boots up, it gets an IP address from the local DHCP server and initiates PNP discovery.
- **Step 3** The DHCP server with option 43 enables Catalyst 9500-40X to reach the PNP server in Cisco Colo Manager.

The Cisco Colo Manager IP address is the PNP server IP address of a cluster on vManage. Ensure that DHCP server with option 43 always point to the port, 9191.

#### **Example:**

The following is an example of local PNP server for switches:

ip dhcp pool Cat9k network 10.114.11.39 255.255.255.0 dns-server 172.31.232.182 default-router 172.31.232.182 option 43 ascii "5A;B2;K4;I10.114.11.40;J9191"

Where, 10.114.11.40 is the local PNP server or Cisco Colo Manager IP address.

The output after setting DHCP server with option 43 to port, 9191 is:

ip dhcp excluded-address 172.31.232.182 172.31.232.185 ip dhcp excluded-address 172.31.233.182 ip dhcp excluded-address 172.31.232.254 ip dhcp excluded-address 172.31.23.10 172.31.23.49 ip dhcp excluded-address 172.31.23.52 172.31.23.100 ip dhcp excluded-address 172.31.23.252 ip dhcp excluded-address 172.31.23.253 ip dhcp excluded-address 172.31.23.230 172.31.23.250 !

**Step 4** After the switches reach the PNP server on Cisco Colo Manager, it pushes the Day-0 configuration. The Day-0 configuration push happens if a cluster is activated on vManage. If a cluster is not activated, the Catalyst 9500-40X switches reach the PNP server on Cisco Colo Manager every minute and stays in backoff mode.

After the switch devices are brought up, the SSH connection and NETCONF sessions on the switch devices are enabled for Cisco Colo Manager to push Day-N configuration and ongoing switch management is continued.

### **Example**

### **About Uplink Ports 36 and 37**

As per prescriptive topology, ports 36 (input VLAN handoff) and 37 (output VLAN handoff) are reserved for uplink ports.

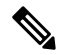

The 1/0/36, 1/0/37 and 2/0/36, 2/0/37 switch ports are configured in "active" mode. If a user is not using port channel and not connected to ports 36 and 37, the OOB switch ports that are connected to Catalyst 9500 on ports 36 or 37 must be configured as "passive" mode. **Note**

For example,

• **interface Port-channel1 switchport trunk allowed VLAN 100-106**

```
example VLANs
switchport mode trunk
!
```
• **interface TenGigabitEthernet1/0/1**

```
port connected to cat9k 1/0/36 or 1/0/37
switchport mode trunk
channel-group 1 mode passive
spanning-tree portfast
!
```
### • **interface TenGigabitEthernet1/0/2**

```
interface TenGigabitEthernet1/0/2
switchport mode trunk
channel-group 1 mode passive
spanning-tree portfast
!
```
### **What to do next**

To bring up another switch, repeat all the mentioned steps in sequence for the next switch.

## <span id="page-29-0"></span>**Bring up Cisco Colo Manager**

This section describes about how Cisco Colo Manager is brought up. The Cisco Colo Manager acts as a PNP agent for the Catalyst 9K switches in a cluster. It takes care of the Day-0 configuration push to the Catalyst 9K switches and also relays the configuration from vManage to Catalyst 9K.

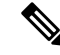

**Note** During cluster activation process, Cisco Colo Manager is automatically brought up.

- **Step 1** All CSP devices in the cloud onramp for colocation establish a DTLS tunnel with vManage.
- **Step 2** vManage selects one CSP device by sending a NETCONF action API to bring up Cisco Colo Manager on that CSP device.
- **Step 3** Cisco Colo Manager is in "Starting" state when it is brought up. Cisco Colo Manager can then move to "Healthy" or "Unhealthy" state depending on the health check status.

### **What to do next**

After switch configuration and once colo manager is up, both switches reach the colo manager. Ensure that you check the PNP list on Cisco Colo Manager to verify that both the switch devices have called home. See Switch devices are not calling home to PNP or Cisco Colo [Manager,](#page-110-2) on page 101.

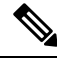

**Note** For activation to continue, both switches must call home.

# <span id="page-30-0"></span>**Provision and Configure Cisco SD-WAN Cloud onRamp for CoLocation Solution**

To order Cisco SD-WAN Cloud onRamp for CoLocation PID, choose Cisco SD-WAN Cloud onRamp for CoLocation on Cisco Commerce Workspace (CCW).

Customer-specific order details such as, Smart Account name, Virtual Account name must be provided while ordering.

To provision and configure the Cisco SD-WAN Cloud onRamp for CoLocation solution, perform the following:

- **1.** Ensure that Cloud Service Platform (CSP) devices and Cisco Catalyst 9500 switches are connected as per the prescribed topology, and powered on. See Wiring [Requirements,](#page-18-0) on page 9 for more information.
- **2.** The Smart Account synchronizes customer-specific device order details with PNP Connect and vOrchestrator.

### <span id="page-30-1"></span>**Provision DHCP Server Per Colocation**

To manage IP addresses of the physical devices such as switches, VNFs, and CSP devices, you must configure a DHCP server per colocation. The Cisco Colo Manager IP address can be configured in DHCP option 43 for Catalyst 9500 to reach Cisco Colo Manager.

vManage fixes and assigns Cisco Colo Manager IP addresses for a colocation. It manages and assigns IP addresses of all VNFs through Day-0 configuration.

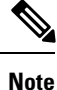

The subnet for both physical (CSP devices, switches) and virtual appliances (Cisco Colo Manager, VNF) must be same.

You can pick an appropriate subnet for a colocation and limit the pool for IP addresses depending on the number of CSP devices and switches in a colocation. vManage picks the first IP address entered in the VNF management IP pool in the vManage interface and configures it as the (Switch PNP Server IP) Cisco Colo Manager IP address. The second and third IP addresses form the management pool are used for switch management IPaddresses. The**Switch PNP Server IP** field can be edited to provide an alternative IPaddress if a different IP address is configured in the DHCP server for PNP of switches. The remaining IP addresses from the vManage pool are assigned to the remaining VNFs in the colocation.

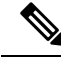

**Note** Ensure that you set up a DNS server in each colocation.

### <span id="page-31-0"></span>**Device Port Connectivity Details and Service Chaining**

In Cisco SD-WAN Cloud onRamp for CoLocation solution deployments, the Catalyst 9500 connected to CSP systems perform service chaining. If VMs support SR-IOV, Catalyst 9500 performs service chaining, whereas VMs without SR-IOV support, service chaining is done by Open Virtual Switch (OVS).

Virtual switch-based service chains are used for High Availability traffic and control traffic.

VLAN-based L2 service chaining from Catalyst 9500 is used for Cisco SD-WAN Cloud onRamp for CoLocation solution. In thisservice chaining, each virtual NIC interface of a VM in a service chain is configured on the same access VLAN on a CSP virtual switch. The switch pushes the VLAN tag of the packets entering and leaving the vNIC interface. The VNF can remain unaware of the next service in the service chain. To forward traffic between the VNFs hosted either on the same CSP or across different CSP devices in a cluster, the physical switch with the matching VLAN gets configured.

In Cisco SD-WAN Cloud onRamp for CoLocation solution deployments, the deja-vu check is disabled on the switch ports that are connected to the CSP system for unicast traffic.

The following topology displays connectivity of the CSP ports to Catalyst 9500 switches and OOB switch.

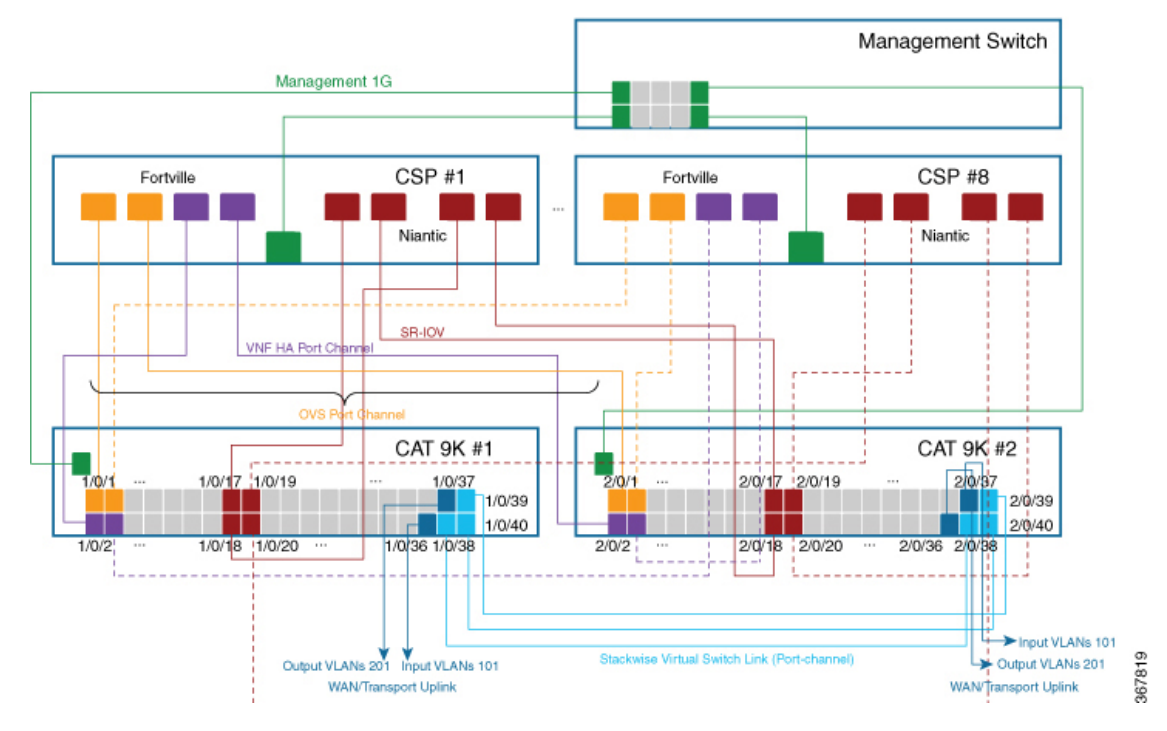

#### **Figure 4: Service Chain Connectivity with OVS, VEPA Enabled Switch Ports**

The following is the location of an interface in switches:

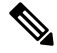

**Note** The location of an interface is applicable once switches are in SVL mode after successful cluster activation.

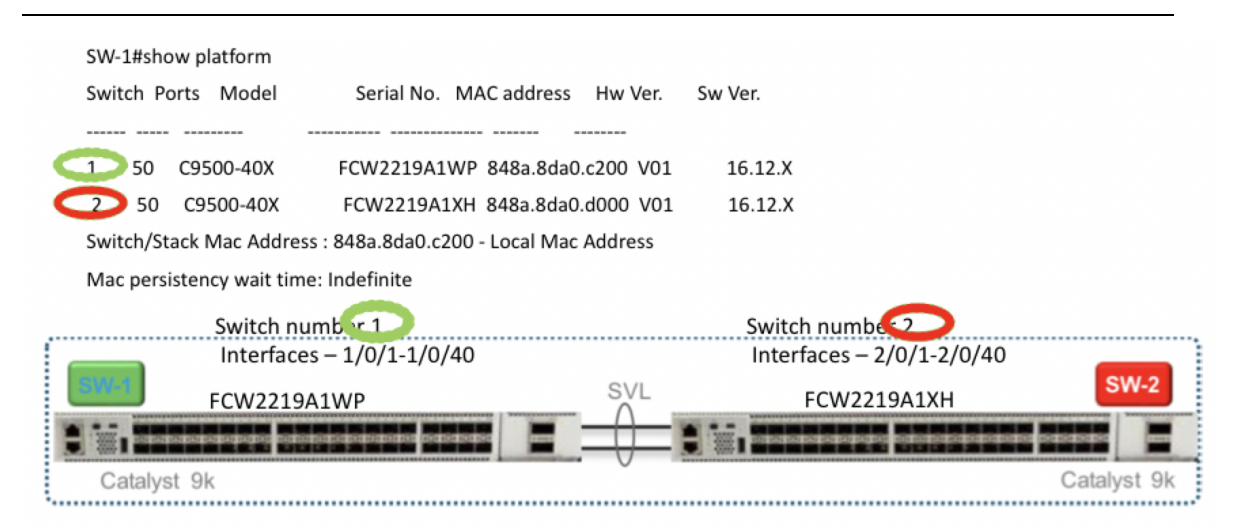

The following ports are VEPA disabled and configured with port channels:

- $1/0/1-1/0/16$
- $2/0/1 2/0/16$

The following ports are VEPA enabled and port channels configuration is disabled:

- $\cdot$  1/0/17-1/0/32
- 2/0/17-2/0/32

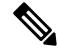

**Note** VEPA ports are only applicable to SRIOV interfaces.

The following ports are the WAN connectivity ports:

- 1/0/36, 2/0/36—Connect port 1/0/36 to receive outside traffic from branch/VPN connections (via an OOB switch).
- 1/0/37, 2/0/37—Connect port 1/0/37 to forward service chain traffic to specific VLANs that is mapped to provider networks on an OOB switch.

You can connect the ports as follows:

- Data ports—Connect ports  $1/0/1-1/0/35$  to CSP devices. To achieve redundancy and HA across switches, you can connect two ports to one CSP and the other two can be connected to next CSP. For example, ports 1/0/1 and 2/0/1 is used for data and HA respectively can be connected to the first CSP, CSP #1. Next,  $1/0/2$  and  $2/0/2$  is another port channel that is connected to the next CSP, CSP #2, and so on. Hence, the OVS ports consume all eight CSP devices.
- WAN connectivity ports—Connect port 1/0/36 on configured VLAN/s to receive outside traffic (Input VLAN handoff). Connect port 1/0/37 to forward service chain traffic to specific VLANs that is mapped to provider networks (Output VLAN handoff). External input or output VLAN traffic can come from branch or VPN connections and provider networks terminate at the Cloud OnRamp for Colocation through the OOB switch. For each service chain configured in the cluster and input or output VLAN configured for each service chain, the configuration on the ports, 36 and 37 occurs during service chain deployment.

If ports 36 or 37 are connected to the OOB switch and not using port channels, ensure that all VLAN handoffs are configured either on input or output VLAN handoffs correspondingly. For example, if port 36 is connected, configure all VLAN handoff on input VLAN handoff for a service chain. If port 37 is s connected, configure all VLAN handoff on output VLAN handoff for a service chain.

• Connect ports 1/0/38-1/0/40 in Stackwise Virtual Switch Link (SVL) configuration.

The following cabling image shows how the physical network functions are connected to the Catalyst 9500-40X switches.

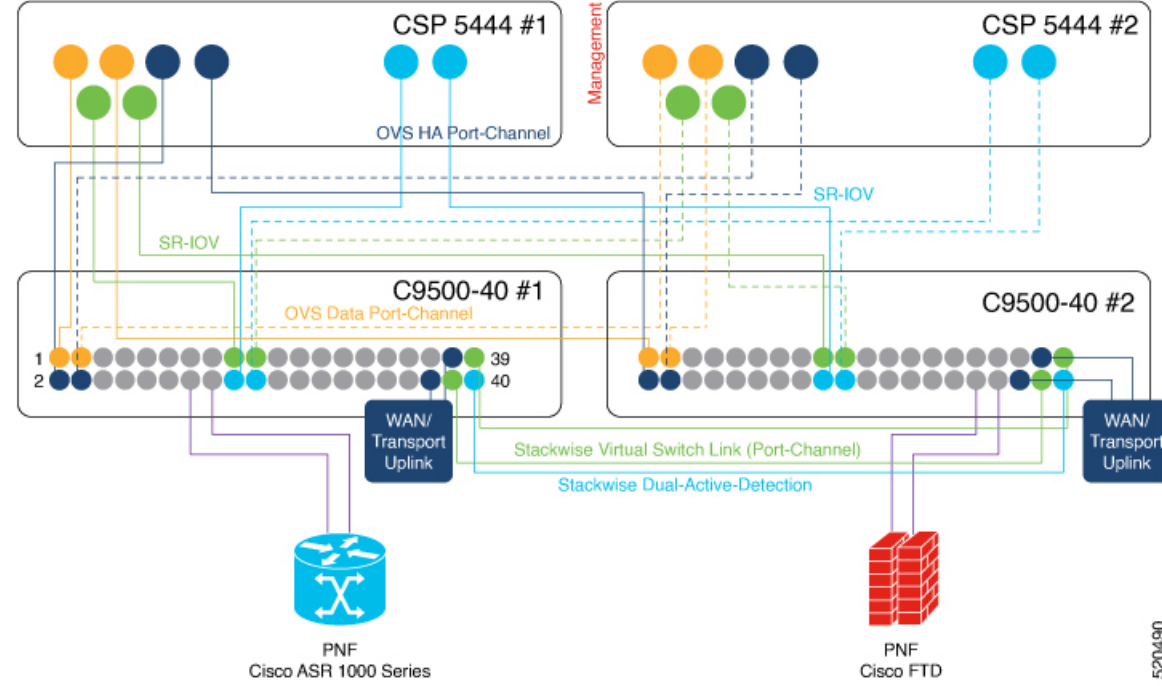

#### **Figure 5: PNF Cabling Image**

The following table provides the ports available for PNF:

**Table 7: Ports on Catalyst 9500 for PNF**

| <b>Number of CSP Devices</b> | <b>Number of PNFs</b> | <b>Switch Ports available</b><br>for PNFs on First Switch   for PNFs on Second | <b>Switch Ports available</b><br><b>Switch</b> |
|------------------------------|-----------------------|--------------------------------------------------------------------------------|------------------------------------------------|
|                              |                       | $1/0/15 - 1/0/16$ ,                                                            | $2/0/15 - 2/0/16$ ,                            |
|                              |                       | $1/0/31 - 1/0/32$                                                              | $2/0/31 - 2/0/32$                              |
| 6                            | 2                     | $1/0/13 - 1/0/16$ ,                                                            | $2/0/13 - 2/0/16$ ,                            |
|                              |                       | $1/0/29 - 1/0/32$                                                              | $2/0/29 - 2/0/32$                              |
| $\overline{4}$               | 4                     | $1/0/11 - 1/0/16$ ,                                                            | $2/0/11 - 2/0/16$ ,                            |
|                              |                       | $1/0/27 - 1/0/32$                                                              | $2/0/27 - 2/0/32$                              |

To remove CSP devices and shuffle ports, perform the following steps:

- **1.** If all eight CSP devices are connected to switches and if you want to connect a PNF device to the switches:
	- **a.** Deactivate or remove the eighth CSP (CSP connected to the right most data ports on switch) from the cluster by using the RMA workflow on vManage. See Delete Cloud OnRamp for [Colocation](#page-38-2) Devices from [vManage,](#page-38-2) on page 29.
	- **b.** Disconnect the CSP physical connections on Catalyst 9500.
	- **c.** Connect the PNF device in place of the disconnected CSP.
- **2.** If one of the first seven CSP devices must be removed to make additional ports available for PNF, perform the following steps:
	- **a.** Perform the steps mentioned in 1.
	- **b.** Move the right most connected CSP that is the eighth CSP to the ports that are made available by the removed CSP.

For example, if the first CSP is removed, move the eighth CSP to the position of the first CSP and connect the PNF in place of the eighth CSP.

For this phase of Cisco SD-WAN Cloud onRamp for CoLocation solution deployment, full chain VNF configuration is supported. In a full chain configuration, all the VNFs for the producer and consumer chains are part of a single service chain. The VNFs are not shared across different types of producers and consumers. A separate instance of a service chain supports each combination of consumer and producer type. For a full chain configuration, all the VNFs in a chain are L2 service chained.

The vManage orchestrator manages the Cisco SD-WAN Cloud on Ramp for CoLocation solution service chain configuration. vManage assigns the VLANs from the VLAN pool that is provided for the colocation to the individual VM vNICs and configures the switch with appropriate VLANs. The VNFs can remain unaware about the service chain. Apart from the Day-0 VNF configuration, vManage does not configure the individual VNFs that take part in the service chain. See Configure Cisco SD-WAN Cloud onRamp for [CoLocation](#page-38-3) Solution Devices from [vManage,](#page-38-3) on page 29 for detailed steps of managing service chain through vManage.

### <span id="page-35-0"></span>**Validated Service Chains**

In Cisco SD-WAN Cloud onRamp for CoLocation solution deployments, the following are the four validated service chains that you can deploy within a cluster from vManage. For all the validated service chains, each VM can be instantiated in HA or standalone modes.

• Employee Remote VPN Access—In this service chain, there is a firewall, which can be in L3 VPN HA or L3 VPN non-HA modes. The firewall VNFs can be ASAv, Palo Alto Networks Firewall, Firepower Threat Defense Virtual (FTDv). Here, ASAv is in routed mode, no Day-0 configuration support for the VPN connect, no BGP on consumer chain, and no VLANs.

Consumer Edge Cisco SD-WAN Cloud OnRamp for Colocation Internet Edge \*\*Data Center Edge **ASAv (10G) Existing Internet Edge** Internet Switch **IPS** Firewall  $L<sub>2</sub>$ **VPN** Switch Network 367666

• Internet Edge (Outbound Internet, eCommerce, SaaS)—In this service chain, a firewall is followed with a router. The firewall modes can be L3-VLAN HA and L3-VLAN non-HA. The routers can be in L3 HA and L3 non-HA modes. The firewall VNFs are ASAv, Palo Alto Networks Firewall, FDTv; and router VNF is Cisco CSR. Here, ASAv is always in routed mode. One VLAN handoff is required and inbound subinterfaces can be up to four. The termination can be in routed mode or in a trunk mode with subinterfaces up to four. You can choose the hypervisor tagged VLANs versus VNF to do the VLAN

**Figure 6: Employee Remote VPN Access Service Chain**
Ш

tagging. In VNF VLAN tagging, you can terminate to a minimum of 1 VLAN and maximum of 4 VLANs. In hypervisor tagged VLANs, all VLANs are tagged in the same inbound VNF interface.

**Figure 7: Internet Edge Service Chain**

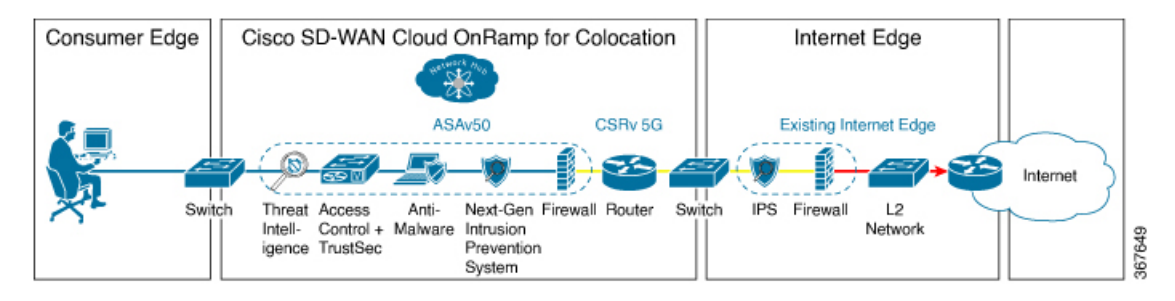

• SD-WAN Access—In this service chain, vEdge is followed by a firewall, which is followed by a router. The firewall modes can be L2 HA, L2 non-HA, L3 HA and L3 non-HA. The routers can be in L3 HA and L3 non-HA modes. The firewall VNFs can be any supported VNFs and router VNF is Cisco CSR.

#### **Figure 8: SD-WAN Access Service Chain**

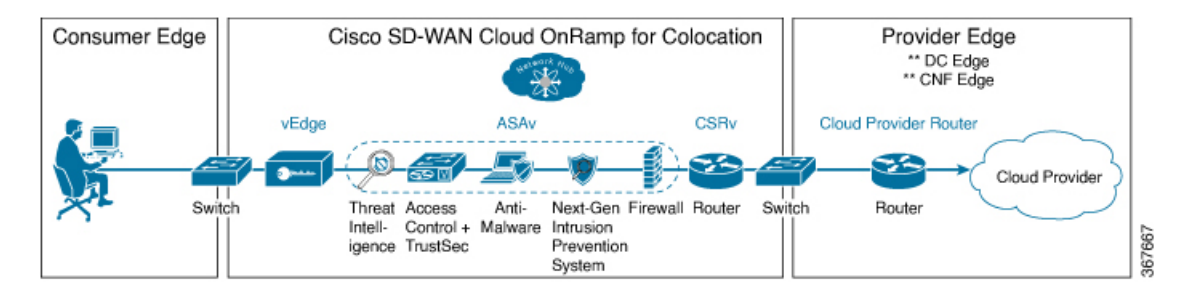

• Cloud Edge (Public Cloud Access)—In this service chain, firewall is followed by a router, where the firewall is in routed mode. The firewall modes can be, L3 HA and L3 non-HA. The routers can be in L3 HA and L3 non-HA modes. The firewall VNFs can be any supported VNFs and router VNF is Cisco CSR. This service chain is Internet Edge (Outbound Internet, eCommerce, SaaS) with firewall mode being L3.

#### **Figure 9: Cloud Edge (Public Cloud Access) Service Chain**

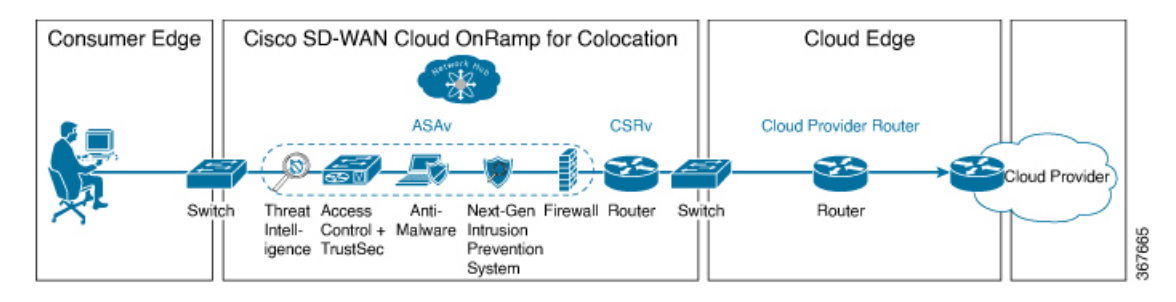

See Create Service Chain in a Service Group, on page 47 topic about how you can choose the validated service chains through vManage.

### **Validated VM Packages**

VM packages are created as per use cases. These packages have recommended Day-0 configuration for each supported use case. Any user can bring the required custom Day-0 configuration and package the VM as per their requirement. In the validated packages, various Day-0 configurations are bundled into a single VM package. For example, if a VM is a firewall VM, it can be used in transparent or routed mode if it is in the middle of a service chain. If a VM is the first or last VM in a service chain, it can be a terminating tunnel to a branch or provider, or routed traffic, or can terminate multiple branches, or a provider. Each use case is set up as a special tag in image metadata for a user to make a selection at deployment or while provisioning a service chain. If a VM is in the center of a service chain, vManage can automate the IP addresses and VLANs for those segments. If VM is terminating to a branch or provider, user must configure the IP addresses, peer addresses, autonomous system numbers, and others.

### **Customized Service Chains**

Service chains are a named list of service-functions and associated endpoint-group through which packets flow. You can customize service chains and create service chain templates. A service chain template is a chain of VMs serving the intent of connecting the ingress traffic to the cloud. Service chain templates can have predefined service chains containing validated VMs that have been mentioned in the Cisco [SD-WAN](#page-11-0) Cloud onRamp for CoLocation Solution [Components,](#page-11-0) on page 2 topic.

The first VNF and the last VNF in a customized service chain can be a router (or firewall). In SD-WAN case, the first VM is a vEdge, which is orchestrated. In non-SD-WAN case, the first VM can be modeled as a gateway router, which is not orchestrated.

You can choose a service chain template and modify the template by inserting one or more VMs and delete one or more VMs. For each VM in the service chain, you can select the VM image that has been brought up from the VM catalog. For example, if the first VM in the service chain is a ROUTER, you can select either Cisco 1000v, or choose from VM repository, or any third-party router. See Chapter, Configure Cisco SD-WAN Cloud onRamp for [CoLocation](#page-38-0) Solution Devices from vManage, on page 29 for information about how to customize service chains.

<span id="page-38-0"></span>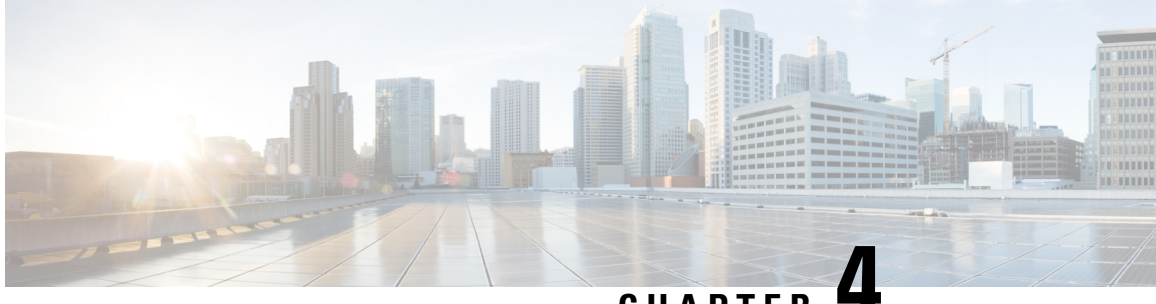

**CHAPTER 4**

# **Configure Cisco SD-WAN Cloud onRamp for CoLocation Solution Devices from vManage**

- Add Cloud OnRamp [Colocation](#page-38-1) Devices into vManage, on page 29
- Delete Cloud OnRamp for [Colocation](#page-38-2) Devices from vManage, on page 29
- Manage Clusters in [vManage,](#page-39-0) on page 30
- [Manage](#page-56-1) Service Groups, on page 47
- Attach and Detach Service Group with [Cluster,](#page-76-0) on page 67
- Day-N [Configuration](#page-77-0) Workflow of Cisco SD-WAN Cloud onRamp for CoLocation Solution, on page [68](#page-77-0)

# <span id="page-38-1"></span>**Add Cloud OnRamp Colocation Devices into vManage**

You can add CSP devices, switch devices, and VNFs through vManage.

### **Before you begin**

Ensure that you have the following setup details such as:

- Cisco SD-WAN setup details such as, vManage IP address and credentials, vBond IP address and credentials.
- NFVIS setup details such as, CSP device CIMC IP address and credentials or UCSC CIMC IP address and credentials.
- Able to access both the switch consoles.

When you order the Cisco SD-WAN Cloud onRamp for CoLocation solution PID, all cloud onramp for colocation device information is received though smart account that can be accessed by vManage.

## <span id="page-38-2"></span>**Delete Cloud OnRamp for Colocation Devices from vManage**

To delete the CSP devices from vManage, perform the following steps:

### **Before you begin**

Ensure that you consider the following:

- If any service chains are attached to a device that is being deleted, detach service groups. See [Attach](#page-76-0) and Detach Service Group with [Cluster,](#page-76-0) on page 67.
- If a CSP device that is being deleted is hosting Cisco Colo Manager, see [Recovery](#page-108-0) of Cisco Colo Manager, on [page](#page-108-0) 99.
- **Step 1** Log into Cisco vManage, at the URL HTTPS: //vManage-ip-address/, as a user with "admin" credentials.
- **Step 2** In Cisco vManage, in the **Configuration** > **Certificates** screen, locate the device, click **More Actions**, and click **Invalid**.
- **Step 3** In the **Configuration** > **Certificates** screen, click **Send to Controller**.
- **Step 4** In the **Configuration** > **Devices** screen, in the **WAN Edge List** tab, select the device.
- **Step 5** Click the **More Actions** icon to the right of the row and click **Delete WAN Edge**.
- **Step 6** Click **OK** to confirm deletion of the device.

Deleting a device removes its serial and chassis numbers from the **WAN edge router serial number** list, and also permanently removes its configuration from the Cisco vManage.

# <span id="page-39-0"></span>**Manage Clusters in vManage**

Use the Cloud OnRamp for Colocation screen to configure a Cloud OnRamp for Colocation cluster and service groups that can be used with the cluster.

The three steps to configure Cloud OnRamp for Colocation devices are:

- Create a cluster. See Create and Activate [Clusters,](#page-41-0) on page 32.
- Create a service group. See Create [Service](#page-56-0) Chain in a Service Group, on page 47.
- Attach a cluster with a service group. See Attach and Detach Service Group with [Cluster,](#page-76-0) on page 67.

A Cloud OnRamp for Colocation cluster is a collection of two to eight CSP devices and two switches. The supported cluster templates are:

- Small cluster—2 Catalyst 9500+2 CSP
- Medium Cluster—2 Catalyst 9500+4 CSP
- Large Cluster—2 Catalyst 9500+6 CSP
- X-Large Cluster—2 Catalyst 9500+8 CSP

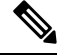

Ensure that you add a minimum of two CSP devices one-by-one to a cluster. You can keep adding three, four, and so on, up to a maximum of eight CSP devices. You can edit a Day-N configuration of any cluster, and add pairs of CSP devices to each site up to a maximum of eight CSP devices. **Note**

Ensure that all devices that you bring into a cluster have the same software version.

Following are the cluster states:

- Incomplete—When a cluster is created from the vManage interface without providing the minimum requirement of two CSP devices and two switches. Also, cluster activation is not yet triggered.
- Inactive—When a cluster is created from the vManage interface after providing the minimum requirement of two CSP devices and two Switches, and cluster activation is not yet triggered.
- Init—When the cluster activation is triggered from the vManage interface and Day-0 configuration push to the end devices is pending.
- Inprogress—When one of the CSP devices within a cluster comes up with control connections, the cluster moves to this state.
- Pending—When the Day-0 configuration push is pending or VNF install is pending.
- Active—When a cluster is activated successfully and NCS has pushed the configuration to the end device.
- Failure—If Cisco Colo Manager has not been brought up or if any of the CSP devices that failed to receive an UP event.

A cluster transitioning to an active state or failure state is as follows:

- **Inactive** > **Init** > **Inprogress** > **Pending** > **Active**—Success
- **Inactive** > **Init** > **Inprogress** > **Pending** > **Failure**—Failure

During a cluster creation, cluster clearing, and cluster deletion, ensure that you clean the configurations of both switches. See [Troubleshoot](#page-110-0) Catalyst 9500 Issues, on page 101 for more information about cleaning switch configuration that has been used previously.

### **Provision and Configure Cluster**

This topic describes about activating a cluster that enable deployment of service chains.

To provision and configure a cluster, perform the following:

**1.** Create a cluster by adding two to eight CSP devices and two switches.

CSP devices can be added to a cluster and configured through vManage before bringing them up. You can configure CSP devices and Catalyst 9K switches with the global features such as, AAA, default user (admin) password, NTP, syslog, and more.

- **2.** Configure cluster parameters including IP address pool input such as, service chain VLAN pool, VNF management IP address pool, management gateway, VNF data plane IP pool, and system IP address pool.
- **3.** Configure a service group.

A service group consists of one or more service chains.

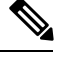

You can add a service chain by selecting one of the predefined or validated service chain template, or create a custom one. For each service chain, configure input and output VLAN handoff and service chain throughput or bandwidth, as mentioned. The service chain throughput is in MBPS, and you can assign as high as 10 GB, and as low as 10 MB. The default service chain bandwidth is 10 MBPS. See the Device Port [Connectivity](#page-31-0) Details and Service [Chaining,](#page-31-0) on page 22 and Ordering and Sizing of Cisco [SD-WAN](#page-20-0) Cloud onRamp for [CoLocation](#page-20-0) Solution Devices topics. **Note**

- **4.** Configure each service chain by selecting each VNF from the service template. Choose a VNF image that is already uploaded to the VNF repository to bring up the VM along with required resources (CPU, memory, and disk). Provide the following information for each VNF in a service chain:
	- The specific VM instance behavior such as, HA, shared VM can be shared across service chains.
	- Day-0 configuration values for tokenized keys and not part of the VLAN pool, management IP address, or data HA IP address. The first and last VMs handoff-related information such as peering IP and autonomous system values must be provided. The internal parameters of a service chain are automatically filled by the orchestrator from the VLAN or Management or Data Plane IP address pool provided.
- **5.** Add the required number of service chains for each service group and create the required number of service groups for a cluster.
- **6.** To attach a cluster to a site or location, activate the cluster after all configuration has been completed.

You can watch the cluster status change from in progress to active or error.

To edit a cluster, perform the following:

- **1.** Modify the activated cluster by adding or deleting service groups or service chains.
- **2.** Modify the global features configuration such as, AAA, system setting, and more.

You can predesign a service group and service chain before creating a cluster. They can be attached with a cluster after the cluster is active.

### <span id="page-41-0"></span>**Create and Activate Clusters**

This topic provides the steps on how you can form a cluster with CSP devices, Catalyst 9500-40X switches as single unit, and provision the cluster with cluster-specific configuration.

### **Before you begin**

- Ensure that you synchronize the clocks for Cisco vManage and CSP devices. To synchronize clock for CSP devices, configure the NTP server for CSP 5444 devices when you enter information for cluster settings.
- Ensure that you configure NTP server for Cisco vManage and Cisco vBond Orchestrator. See the [Cisco](https://www.cisco.com/c/en/us/td/docs/routers/sdwan/configuration/System-Interface/systems-interfaces-book-xe-sdwan/systems-interfaces.html) SD-WAN System and Interface [Configuration](https://www.cisco.com/c/en/us/td/docs/routers/sdwan/configuration/System-Interface/systems-interfaces-book-xe-sdwan/systems-interfaces.html) Guide.
- Ensure that you configure the OTP for the CSP devices to bring up the CSP devices. See Bring up [Cloud](#page-26-0) Services [Platform](#page-26-0) Devices, on page 17.

**Step 1** Log into Cisco vManage with admin credentials using the URL HTTPS: //vManage-ip-address/.

- **Step 2** In Cisco vManage, choose **Configuration** > **Cloud OnRamp for Colocation**. In the screen that is displayed, perform the following tasks:
	- a) In the **Cluster** tab, click the **Configure & Provision Cluster** button.
	- b) Provide the following information:

#### **Table 8: Cluster Information**

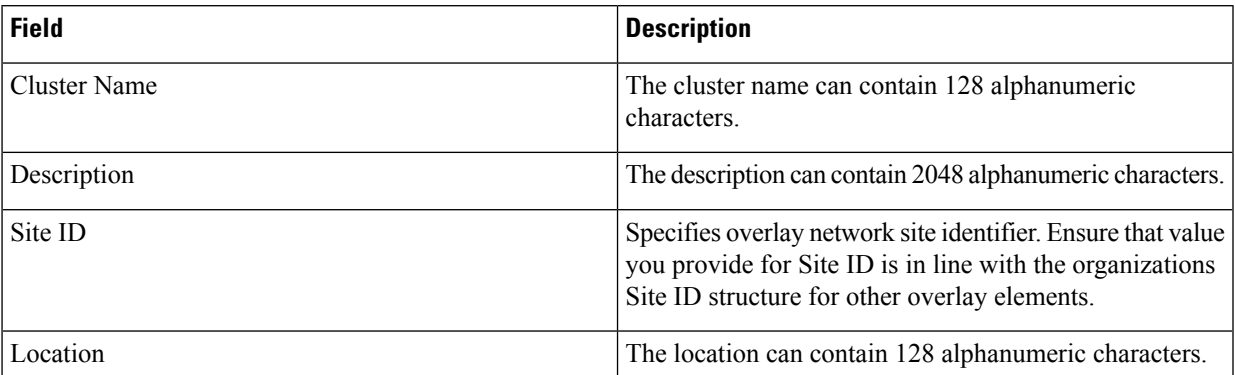

c) To configure a Catalyst 9500-40X switch, click a switch icon in the Switches box. The **Edit Switch** dialog box is displayed. Provide a name and choose the switch serial number. Click **Save**.

The Catalyst 9500-40X switch name can contain128 alphanumeric characters.

The switch serial numbers that you view are obtained and integrated with Cisco vManage through PNP. These serial numbers are assigned to switches when you order Cisco SD-WAN Cloud onRamp for CoLocation solution PID on CCW and buy the Catalyst 9500-40X switches.

- You can keep the serial number field blank for switches and CSP devices, design your cluster, and then edit the cluster later to include the serial number after you buy the devices. However, you cannot activate a cluster, where the serial number of CSP devices are not available. **Note**
- d) To configure another Catalyst 9500-40X switch, repeat step c.
- e) To configure a CSP devices, click a CSP icon in the Appliances box. The **Edit CSP** dialog box is displayed. Provide a hostname and choose the CSP serial number. Click **Save**.

The hostname can contain 128 alphanumeric characters.

- f) Configure OTP for the CSP devices to bring up the devices. See Bring up Cloud Services [Platform](#page-26-0) Devices, on page [17](#page-26-0).
- g) To add remaining CSP devices, repeat step e. After you design a cluster, on the configuration page, an ellipsis enclosed in a yellow circle appears next to the device where serial number has not been assigned for a device.
- h) To edit a CSP device configuration, click a CSP icon, and follow the process that is mentioned in substep e.
- i) For mandatory and optional global parameters to be set for a cluster, on the Configuration page, click and choose from **Cluster Settings** drop-down. Enter values for the cluster settings parameters and click **Save**. See Cluster Settings, on [page](#page-43-0) 34.
- j) Click **Save Cluster**.

You can view the created cluster in a table.

- **Step 3** To activate a cluster, on the **Cluster** tab,
	- a) Click a cluster.
	- b) Click the **More Actions** icon to the right of the row.
	- c) Click **Activate** against the cluster.

When you activate the cluster, vManage establishes a DTLS tunnel with CSP devices in the cluster where it connects with the switches through Cisco Colo Manager. After the DTLS connection is running, a CSP device in the cluster is chosen to host the Cisco Colo Manager. Cisco Colo Manager is brought up and vManage sends global parameter configurations to the CSP devices and Catalyst 9500-40X switches. For information about cluster activation progress, see Progress of Cluster [Activation,](#page-45-0) on page 36.

### <span id="page-43-0"></span>**Cluster Settings**

The cluster settings parameters are:

- Configure login credentials for the cluster:
- **1.** In the Cluster Settings drop-down, click **Credentials**. The Credentials dialog box is displayed. Enter the values for the following fields:

(Mandatory) Template Name: The template name can be up to 128 characters and can contain only alphanumeric characters.

(Optional) Description: The description can be up to 2048 characters and can contain only alphanumeric characters.

**2.** Click **New User**.

Provide name, password, and role of a user.

• Configure the Resource pool for the cluster:

In the Cluster Settings drop-down, click **Resource Pool**. The Resource Pool dialog box is displayed. Enter the values for the following fields:

(Mandatory) Name: Name of the IP address pool. The name can be up to 128 characters and can contain only alphanumeric characters.

(Optional) Description: IP address pool description. The description can be up to 2048 characters and can contain only alphanumeric characters.

(Mandatory) DTLS Tunnel IP: IP addresses to be used for the DTLS tunnel. To enter multiple IP addresses, separate them by commas. To enter a range, separate the IP addresses with a hyphen (for example, 172.16.0.180-172.16.255.190).

(Mandatory) Service Chain VLAN Pool: Numbers of the VLAN to be used for service chains. To enter multiple numbers, separate them by commas. To enter a numeric range, separate the numbers with a hyphen (for example, 1021-2021).

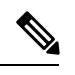

**Note**

A VLAN range brings up VNFs, so that each circuit has VLAN configured when it comes up. The VLAN pool can only start from 1021 as switch reserves the VLANs until 1021. We recommend you to enter VLAN pools between 1021-2021.

(Mandatory) VNF Data Plane IP Pool: IP addresses to be used for auto configuring data plane on a VNF interface. To enter multiple IP addresses, separate them by commas. To enter a range, separate the IP addresses with a hyphen (for example, 10.0.0.1-10.0.0.100).

(Mandatory) VNF Management IP Pool: IP addresses to be used for theVNF. To enter multiple IP addresses, separate them by commas. To enter a range, separate the IP addresses with a hyphen (for example, 192.168.30.99-192.168.30.150).

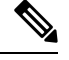

**Note** These addresses are IP addresses for secure interfaces.

(Mandatory) Management Subnet Gateway: IP address of the gateway to the management network. It enables DNS to exit the cluster.

(Mandatory) Management Mask: Mask value for the failover cluster. For example, /24 and not 255.255.255.0

(Mandatory) Switch PNP Server IP: IP address of the switch device.

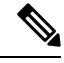

The IP address of the switch is automatically picked from the management pool, which is the first IP address. You can change it if a different IP is configured in the DHCP server for the switch. **Note**

- Optionally, configure NTP servers for the cluster:
- **1.** In the Cluster Settings drop-down, select NTP. The NTP configuration box is displayed. Enter the values for the following fields:

Template Name: Name of the NTP template. The name can be up to 128 characters and can contain only alphanumeric characters.

Description: The description can be up to 2048 characters and can contain only alphanumeric characters.

Preferred server: IP address of the primary NTP server.

Backup server: IP address of the secondary NTP server.

- Optionally, configure syslog parameters for the cluster:
- **1.** In the Cluster Settings drop-down, select Syslog. The System Log configuration box is displayed. Enter the values for the following fields:

Template Name: Name of the System Log template. The name can be up to 128 characters and can contain only alphanumeric characters.

Description: The description can be up to 2048 characters and can contain only alphanumeric characters.

Severity drop-down: Select the severity of syslog messages to be logged.

- **2.** To configure a syslog server, click **New Server**.
- **3.** Type the IP address of a syslog server.

If all global parameters are set through cluster settings, you can verify if the cluster has been activated successfully, as shown.

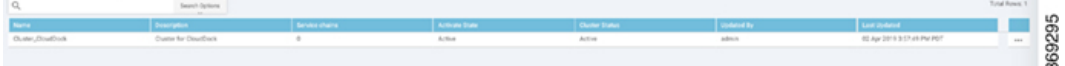

### <span id="page-45-0"></span>**Progress of Cluster Activation**

### **Table 9: Feature History**

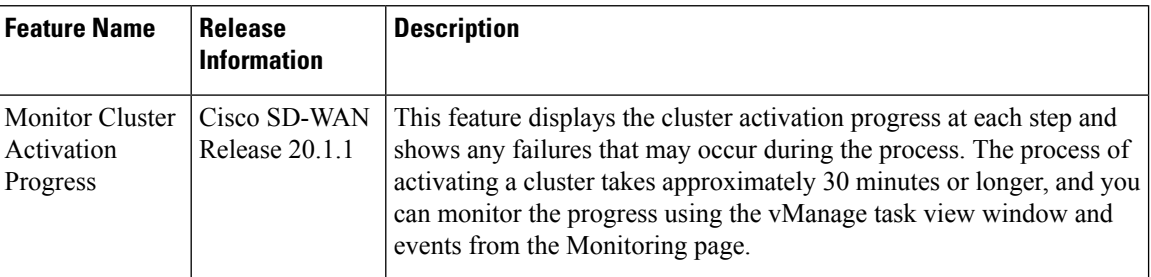

To check cluster activation status after activating a cluster, view the progress on the task view window:

#### **Figure 10: Cluster Activation**

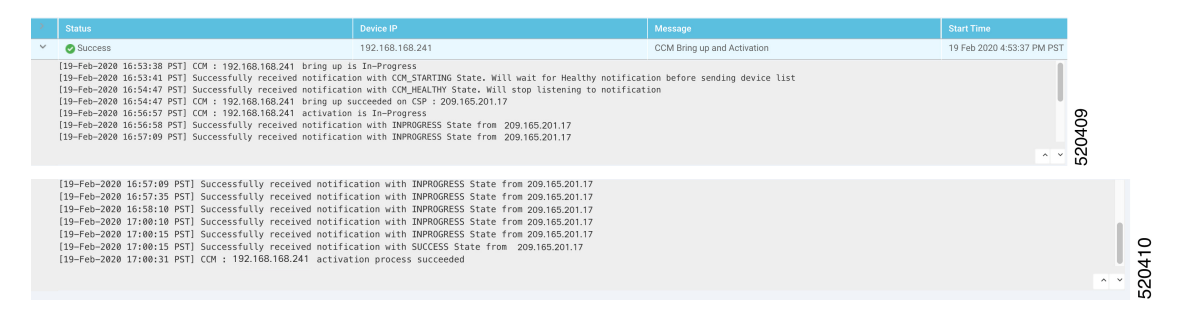

Perform the following verification steps:

- **1.** To view cluster state and change the state:
	- **a.** On the **Cluster** tab of Cloud OnRamp for Colocation screen, if a cluster goes into a "PENDING" state, click the **More Actions** icon, and click **Sync**. This action moves a cluster back to an "ACTIVE" state.
	- **b.** To view if a cluster moves back to an "ACTIVE" state, you can view the successful activation on the **Cluster** tab.

**Figure 11: Cluster Tab**

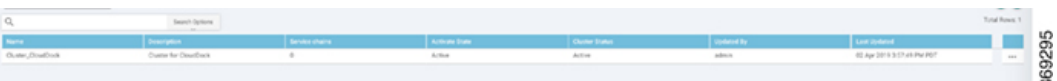

**2.** To view the service groups present on CSP devices, click **Monitor** > **Network** > **Colocation Cluster**.

Choose a cluster and then choose a CSP device as shown in the following image. You can choose and view other CSP devices.

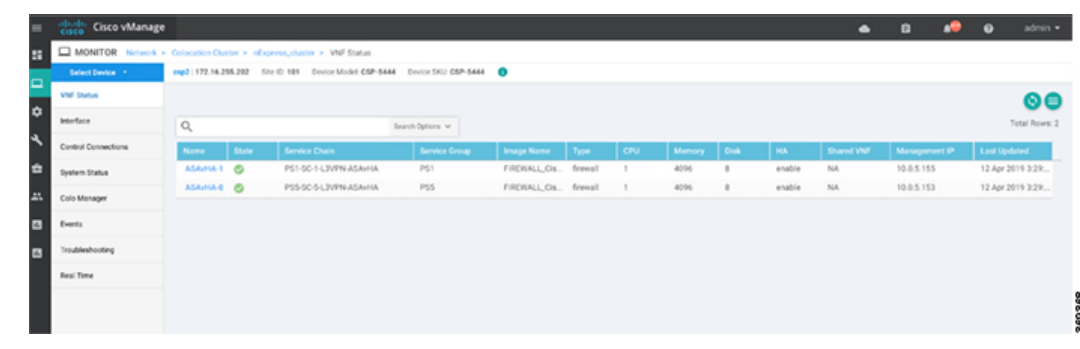

- **3.** To check if cluster has been activated from a CSP device:
	- **a.** In Cisco vManage, click **Configuration** > **Devices**.
	- **b.** View device status of all the CSP devices and ensure that they are in sync with Cisco vManage.

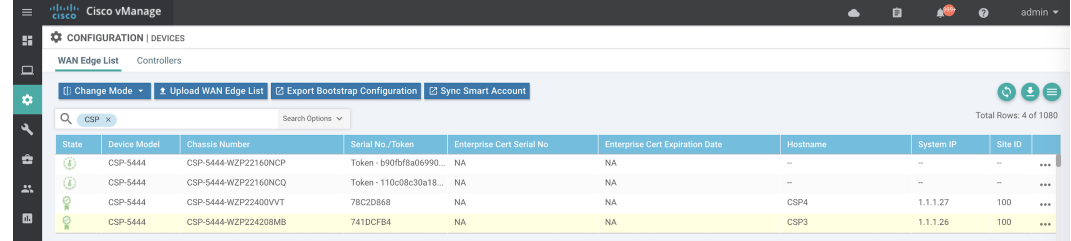

**c.** View the state of CSP devices and verify that the certificates are installed for CSP devices.

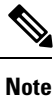

If the state of CSP devices does not show "cert installed" for more than five minutes after CSP activation through OTP, see [Troubleshoot](#page-115-0) Cloud Services Platform Issues, on page 106 .

After cluster has been activated from CSP device, the Cisco Colo Manager (CCM) performs the cluster activation tasks on the Cisco NFVIS host.

- **4.** To view if CCM is enabled for a CSP device,
	- **a.** In Cisco vManage, click **Monitor** > **Network**.
	- **b.** Click **Colocation Clusters**.

In the detail part, view if CCM is enabled for specific CSP devices.

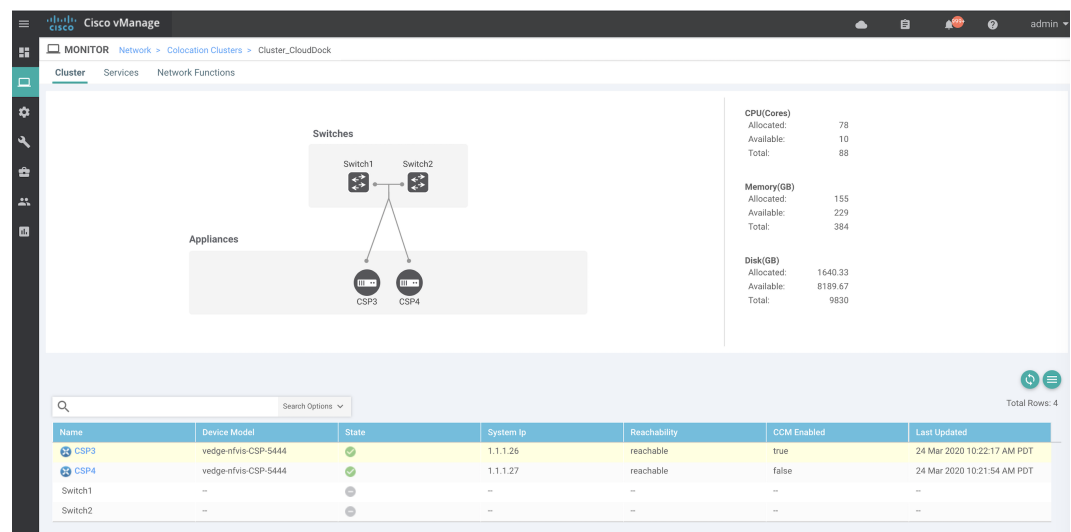

- **5.** To monitor CCM health,
	- **a.** In Cisco vManage, click **Monitor** > **Network**.
	- **b.** To view CCM health, from the left pane, click **Colo Manager**.

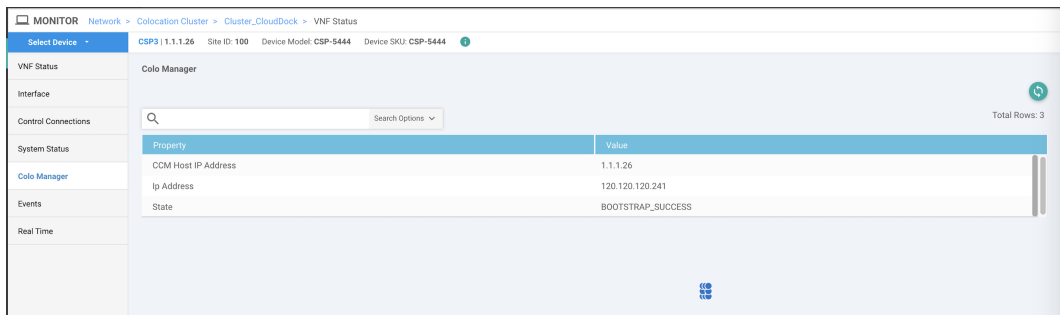

If the Cisco Colo Manager status does not go to "HEALTHY" after "STARTING", see [Troubleshoot](#page-121-0) Cisco Colo [Manager](#page-121-0) Issues, on page 112 .

If the status of Cisco Colo Manager goes to "HEALTHY" after "STARTING" but the status of Cisco Colo Manager shows IN-PROGRESS for more than 20 minutes after the switch configurations are already complete, see Switch devices are not calling home to PNP or Cisco Colo [Manager,](#page-110-1) on page 101 .

### **View Cluster from vManage**

To view a cluster configuration, perform the following steps:

- **Step 1** Log into Cisco vManage, at the URL HTTPS: //vManage-ip-address/, as a user with "admin" credentials.
- **Step 2** In vManage, choose **Configuration** > **Cloud OnRamp for Colocation**. The CLOUD ONRAMP FOR COLOCATION Cluster screen appears, and the **Configure & Provision Cluster** button is highlighted.
- **Step 3** In the **Cluster** tab, click a cluster, click the **More Actions** icon to the right of its row, and click **View** against the cluster.

The Cluster window opens, displaying the switches and CSP devices in the cluster and showing which cluster settings have been configured.

**Step 4** You can only view the global parameters being set, configuration of switches and CSP devices.

**Step 5** Click the **Cancel** button to return to the CLOUD ONRAMP FOR COLOCATION Cluster screen.

### **Edit Cluster in vManage**

To modify any existing cluster configuration such as global parameters, perform the following steps:

**Step 1** Log into Cisco vManage, at the URL HTTPS: //vManage-ip-address/, as a user with "admin" credentials.

- **Step 2** In vManage, select **Configuration** > **Cloud OnRamp for Colocation**. The CLOUD ONRAMP FOR COLOCATION Cluster screen appears, and the **Configure & Provision Cluster** button is highlighted.
- **Step 3** In the **Cluster** tab, click a cluster, click the **More Actions** icon to the right of its row, and click **Edit** against the cluster. The Cluster window opens, displaying the switches and CSP devices in the cluster and showing which cluster settings

have been configured.

- **Step 4** In the cluster design window, you can modify some of the global parameters. Based on whether a cluster is in active or inactive state, following are the restrictions for editing a cluster:
	- **a.** Inactive state.
		- Edit all global parameters, and the Resource pool parameter.
		- Add more CSP devices (up to eight).
		- Cannot edit the name or serial number of a switch or CSP device. Instead, delete the CSP or switch and add another switch or CSP with a different name and serial number.
		- Delete an entire cluster configuration.
	- **b.** Activate state.
		- Edit all global parameters, except the Resource pool parameter.
			- The Resource pool parameter cannot be changed when the cluster is activated. However, the only way to change the Resource pool parameter is to delete the cluster and recreate it again with the correct Resource pool parameter. **Note**
		- Cannot edit the name or serial number of a switch or CSP device. Instead, delete the CSP or switch and add another switch or CSP with a different name and serial number.
		- Cannot delete a cluster in active state.

**Step 5** Click the **Save Cluster** button.

## **Add CSP Device to Cluster**

You can add and configure the CSP devices through vManage.

### **Before you begin**

Ensure that the NFVIS version that you use is same as the other CSP in the cluster.

- **Step 1** In vManage , choose **Configuration** > **Cloud OnRamp for Colocation**. The CLOUD ONRAMP FOR COLOCATION screen appears, and the **Configure & Provision Cluster** button is highlighted.
- **Step 2** In the **Cluster** tab, select a cluster from the table, click the **More Actions** is conto the right of its row, and choose **Add/Delete CSP**.
- **Step 3** To configure a CSP device, click the CSP icon in the CSP box. The **Add/Delete CSP** dialog box appears. Provide a hostname and choose the CSP serial number. Click **Save**.

The hostname can be up to 128 characters and can contain only alphanumeric characters.

Ensure that you configure the OTP for the CSP devices to bring them up. See Bring up Cloud Services Platform [Devices,](#page-26-0) on page 17. **Note**

### **Figure 12: Add CSP**

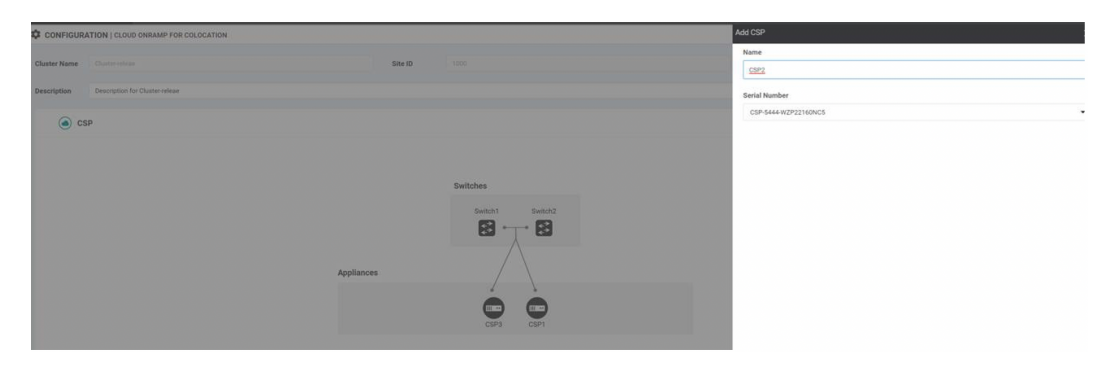

#### **Step 4** Click **Save**.

**Step 5** After saving, perform the onscreen configuration instructions as shown in the following images:

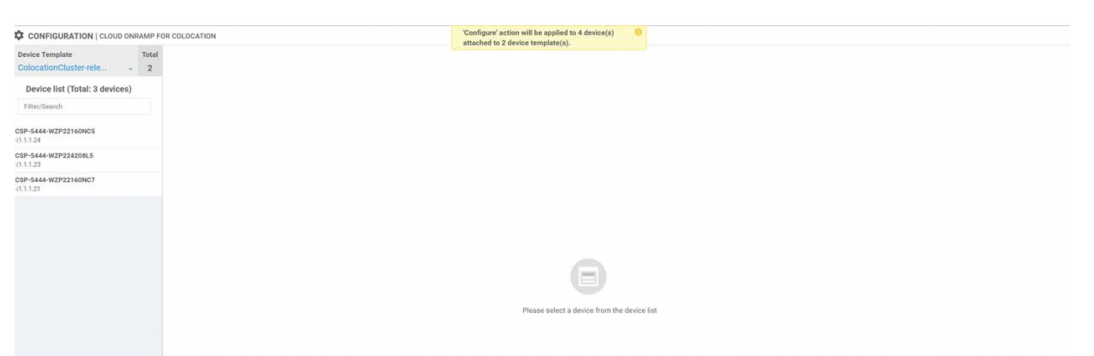

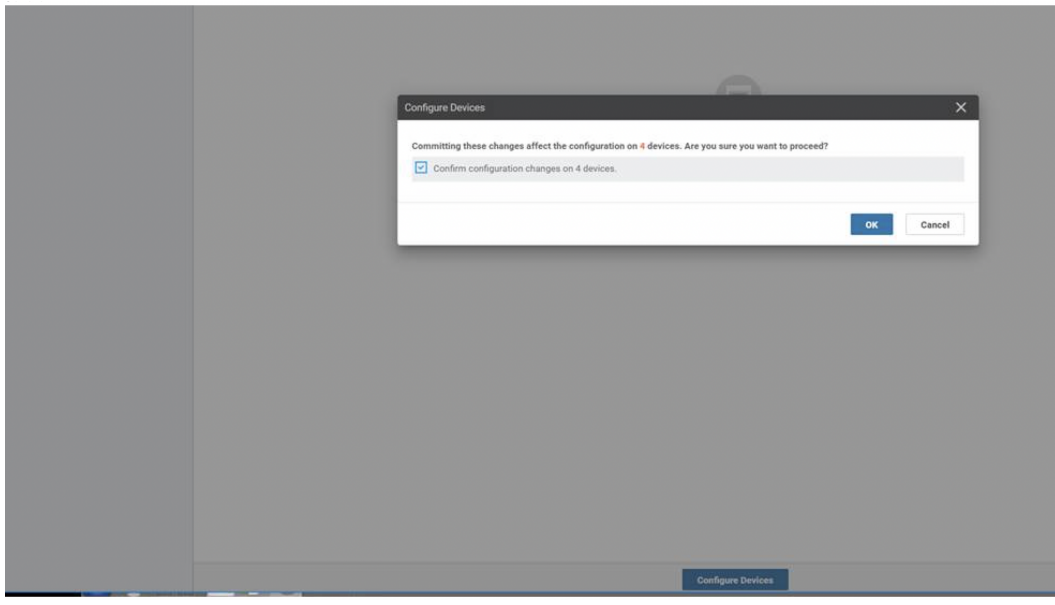

**Step 6** To check the status of CSP devices, use the task view page that displays a list of all running tasks.

You can go to the Cluster or Network page, and verify if the CSP device has been added.

### **Delete or RMA CSP Device from Cluster**

You can delete or RMA CSP devices through vManage.

- **Step 1** In vManage , choose **Configuration** > **Cloud OnRamp for Colocation**. The CLOUD ONRAMP FOR COLOCATION screen appears, and the **Configure & Provision Cluster** button is highlighted.
- **Step 2** In the **Cluster** tab, select a cluster from the table, click the **More Actions** icon to thje right of its row, and choose **Add/Delete CSP**.
- **Step 3** Edit CSP by clicking the CSP icon to be deleted.
- **Step 4** Click **Delete**.
- **Step 5** Click **Save**.
- **Step 6** Perform the onscreen instructions to proceed with the deletion as shown in the following images.

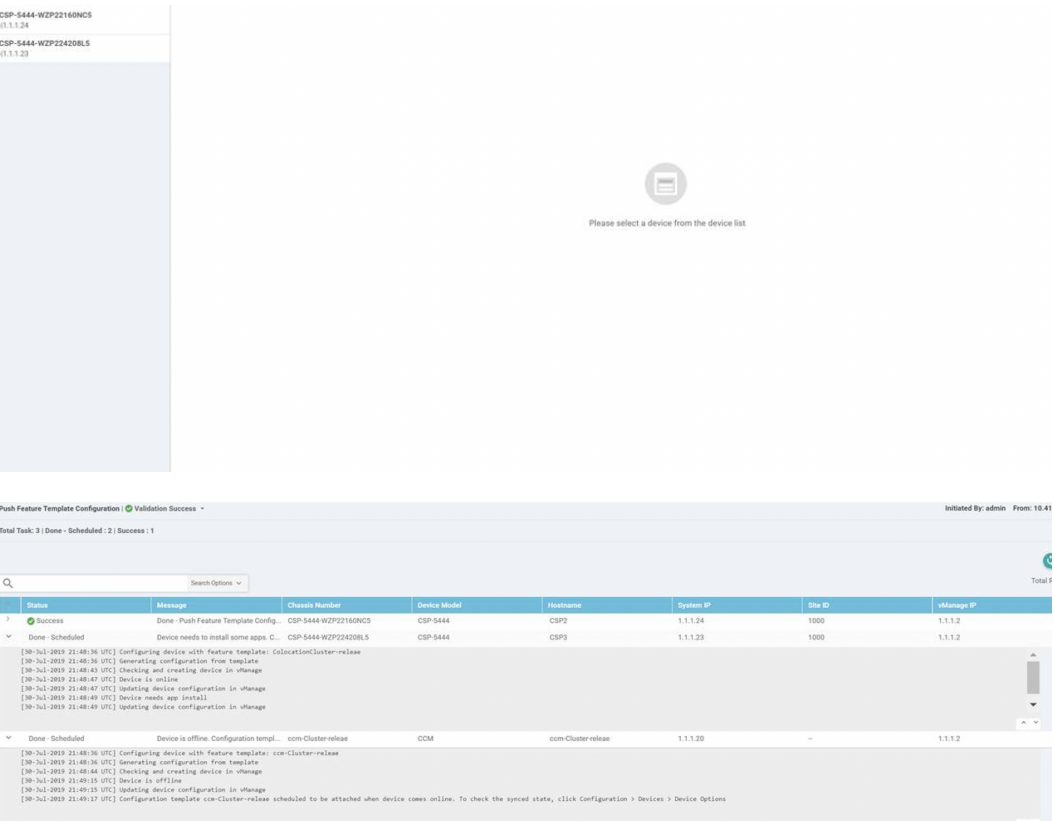

- **Step 7** Reset the devices to the factory default.
- **Step 8** To decommission invalid CSP devices in vManage, click **Configuration** > **Devices**.
- **Step 9** Locate the CSP devices that are in the deactivated cluster, click the **Add/Delete CSP**, and click **Decommission WAN Edge**.

This action provides new tokens to the devices.

If an HA service chain is deployed on a CSP device that is removed, the corresponding HA service chains are removed from the CSP that hosts the HA instances.

### **Delete CSP with CCM**

- **Step 1** Determine the CSP that hosts the CCM.
- **Step 2** If **CCM Enabled** is true on a CSP and you choose to delete the corresponding CSP, click the **More Actions** icon to thje right of its row, and choose **Add/Delete CSP**. In the following image from the Montior screen, you can view the CCM enabled state from the Detail part.

#### **Figure 13: CSP Device with CCM**

Ш

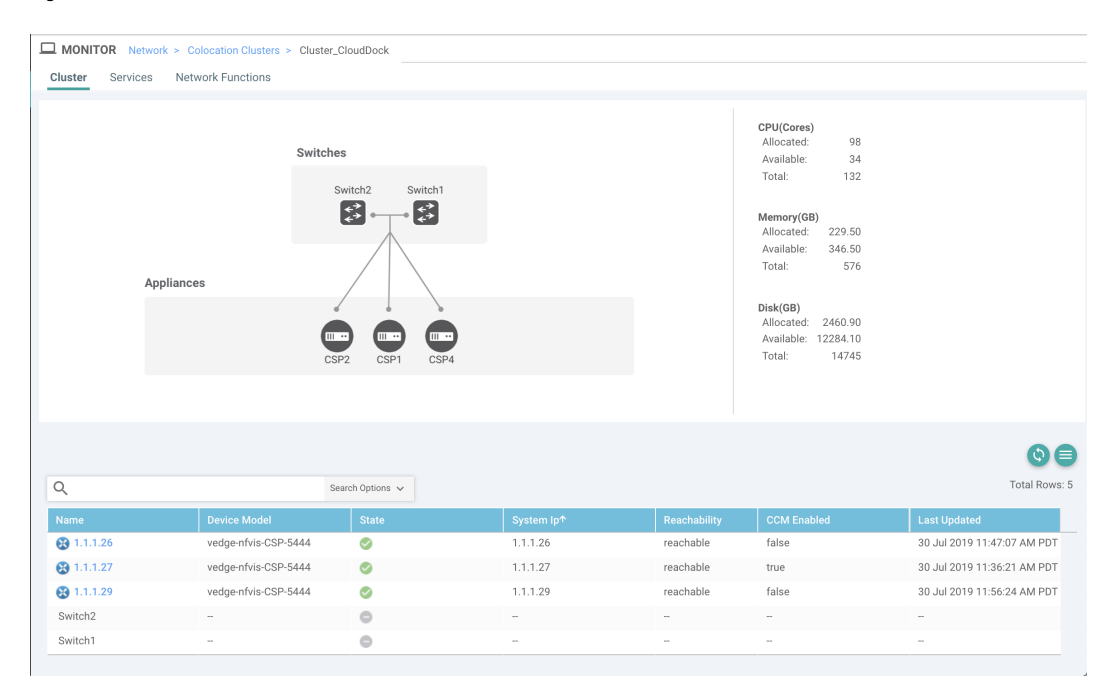

When the CSP that runs the service chain mornitoring service and CCM is removed from a cluster, ensure that you click the **Sync** button of the cluster. Clicking the sync button starts the service chain health monitoring service on a different CSP to continue monitoring the existing service chain health.

Ensure that vManage has control connections to all CSP devices so that vManage can bring up CCM instance on another CSP.

After you delete a CSP device with CCM, when a service chain is configured and attached to this cluster, the CCM instance is brought up on one of the CSP devices on this cluster. The service chain monitoring is disabled until the CCM instance is not brought up in any of the remaining CSP devices.

## **Remove PNF Devices from Cluster**

- **Step 1** Detach all service groups and service chains that has the PNF.
- **Step 2** (Optional) Delete the service groups.

If the deleted PNF is a vManaged ASR router, invalidate and decommission the device from the **Device** page.

**Step 3** Remove the cables that connect the PNF with the Catalyst 9500 and manually remove the VLAN configuration from Catalyst 9500 corresponding interfaces.

### **Remove Cluster from vManage**

To decommission an entire cluster from vManage, perform the following steps:

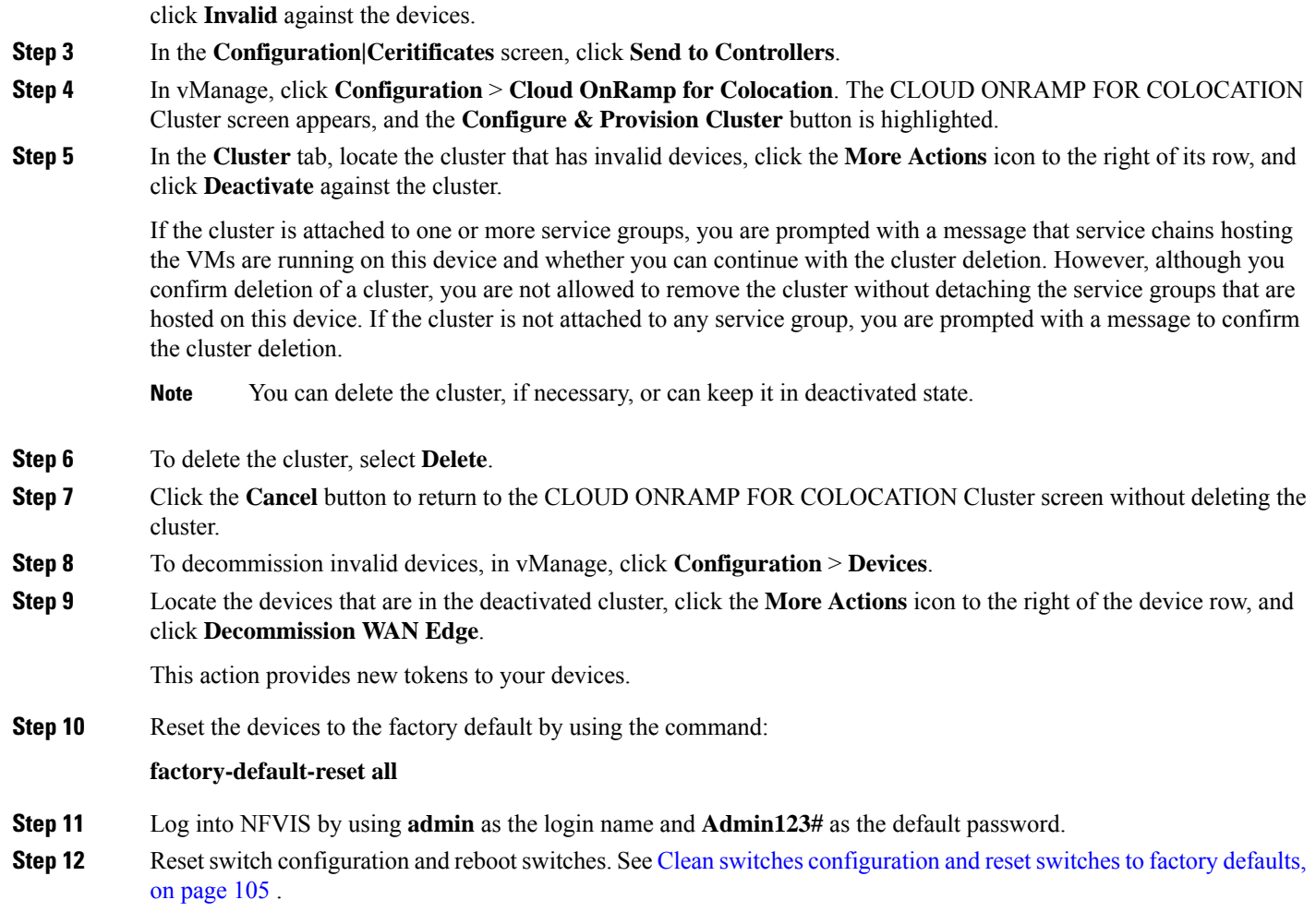

**Step 1** Log into Cisco vManage, at the URL HTTPS: //vManage-ip-address/, as a user with "admin" credentials.

**Step 2** In Cisco vManage, in the **Configuration** > **Certificates** screen, locate and verify status of devices to be deleted, and

## **Remove and Replace Switch**

The Catalyst 9500 series of switches are used in the data path for switching traffic between the different VNF devices in a service chain. There are two switches that are stacked by using Stackwise Virtual (SVL) technology.

To achieve a redundant stack, the switches use a set of two stackwise virtual links (SV links) and one dual active detection (DAD link). As per the wiring requirements, these are the front side ports; 38,39 as SVL links and 40 as the DAD link.

In a stack, there are two switches in which one of the switches is active and the other is the standby. The control plane databases are synchronized between the switches. Each switch is assigned a switch number as part of the stack. The switches are numbered 1 and 2 in the current scenario. For more information on SVL redundancy, see High Availability Switch [Configuration](https://www.cisco.com/c/en/us/td/docs/switches/lan/catalyst9500/software/release/16-9/configuration_guide/ha/b_169_ha_9500_cg/configuring_cisco_stackwise_virtual.html) Guide.

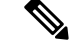

In the case of a switch failure, ensure that you know the switch number that failed. This switch can be used to set up as the replacement. **Note**

To replace a switch in the stack:

**Step 1** On the switch console, use the **show switch** command.

```
1.Switch#sh switch
2.Switch/Stack Mac Address : c4b3.6a70.f480 - Foreign Mac Address
3.Mac persistency wait time: Indefinite
4. H/W Current
5.Switch# Role Mac Address Priority Version State
6.-------------------------------------------------------------------------------------
7.*1 Active c4b3.6a71.0b00 1 V01 Ready
8. 2 Member 0000.0000.0000 0 V01 Removed
```
- Here, the switch number that is removed is two. This switch number is required when configuring the new switch. **Note**
- **Step 2** On the switch that replaces the failed unit, ensure that the switch number is one. This is achieved by using the **show switch** command again on the new unit.

```
1.Switch#sh switch
2.Switch/Stack Mac Address : 5486.bc78.c900 - Local Mac Address
3.Mac persistency wait time: Indefinite
4. H/W Current
5.Switch# Role Mac Address Priority Version State
6.-------------------------------------------------------------------------------------
7.*1 Active 5486.bc78.c900 1 V01 Ready
```
**Step 3** If the new switch is numbered two, ensure that you renumber it to 1 and then reload the switches by using the following commands:

```
1.Switch#sh switch
2.Switch/Stack Mac Address : 5486.bc78.c900 - Local Mac Address
3.Mac persistency wait time: Indefinite
4. H/W Current
5.Switch# Role Mac Address Priority Version State
6.-------------------------------------------------------------------------------------
        Active 5486.bc78.c900 1 V01 Ready
8.
9.
10.Switch#switch 2 renumber 1
11.WARNING: Changing the switch number may result in a configuration change for that switch. The
interface configuration associated with the old switch number will remain as a provisioned
configuration. New Switch Number will be effective after next reboot. Do you want to continue?[y/n]?
 [yes]:
12.Switch#reload
13.
14.System configuration has been modified. Save? [yes/no]: no
15.Reload command is being issued on Active unit, this will reload the whole stack
16.Proceed with reload? [confirm]
17.
18.Jun 17 19:41:01.793: %SYS-5-RELOAD: Reload requested by console. Reload Reason: Reload Command
```
- **Step 4** Connect the required cables for SVL; which are ports 38, 39, and 40 from the first switch to the second switch.
- **Step 5** On the second switch, configure and save the configuration.

```
1.Switch(config)#
2.stackwise-virtual
3. domain 10
4.!
5.interface TenGigabitEthernet1/0/38
6. stackwise-virtual link 1
7.!
8.interface TenGigabitEthernet1/0/39
9. stackwise-virtual link 1
10.!
11.interface TenGigabitEthernet1/0/40
12. stackwise-virtual dual-active-detection
```
**Step 6** Renumber the new unit to be the same as the one it is replacing, and then reload the box.

```
1.Switch#switch 1 renumber 2
```

```
2.WARNING: Changing the switch number may result in a configuration change for that switch. The
interface configuration associated with the old switch number will remain as a provisioned
configuration. New Switch Number will be effective after next reboot. Do you want to continue?[y/n]?
[yes]: yes
3.Switch# reload
```
After the new switch comes up, it joins the stack and synchronizes with the configuration.

```
1.Switch#sh switch
2.Switch/Stack Mac Address : c4b3.6a70.f480 - Foreign Mac Address
3.Mac persistency wait time: Indefinite
4. H/W Current
5.Switch# Role Mac Address Priority Version State
6.-------------------------------------------------------------------------------------
      Active c4b3.6a71.0b00 1 V01 Readv
8. 2 Member 5486.bc78.c900 1 V01 Ready
9.
10.
11.
12.Switch#
13.*Jun 17 21:00:57.696: %IOSXE_REDUNDANCY-6-PEER: Active detected switch 2 as standby.
14.*Jun 17 21:00:57.694: %STACKMGR-6-STANDBY_ELECTED: Switch 1 R0/0: stack_mgr: Switch 2
has been elected STANDBY.
15.*Jun 17 21:01:02.651: %REDUNDANCY-5-PEER_MONITOR_EVENT: Active detected a standby insertion
 (raw-event=PEER_FOUND(4))
16.
17.*Jun 17 21:01:02.651: %REDUNDANCY-5-PEER_MONITOR_EVENT: Active detected a standby insertion
 (raw-event=PEER_REDUNDANCY_STATE_CHANGE(5))
18.
19.*Jun 17 21:01:53.686: %HA_CONFIG_SYNC-6-BULK_CFGSYNC_SUCCEED: Bulk Sync succeeded
20.*Jun 17 21:01:54.688: %RF-5-RF_TERMINAL_STATE: Terminal state reached for (SSO)
21.Switch#
22.Switch#
23.Switch#
24.Switch#
25.Switch#
26.Switch#
27.Switch#
28.Switch#sh switch
29.Switch/Stack Mac Address : c4b3.6a70.f480 - Foreign Mac Address
30.Mac persistency wait time: Indefinite
31. H/W Current
32.Switch# Role Mac Address Priority Version State
33.-------------------------------------------------------------------------------------
34.*1 Active c4b3.6a71.0b00 1 V01 Ready
35. 2 Standby 5486.bc78.c900 1 V01 Ready
```
## **Reactivate Cluster from vManage**

To add new CSP devices or when CSP devices are considered for RMA process, perform the following steps:

- **Step 1** Log into Cisco vManage, at the URL HTTPS: //vManage-ip-address/, as a user with "admin" credentials.
- **Step 2** In Cisco vManage, in the **Configuration** > **Devices** screen, locate the devices that are in the deactivated cluster.
- **Step 3** Get new token from vManage for the devices.
- **Step 4** Log into NFVIS by using **admin** as the login name and **Admin123#** as the default password.
- **Step 5** Use the **request activate chassis-number** *chassis-serial-number* **token** *token-number* command.
- **Step 6** From vManage, configure the system configuration and then activate the cluster. See Create and Activate [Clusters,](#page-41-0) on [page](#page-41-0) 32.

If the cluster has been deleted, recreate and then activate it.

- **Step 7** In Cisco vManage, in the **Configuration** > **Certificates** screen, locate, and verify status of devices.
- **Step 8** To validate the devices, click **Valid** if it is invalid.
- <span id="page-56-1"></span>**Step 9** In the **Configuration|Ceritificates** screen, click **Send to Controllers**.

# **Manage Service Groups**

A service group consists of one or more service chains. You can configure a service group through vManage. A service chain is the structure of a network service, and consists of a set of linked network functions.

## <span id="page-56-0"></span>**VNF Placement for Service Chains in vManage**

The service chain placement component chooses a CSP device that hosts each VNF in service chains. The placement decision is based on available bandwidth, redundancy and computation resources (CPUs, memory, and storage) availability. The placement logic returns an error if the bandwidth, CPU, memory, and storage needs of all the VNFs in the service chains that are configured for a Cloud OnRamp for Colocation are not met. You are notified about the resources not being available and service chains are not deployed.

## **Create Service Chain in a Service Group**

A service group consists of one or more service chains.

### **Table 10: Feature History**

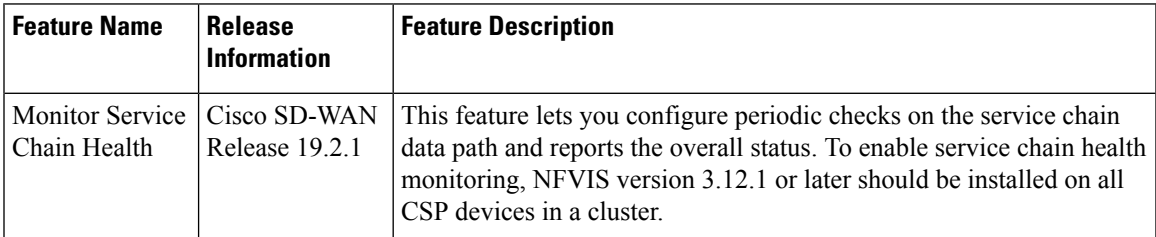

- **Step 1** Log into Cisco vManage, at the URL HTTPS: //vManage-ip-address/, as a user with "admin" credentials.
- **Step 2** In vManage, click **Configuration** > **Cloud OnRamp for Colocation**. The CLOUD ONRAMP FOR COLOCATION Cluster screen appears, and the **Configure & Provision Cluster** button is highlighted. In the CLOUD ONRAMP FOR COLCATION Cluster screen, perform the following tasks:
	- a) Click the **Service Group** tab, and then click the **Create Service Group** button. Provide the service group name and description.

The service group name can be up to 128 characters and can contain only alphanumeric characters.

The service group description can be up to 2048 characters and can contain only alphanumeric characters.

- b) Click **Add Service Chain**.
- c) In the Add Service Chain dialog box, provide the following information:

#### **Table 11: Add Service Chain Information**

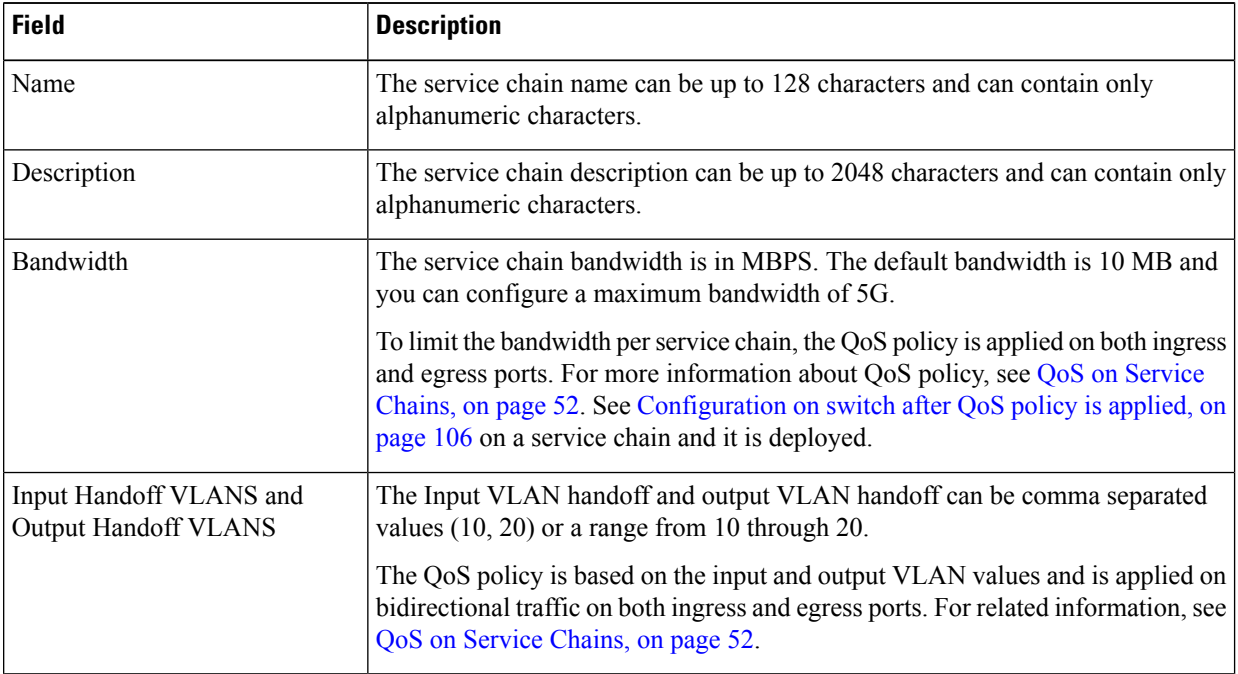

Ш

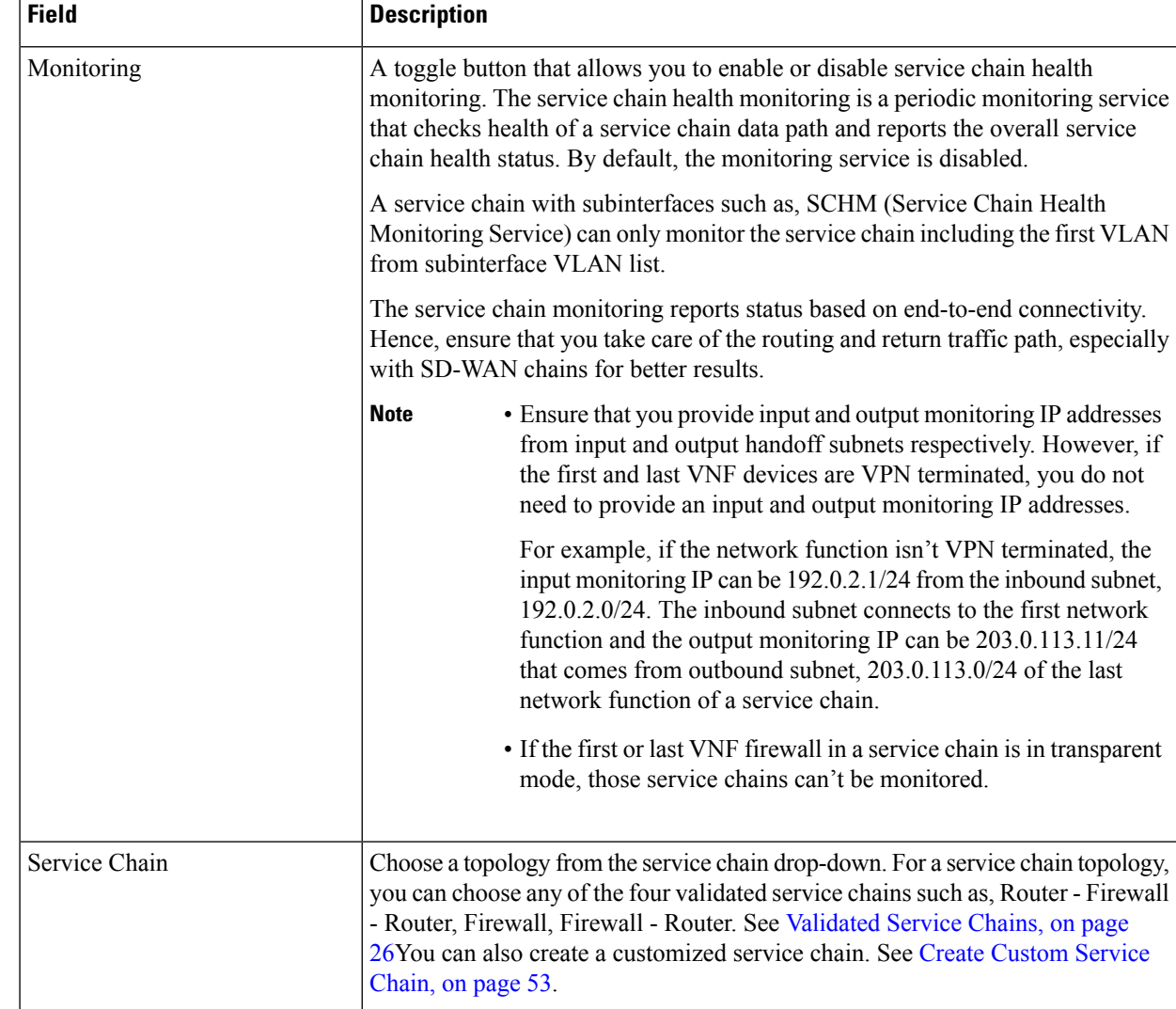

### d) In the Add Service Chain definition box, click **Add**.

Based on the service chain configuration information, a graphical representation of the service group with all the service chains and its VNFs automatically appear in the design view window. A VNF appears with a "V" or "P" around its circumference specifying that it is a virtual network function. It shows all the configured service chains within each service group. A check against the service chain indicatesthat all configuration information for the service chain has been completed.

After a cluster is activated, attached with the service group, and monitoring service is enabled for the service chain, when the CSP device is brought up where CCM is running, vManage chooses the same CSP device to start the monitoring service. The monitoring service monitors all service chains periodically in a round robin fashion by setting the monitoring interval to 30 minutes. See Monitor Cloud OnRamp [Colocation](#page-96-0) Clusters from vManage , on page 87.

- e) In the design view window, to configure a VNF, click a VNF in the service chain. The Configure VNF dialog box appears.
- f) Configure the VNF with the following information and perform the actions, as appropriate:

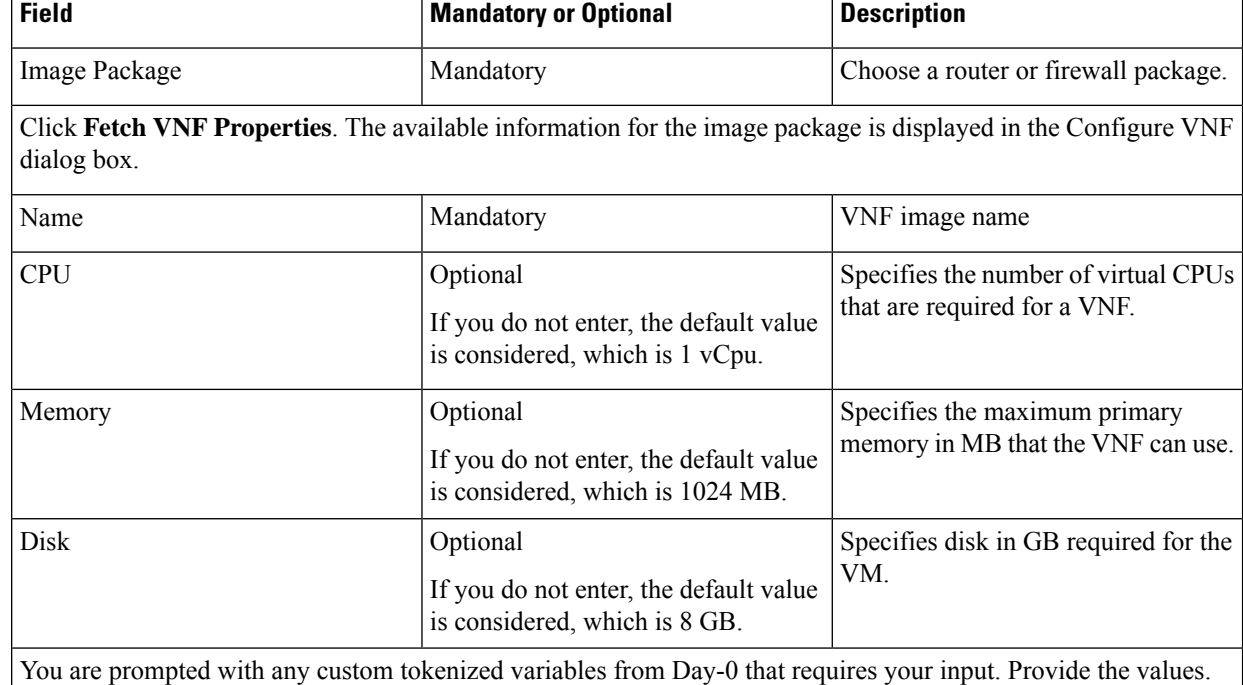

#### **Table 12: VNF Properties of Router and Firewall**

In the following image, all IP addresses, VLAN, and autonomous system within the green box are system that is generated (from the VLAN, IP pools provided for the cluster) and automatically populated into Day-0 configurations of VMs.

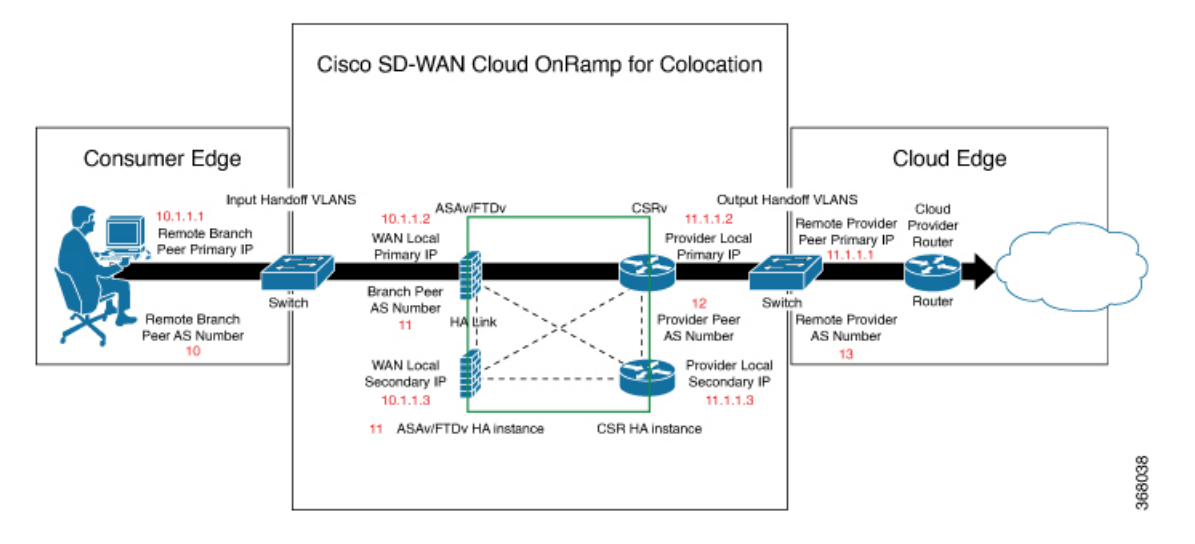

The following images provide an example of the configuration for VNFIP addresses and autonomous system numbers in vManage.

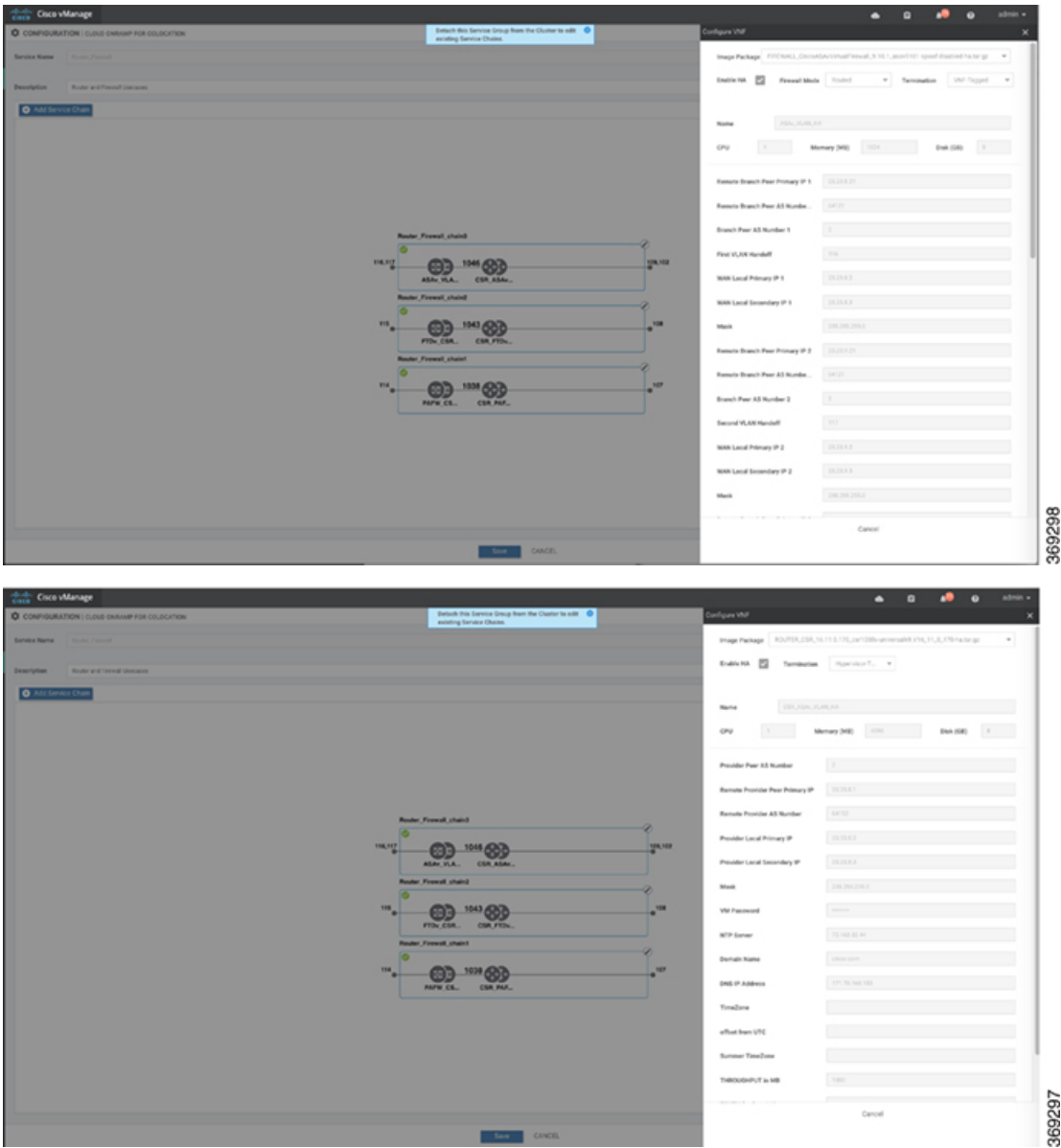

For edge VMs such as first and last VM in a service chain, user must provide the following addresses as they peer with a branch and provider.

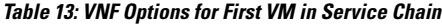

 $\overline{\phantom{a}}$ 

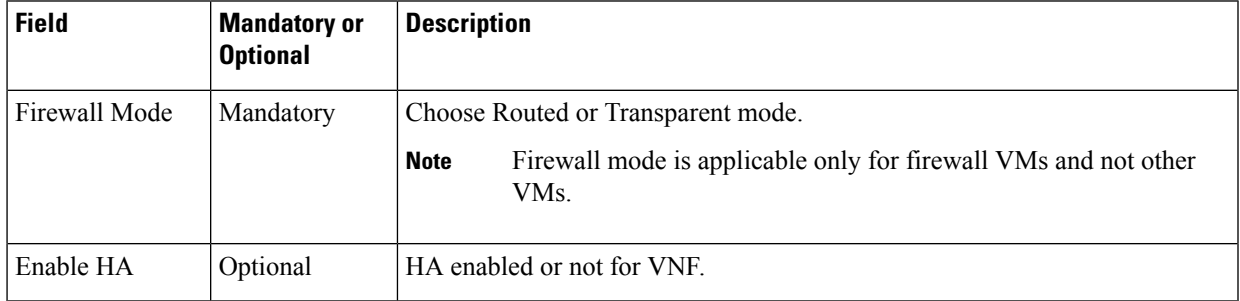

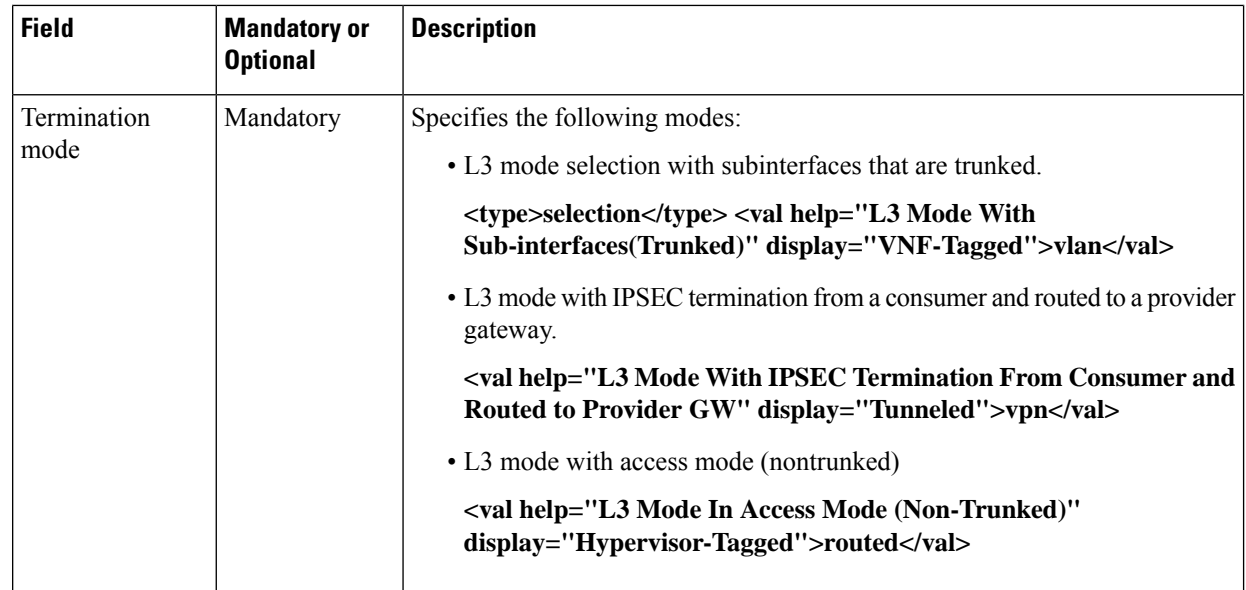

g) Click **Configure**. The service chain is configured with the VNF configuration.

- h) To add another service chain, repeat from step b.
- i) Click **Save**.

The new service group is listed in a table on the **Service Group** tab. To view the status of the service chains that are monitored, use the task view page that displays a list of all running tasks along with the total number of successes and failures. To determine if the service chain health monitoring is enabled SSH into CSP hosting CCM/Service chain Health monitor, use the **show cluster-master** command. If the return value is "True," service chain health monitoring is enabled on the CSP. On the CSP where service chain health monotioring is enabled, to determine the service chain health status, use the **show system:system status** command.

### <span id="page-61-0"></span>**QoS on Service Chains**

### **Table 14: Feature History**

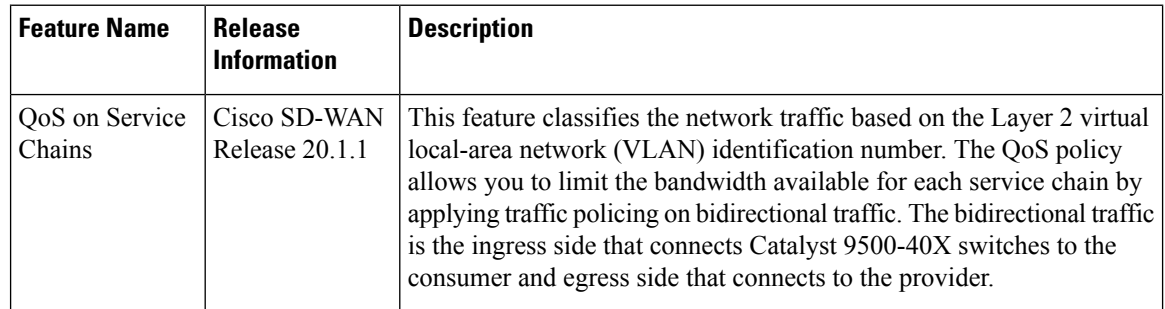

#### **Prerequisites**

• Ensure that you use the Quality of Service (QoS) traffic policing on service chains that do not have shared VNF and PNF devices.

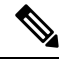

You cannot apply QoS policy on service chains with shared VNF devices where input and output VLANs are same for multiple service chains. **Note**

• Ensure that you use the following versions of software for QoS traffic policing:

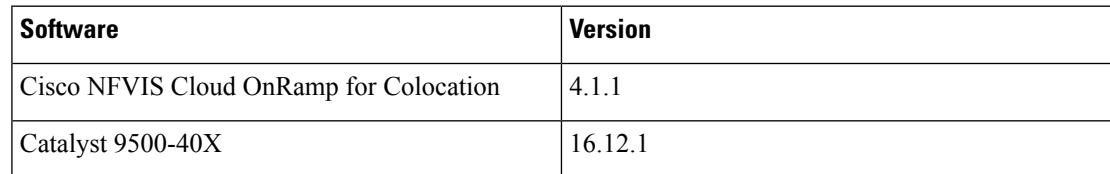

The QoS policing policy is applied on the network traffic based on the following workflow:

- **1.** Cisco vManage saves the bandwidth, input, or output VLAN information to VNF and PNF devices. To provide bandwidth and VLAN information, see Create [Service](#page-56-0) Chain in a Service Group, on page 47.
- **2.** CCM saves the bandwidth, input, or output VLAN values information to Catalyst 9500-40X switches.
- **3.** CCM creates corresponding class-maps and policy-maps in Catalyst 9500-40X switches based on VLAN match criteria.
- **4.** CCM applies input service-policy on the ingress (1/0/36, 2/0/36) and egress (1/0/37, 2/0/37) ports. For ingress and egress port information, see Device Port [Connectivity](https://www.cisco.com/c/en/us/td/docs/routers/sdwan-cloud-onramp-for-colocation/solution-user-guide/cisco-sdwan-cloud-onramp-colocation-solution-guide-19-2/get-started-with-cisco-sd-wan-Cloud-OnRamp-for-Colocation-solution.html#concept_evt_1kl_w2b) Details and Service Chaining.

### <span id="page-62-0"></span>**Create Custom Service Chain**

You can customize service chains,

- By including extra VNFs or add other VNF types.
- By creating new VNF sequence that is not part of the predefined service chains.
- **Step 1** Create a service group and service chains within the service group. See Create [Service](#page-56-0) Chain in a Service Group, on page [47](#page-56-0).
- **Step 2** In the **Add Service Chain** dialog box, provide the service chain name, description, bandwidth, input VLAN handoff, output VLAN handoff, monitoring health information of a service chain, and service chain configuration. Click **Add**.

For the service chain configuration, choose **Create Custom** from the drop-down. An empty service chain in the design view window is available.

- **Step 3** To add a VNF such as a router, load balancer, firewall, and others, click a VNF icon on the left panel, and drag the icon to its proper location within the service group box. After adding all required VNFs and forming the VNF service chain, configure each of the VNFs. Click a VNF in the service group box. The Configure VNF dialog box appears. Enter the following parameters:
	- a) Choose the software image to load from the **Image Package** drop-down.
	- b) Click **Fetch VNF Properties**.
	- c) Enter a name of the VNF in the **Name** field.
	- d) Enter the number of virtual CPUs required for the VNF in the **CPU** field.
	- e) Enter the amount of memory in megabytes to be allocated for the VNF in the **Memory** field.
- f) Enter the amount of memory for storage in gigabytes to be allocated for the VNF in the **Disk** field.
- g) Enter VNF-specific parameters, as required.

**Note** These VNF details are the custom variables that are required for Day-0 operations of the VNF.

- h) Click **Configure**.
- i) To delete the VNF or cancel the VNF configuration, click **Delete** or **Cancel** respectively.

The customized service chains are added to a service group.

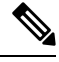

**Note** You can customize a VNF sequence with only up to four VNFs in a service chain.

### **Physical Network Function Workflow**

This topic outlines the sequence of operations that you require to create shared PNF devices, configure, and monitor them. To ensure that the PNF workflow is effective, ensure that cabling is accurate, and VLAN ports are on the right ports of Catalyst 9500-40X.

- **1.** Connect the PNF devices to Catalyst 9500. See Device Port [Connectivity](#page-31-0) Details and Service Chaining, on [page](#page-31-0) 22 or information about the ports available for PNF connections.
- **2.** To make Cisco ASR 1000 Series router managed by vManage, upload WAN edge router authorized serial numbers from Cisco Smart Account. See the "Upload WAN Edge Router Serial Numbers from Cisco Smart Account" section in the System and Interfaces [Configuration](https://www.cisco.com/c/en/us/td/docs/routers/sdwan/configuration/System-Interface/systems-interfaces-book/configure-devices.html) Guide.
- **3.** Create service chains by using the added PNF devices. See [Custom](#page-64-0) Service Chain with Shared PNF [Devices,](#page-64-0) on page 55.
- **4.** [Attach](#page-76-0) the service group to a cluster and check the configuration parameters that are generated. See Attach and Detach Service Group with [Cluster,](#page-76-0) on page 67.
- **5.** Configure the PNF and the Catalyst 9500 according to the configuration parameters generated. See [Configure](#page-67-0) PNF and Catalyst 9500, on page 58.

In the following image, the first PNF is shared with multiple service chains. These service chains access different cloud applications in Microsoft Azure, AWS, and Google Cloud. The traffic from VLAN 200 enters the Cisco ASR 1000 series PNF based on SD-WAN policy definition and fetches the next hop firewall based on VRF configuration and corresponding destination application. The return traffic should traverse the same path for each application traffic.

To configure the PNF,

- **1.** Log into the ASR1000 Series device, and configure it based on the VLAN and IP address information available from Cisco vManage.
- **2.** To allow specific VLANs on both inbound and outbound traffic, configure the Catalyst 9500-40X switch ports where the PNF devices are connected.

### **Figure 14: PNF Shared with Multiple Service Chains**

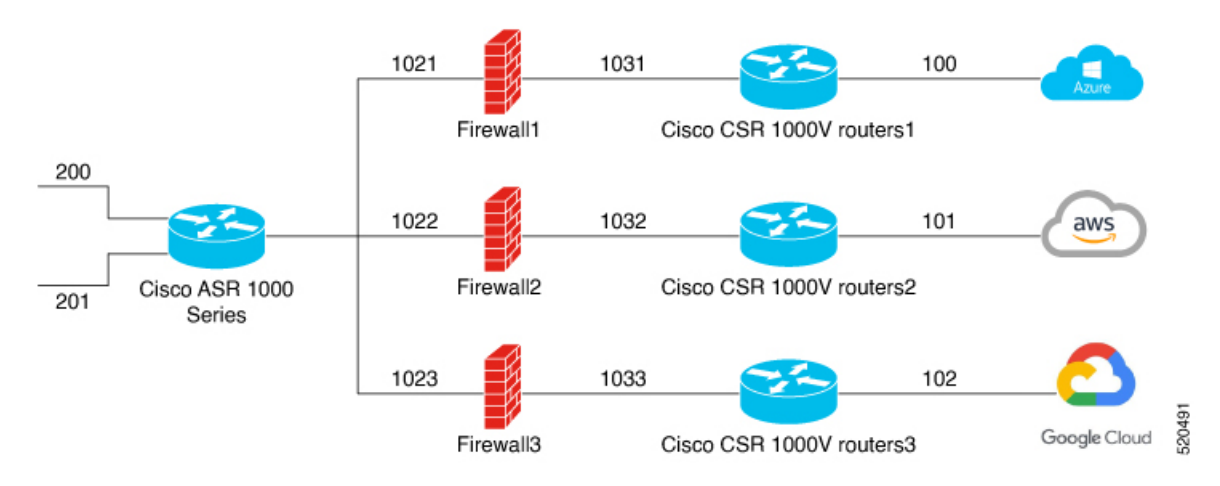

### <span id="page-64-0"></span>**Custom Service Chain with Shared PNF Devices**

You can customize service chains by including supported PNF devices.

### $\triangle$

Ш

Ensure that you do not share PNF devices across clusters. A PNF device can be shared across service chains, or across service groups. However, a PNF device can now be shared only across a single cluster. **Caution**

#### **Table 15: Feature History**

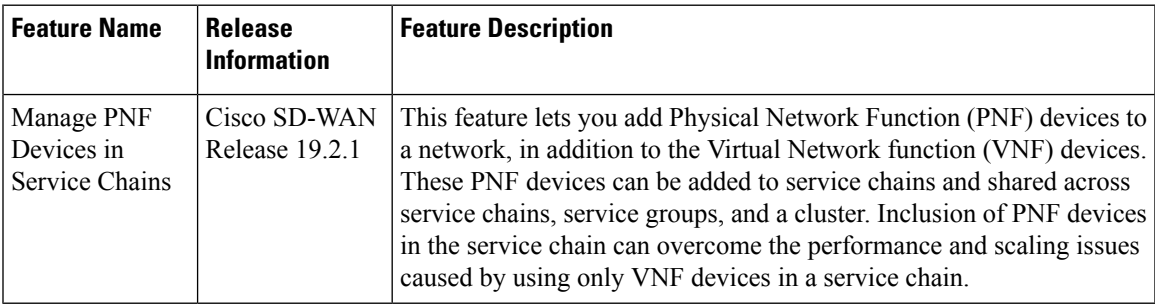

### **Before you begin**

For more information on validated physical network functions, refer Cisco [SD-WAN](#page-11-0) Cloud onRamp for CoLocation Solution [Components](#page-11-0) section.

To create a customized service chain by adding a router or firewall to an existing service chain, perform the following steps:

- If a PNF device needs to be managed by vManage, ensure that the serial number is already available in the vManage, which can then be available for selection during PNF configuration.
- The FTD device can be in any position in a service chain.
- An ASR 1000 Series Aggregation Services Routers can only be in the first and last position in a service chain.
- You can add PNF devices across service chains and service groups.
- You can share PNF devices across service groups. They can be shared across service groups by entering the same serial numbers.
- You can share PNF devices across a single cluster and cannot share across multiple clusters.
- **Step 1** Create a service group and service chains within the service group. See Create [Service](#page-56-0) Chain in a Service Group, on page [47](#page-56-0).
- **Step 2** In the **Add Service Chain** dialog box, provide the service chain name, description, bandwidth, input VLAN handoff, output VLAN handoff, monitoring health information of a service chain, and service chain configuration. Click **Add**.

For the service chain configuration, choose **Create Custom** from the drop-down. An empty service chain in the design view window is available. In the left panel, the set of VNF devices and PNF devices that you can add into the service chain appears. The 'V' in the circumference of VNF devicess represents a VNF and 'P' in the circumference of PNF devices represent a PNF.

**Note** Ensure that you choose the **Create Custom** option for creating service chains by sharing PNF devices.

**Step 3** To add a PNF such as physical routers, physical firewalls in a service chain, click the required PNF icon on the left panel, and drag the icon to its proper location within the service chain box.

After adding all required PNF devices, configure each of them.

a) Click a PNF device in the service chain box.

The Configure PNF dialog box appears. To configure a PNF, enter the following parameters:

- b) Check **HA Enabled** if HA is enabled for the PNF device.
- c) If the PNF is HA enabled, ensure that you include the HA serial number in **HA Serial**.

If the PNF device is FTD, enter the following information.

- **1.** Enter a name of the PNF in the **Name** field.
- **2.** Choose Routed or Transparent mode as the **Firewall Mode**.
- **3.** Enter the serial number of the PNF device in the **PNF Serial** field.

If the PNF device is ASR 1000 Series Aggregation Services Routers, enter the following information.

- **1.** Check **vManaged** if the device is managed by vManage.
- **2.** Click **Fetch Properties**.
- **3.** Enter a name of the PNF in the **Name** field.
- **4.** Enter the serial number of the PNF device in the **PNF Serial** field.
- d) Click **Configure**.
- **Step 4** To add service chains and share PNF devices, repeat from step 2.
- **Step 5** Edit an existing PNF configuration by clicking it.
- **Step 6** In **Share NF To**, choose the service chains with which the PNF should be shared.

After a PNF is shared, if you hover on a PNF, the respective shared PNF devices are highlighted in blue color. However, the PNFs from different service groups are not highlighted in blue color. After you choose a NF to be shared, a blue color rim appears on it. If the same PNF is shared across multiple service chains, it can be used in different positions by dragging and placing the PNF icons in a specific positon.

### **Figure 15: Single PNF in <sup>a</sup> Service Chain**

Here a service chain consists of a single PNF, Ftd\_Pnf (not shared with other service chains).

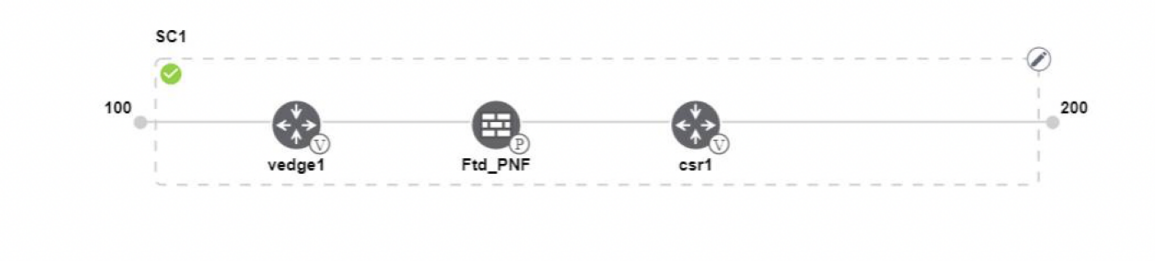

### **Figure 16: Two PNF Devices in Service Chains**

Here service chains consist of two PNFs, FTdv\_PNF shared across SC1 and SC2 and ASR\_PNF (non shred).

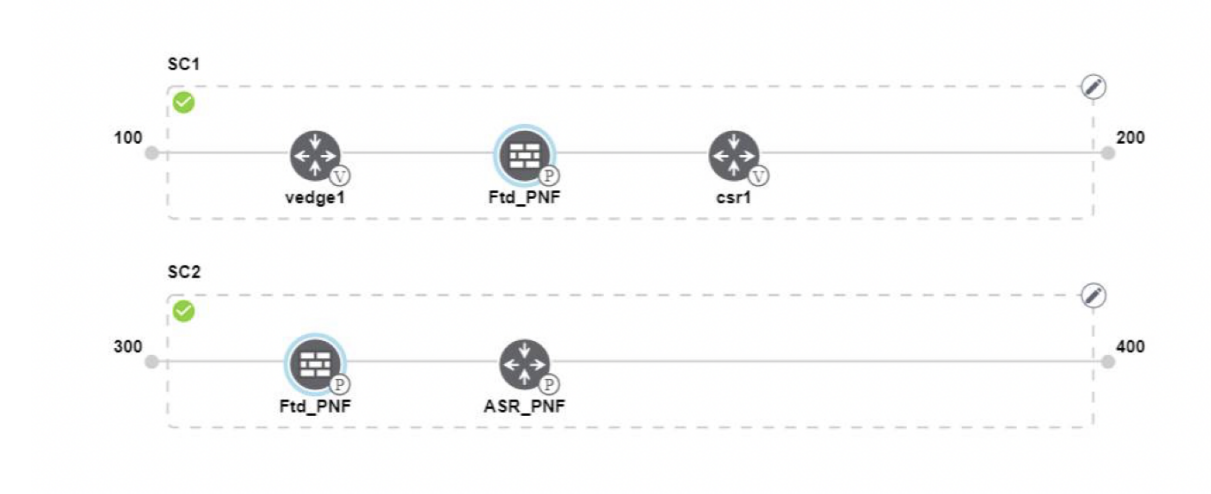

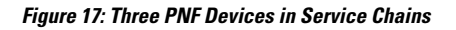

Here service chains consist of three PNF devices in two different positions along with the vManage configuration.

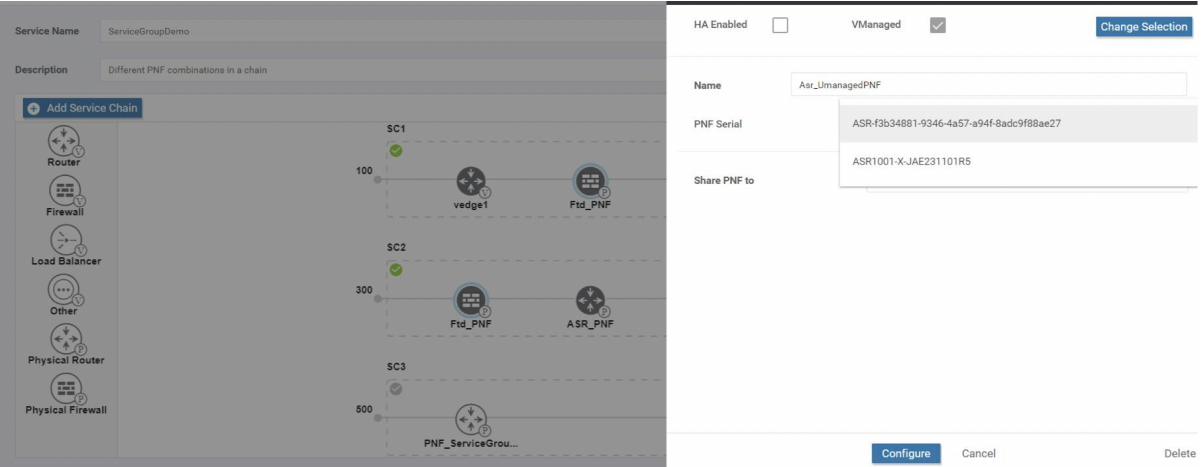

**Step 7** To delete a NF or cancel the NF configuration, click **Delete** or **Cancel** respectively.

You must attach the service groups to a cluster. After attaching service groups containing PNF devices with a cluster, the PNF configuration is not automatically pushed to the device unlike VNF devices. Instead, you must manually configure the PNF device by noting configuration that is generated on the [Monitor](#page-96-0) Cloud OnRamp [Colocation](#page-96-0) Clusters from vManage screen. The VLANs must be also configured on the Catalyst 9500 interfaces. See the ASR 1000 Series Aggregation Services Routers [Configuration](https://www.cisco.com/c/en/us/support/routers/asr-1000-series-aggregation-services-routers/products-installation-and-configuration-guides-list.html) Guides and [Cisco](https://www.cisco.com/c/en/us/support/routers/asr-1000-series-aggregation-services-routers/products-installation-and-configuration-guides-list.html) Firepower Threat Defense [Configuration](https://www.cisco.com/c/en/us/support/routers/asr-1000-series-aggregation-services-routers/products-installation-and-configuration-guides-list.html) Guides for more information about the specific PNF configuration.

### <span id="page-67-0"></span>**Configure PNF and Catalyst 9500**

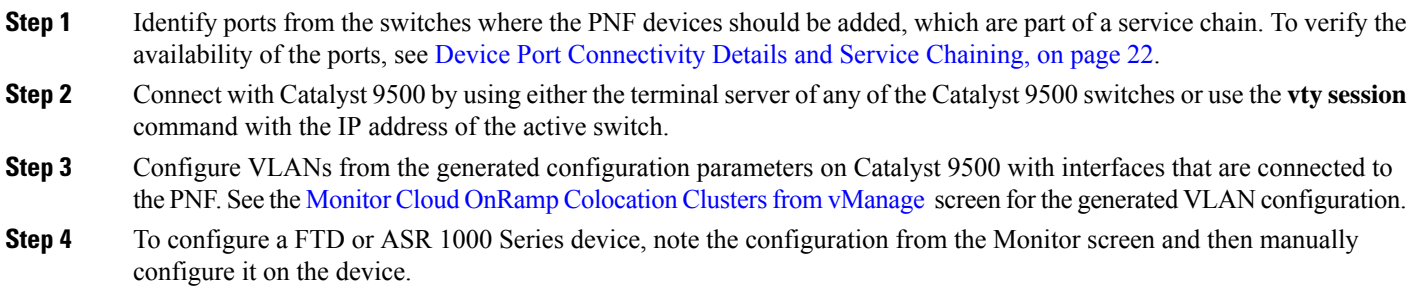

## **Custom Service Chain with Shared VNF Devices**

You can customize service chains by including supported VNF devices.

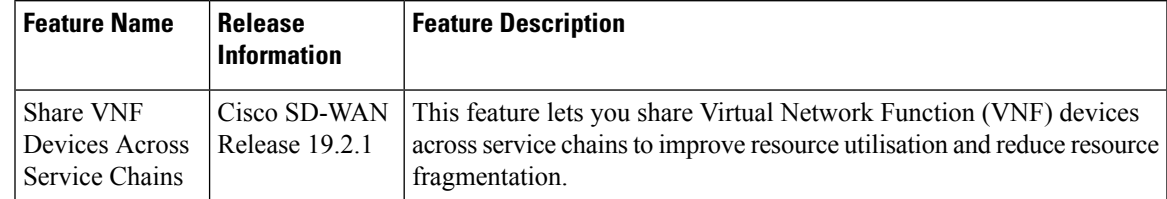

#### **Table 16: Feature History**

### **Before you begin**

Ensure that you note the following points about sharing VNF devices:

- You can share only the first, last, or both first and last VNF devices in a service chain.
- You can share a VNF with a minimum of one more service chain and maximum up to five service chains.
- Each service chain can have a maximum of up to four VNF devices in a service chain.
- You can share VNF devices only in the same service group
- **Step 1** Create a service group and service chains within the service group. See Create [Service](#page-56-0) Chain in a Service Group, on page [47](#page-56-0).
- **Step 2** In the **Add Service Chain** dialog box, provide the service chain name, description, bandwidth, input VLAN handoff, output VLAN handoff, monitoring health information of a service chain, and service chain configuration. Click **Add**.

For the service chain configuration, choose **Create Custom** from the drop-down. An empty service chain in the design view window is available. In the left panel, the set of VNF devices and PNF devices that you can add into the service chain appears. The 'V' in the circumference of VNF devices represents a VNF and 'P' in the circumference of PNF devices represent a PNF.

- **Note** Ensure that you choose the **Create Custom** option for creating a shared VNF package.
- **Step 3** To add a VNF such as a router, load balancer, firewall, and others, click a VNF icon on the left panel, and drag the icon to its proper location within the service chain box.

After adding all required VNF devices, configure each of them.

a) Click a VNF in the service chain box.

The Configure VNF dialog box appears. To configure VNF, enter the following parameters:

b) Choose the software image to load from the **Image Package** drop-down.

To create a customized VNF package from vManage, see Create [Customized](#page-82-0) VNF Image, on page 73.

- c) Click **Fetch VNF Properties**.
- d) Enter a name of the VNF in the **Name** field.
- e) Enter the number of virtual CPUs required for the VNF in the **CPU** field.
- f) Enter the amount of memory in megabytes to be allocated for the VNF in the **Memory** field.
- g) Enter the amount of memory for storage in gigabytes to be allocated for the VNF in the **Disk** field.
- h) Enter VNF-specific parameters, as required. See Create [Service](#page-56-0) Chain in a Service Group, on page 47 for more information about VNF-specific properties.

These VNF-specific parameters are the custom user variables that are required for Day-0 operations of the VNF.

For a complete information about the list of user and system variables for different VNF types such as vEdge, ASAv, CSR1000v when located at various positions, see [Shared](#page-69-0) VNF Use Cases, on page 60 and Custom [Packaging](#page-126-0) Details for [Shared](#page-126-0) VNF, on page 117 .

- Ensure that you provide the values of the user variables if they are defined as mandatory, and for the system variables, vManage automatically sets the values for them. **Note**
- i) Click **Configure**.
- **Step 4** To share VNF devices, repeat from step 2.
- **Step 5** Edit an existing VNF configuration by clicking it.
- **Step 6** Scroll down the VNF configuration slider to find the **Share NF To** field. Select the service chains from the **Share NF To** drop-down list with which the VNF should be shared.

After a VNF is shared, if you hover on a VNF, the respective shared VNF devices are highlighted in blue color. After you choose a NF to be shared, a blue rim appears on it.

<span id="page-69-0"></span>**Step 7** To delete a VNF or cancel the VNF configuration, click **Delete** or **Cancel** respectively.

You must attach service groups to a cluster.

### **Shared VNF Use Cases**

The following images depict some of the shared VNF use cases and their predefined variable list:

#### **Figure 18: Shared First vEdge VNF**

The vEdge VNF in the first position is shared with the second service chain in the first position. The input to the first VNF is in access mode (hypervisor-tagged) and the neighbor (ASAv firewall) is in HA mode. To view and use the variable list that is associated for this scenario and various other scenarios, see vEdge Variable List .

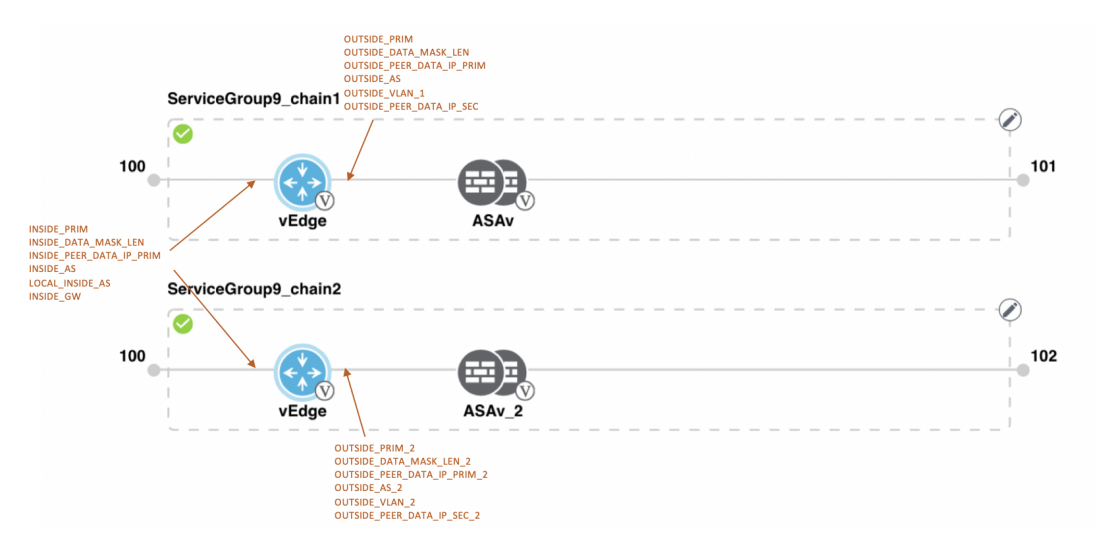

#### **Figure 19: Shared First vEdge VNF**

The vEdge VNF in the first position is shared with the second service chain in the first position. The input to the first VNF is in access mode (hypervisor-tagged) and the neighbor is in StandAlone mode. To view and use the variable list that is associated for this scenario and various other scenarios, see vEdge [Variable](#page-127-0) List.

П

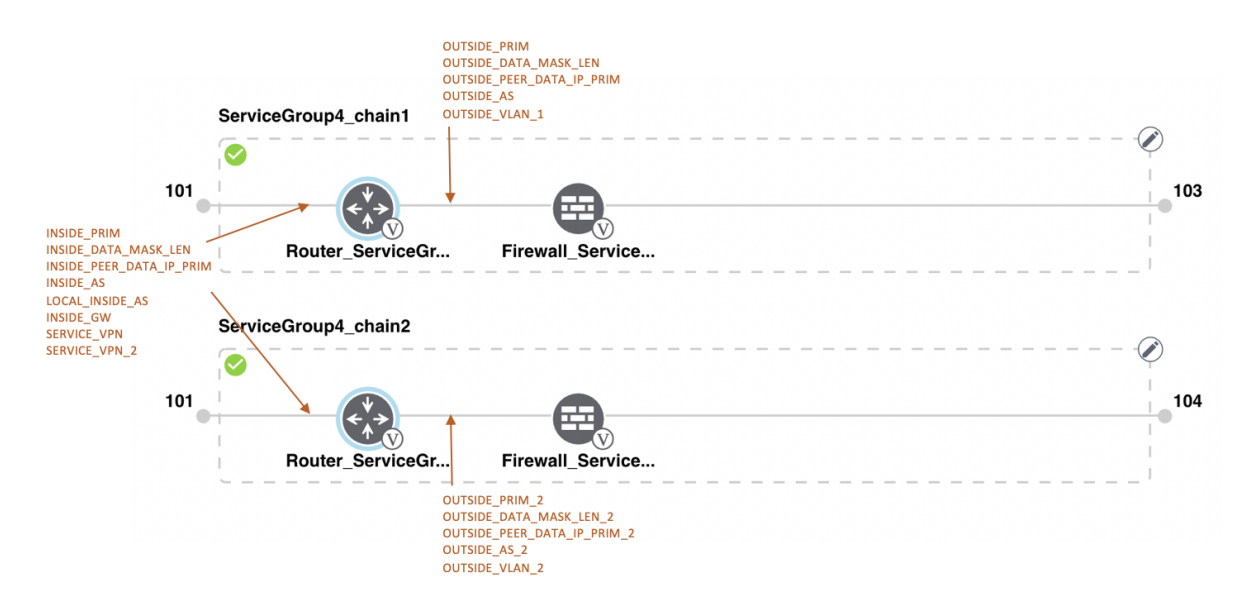

### **Figure 20: Shared First vEdge VNF**

The vEdge VNF in the first position is shared with the second service chain in the first position. The input to the first VNF is in trunk mode (VNF-tagged) and the neighbor is in StandAlone mode. To view and use the variable list that is associated for this scenario and various other scenarios, see vEdge [Variable](#page-128-0) List.

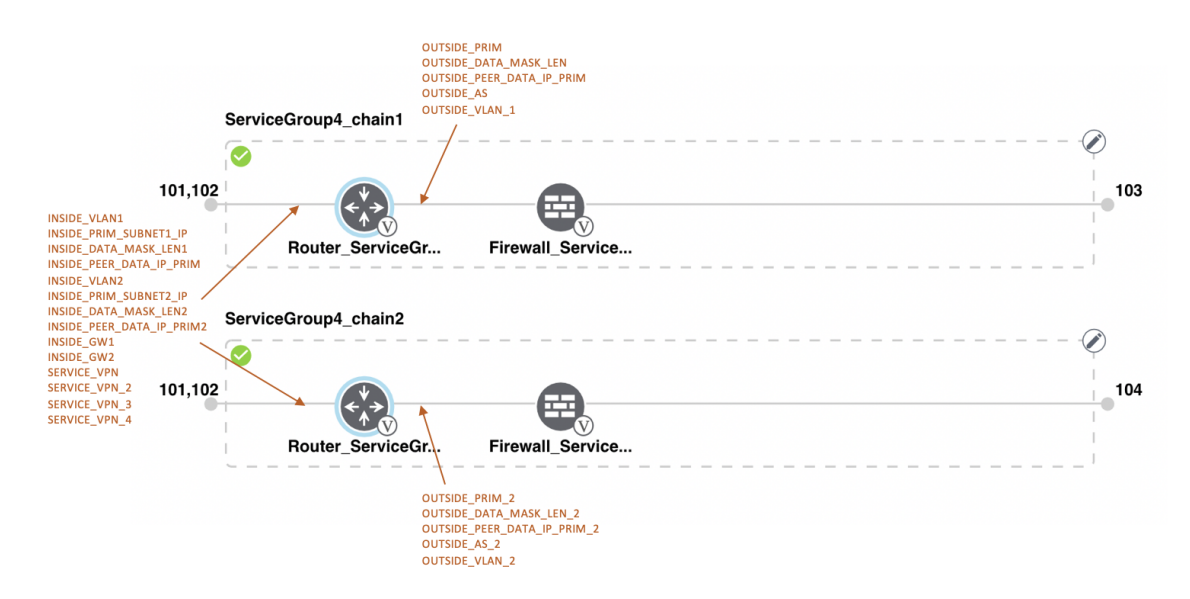

#### **Figure 21: Shared First vEdge VNF**

The vEdge VNF in the first position is shared with the second service chain in the first position. The input to the first VNF is in trunk mode (VNF-tagged) and the neighbor is in HA mode. To view and use the variable list that is associated for this scenario and various other scenarios, see vEdge [Variable](#page-129-0) List.

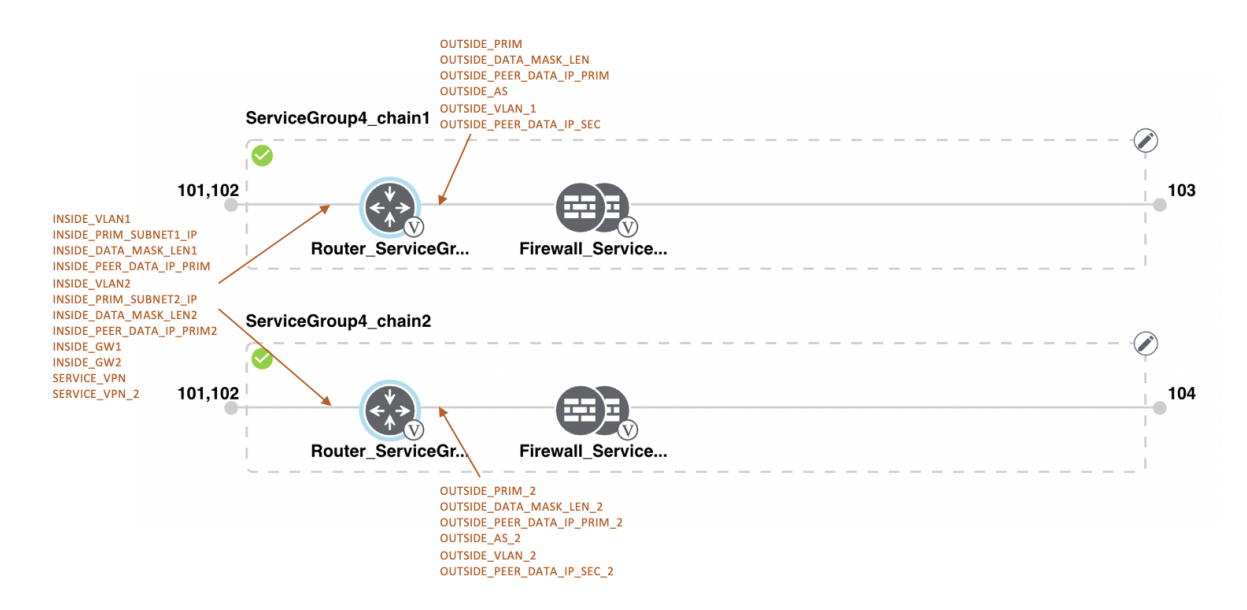

#### **Figure 22: Shared Last CSR VNF**

The CSR VNF in the last position is shared with the second service chain in the second position. The output from the last VNF is in access mode (hypervisor-tagged) and the neighbor (ASAv firewall) is in StandAlone mode. To view and use the variable list that is associated for this scenario and various other scenarios, see CSR [Variable](#page-130-0) List, on page 121.

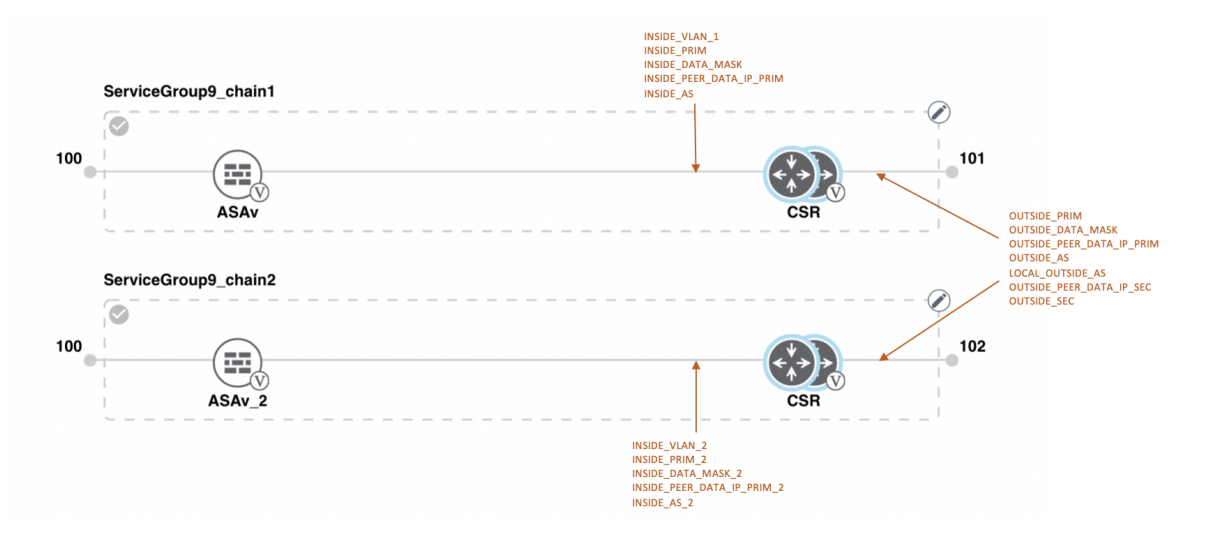

#### **Figure 23: Shared Last CSR VNF**

The CSR VNF in the last position is shared with the second service chain in the second position. The output from the last VNF is in access mode (hypervisor-tagged) and the neighbor is in StandAlone mode. To view and use the variable list that is associated for this scenario and various other scenarios, see CSR [Variable](#page-132-0) List.
П

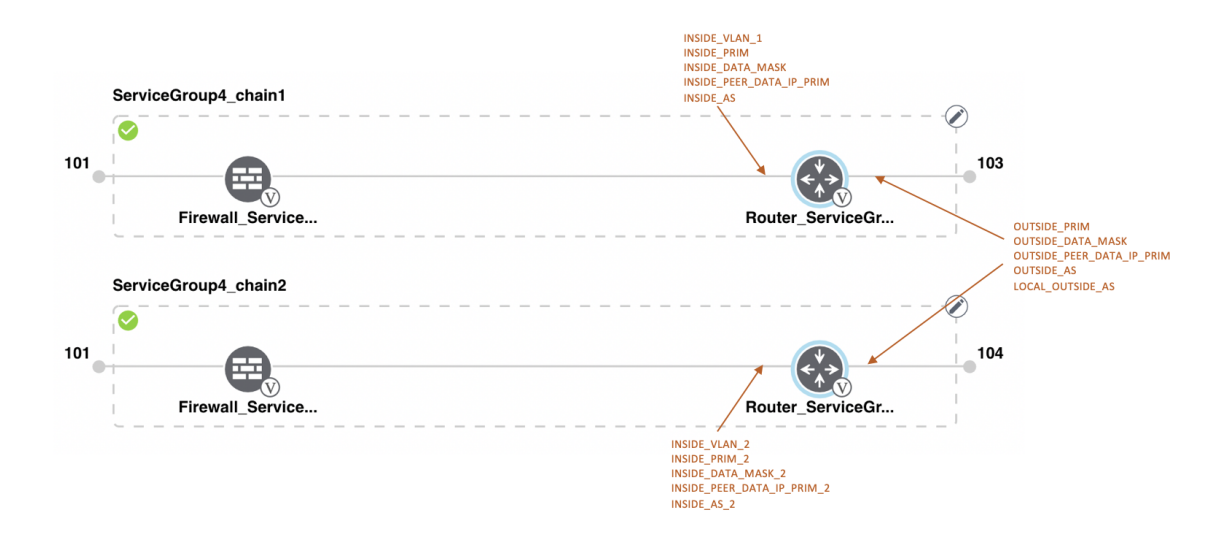

#### **Figure 24: Shared Last CSR VNF**

The CSR VNF in the last position is shared with the second service chain in the second position. The output from the last VNF is in access mode (hypervisor-tagged) and the neighbor (Firewall\_Service) is in HA mode. To view and use the variable list that is associated for this scenario and various other scenarios, see [CSR](#page-132-0) [Variable](#page-132-0) List.

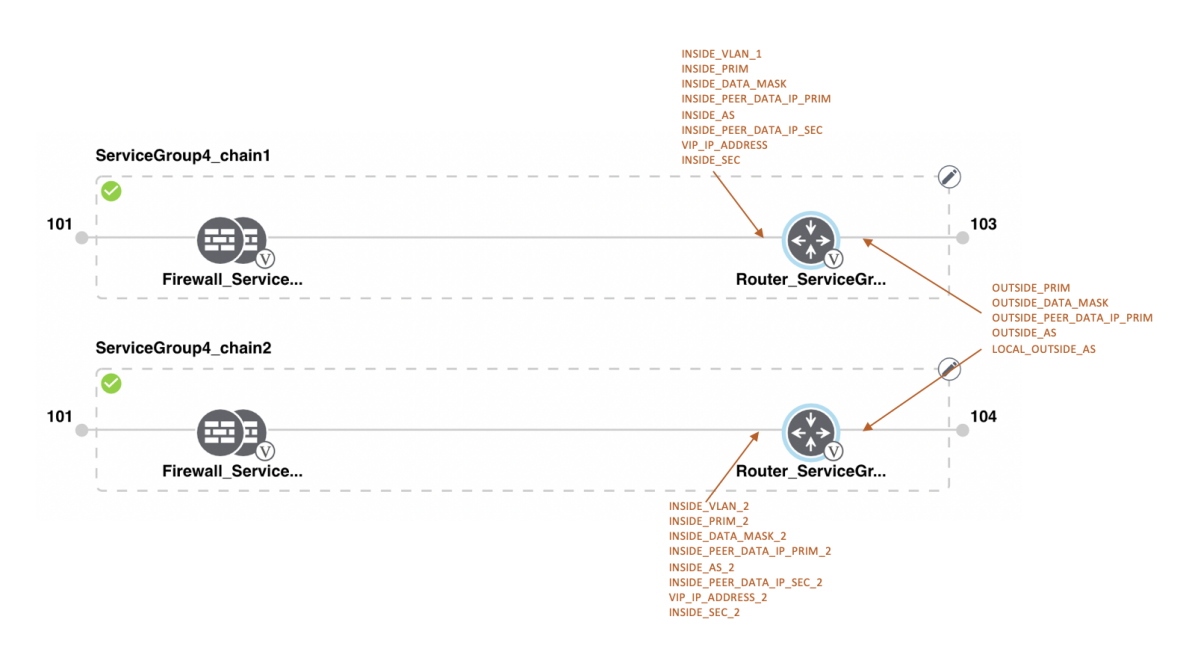

#### **Figure 25: Shared Last CSR VNF**

The CSR VNF in the last position is shared with the second service chain in the second position. The output from the last VNF is in access mode (hypervisor-tagged) and the neighbor (Firewall\_Service) is in HA mode. To view and use the variable list that is associated for this scenario and various other scenarios, see [CSR](#page-133-0) [Variable](#page-133-0) List .

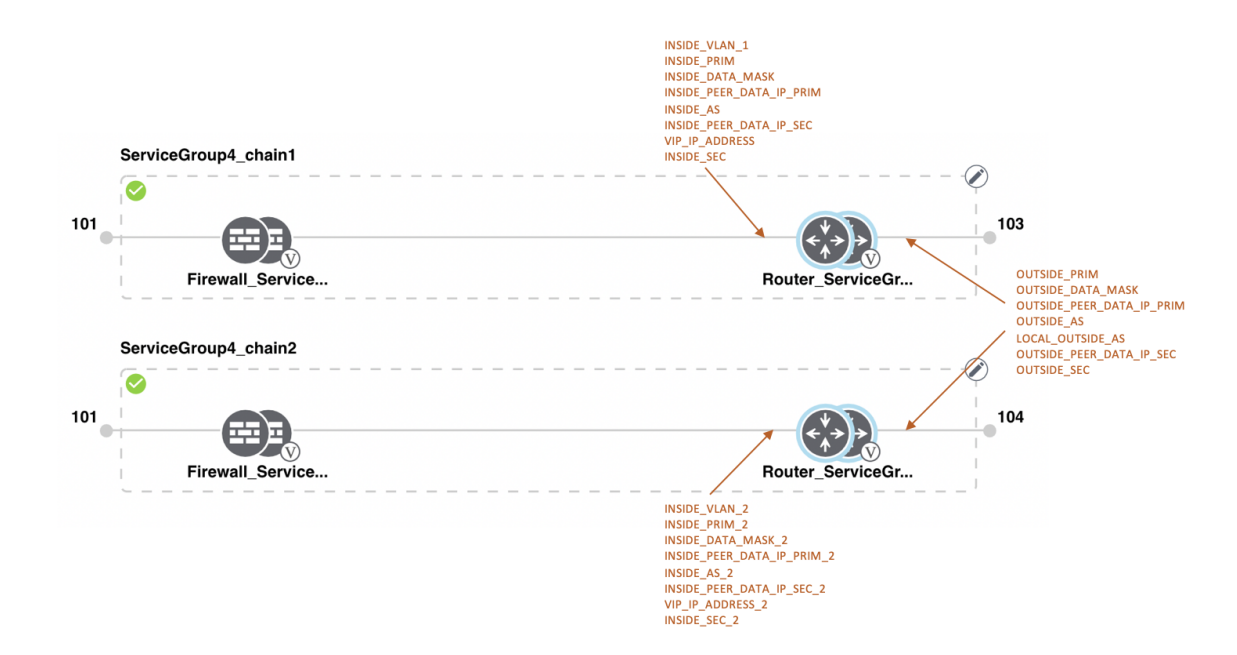

#### **Figure 26: Shared First ASAv VNF**

The ASAv VNF in the first position is shared with the second service chain in the first position. The input to the first VNF is in access mode (hypervisor-tagged) and the neighbor (CSR) is in redundant mode. To view and use the variable list that is associated for this scenario and various other scenarios, see ASAv [Variable](#page-134-0) List, on [page](#page-134-0) 125.

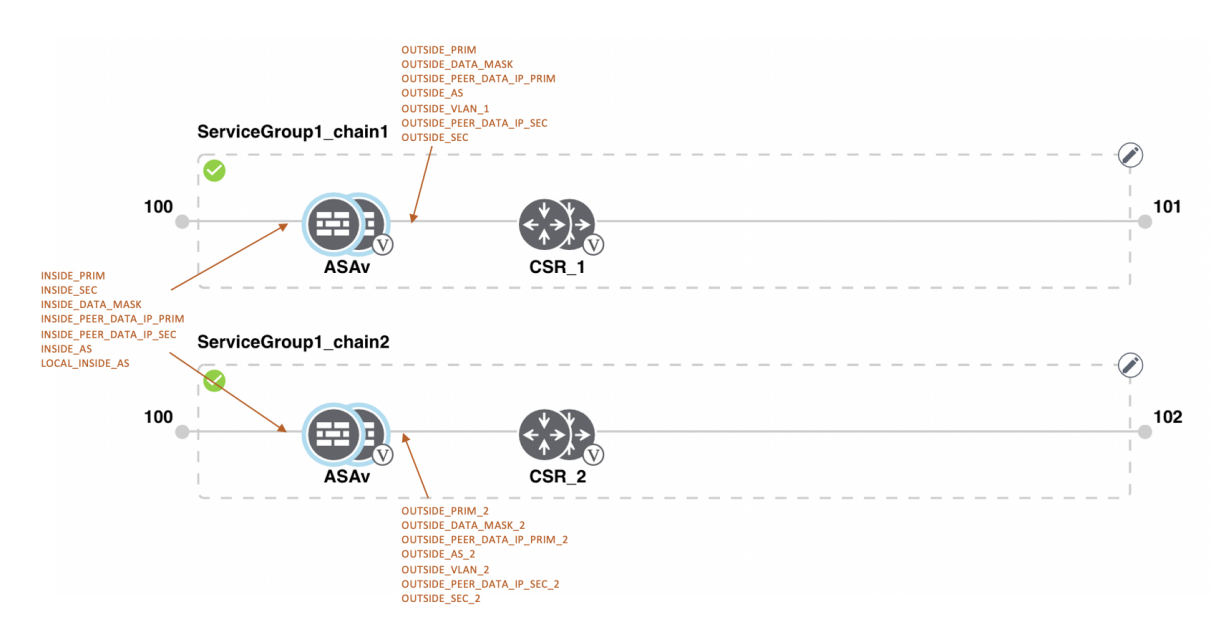

#### **Figure 27: Shared First ASAv VNF**

The ASAv (Firewall\_Service) VNF in the first position is shared with the second service chain in the first position. The input to the first VNF is in access mode (hypervisor-tagged) and the neighbor is in StandAlone П

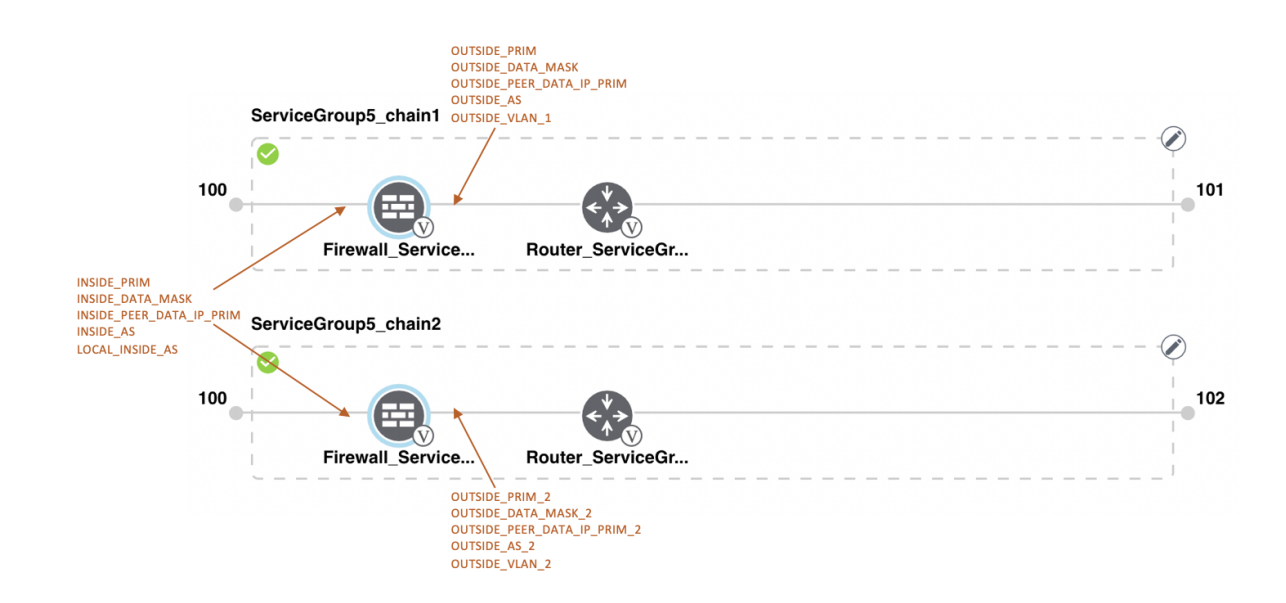

mode. To view and use the variable list that is associated for this scenario and various other scenarios, see ASAv [Variable](#page-135-0) List.

#### **Figure 28: Shared First ASAv VNF**

The ASAv (Firewall\_Service) VNF in the first position is shared with the second service chain in the first position. The input to the first VNF is in access mode (hypervisor-tagged) and the neighbor, which is a router is in redundant mode. To view and use the variable list that is associated for this scenario and various other scenarios, see ASAv [Variable](#page-136-0) List.

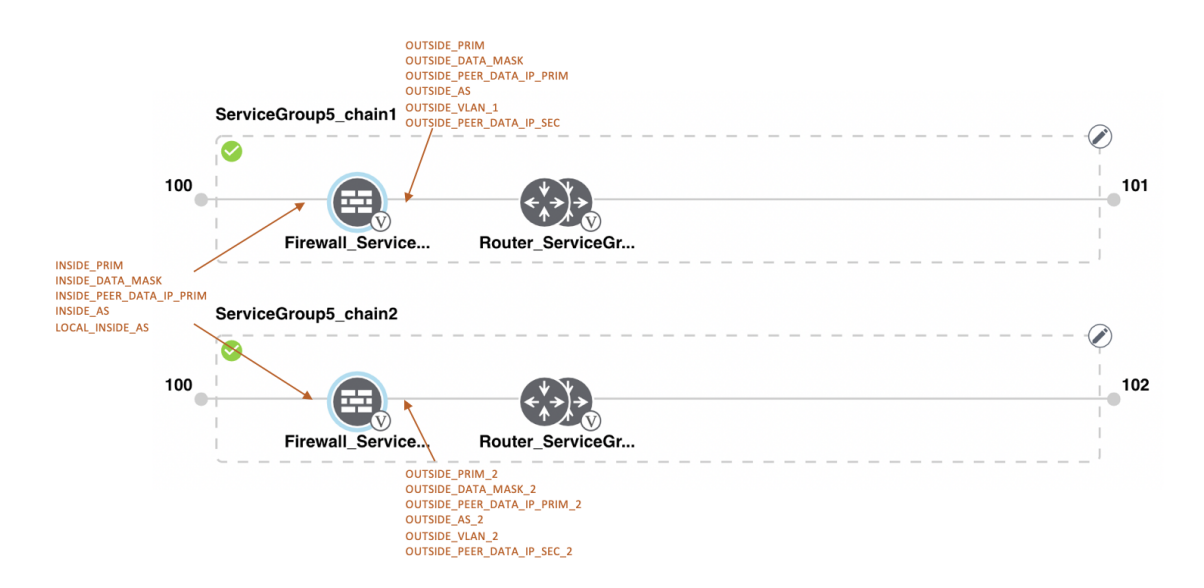

#### **Figure 29: Shared First ASAv VNF**

The ASAv VNF in the first position in HA mode is shared with the second service chain in the first position. The input to the first VNF is in trunk mode (vnf-tagged) and the neighbor (CSR) is in redundant mode. To view and use the variable list that is associated for this scenario and various other scenarios, see ASAv [Variable](#page-137-0) [List](#page-137-0).

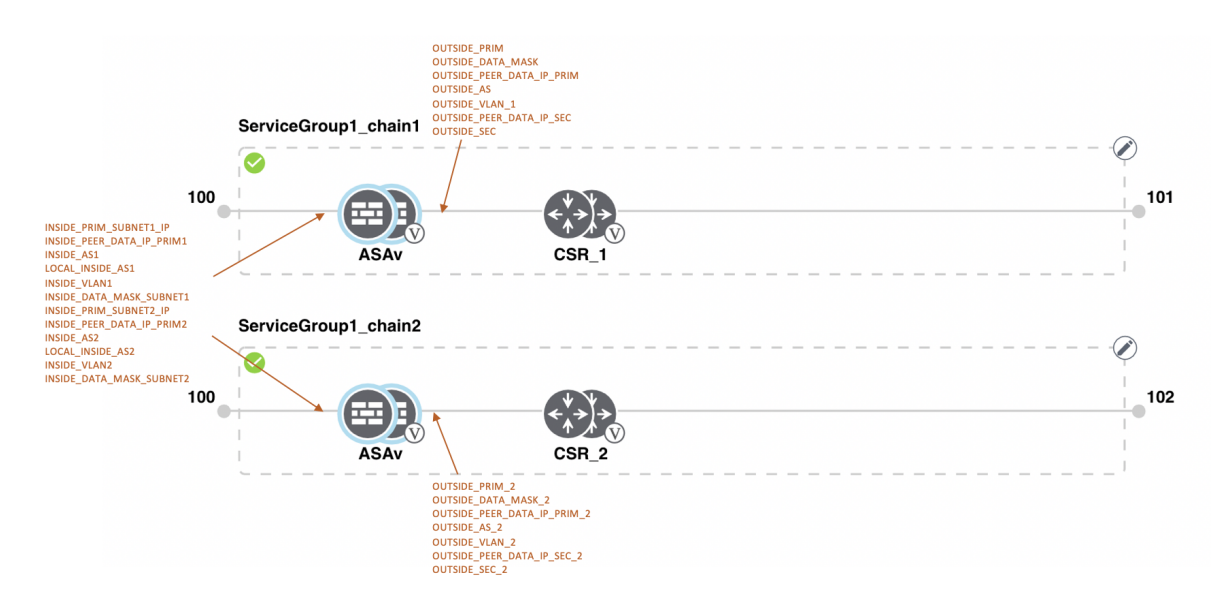

### **View Service Groups in vManage**

To view service groups, perform the following steps:

- **Step 1** Log into Cisco vManage, at the URL HTTPS: //vManage-ip-address/, as a user with "admin" credentials.
- **Step 2** In vManage, click **Configuration** > **Cloud OnRamp for Colocation**. The CLOUD ONRAMP FOR COLOCATION Cluster screen appears, and the **Configure & Provision Cluster** button is highlighted. In the CLOUD ONRAMP FOR COLOCATION Cluster screen, perform the following tasks:
	- a) Click the **Service Group** tab.
	- b) To view the service chains in the design view window, click a service chain box.

### **Edit Service Group in vManage**

Before attaching a service group with a cluster, you can edit all parameters. After attaching a service group with a cluster, you can only edit monitoring configuration parameters. Also, after attaching a service group, you can only add new service chains but not edit or attach a service chain. Hence, ensure that you detach a service group from a cluster before editing an existing service chain. To edit and delete a service group, perform the following steps:

**Step 1** Log into Cisco vManage, at the URL HTTPS: //vManage-ip-address/, as a user with "admin" credentials.

- **Step 2** In vManage, click **Configuration** > **Cloud OnRamp for Colocation**. The CLOUD ONRAMP FOR COLOCATION Cluster screen appears, and the **Configure & Provision Cluster** button is highlighted. In the CLOUD ONRAMP FOR COLOCATION Cluster screen, perform the following tasks:
	- a) Click the **Service Group** tab.
	- b) To modify either service chain configuration or modify a VNF configuration, click a router or firewall VNF icon.
	- c) To add new service chains, click a service chain button.

## **Attach and Detach Service Group with Cluster**

To complete the Cisco SD-WAN Cloud onRamp for CoLocation configuration, you must attach service groups to a cluster. To attach or detach a service group from a cluster, perform the following steps:

- **Step 1** Log into Cisco vManage, at the URL HTTPS: //vManage-ip-address/, as a user with "admin" credentials.
- **Step 2** In vManage, click **Configuration** > **Cloud OnRamp for Colocation**. The CLOUD ONRAMP FOR COLOCATION Cluster screen appears, and the **Configure & Provision Cluster** button is highlighted. To attach a service group with a cluster, perform the following steps:
	- a) In the **Cluster** tab, click a cluster from the table, click the **More Actions** icon to the right of its row, and click **Attach Service Groups**.
- **Step 3** In the **Attach Service Groups** dialog box, select a service group from the available service groups.
- **Step 4** Click the right arrow to move the chosen service groups to the selected box.
- **Step 5** Click **Attach**.
- **Step 6** To detach a service group from a cluster, perform the following action:
	- a) In the **Cluster** tab, click a cluster from the table, click the **More Actions** icon to the right of its row.
	- b) Click **Detach Service Groups**.
	- You cannot attach or detach an individual service chain within a group.
- **Step 7** To verify if service groups have been attached and detached, you can view from the following vManage screen:

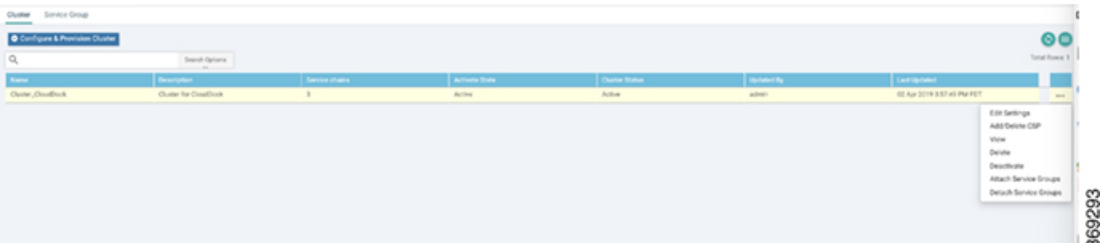

If the statuses of the tasks are "FAILURE" or in "PENDING" state for long duration, see [Troubleshoot](#page-121-0) Service Chain [Issues,](#page-121-0) on page 112 the topic, "Troubleshoot Service Chain Issues" in the Cisco SD-WAN Cloud OnRamp for Colocation [Solution](https://www.cisco.com/c/en/us/td/docs/routers/sdwan-cloud-onramp-for-colocation/solution-user-guide/cisco-sdwan-cloud-onramp-colocation-solution-guide-19_1.html) Guide.

If a Cisco Colo Manager task fails, see [Troubleshoot](#page-121-1) Cisco Colo Manager Issues, on page 112.

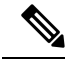

If a cluster goes into a "PENDING" state, click the **More Actions** icon to the right of its row and then click the **Sync** button. This action moves the cluster back to an "ACTIVE" state. The sync button keeps the vManage synched with the devices and is visible when a cluster is active. **Note**

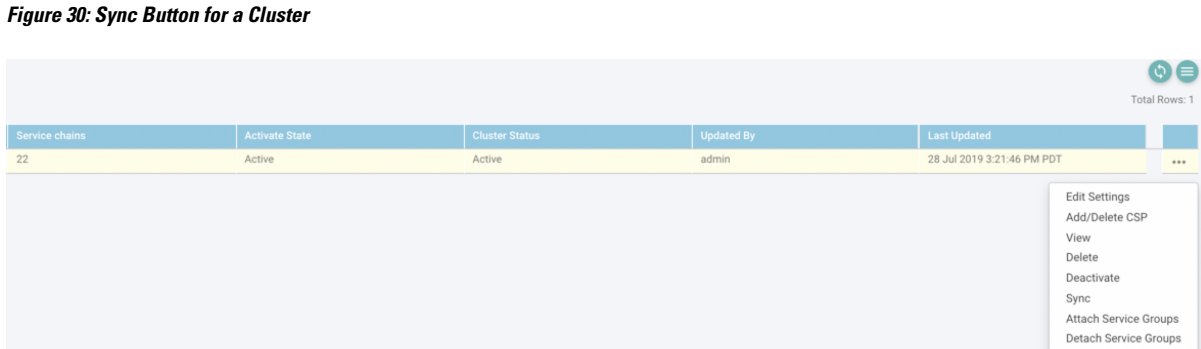

## **Day-NConfigurationWorkflowofCiscoSD-WANCloudonRamp for CoLocation Solution**

The following is the background process for a Day-N configuration.

- All Day-N configuration from vManage requires clusters to be in-sync (devices have to be in synchronization with vManage) state.
- During attaching a service group, vManage runs thePlacement logic to determine which VMs are placed on which CSP device.
- Switch-related Day-N configuration from vManage requires Cisco Colo Manager to be in a Healthy state.
- vManage pushes all switch-related service chain, cluster, switch configuration to Cisco Colo Manager.
- Cisco Colo Manager moves to In-progress state for any configuration that is received.
- Cisco Colo Manager translates all global and service chain configuration of Cisco Colo Manager into the device-specific configuration.
- Cisco Colo Manager reports the states to vManage whether a configuration push is a success or failure.
- All the Day-N service chain or VM configuration is sent to CSP devices.
- CSP devices send notification to vManage about the VM file download status.
- After all VMs are downloaded, vManage sends the bulk configuration to spin all VMs.
- CSP devices send notifications to vManage about VM being brought up and its states.
- If any switches return error, vManage reports error with a detailed information and the cluster moves to a FAILURE state.

Ensure that you fix errors that are based on notifications and error messages, and then activate the Cloud OnRamp for Colocation again.

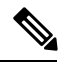

During the Day-N configuration, you can modify Serial Number of switches for a maximum of two switches that are allowed. **Note**

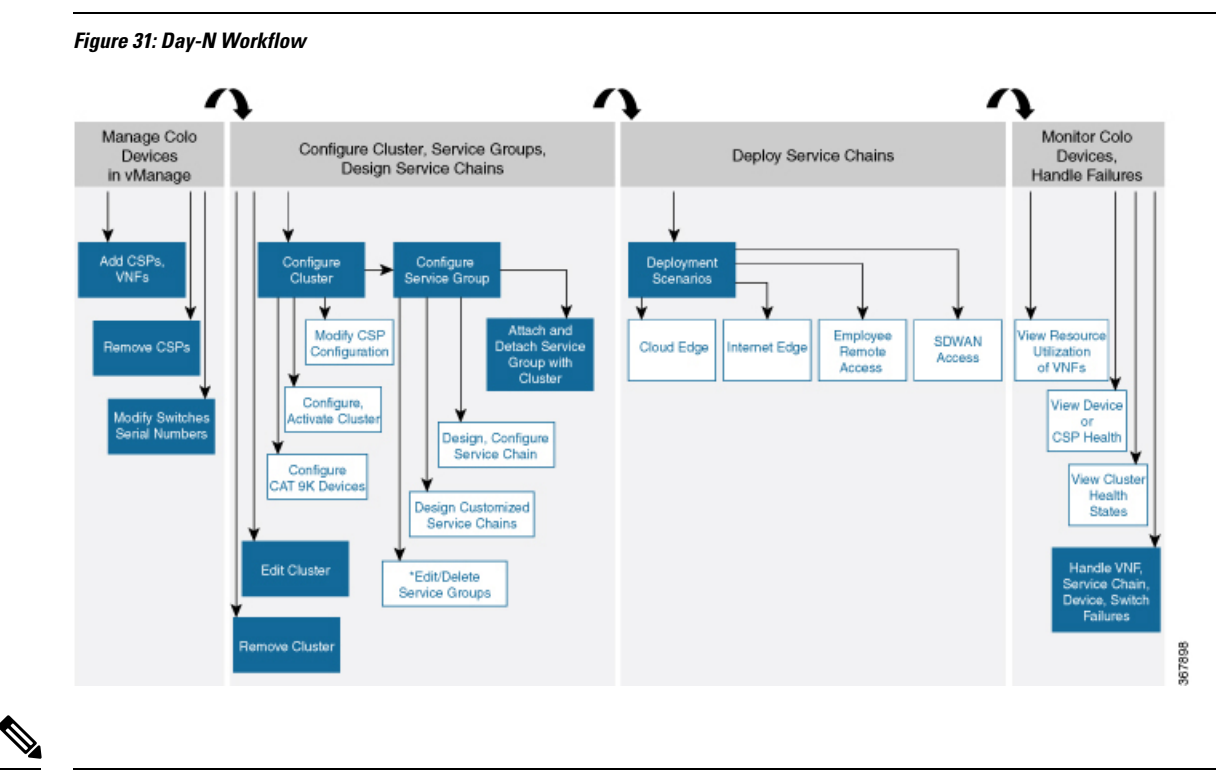

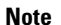

**Note** \*You can only edit service groups if they are detached from a cluster.

**Configure Cisco SD-WAN Cloud onRamp for CoLocation Solution Devices from vManage**

L

**Day-N Configuration Workflow of Cisco SD-WAN Cloud onRamp for CoLocation Solution**

ı

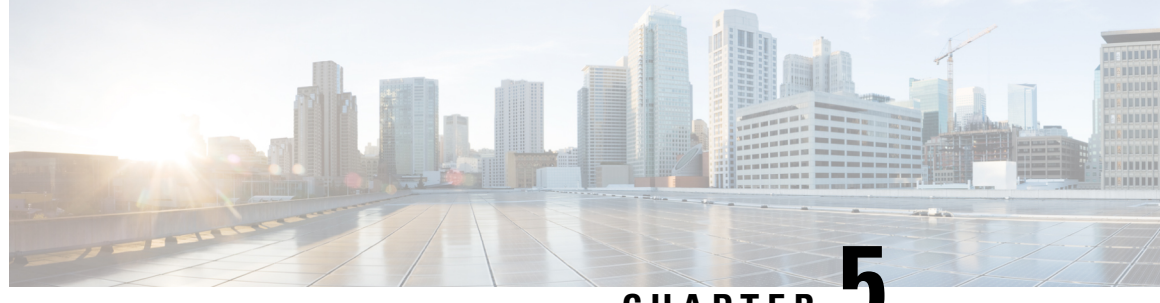

**CHAPTER 5**

## **Software Image Management (SWIM) for Cluster Components and SWIM**

- Manage VM Catalog and [Repository,](#page-80-0) on page 71
- Upgrade NFVIS Software Through [vManage,](#page-88-0) on page 79

## <span id="page-80-0"></span>**Manage VM Catalog and Repository**

vManage supports uploading a prepackaged Cisco VM image, tar.gz in this phase. Alternatively, you can package the VM image by providing a root disk image in any of the supported formats (qcow2). Use the linux command-line NFVIS VM packaging tool,**nfvpt.py** to package the qcow2 or alternatively create a customized VM image from vManage. See Create [Customized](#page-82-0) VNF Image, on page 73.

If VM is SR-IOV capable, which means sriov supported is set to true in image properties.xml in the vm package \*.tar.gz. Also, the service chain network is automatically connected to SR-IOV network. If sriov supported is set to false, OVS network is created on the data port channel. It is attached to VM VNICs for service chaining, which is done by using the OVS network. For the Cisco SD-WAN Cloud onRamp for CoLocation solution, service chaining a VM uses homogeneous type of network. This type of network means it is either OVS or SR-IOV, and not a combination of SR-IOV and OVS.

Only two data VNICs are attached to any VM–one for inbound traffic and the other for outbound traffic. If more than two data interfaces are required, use subinterfaces configuration within the VM. The VM packages are stored in the VM catalog.

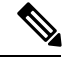

**Note**

Each VM type such as firewall can have multiple VM images that are uploaded to vManage from same or different vendors being added to the catalog. Also, different versions that are based on the release of the same VM can be added to the catalog. However, ensure that the VM name is unique.

The Cisco VM image format can be bundled as \*.tar.gz and can include:

- Root disk images to boot the VM.
- Package manifest for checksum validation of the file listing in the package.
- Image properties file in XML format that lists the VM meta data.
- (Optional) Day-0 configuration, other files that are required to bootstrap the VM.
- (Optional) HA Day-0 configuration if VM supports stateful HA.
- System generated properties file in XML format that lists the VM system properties

VM images can be hosted on both HTTP server local repository that vManage hosts or the remote server.

If VM is in NFVIS supported VM package format such as, tar.gz, vManage performs all the processing and you can provide variable key and values during VNF provisioning.

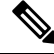

vManage only manages the Cisco VNFs, whereas Day-1 and Day-N configurations within VNF are not supported for other VNFs. See the NFVIS Configuration Guide, VM Image [Packaging](https://www.cisco.com/c/en/us/td/docs/routers/nfvis/config/3-9-1/nfvis-config-guide-3-9-1/nfvis-user-guide_chapter_0110.html) for more information about VM package format and content, and samples on image\_properties.xml and manifest (package.mf). **Note**

To upload multiple packages for the same VM, same version, Communication Manager (CM) type, ensure that one of the three values (name, version, VNF type) are different. Then, you can repackage the VM \*.tar.gz to be uploaded.

### **VNF Image Format**

The service orchestrator does not distinguish between Cisco VNFs and third-party VNFs. All VNFs are categorized based on the services that are provided by the VNF such as router, firewall, load balancer, and others. The package metadata has VM\_specific attributes. Based on HA NICs and management NICs specified in the package metadata file, orchestrator attaches management NIC and HA NIC. By default, management NIC is zero and HA NIC is one. The number of HA NICs that is specified is attached during VNF provisioning.

### **Upload VNF Images in vManage Repository**

The VNFimages are stored in vManage software respository. These VNFimages are referenced during service chain deployment, and then they are pushed to NFVIS during service chain attachment.

**Step 1** Log into Cisco vManage, at the URL HTTPS: //vManage-ip-address/, as a user with "admin" credentials.

**Step 2** In vManage, click **Maintenance** > **Software Repository**. The Maintenance|Software Repository screen appears, and the **Add New Software** button is highlighted. To upload VNFimages, use the **VirtualImages**tab. In the Maintenance|Software Repository screen, perform the following tasks:

- a) To add a prepackaged VNF image, click the **Virtual Images** tab, and then click the **Upload Virtual Images** button.
- b) Choose the location to store the virtual image.
	- To store the virtual image on the local vManage server and then get it downloaded to CSP devices over a control plane connection, click **vManage**. The **Upload Software to vManage** dialog box appears.
		- **1.** Drag and drop the virtual image file to the dialog box or click **Browse** to choose the virtual image from the local vManage server. For example, CSR.tar.gz, ASAv.tar.gz.
		- **2.** Click **Upload** to add the image to the virtual image repository. The virtual image repository table displays the added virtual image, and it is available for installing on the CSP devices.
	- To store the image on a remote vManage server and then get it downloaded to CSP devices over an out-of-band management connection, click **Remote Server - vManage**. The **Upload Virtual Image to Remote Server vManage** dialog box appears.
- **1.** In **vManage Hostname/IP Address**, enter the IP address of an interface on the vManage server that is in a management VPN (typically, VPN 512).
- **2.** Drag and drop the virtual image file to the dialog box, or click **Browse** to choose the virtual image from the local vManage server.
- **3.** Click **Upload** to add the image to the virtual image repository. The virtual image repository table displays the added virtual image, and it is available for installing on the CSP devices.
- c) Click **Submit**.

You can have multiple VNF entries such as a firewall from same or different vendors. Also, different versions of VNF that are based on the release of the same VNF can be added. However, ensure that the VNF name is unique.

## <span id="page-82-0"></span>**Create Customized VNF Image**

#### **Before you begin**

You can upload one or more qcow2 images in addition to a root disk image as an input file along with VM-specific properties, bootstrap configuration files (if any), and generate a compressed TAR file. Through custom packaging, you can:

- Create a custom VM package along with image properties and bootstrap files (if needed) into a TAR archive file.
- Tokenize custom variables and apply system variables that are passed with the bootstrap configuration files.

Ensure that the following custom packaging requirements are met:

- Root disk image for a VNF–qcow2
- Day-0 configuration files–system and tokenized custom variables
- VM configuration–CPU, memory, disk, NICs
- HA mode–If a VNF supports HA, specify Day-0 primary and secondary files, NICs for a HA link
- Additional Storage–If additional storage is required, specify predefined disks (qcow2), storage volumes (NFVIS layer)

**Step 3** Configure the VNF with the following VNF package properties and click **Save**.

**Step 1** Log into Cisco vManage, at the URL HTTPS: //vManage-ip-address/, as a user with "admin" credentials.

**Step 2** In the **Maintenance** > **Software Repository** screen, click the **Add Custom VNF Package** button from the **Virtual Images** tab.

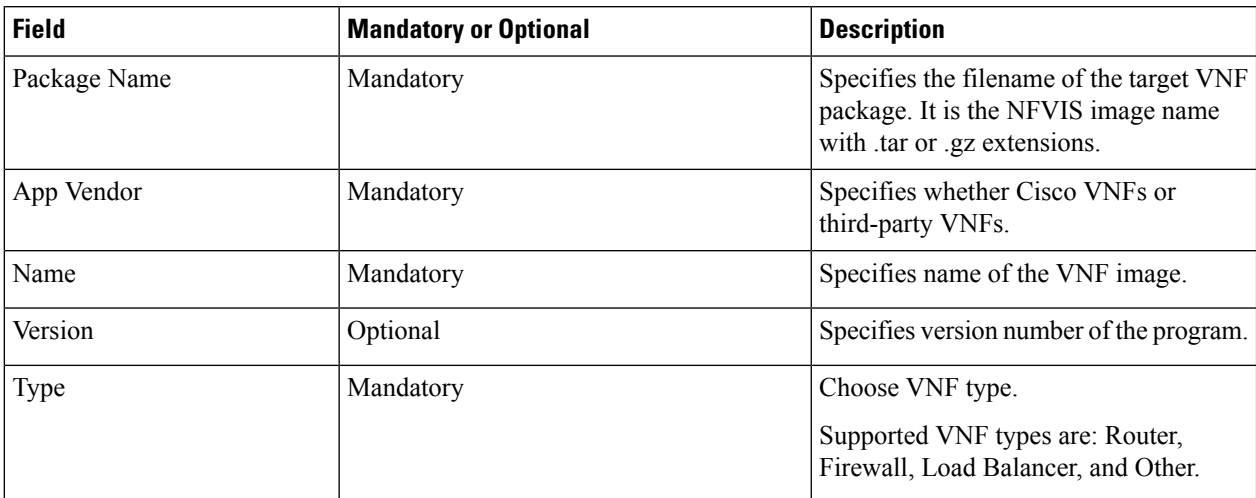

#### **Table 17: VNF Package Properties**

**Step 4** To package a VM qcow2 image, click **File Upload** under **Image**, and browse to choose a qcow2 image file.

**Step 5** To choose a bootstrap configuration file for VNF, if any, click the **Bootstrap Files** button under **Day 0 Configuration**, click **File Upload**, and then browse to choose a bootstrap file.

Include the following Day-0 configuration properties:

#### **Table 18: Day-0 Configuration**

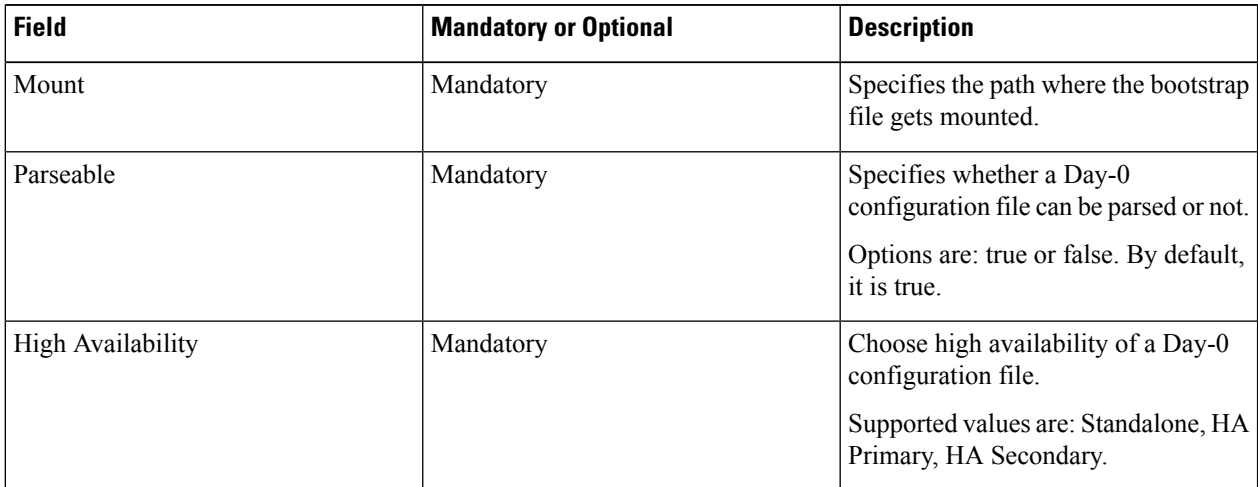

**Note** If any bootstrap configuration is required for a VNF, you must create *bootstrap-config* or *day0-config*.

- **Step 6** To add a Day-0 configuration, click **Add**, and then click **Save**. The Day-0 configuration appears in the **Day 0 Config File** table. You can tokenize the bootstrap configuration variables with system and custom variables. To tokenize variables of a Day-0 configuration file, click **View Configuration File** against the configuration file. In the **Day 0 configuration file** dialog box, perform the following tasks:
	- The bootstrap configuration file is an XML or a text file, and contains properties specific to a VNF and the environment. For a shared VNF, see Custom [Packaging](#page-126-0) Details for Shared VNF, on page 117 for the list of system variables that must be added for different VNF types.. **Note**
- a) To add a system variable, in the **CLI configuration** dialog box, select and highlight a property from the text fields. Click **System Variable**. The **Create System Variable** dialog box appears.
- b) Choose a system variable from the **Variable Name** drop-down, and click **Done**. The highlighted property isreplaced by the system variable name.
- c) To add a custom variable, in the **CLI configuration** dialog box, select and highlight a custom variable attribute from the text fields. Click **Custom Variable**. The **Create Custom Variable** dialog box appears.
- d) Enter custom variable name and choose a type from **Type** drop-down.
- e) To set the custom variable attribute, do the following:
	- To ensure that the custom variable is mandatory when creating a service chain, check the **Type** check box against **Mandatory**.
	- To ensure that a VNF includes both primary and secondary Day-0 files, check the **Type** check box against **Common**.
- f) Click **Done**, and then click**Save**. The highlighted custom variable attribute is replaced by the custom variable name.
- **Step 7** To upload extra VM images, expand **Advance Options**, click **Upload Image**, and then browse to choose an additional qcow2 image file. Choose the root disk, Ephemeral disk 1, or Ephemeral disk 2, and click **Add**. The newly added VM image appears in the **Upload Image** table.
	- **Note** Ensure that you do not combine ephemeral disks and storage volumes when uploading extra VM images.
- **Step 8** To add the storage information, expand **Add Storage**, and click **Add volume**. Provide the following storage information and click **Add**. The added storage details appear in the **Add Storage** table.

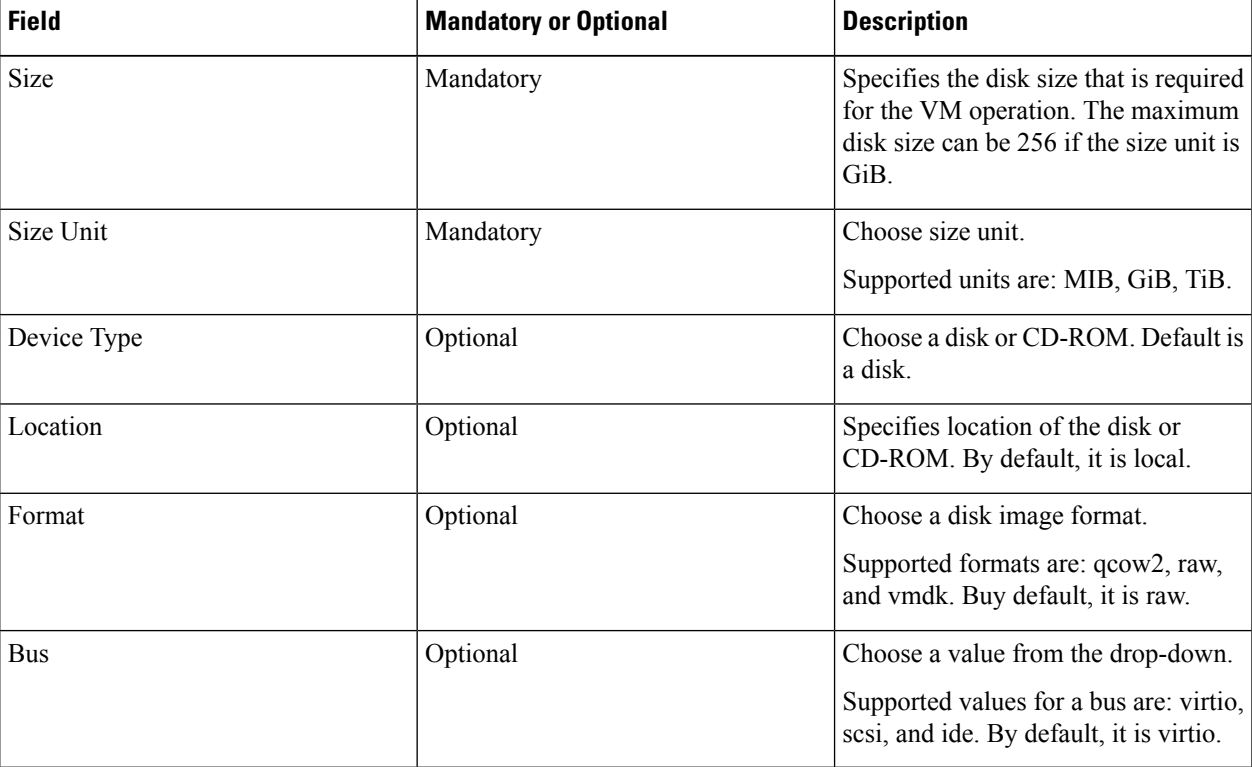

#### **Table 19: Storage Properties**

### **Step 9** To add VNF image properties, expand **Image Properties** and provide the following image information.

#### **Table 20: VNF Image Properties**

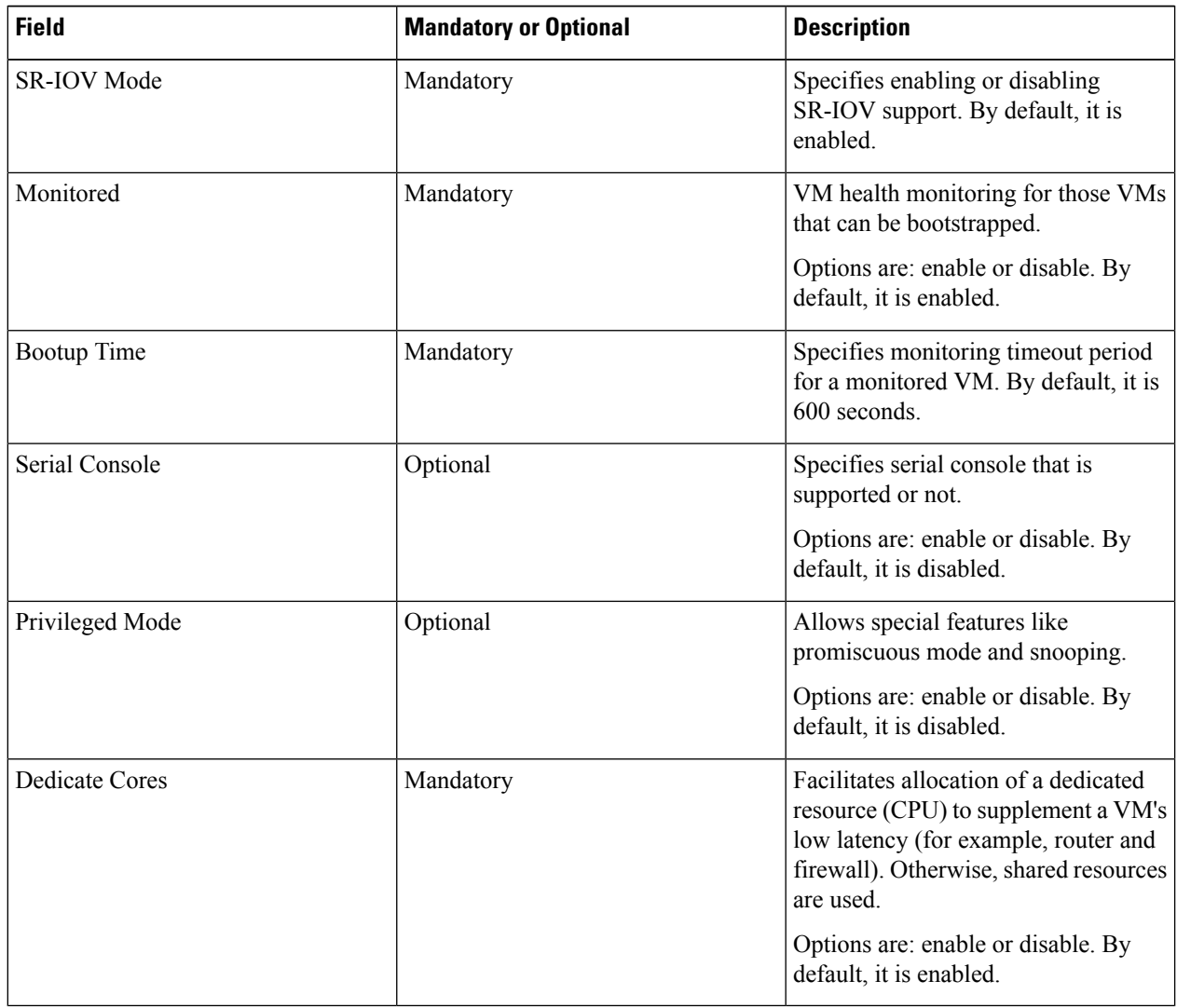

**Step 10** To add VM resource requirements, expand **Resource Requirements** and provide the following information.

#### **Table 21: VM Resource Requirements**

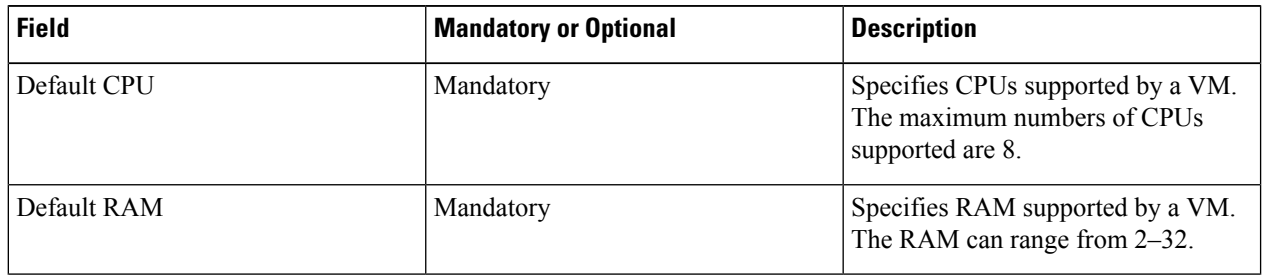

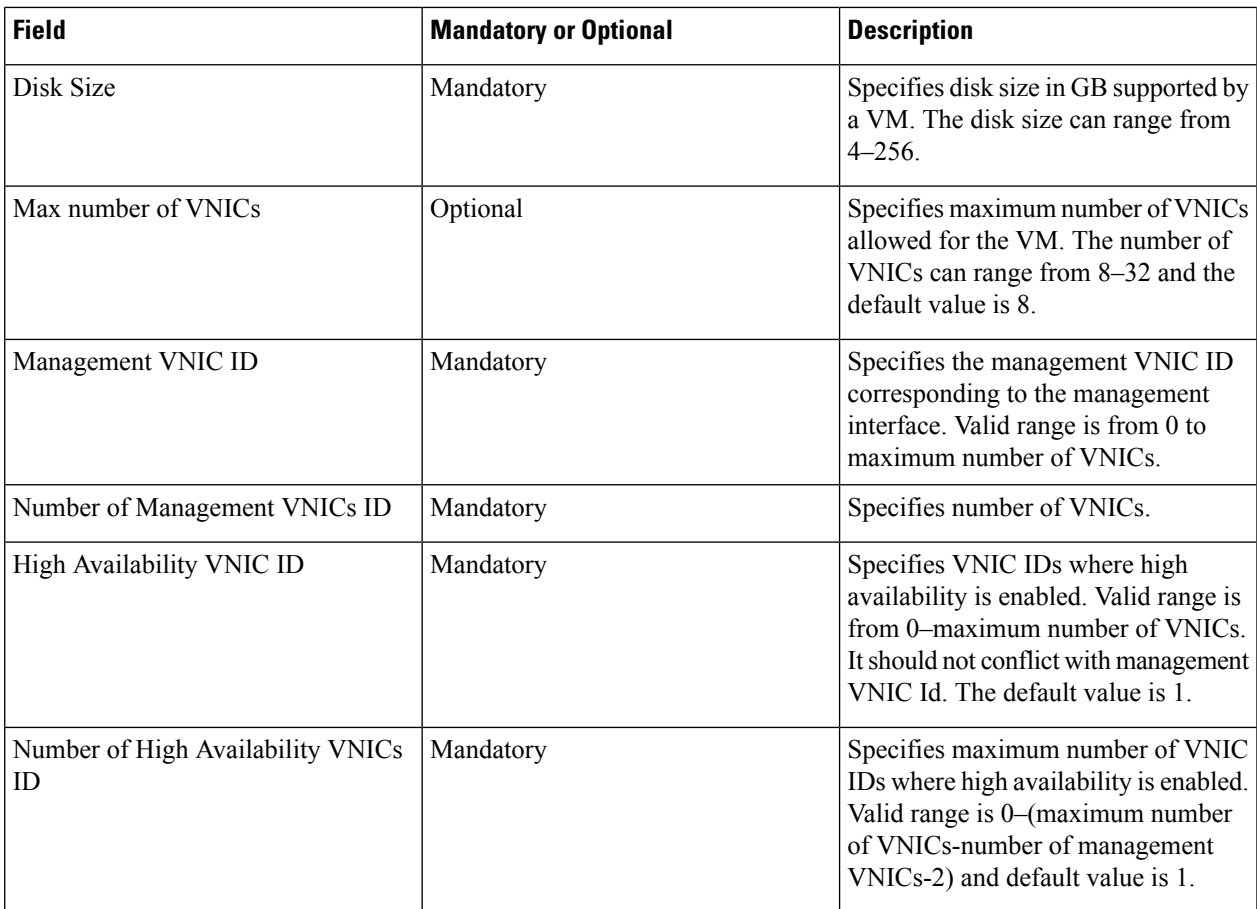

#### **Step 11** To add Day-0 configuration drive options, expand **Day0 Configuration Drive options** and provide the following information.

#### **Table 22: Day-0 Configuration Drive Options**

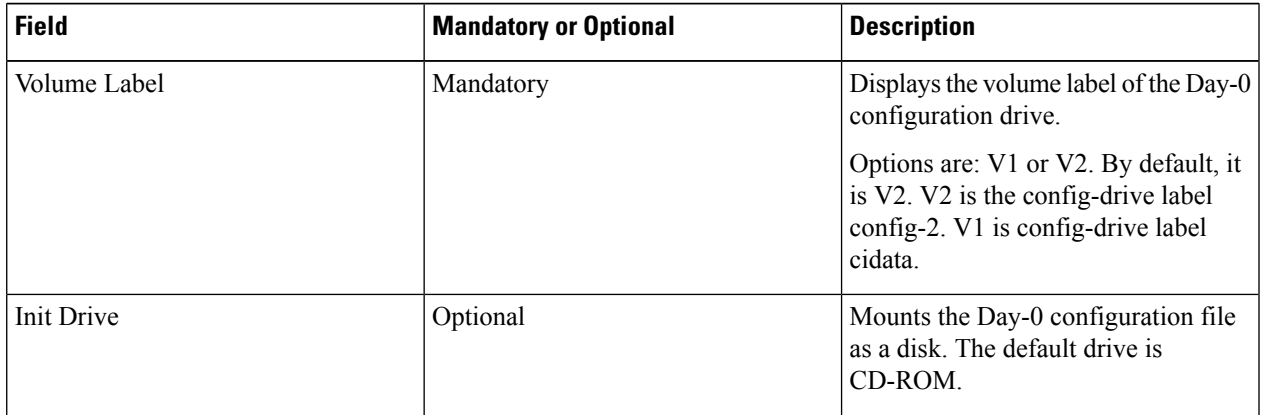

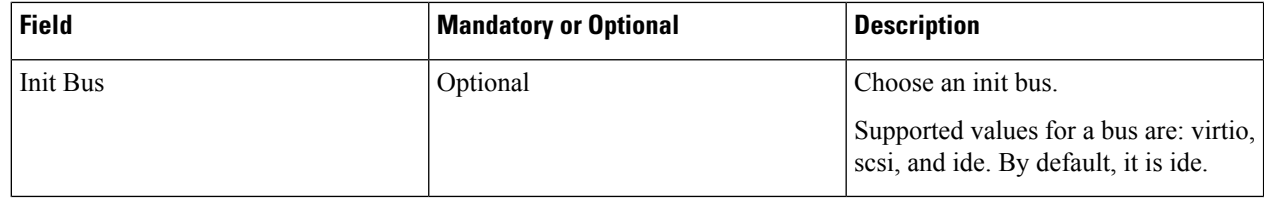

The Software Repository table displays the customized VNF image, and it is available for choosing while creating a custom service chain.

## **View VNF Images in vManage Repository**

- **Step 1** Log into Cisco vManage, at the URL HTTPS: //vManage-ip-address/, as a user with "admin" credentials.
- **Step 2** In vManage, click **Maintenance** > **Software Repository**. The Maintenance|Software Repository screen appears, and the **Add New Software** button is highlighted. To view VNF images, use the **Virtual Images** tab. In the Maintenance|Software Repository screen, perform the following tasks:
	- a) To view VNF images, click the **Virtual Images** tab. The images in the repository are displayed in the table.
	- b) To filter the list, search or type a string in the Search box.

The Software Version column provides the version of the software image.

The Software Location column indicates where the software images are stored. It can be stored either in the repository on the vManage server or in a repository in a remote location.

The Version Type Name column provides the type of firewall.

The Available Files column lists the names of the VNF image files.

The Update On column displays when the software image was added to the repository.

c) To view details of a VNF image, click a VNF image, click the **More Actions** icon, and click **Show Info** against the VNF image.

## **Delete VNF Images from vManage Repository**

**Step 1** Log into Cisco vManage, at the URL HTTPS: //vManage-ip-address/, as a user with "admin" credentials.

**Step 2** In vManage, click **Maintenance** > **Software Repository**. The Maintenance|Software Repository screen appears, and the **Add New Software** button is highlighted. To upload VM images, use the **VirtualImages**tab. In the Maintenance|Software Repository screen, perform the following tasks:

- a) To delete a VM image, click the **Virtual Images** tab. The images in the repository are displayed in the table.
- b) In the repository table, click a VM image.
- c) Click the **More Actions** icon to the right of its row, and click **Delete** against the VM image.

If a VNFimage is being download to a router, you cannot delete the VNFimage until the download process completes. **Note**

 $\label{eq:1} \bigotimes_{\mathbb{Z}}\mathbb{Z}_{\mathbb{Z}}$ 

**Note** If the VNF image is referenced by a service chain, it cannot be deleted.

## <span id="page-88-0"></span>**Upgrade NFVIS Software Through vManage**

To upload and upgrade NFVIS, the upgrade image must be available as an archive file that can be uploaded to vManage repository through vManage. After you upload the NFVIS image, the upgraded image can be applied to a CSP device by using the Software Upgrade screen in vManage. You can perform the following tasks during upgrading NFVIS software through vManage:

- Upload NFVIS upgrade image. See Upload NFVIS [Upgrade](#page-88-1) Image, on page 79.
- Upgrade a CSP device with the uploaded image. See Upgrade CSP Device with NFVIS [Upgrade](#page-89-0) Image, on [page](#page-89-0) 80.
- View the upgrade status in the CSP device. See the "View Log of Software Upgrade Activities" in the Cisco SD-WAN [Configuration](https://www.cisco.com/c/en/us/support/routers/sd-wan/products-installation-and-configuration-guides-list.html) Guide.

### <span id="page-88-1"></span>**Upload NFVIS Upgrade Image**

**Step 1** Download the NFVIS upgrade image from a prescribed location to your local system. You can also download the software image to an FTP server in your network.

**Step 2** Log into Cisco vManage, at the URL HTTPS: //vManage-ip-address/, as a user with "admin" credentials.

**Step 3** In the **Maintenance** > **Software Repository** screen, click the **Add New Software** > **Remote Server/Remote Server - vManage** button.

You can either store the software image on a remote file server, on a remote vManage server, or on a vManage server.

**Note** The vManage server is available in the current version.

vManage server–saves software images on a local vManage server.

Remote server–saves the URL pointing to the location of the software image and can be accessed through an FTP or HTTP URL.

Remote vManage server–saves software images on a remote vManager server and location of the remote vManage server is stored in the local vManage server.

**Step 4** To add the image to the software repository, browse and choose the NFVIS upgrade image that you had downloaded in step1.

**Step 5** Click **Add|Upload**.

The Software Repository table displays the added NFVIS upgrade image, and it is available for installing on the CSP devices. See the "Software Repository" topic in the Cisco SD-WAN [Configuraion](https://www.cisco.com/c/en/us/support/routers/sd-wan/products-installation-and-configuration-guides-list.html) Guides.

## <span id="page-89-0"></span>**Upgrade CSP Device with NFVIS Upgrade Image**

#### **Before you begin**

Ensure that the NFVIS software versions are the files that have .nfvispkg extension.

- **Step 1** Log into Cisco vManage, at the URL HTTPS: //vManage-ip-address/, as a user with "admin" credentials.
- **Step 2** In the **Maintenance** > **Software Upgrade** > **WAN Edge** screen, view the list of all CSPdevices along with their current and available versions.
- **Step 3** Select one or more devices, and click **Upgrade**.
- **Step 4** Choose a CSP device on which to upgrade the NFVIS software image.
- **Step 5** Click the **Upgrade** button. The **Software Upgrade** dialog box appears.
- **Step 6** Choose the NFVIS software version to install on the CSP device. If software is located on a remote server, choose the appropriate remote version.
- **Step 7** To automatically upgrade and activate with the new NFVIS software version and reboot the CSP device, check the **Activate and Reboot** checkbox.

If you do not check the **Activate and Reboot** checkbox, the CSP device downloads and verifies the software image. However, the CSP device continues to run the old or current version of the software image. To enable the CSP device to run the new software image, you must manually activate the new NFVIS software version by selecting the device again and clicking the **Activate** button on the **Software Upgrade** page. For more information about activation, see the "Activate" a New Software Image" topic in the Cisco SD-WAN [Configuration](https://www.cisco.com/c/en/us/support/routers/sd-wan/products-installation-and-configuration-guides-list.html) Guides.

#### **Step 8** Click **Upgrade**.

To view the status of software upgrades, the task view page displays a list of all running tasks along with total number of successes and failures. The page periodically refreshes and displays messages to indicate the progress or status of the upgrade. You can easily access the software upgrade status page by clicking the Tasks icon located in the vManage toolbar.

If two or more CSP devices belonging to the same cluster are upgraded, the software upgrade for the CSP devices happen in a sequence. **Note**

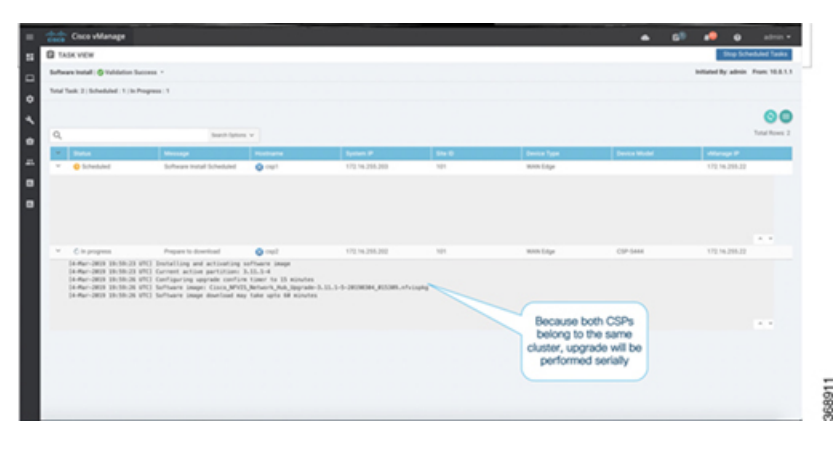

#### **Note** The **Set the Default Software Version** option is not available for NFVIS images.

The CSP device reboots and the new NFVIS version is activated on it. This reboot happens during the **Activate** phase. The activation can either happen immediately after upgrade if you check the **Activate and Reboot** check box, or by manually selecting the activate button after selecting the device again.

To verify if CSP device has rebooted and is running, vManage polls your entire network every 90 seconds up to 30 times.

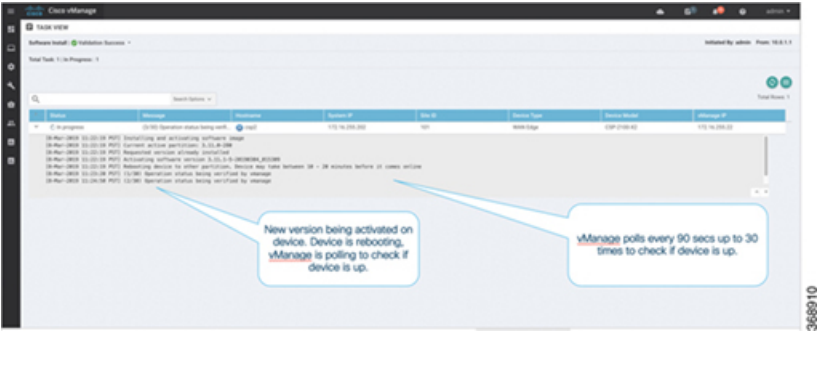

**Note**

You can delete an NFVIS software image from a CSP device if the image version is not the active version that is running on the device.

 $\mathbf I$ 

<span id="page-92-1"></span>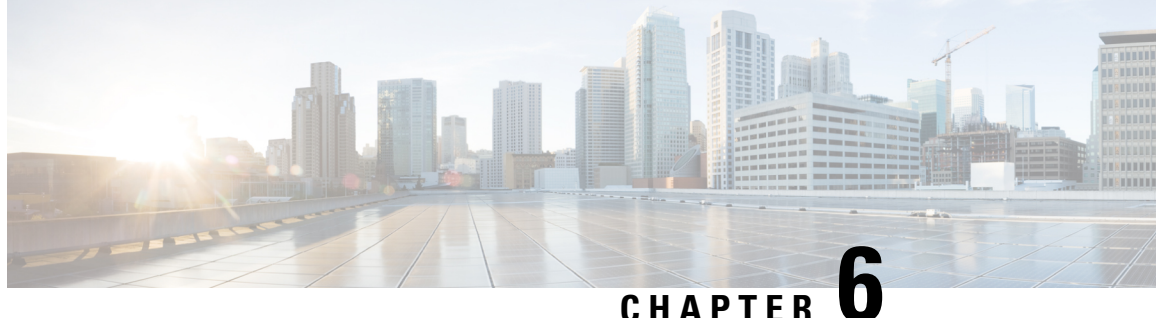

# **Monitor Cisco SD-WAN Cloud onRamp for CoLocation Solution Devices**

vManage displays the Cloud OnRamp for Colocation status at a cluster level that indicates the health of each device. The cluster level resources are displayed to indicate the resource availability, such as the CPU allocated and available. You can view service groups in the cluster. All the service groups under a cluster are shown in a table view that indicates the number of VMs in a service chain either up or down. Also, you can view the diagram view of a service group. This diagram view displays all service chains and VMs in a service chain that allows you to look at the resources that are allocated to a VM. Also, it displays VLANs for each VNIC attached to the VM. You can look at the VNF view, which is in tabular form that displays VNF details. You can hover over VM and get information about management IP, CPU, Memory, disk, HA, and type.

The historical and real time operational statistics such as CPU, memory, disk and VNIC utilization charts are available for each VM and CSP. The VNF view can be navigated from a device under the cluster view or from services view. See Monitor Operational Status of Cloud OnRamp for Colocation Devices from vManage, on [page](#page-92-0) 83.

- Monitor [Operational](#page-92-0) Status of Cloud OnRamp for Colocation Devices from vManage, on page 83
- Cisco Colo Manager States for Switch [Configuration,](#page-99-0) on page 90
- Cisco Colo Manager States and [Transitions](#page-100-0) from Host, on page 91
- Cisco Colo Manager [Notifications,](#page-100-1) on page 91
- VM [Alarms,](#page-103-0) on page 94
- Cloud Services Platform Real-Time [Commands,](#page-105-0) on page 96

## <span id="page-92-0"></span>**Monitor Operational Status of Cloud OnRamp for Colocation Devices from vManage**

Monitoring Cloud OnRamp for Colocation devicesisthe process of reviewing and analyzing a Cloud OnRamp for Colocation device, such as Cloud Services Platform (CSP) devices and Cisco Colo Manager for health, inventory, availability, and other operation-related processes. You can also monitor the components of devices such as CPU, memory, fan, temperature, and so on. For more information about the monitoring dashboard, see the Cisco SD-WAN [Configuration](https://www.cisco.com/c/en/us/support/routers/sd-wan/products-installation-and-configuration-guides-list.html) Guides configuration guides.

All notifications are sent to the vManage notification stream. To view the notification stream, see [Cisco](https://www.cisco.com/c/en/us/td/docs/routers/sdwan/command/sdwan-cr-book.html) SD-WAN [Command](https://www.cisco.com/c/en/us/td/docs/routers/sdwan/command/sdwan-cr-book.html) Reference.

**Step 1** Log into Cisco vManage, at the URL HTTPS: //vManage-ip-address/, as a user with "admin" credentials.

**Step 2** To view a list of all devices, click **Monitor** > **Network**.

A table lists information about all devices.

If vManage cannot reach CSP devices and Cisco Colo Manager cannot reach switches, the devices are shown as unreachable.

**Step 3** To monitor a device, in the **WAN Edge** tab, click a CSP device or Cisco Colo Manager from the list by clicking its hostname.

By default, the System Status screen or Application screen appears. A horizontal bar at the top of the screen with the device drop-down, device name, device IP address, device site location, device model, and more information drop-down is displayed.

- **Step 4** If necessary, select a different device that you want to monitor.
- **Step 5** From the **Select Device** bar, click the **More Info** drop-down located to the right of the bar. vManage NMS opens a drop box with a summary information about the device.

In the left pane, the following are the categories of information about the device that you can view:

- VNF Status—view performance specifications, required resources, and component network functions for each VNF See View [Information](#page-94-0) About VNFs from vManage, on page 85.
- Interface—view Interface status and statistics See the "View Interfaces" topic in the Cisco SD-WAN [Configuration](https://www.cisco.com/c/en/us/support/routers/sd-wan/products-installation-and-configuration-guides-list.html) [Guides](https://www.cisco.com/c/en/us/support/routers/sd-wan/products-installation-and-configuration-guides-list.html).
- Control Connections—view status and statistics for control connections See the "View Control Connections" topic in the Cisco SD-WAN [Configuration](https://www.cisco.com/c/en/us/support/routers/sd-wan/products-installation-and-configuration-guides-list.html) Guides.
- System Status—view reboot and crash information, hardware component status, and CPU and memory usage See the "View Control Connections" topic in the Cisco SD-WAN [Configuration](https://www.cisco.com/c/en/us/support/routers/sd-wan/products-installation-and-configuration-guides-list.html) Guides
- Colo Manager—view Cisco Colo Manager health status See View Cisco Colo Manager Health from [vManage,](#page-96-0) on [page](#page-96-0) 87.
- Events—view latest syslog events. See the "View Events" topic in the Cisco SD-WAN [Configuration](https://www.cisco.com/c/en/us/support/routers/sd-wan/products-installation-and-configuration-guides-list.html) Guides.
- Troubleshooting—view information about pings and traceroute traffic connectivity tools See the "Troubleshoot a Device" topic in the Cisco SD-WAN [Configuration](https://www.cisco.com/c/en/us/support/routers/sd-wan/products-installation-and-configuration-guides-list.html) Guides.
- Real Time—view real-time device information for feature-specific operational commands. See the "View Real-Time Data" topic in the Cisco SD-WAN [Configuration](https://www.cisco.com/c/en/us/support/routers/sd-wan/products-installation-and-configuration-guides-list.html) Guides.
- **Step 6** To monitor clusters, click the **Colocation Clusters** tab from the Monitor|Network screen. All clusters with relevant information are displayed in a tabular format. Click a cluster. See Monitor Cloud [OnRamp](#page-96-1) [Colocation](#page-96-1) Clusters from vManage , on page 87 for more information.

Ш

## <span id="page-94-0"></span>**View Information About VNFs from vManage**

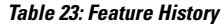

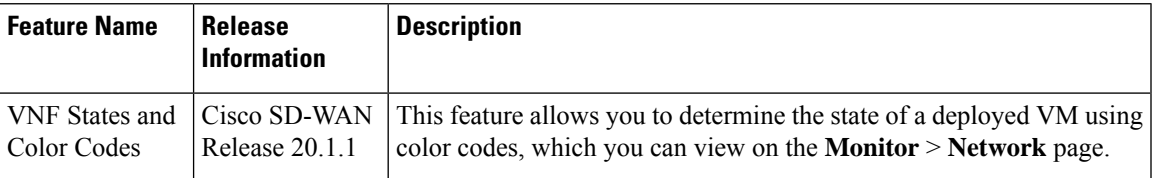

#### **Table 24: Feature History**

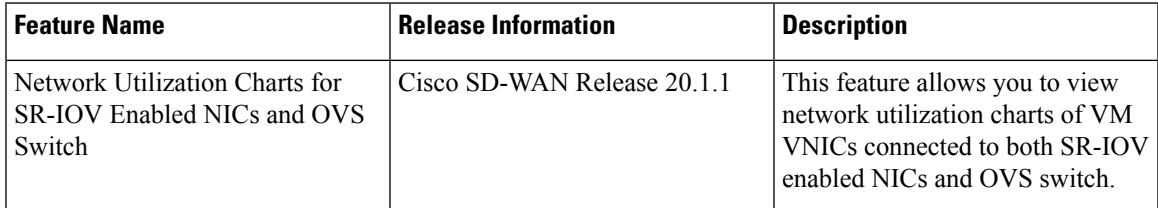

You can view performance specifications and required resources for each VNF. Reviewing this information can help you to determine which VNF to use when you are designing a network service. To view information about VNFs, perform the following steps:

- **Step 1** Log into Cisco vManage, using the URL HTTPS: //vManage-ip-address/, as a user with "admin" credentials.
- **Step 2** In Cisco vManage, click **Monitor** > **Network**.

The right pane displays VNF information in a tabular format. The table includes information such as CPU use, memory consumption, and disk, and other core parameters that define performance of a network service.

- **Step 3** Click a CSP device from the table.
- **Step 4** From the left pane, click **VNF Status**.
- **Step 5** From the table, click the VNF name. The right pane displays information about the specific VNF. You can click the network utilization, CPU utilization, memory utilization, and disk utilization to monitor the resources utilization of a VNF.

The primary part of the right pane contains the following VNF information:

#### **Table 25: VNF Information**

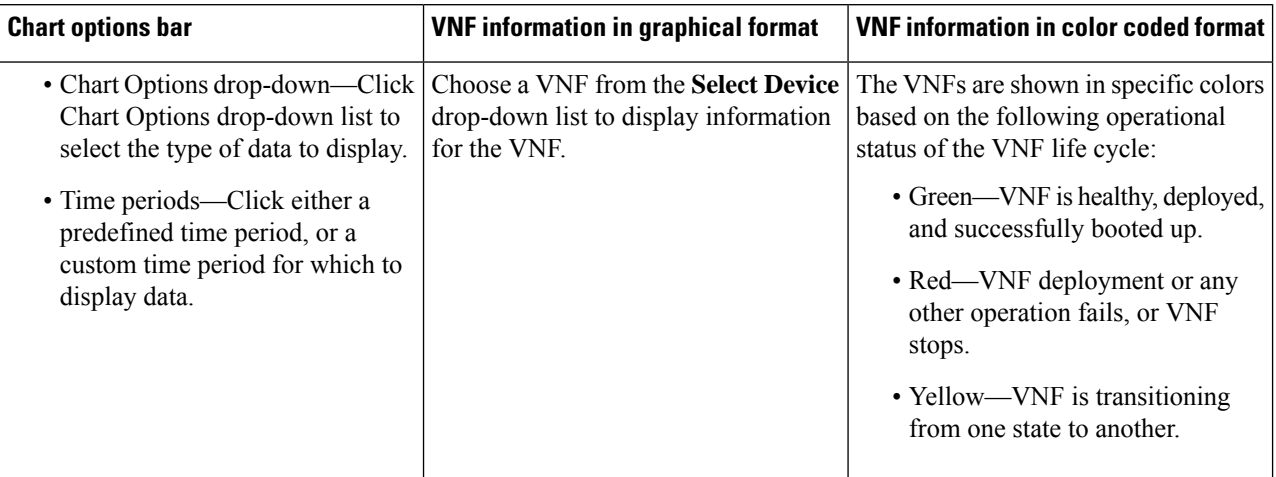

The detail part of the right pane contains:

- Filter criteria
- VNF table that lists information about all VNFs or VMs. By default, the first six VNFs are checked. The network utilization charts for VNICs connected to SR-IOV enabled NICs and OVS switch are displayed.

#### **Figure 32: VNF Information**

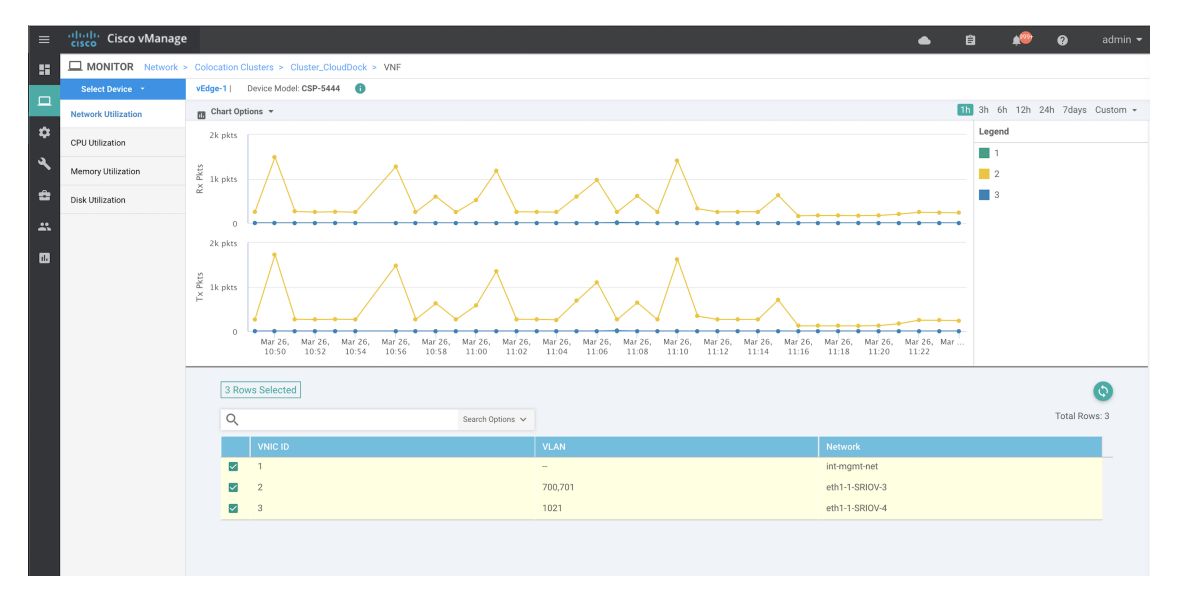

The graphical display plots information for the checked VNFs

- Click the checkbox at the left to select and deselect VNFs. You can select and display information for a maximum of six VNFs at one time.
- To change the sort order of a column, click the column title.

## <span id="page-96-0"></span>**View Cisco Colo Manager Health from vManage**

You can view Cisco Colo Manager health for a device, Cisco Colo Manager host system IP, Cisco Colo Manager IP, and Cisco Colo Manager state. Reviewing this information can help you to determine which VNFto use when you are designing a network service. To view information about VNFs, perform the following steps:

**Step 1** Log into Cisco vManage, at the URL HTTPS: //vManage-ip-address/, as a user with "admin" credentials.

**Step 2** In vManage, click **Monitor** > **Network**.

The right pane displays VNF information in a tabular format. The table includes information such as CPU use, memory consumption, and disk, and other core parameters that define performance of a network service.

- **Step 3** Click a CSP device from the table.
- **Step 4** From the left pane, click **Colo Manager**.

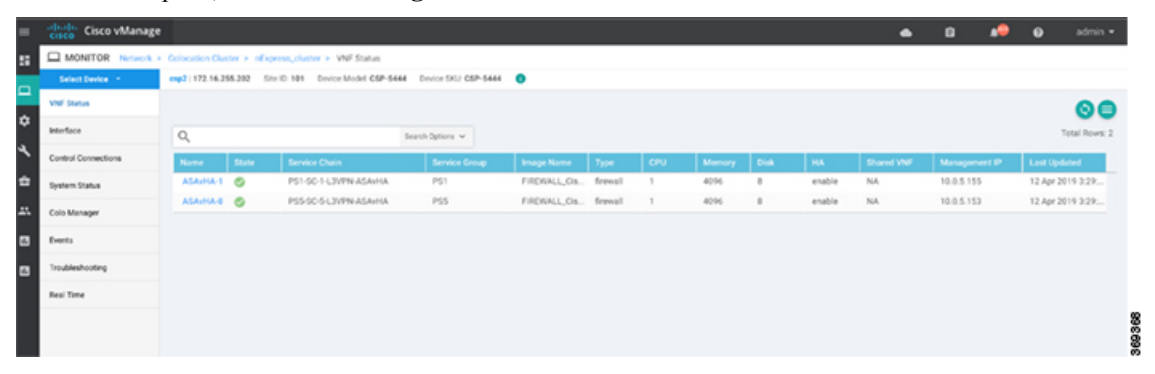

The right pane displays information about the memory usage, CPU usage, uptime, and so on, of the colo manager.

### <span id="page-96-1"></span>**Monitor Cloud OnRamp Colocation Clusters from vManage**

You can view the cluster information and their health states. Reviewing this information can help you to determine which CSP device is responsible for hosting each VNF in a service chain. To view information about a cluster, perform the following steps:

- **Step 1** Log into Cisco vManage, at the URL HTTPS: //vManage-ip-address/, as a user with "admin" credentials.
- **Step 2** In vManage, click **Monitor** > **Network**.
- **Step 3** To monitor clusters, click the **Colocation Clusters** tab.

All clusters with its relevant information are displayed in tabular format. Click a cluster name.

In the primary part of the left pane, you can view the PNF devices in a service group that are attached to a cluster along with the switches. In the right pane, you can view the cluster information such as the available and total CPU resources, available and allocated memory, and so on, based on Cloud OnRamp for Colocation size. You can see the [Ordering](#page-20-0) and Sizing of Cisco SD-WAN Cloud onRamp for [CoLocation](#page-20-0) Solution Devices, on page 11 for more information.

The detail part of the left pane contains:

• Filter criteria: Select the fields to be displayed from the search options drop-down.

• A table that lists information about all devices in the cluster (CSP devices, PNFs, and switches).

Click a CSP cluster. VNF information is displayed in tabular format. The table includes information such as VNF name, service chains, CPU use, memory consumption, disk, management IP, and other core parameters that define performance of network service. See View [Information](#page-94-0) About VNFs from vManage, on page 85.

#### **Step 4** Click the **Services** tab.

In this tab, you can view:

- The monitoring information of a service chain can be viewed in tabular format. The first two columns display the name and description of the service chain within the service group and the remaining columns mention about the VNF, PNF statuses, monitoring service enablemement, and the overall health of a service chain. The various health statuses and their representations are:
	- Healthy—Up arrow in green. A service chain is in 'Healthy' status when all the VNF, PNF devices are running and are in healthy state. Ensure that you configure the routing and policy correctly.
	- Unhealthy—Down arrow in red. If one of the VNFs or PNFs are in unhealthy state, the service chain is reported to be in 'Unhealthy' status. For example, after deploying a service chain, if one of the network function IP address changes on the WAN or LAN side, or the firewall policy is not configured to let the traffic pass through, then unnhealthy state is reported. This is because the network function or overall service chain is Unhealthy or both are in Unhealthy state.
	- Undetermined—Down arrow in yellow. This is a third state that is reported when the health of the service chain cannot be determined. This state is also reported when there is no status such as healthy or unhealthy available for the monitored service chain over a time period. You cannot query orsearch a service chain with undetermined status.

If a service chain consists of a single PNF and PNF is orchestrated outside of vManage, then it cannot be monitored. If a service chain consists of a single network function, firewall that has VPN termination on both sides which cannot be monitored, then it is reported as Undetermined.

If the status of a service chain is undetermined, you cannot choose the service chain to view the detailed monitoring information. **Note**

#### **Figure 33: Service Chain Health Monitoring Results**

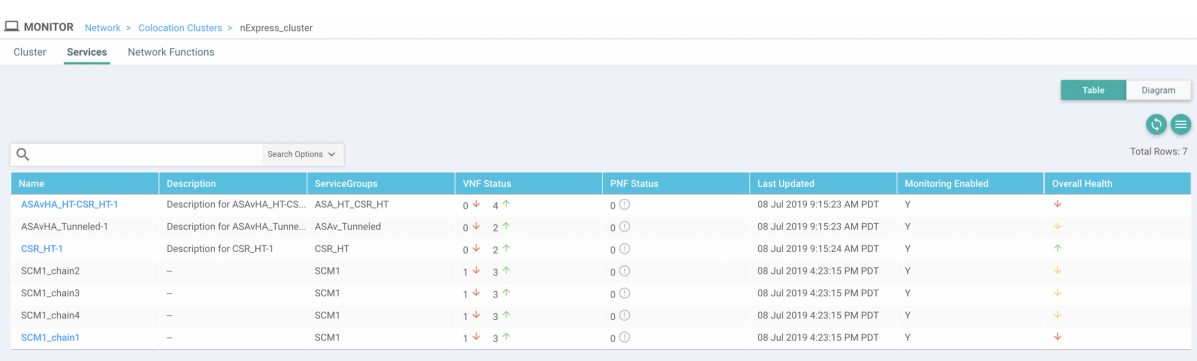

• Click a service group that is in Healthy or Unhealthy state. The primary part of the service chain monitoring in the right pane contains the following elements:

#### **Figure 34: Service Chain Health Monitoring Status**

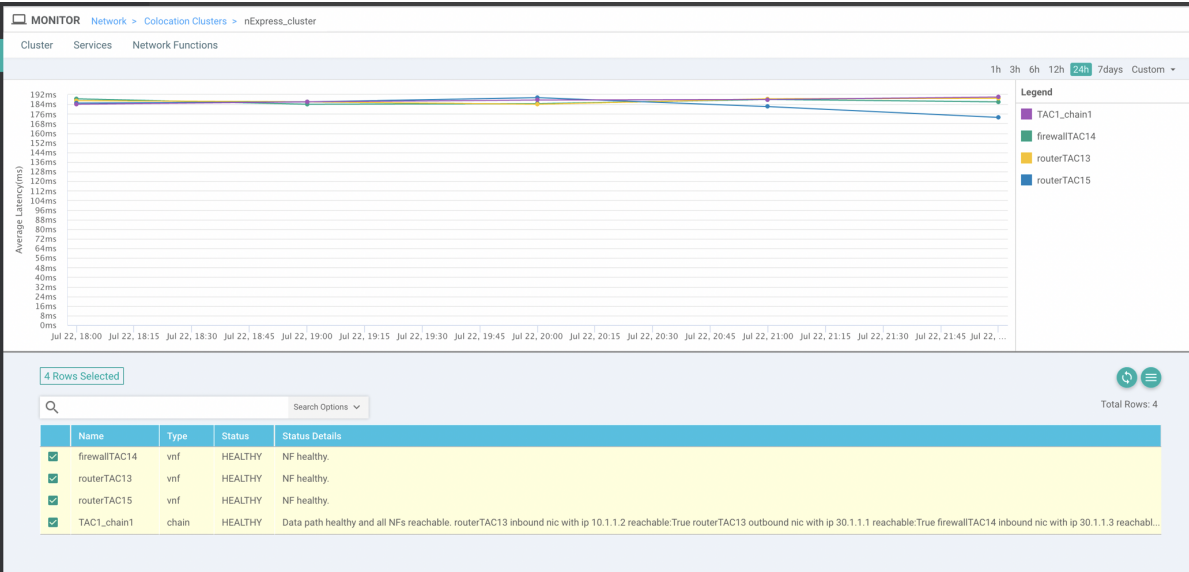

Graphical display that plots the latency information of the service chain, VNFs, PNFs.

The detail part of the right pane contains:

- Filter criteria
- A table that lists information about all service chains, VNFs, PNFs, their health status, and types.
	- Check the checkbox at the left of a row to select and deselect a service chain, VNF, PNF.
	- To change the sort order of a column, click the column title.

In the following image, the status details column indicate the monitored data path and it provides the per hop analysis.

- Click the **Diagram** button and view the service group with all itsservice chains and VNFsin the design view window.
- Click a VNF. You can view CPU, memory, and disk allocated to the VNF in a dialog box.
- Select a service group from the **Service Groups** drop-down. The design view displays the selected service group with all its service chains and VNFs.

#### **Step 5** Click the **Network Functions** tab.

In this tab, you can view:

• All the virtual or physical network functions in tabular format. From the **Show** button, you can choose to display either a VNF or PNF.

VNF information is displayed in tabular format. The table includes information such as VNF name, service chains, CPU use, memory consumption, disk, management IP, Share NF column, and other core parameters that define performance of network service. Click a VNF to view more information about the VNF. See View [Information](#page-94-0) About VNFs from [vManage,](#page-94-0) on page 85.

• PNF information is displayed in tabular format. The table includes information such as the serial number and PNF type. To view and note configuration of a specific PNF, click the desired PNF serial number. Ensure that you manually note all the configuration of the PNFs and then configure the PNF devices. For example, the following are some of the PNF configuration where you position the PNF at various locations in the service chain. See [Custom](#page-64-0) Service Chain with Shared PNF [Devices,](#page-64-0) on page 55 to create services chains by adding PNFs. Also, see the ASR [1000](https://www.cisco.com/c/en/us/support/routers/asr-1000-series-aggregation-services-routers/products-installation-and-configuration-guides-list.html) Series Aggregation Services Routers [Configuration](https://www.cisco.com/c/en/us/support/routers/asr-1000-series-aggregation-services-routers/products-installation-and-configuration-guides-list.html) Guides and Cisco Firepower Threat Defense [Configuration](https://www.cisco.com/c/en/us/support/routers/asr-1000-series-aggregation-services-routers/products-installation-and-configuration-guides-list.html) [Guides](https://www.cisco.com/c/en/us/support/routers/asr-1000-series-aggregation-services-routers/products-installation-and-configuration-guides-list.html) to configure the PNFs manually.

**Figure 35: PNF in the First Position with Service Chain Side Parameters**

| Configuration of PNF: 4444 |                  |                    |                     |                   |             |                |                  |            |                   |                  |
|----------------------------|------------------|--------------------|---------------------|-------------------|-------------|----------------|------------------|------------|-------------------|------------------|
| Search Options v           |                  |                    |                     |                   |             |                |                  |            |                   |                  |
| ServiceChainName           | ServiceGroupName | <b>INSIDE_PRIM</b> | <b>OUTSIDE_PRIM</b> | <b>INSIDE_SEC</b> | OUTSIDE_SEC | VIP_IP_ADDRESS | <b>INSIDE_AS</b> | OUTSIDE_AS | OUTSIDE_DATA_MASK | INSIDE_DATA_MASK |
| ServiceGroup3_chain1       | ServiceGroup3    | $\sim$             | 22.1.1.41           | $\sim$            | $\sim$      | $\sim$         | $\sim$           | 4200000007 | 255.255.255.248   | $\sim$           |
|                            |                  |                    |                     |                   |             |                |                  |            |                   |                  |

**Figure 36: PNF in the First Position with Outside Neighbor Information**

| Configuration of PNF: 4444 |                          |                  |                          |                         |                           |                          |            |  |  |  |
|----------------------------|--------------------------|------------------|--------------------------|-------------------------|---------------------------|--------------------------|------------|--|--|--|
|                            | Search Options $\sqrt{}$ |                  |                          |                         |                           |                          |            |  |  |  |
| <b>OUTSIDE_AS</b>          | OUTSIDE_DATA_MASK        | INSIDE_DATA_MASK | INSIDE_PEER_DATA_IP_PRIM | INSIDE_PEER_DATA_IP_SEC | OUTSIDE_PEER_DATA_IP_PRIM | OUTSIDE_PEER_DATA_IP_SEC | <b>INS</b> |  |  |  |
| 4200000007                 | 255.255.255.248          | $\sim$           | $\sim$                   | $\sim$                  | 22.1.1.43                 | 22.1.1.44                | [200       |  |  |  |
|                            |                          |                  |                          |                         |                           |                          |            |  |  |  |

**Figure 37: PNF Shared Across Two Service Chains**

The ServiceGroup2\_chain3 is a PNF-only service chain and therefore no configuration gets generated. The PNF is in the last position of the ServiceGroup2 chain1, so only INSIDE variables gets generated.

| Configuration of PNF: 33334 |                         |                    |                     |                   |                    |                       |                  |                   |                        |  |
|-----------------------------|-------------------------|--------------------|---------------------|-------------------|--------------------|-----------------------|------------------|-------------------|------------------------|--|
| u                           |                         | Search Options v   |                     |                   |                    |                       |                  |                   |                        |  |
| <b>ServiceChainName</b>     | <b>ServiceGroupName</b> | <b>INSIDE_PRIM</b> | <b>OUTSIDE_PRIM</b> | <b>INSIDE_SEC</b> | <b>OUTSIDE_SEC</b> | <b>VIP_IP_ADDRESS</b> | <b>INSIDE AS</b> | <b>OUTSIDE AS</b> | <b>OUTSIDE_DATA_MA</b> |  |
| ServiceGroup2_chain3        | ServiceGroup2           | $\sim$             | <b>Sec.</b>         | <b>Sec.</b>       | <b>Section</b>     | <b>STATE</b>          | <b>STATE</b>     | <b>STATE</b>      | $\sim$                 |  |
| ServiceGroup2_chain1        | ServiceGroup2           | 22.1.1.27          | <b>COL</b>          | <b>Brand</b>      | <b>STATE</b>       | $\sim$                | 4200000002       | $\sim$            | <b>Service</b>         |  |

**Figure 38: PNF Shared Across Two Service Chains with Outside Neighbor Information**

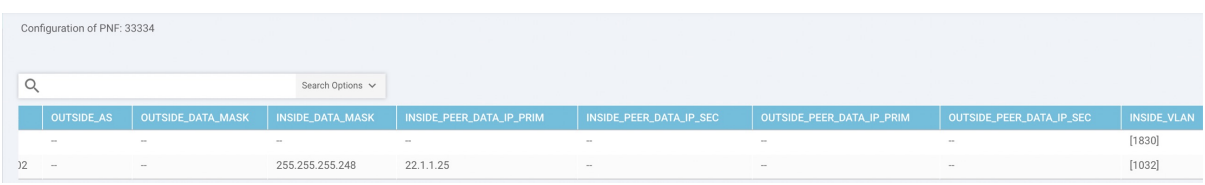

## <span id="page-99-0"></span>**Cisco Colo Manager States for Switch Configuration**

The various Cisco Colo Manager states and transitions when you trigger various processes from vManage are:

• INIT state—when the Cisco Colo Manager container is successfully initialized.

- IN-PROGRESS state—when any configuration push is not possible.
- SUCCESS state—when the Cisco Colo Manager container has successfully translated and pushed the intent that is received from vManage to Catalyst 9500 devices.
- FAILURE state—If there is any failure in processing or configuration push in Cisco Colo Manager.

When vManage pushes the Cloud OnRamp for Colocation configuration intent to the Cisco Colo Manager for the first time it moves from INIT to IN-PROGRESS state. After Cisco Colo Manager pushes the configuration, it goes back to the SUCCESS or FAILURE state. For every incremental configuration push, it goes to IN-PROGRESS state. If any of the configurations pushes fail, Cisco Colo Manager goes into FAILURE state.

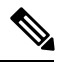

**Note**

A notification is sent when Cisco Colo Manager state changes. See Cisco Colo Manager [Notifications,](#page-100-1) on [page](#page-100-1) 91.

## <span id="page-100-0"></span>**Cisco Colo Manager States and Transitions from Host**

vManage depends on various CSP hosts state for the Cisco Colo Manager to be brought up, which are:

- Starting—when Cisco Colo Manager has been brought up and health check script has not been run. During this phase, vManage waits for CSP state to change to Healthy.
- Healthy—when the health check script has been run and it has passed the checks. This state implies that the operational model for configuration status can be queried or configuration can be pushed. During this phase, if Cisco Colo Manager isin INIT state, vManage pushesthe device list. If Cisco Colo Manager is not in INIT state, Cloud OnRamp for Colocation may be in degraded state and recovery flow must happen.
- Unhealthy—when all the necessary packages in Network Services Orchestrator (NSO) are not up. This state can be due to various reasons such as, NSO did not come up, Cisco Colo Manager package did not come up, or other reasons. This state implies that the operational model for configuration status is not up and configuration cannot be pushed.

## <span id="page-100-1"></span>**Cisco Colo Manager Notifications**

You can view the Cisco Colo Manager notifications from Cisco Colo Manager console by using the **show notification stream viptela** command.

See NFVIS [Notifications](https://www-author3.cisco.com/c/en/us/td/docs/routers/nfvis/config/3-9-1/nfvis-config-guide-3-9-1/nfvis-config-guide-3-9-1_chapter_011001.html#id_88044) in the NFVIS Integration with vManage chapter.

The various Cisco Colo Manager internal state machines are:

I

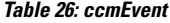

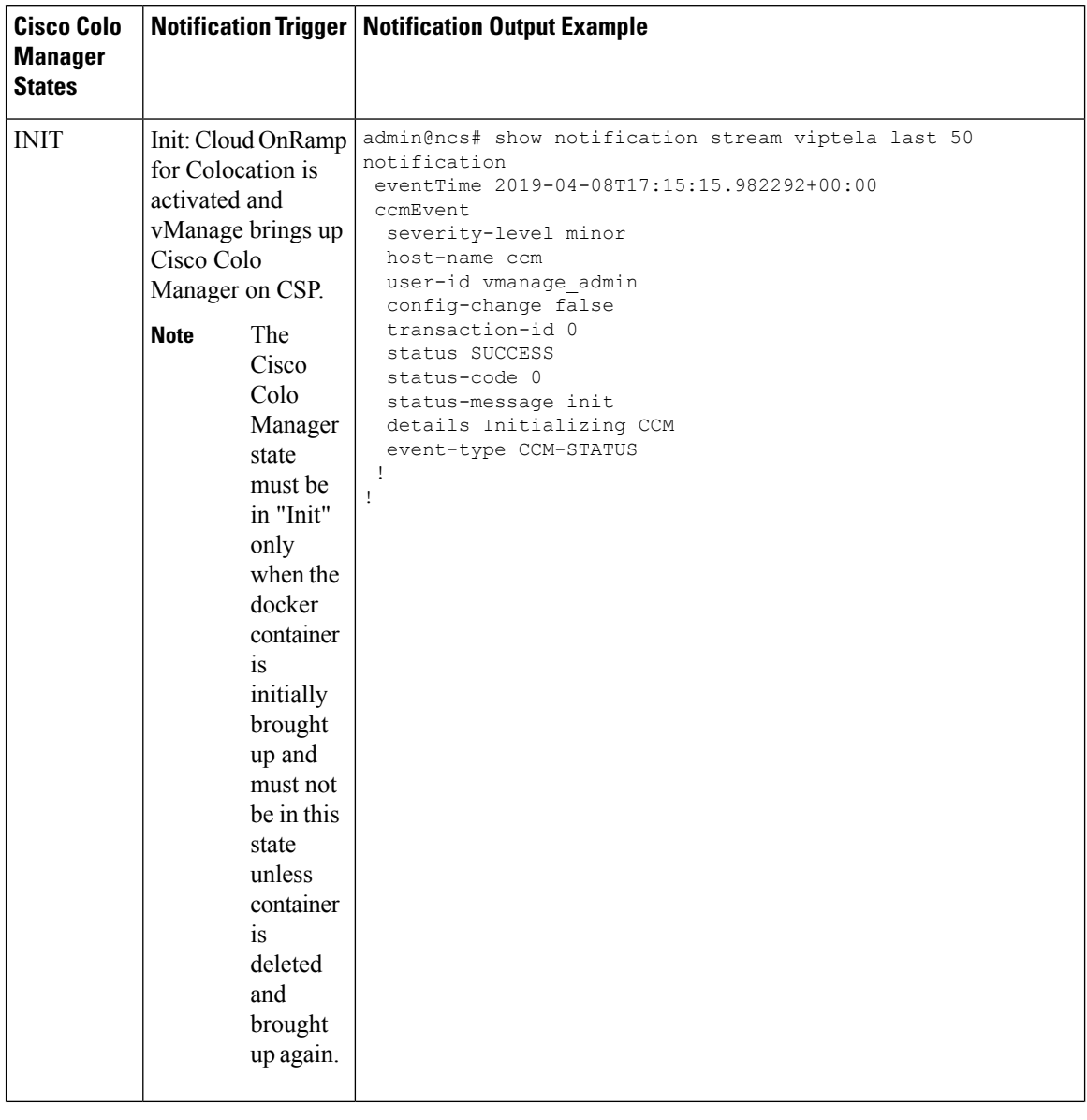

ı

I

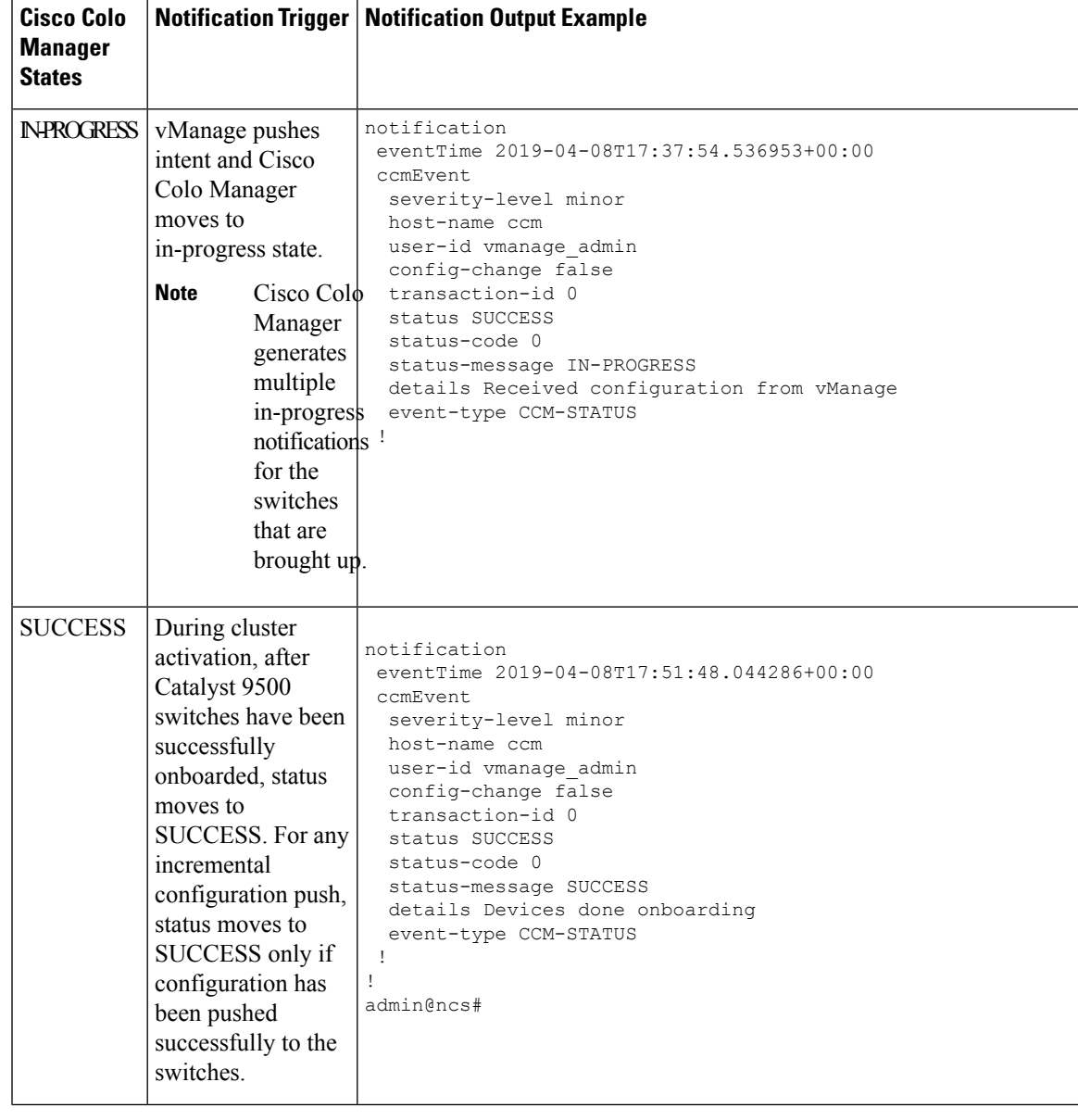

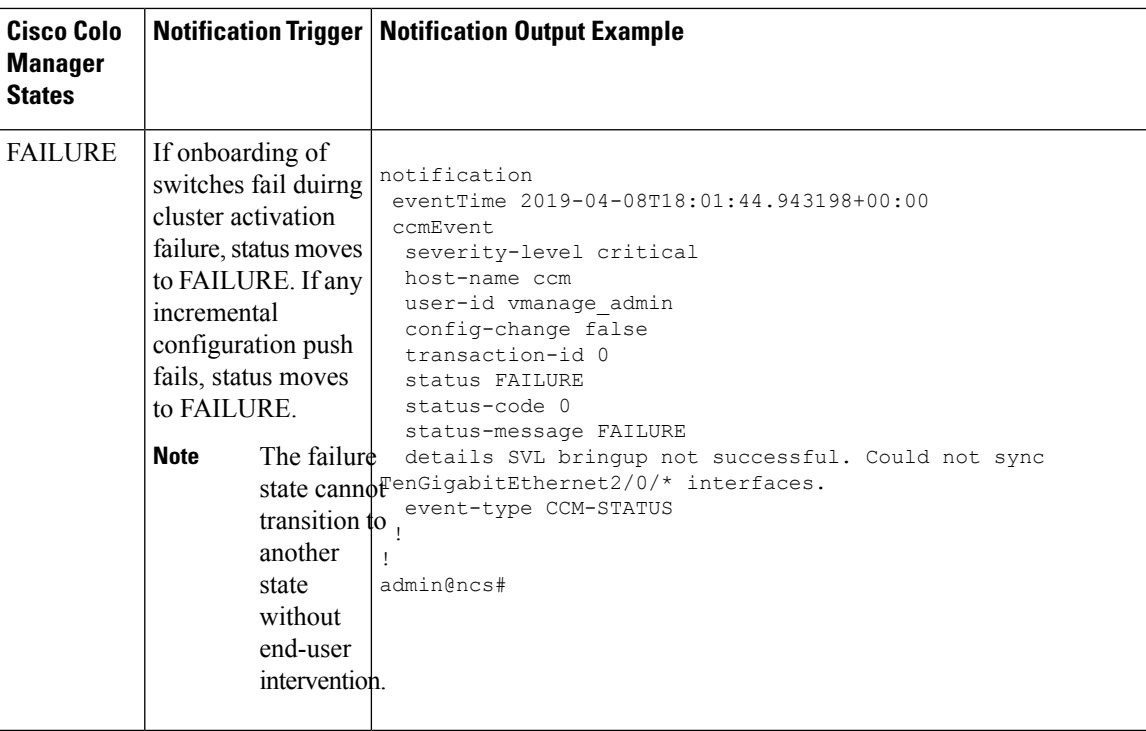

## <span id="page-103-0"></span>**VM Alarms**

The following are VM alarms and they can be viewed from vManage, when alarms are received.

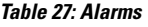

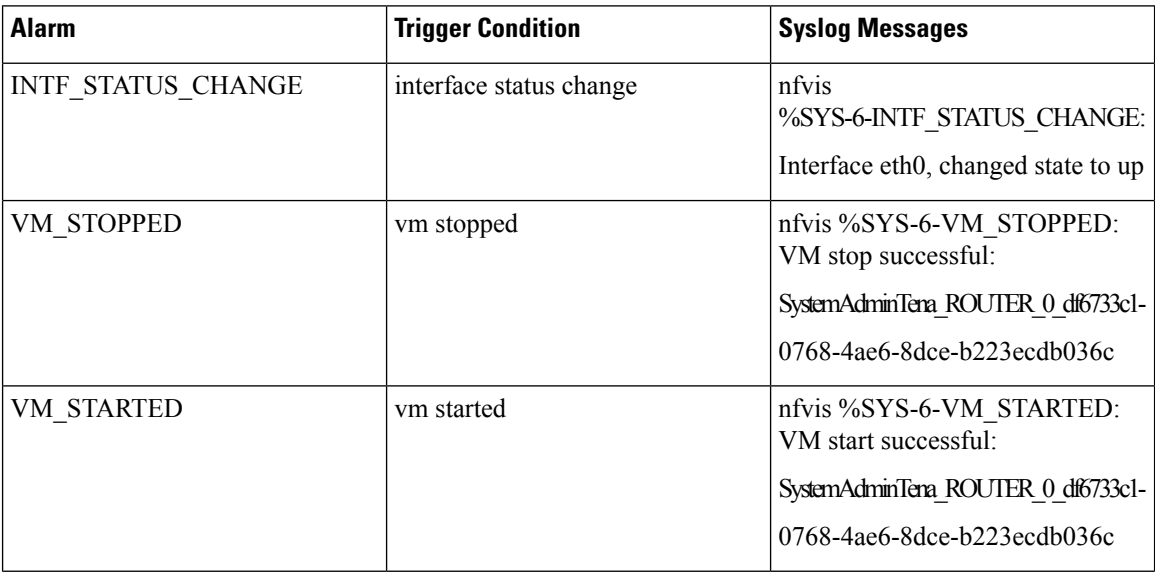

I

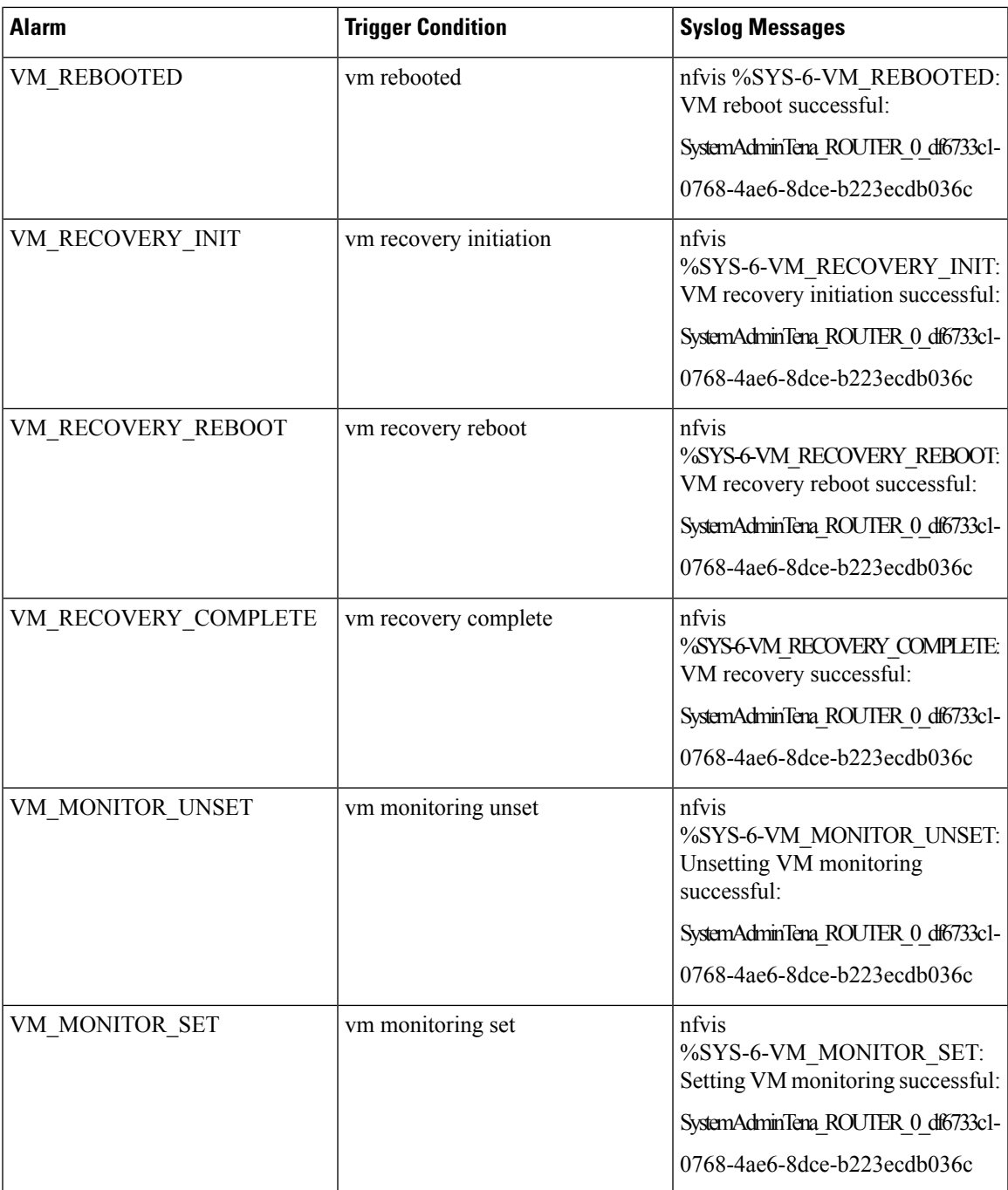

See Cisco NFVIS [Configuration](https://www.cisco.com/c/en/us/td/docs/routers/nfvis/config/3-10-1/nfvis-config-guide-3-10-1/nfvis-config-guide-3-6-1_chapter_01111.html#id_81789) Guide for more information about syslog support and VM alarms.

## <span id="page-105-0"></span>**Cloud Services Platform Real-Time Commands**

#### **Table 28: Real-Time Commands**

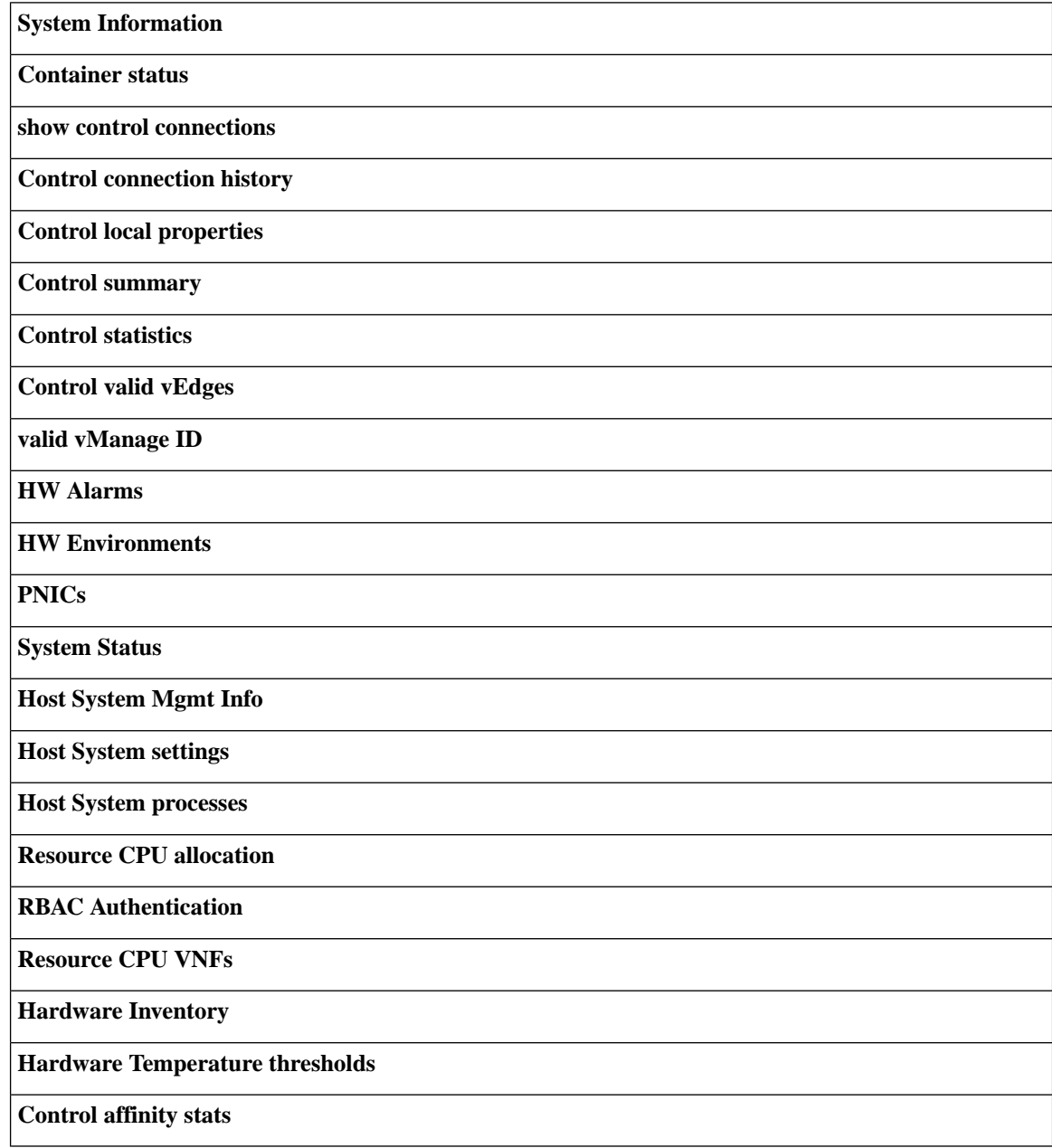

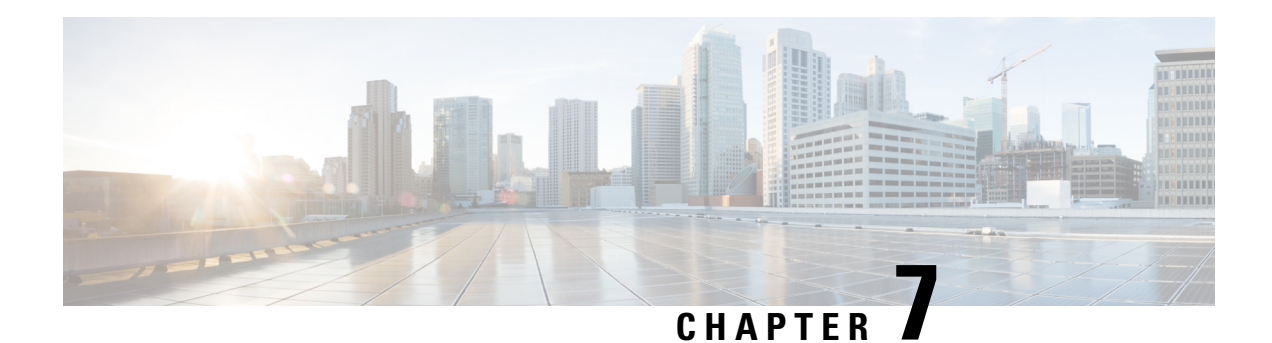

## **High Availability**

The Cisco SD-WAN Cloud onRamp for CoLocation solution allows various consumers to access various repetitive applications securely. The Cisco SD-WAN Cloud onRamp for CoLocation solution High Availability (HA) is designed to handle several types of failure possible in a cluster deployment. The following types of failures can occur in a Cisco SD-WAN Cloud onRamp for CoLocation solution deployment:

- Compute failure
- Switch failure
- Service chain failure

To resolve the failures, use the following mechanisms:

- Redundancy
- Failure detection
- [Redundancy,](#page-106-0) on page 97
- Handle Various Failure [Scenarios,](#page-108-0) on page 99

## <span id="page-106-0"></span>**Redundancy**

The following are the components where redundancy has been added to address failure of the component:

- x86 Compute Hardware—See [Redundancy](#page-107-0) of x86 Compute Hardware, on page 98.
- Network Fabric—See [Redundancy](#page-107-1) of Network Fabric, on page 98.
- Physical NIC/interface—See [Redundancy](#page-107-2) of Physical NIC or Interface, on page 98.
- NFVIS Virtualization Infrastructure—See Redundancy of NFVIS, Virtualization [Infrastructure,](#page-107-3) on page [98.](#page-107-3)
- Service-Chain/VNF—See [Redundancy](#page-107-4) of Service Chain or VNF, on page 98.
- Cisco Colo Manager—See Recovery of Cisco Colo [Manager,](#page-108-1) on page 99.

### <span id="page-107-1"></span>**Redundancy of Network Fabric**

Network Fabric—The hardware switch redundancy features are used to handle network fabric failures. In a switch failure, ensure that the standby switch takes over the traffic traversing through the failed switch.

## <span id="page-107-0"></span>**Redundancy of x86 Compute Hardware**

x86 Compute Hardware—Any hardware components such as, processor, storage, and others that are used on the x86 compute hardware can fail leading to a complete CSP system failure. The Cisco vBond orchestrator continuously monitors the health of the x86 compute platform by using ICMP ping through the management interface. In a system failure, the orchestrator shows the device status and the service chains and VMs impacted. Take desired action to bring up service chains. See Monitor Cisco SD-WAN Cloud onRamp for [CoLocation](#page-92-1) Solution [Devices,](#page-92-1) on page 83. Depending on the operational status of the VNFs, the VMs must be brought up on a different CSP if enough are resources are available. This action allows the VNF to retain the Day-N configuration. If the VNF disk is using local storage, the entire service group must be respun on another CSP device with the Day-0 configuration that is stored in the orchestrator.

## <span id="page-107-2"></span>**Redundancy of Physical NIC or Interface**

Physical NIC or interface—If a physical NIC or interface or cable fails or gets disconnected, the VNFs that are using those interfaces are impacted. If a VNF is using an OVS network, the port channel configuration is used to achieve a link redundancy. If a VNF is using an OVS network, and if the VNF has an HA instance, that instance has been already brought up on a different CSP. The failover happens to this VNF on the second CSP. If there is no second VNF instance, the service chain with the failed VNF must be deleted and reinstantiated.

### <span id="page-107-3"></span>**Redundancy of NFVIS, Virtualization Infrastructure**

NFVIS Virtualization Infrastructure—Multiple types of failures in the NFVIS software layer can occur. One of the critical components of CSP can crash or the host Linux kernel can panic or one of the critical components fails to respond. In case of critical component failures, the NFVIS software generates netconf notifications. The orchestrator uses these notifications to show the failure on vManage dashboard. If the CSP or NFVIS crashes or control connection goes down, the orchestrator shows that device reachability is down. You can resolve a networking issue (if any), or reboot the CSP device. If device does not recover, you must proceed with removing the CSP device.

### <span id="page-107-4"></span>**Redundancy of Service Chain or VNF**

Service Chain or VNF—Some of the VNFs in the Cloud OnRamp for Colocation service chain such as, firewall may support stateful redundancy features by using a standby VNF, whereas VNFs such as CSR may not support stateful redundancy. The Cisco SD-WAN Cloud onRamp for CoLocation solution relies on the VNFs to achieve VNF high availability. Service chain level HA is not supported. If a VNF supports stateful HA, it detects the failure and performs a switchover. The assumption is that the previously active VNF goes down and reboots as a standby VNF if the CSP device hosting VNF is functional and all the NIC or interface connectivity is functional. If the VNF does not come up, HA for VNF is not functional from that time and your intervention is required.

If a VNF does not support HA, it is assumed that the VNF reboots if any critical process fails within the VNF and no HA support is available for such VNFs.
# **Recovery of Cisco Colo Manager**

Cisco Colo Manager Recovery—Cisco Colo Manager is brought up on a CSP device in a Cloud OnRamp for Colocation. vManage selects a CSP with the DTLS tunnel to bring up Cisco Colo Manager. The Cisco Colo Manager recovery flow is required during the following scenario:

If a CSP hosting Cisco Colo Manager is considered for Return Material Authorization (RMA) process and there are at least two other CSP devices in the cluster after deleting this CSP, then a new Cisco Colo Manager is brought up automatically by vManage on one of the existing two CSP devices during a new configuration push.

**Note**

You must power down the CSP device that has been considered for RMA process or perform a factory default reset on the CSP device. This task ensures that there is only one Cisco Colo Manager in the cluster.

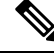

A host with Cisco Colo Manager running can restart or reboot, and this action is not a recovery scenario as Cisco Colo Manager should come up intact with all the configuration and operational data. **Note**

If after a cluster is successfully activated and then Cisco Colo Manager becomes unhealthy, see [Troubleshoot](#page-121-0) Cisco Colo [Manager](#page-121-0) Issues, on page 112.

# **Handle Various Failure Scenarios**

- VNF failure
	- If a VM in a service chain that is HA capable goes down, the standby VM takes over. This standby service chain is functional within few seconds. NFVIS software on CSP tries to bring up the failed active VM if it is a monitored VM. If the VM recovers successfully, it switches over to active and standby modes successfully. If VM did not recover successfully and you want to bring up HA capability on this VM, tear down the service chain and bring up new service chain with HA capability. Here, VM detects that the failure is based on heartbeat and there must not be any impact on traffic (except few seconds). If an active VM recovers, this VM could become active again or stay as standby and this state varies from VM to VM.
	- If a VM is not HA capable, the service chain fails and traffic is black holed. Cisco Colo Manager detects this failure and hence vManage as it receives notification that VM is down and service chain is down, vManage sends an alert. If the VM recovers successfully, the same notification is sent and the service chain is functional without any intervention. If the VM does not recover successfully, tear down the service chain and bring up a new service chain.
- Service chain failure
	- If all VMs in a service chain support HA, service chains can have active and standby service chains. If an active service chain goes down, the standby service chain takes over and is functional within few seconds. This behavior is VM level HA and VM failover behavior takes over. NFVIS software on CSP also tries to bring up the failed active VMs (for monitored VMs) and if they recover successfully, the VMs switch over to active and standby modes successfully.
- If VMs are not HA capable, the service chain fails and traffic is black holed. NFVIS and Cisco Colo Manager send notifications that VMs are down and vManage sends an alert. Based on the notification, bring up another active service chain. If the service chain has recovered successfully, the same notification is sent and the service chain is functional without any intervention.
- Device failure

If a CSP is down, all the service chains and VMs running on that CSP are also down. Cisco Colo Manager sends notifications to vManage that device is not reachable and vManage itself must detect DTLS connectivity loss with the CSP device. vManage sends alert about the CSP device and you must bring up the service chains on another CSP by creating the service chains and pushing the configuration to a colocation. If there is not enough compute hardware, add another CSP to a colocation and push the service chain configuration to the CSP.

• Switch link failure

If a link from a switch is down, the other switch takes over and service chain traffic continues.

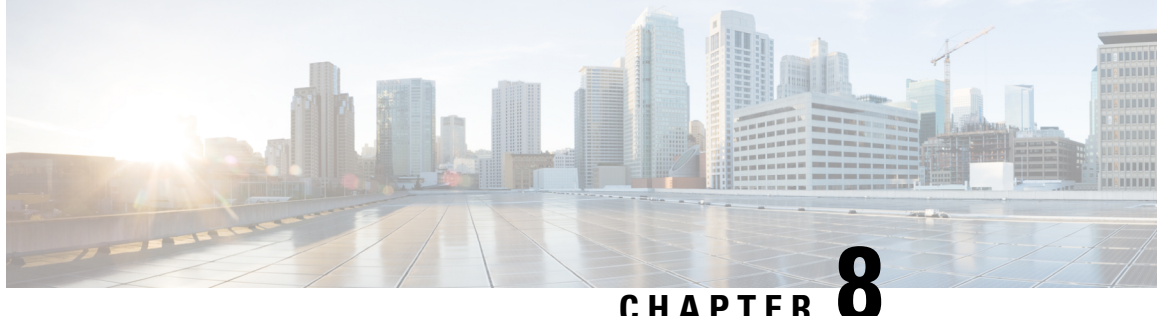

# **Troubleshoot Cisco SD-WAN Cloud onRamp for CoLocation Solution**

- [Troubleshoot](#page-110-0) Catalyst 9500 Issues, on page 101
- [Troubleshoot](#page-115-0) Cloud Services Platform Issues, on page 106
- DHCP IP Address [Assignment,](#page-120-0) on page 111
- [Troubleshoot](#page-121-0) Cisco Colo Manager Issues, on page 112
- [Troubleshoot](#page-121-1) Service Chain Issues, on page 112
- [Troubleshoot](#page-123-0) Physical Network Function Management Issues, on page 114
- Log [Collection](#page-124-0) from CSP, on page 115
- [Troubleshoot](#page-124-1) vManage Issues, on page 115

# <span id="page-110-0"></span>**Troubleshoot Catalyst 9500 Issues**

This section covers some of the common Catalyst 9500 problems and how to troubleshoot them.

General Catalyst 9500 Issues

#### **Switch devices are not calling home to PNP or Cisco Colo Manager**

Verify the PNP list on Cisco Colo Manager to determine if the switch devices have not called home. The following are the good and bad scenarios respectively when the **show pnp list** command is used:

### **Devices have called home**

**admin@ncs# show pnp list** SERIAL IP ADDRESS CONFIGURED ADDED SYNCED LAST CONTACT

---------------------------------------------------------------------------- FCW2223A3VN 192.168.10.40 true true true 2018-12-18 22:53:26 FCW2223A4B3 192.168.30.42 true true true 2018-12-11 00:41:19

### **Devices have not called home**

```
admin@ncs# show pnp list
SERIAL IP ADDRESS CONFIGURED ADDED SYNCED LAST CONTACT
```
----------------------------------------------------------------------------

<– Empty list

Action:

**1.** Verify that the management interfaces on both the switches are not shut and have IP addresses.

- **2.** Try running the **write erase** command on the switch and then reload. Verify that the IP address appears on the management interface.
- **3.** Verify that the configuration for DHCP option 43 is valid. Here is a sample DHCP configuration where the PNP IP address is 192.168.30.99:

ip dhcp pool 192\_NET network 192.168.30.0 255.255.255.0 dns-server 192.168.30.1

default-router 192.168.30.1 option 43 ascii "5A;B2;K4;I192.168.30.99;J9191" lease infinite **4.** Verify that the PNP IP address provided on vManage for resource pool matches the IP address in DHCP configuration as follows:

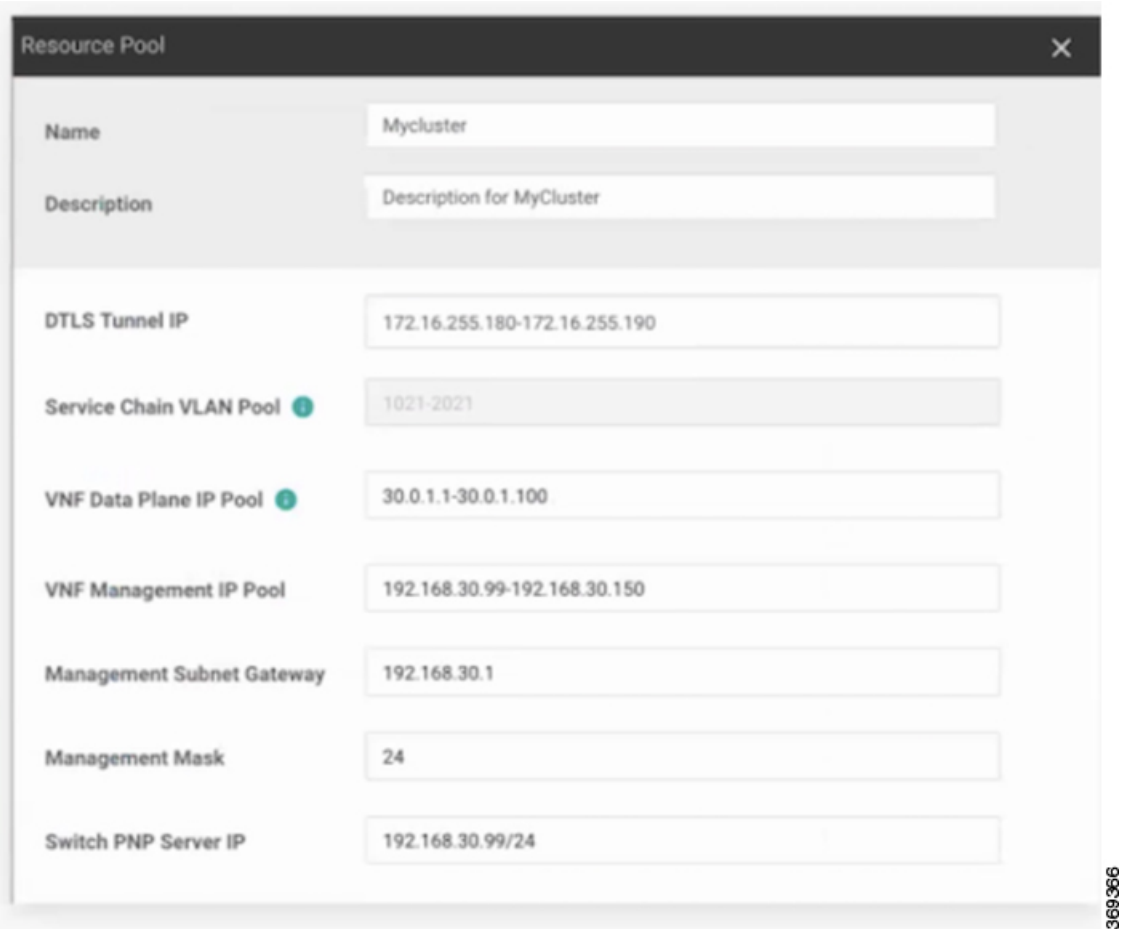

**5.** Ping and determine whether both switches are reachable.

#### **Catalyst 9500 failed to reach through DHCP option 43**

Here Cisco Colo Manager is in healthy state at the host end, and Cisco Colo Manager internal state is in progress. If a cluster has already been activated, it shows that the cluster is in activation pending state. If a cluster has not been activated, it shows the cluster is not in activated state.

Action:

**1.** SSH into NFVIS as an admin user. Use the **ccm-console** command to log into Cisco Colo Manager. Run the **show pnp list** command.

**2.** If the PNP list is empty, verify the OOB status whether the Cisco Colo Manager IP address is correctly configured on the OOB switch.

#### **Day-0 configuration push failed on both Catalyst 9500 switches**

Here Cisco Colo Manager is in healthy state at the host end, and Cisco Colo Manager internal state is in progress. PnP configuration push fails with an error and Cisco Colo Manager is in-progress state.

Action:

- **1.** Clean the Catalyst 9K switches to INIT state.
- **2.** Deactivate and Reactivate the cluster again from vManage to repush the Day-0 configuration.

#### **Day-0 configuration push fails on the secondary Catalyst 9K switch**

Here Cisco Colo Manager is in healthy state at the host end, and Cisco Colo Manager internal state shows, "Failure." Cisco Colo Manager shows that only one switch is brought up successfully and cannot detect the secondary switch failure.

Action:

- **1.** Clean the secondary Catalyst 9K switch to INIT state.
- **2.** Deactivate and Reactivate the cluster again from vManage to repush the Day-0 configuration.

### One of the Catalyst 9500 switches is up and running. The secondary switch is not in SVL configuration and **SVL link cables are not connected**

Here Cisco Colo Manager is in healthy state at the host end, and Cisco Colo Manager internal state shows, "Failure." Both switches are onboarded with an IP address. Cisco Colo Manager detects an error as both switches are connected, as the SVL link on he switches are missing. You can see both switches as "Green" in vManage.

Action:

- **1.** Verify the SVL link cables.
- **2.** Verify licenses of both Catalyst 9500 switches.

#### **Day-0 configuration push fails and connectivity to switch is down**

Here Cisco Colo Manager is in healthy state at the host end, and Cisco Colo Manager internal state shows, "Failure" until the next Day-0 configuration push. NSO sends notification of not being able to push configuration. You can see a switch as "Red" in vManage, which means connectivity is down.

Action:

- **1.** Verify the health of the Catalyst 9500 switch.
- **2.** Bring the switch back to online.
- **3.** Start pushing Day-0 configuration again.

#### **Unable to log into Catalyst 9500 after PNP from vManage**

If vManage is not able to push more configuration to a Catalyst 9500 after PNP, you might have been locked out of the switch.

Action:

**1.** Log into NFVIS by using **admin** as the login name and **Admin123#** as the default password.

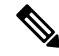

- The system prompts you to change the default password at the first login attempt. Ensure that you set a strong password as per the on-screen instructions. **Note**
	- **2.** Use the come console command on NFVIS to log into Cisco Colo Manager. Run the following commands on Cisco Colo Manager to add a user to Catalyst 9500 switches.

```
• config t
 cluster <cluster-name>
 system rbac users user admin password
 $9$yYkZqj7lQcrRL3$sZ23jqv5buK4lYCkt0dCbO6xYEfxRHQJiQnrlFdYHBg
```
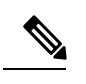

**Note** Ensure that you set password as a scrypt string.

Now the corresponding user is added to Catalyst 9500 switches and you can SSH to the switches by using user and password.

#### **Issues with a cluster activation, admin and password cannot be pushed to Catalyst 9500**

Action:

- **1.** If a cluster activation is in still in pending state, verify if colo-config-status is in IN-PROGRESS state. If state is In-Progress, the synchronization has not been done and no new configurations can be pushed. This process can take up to 20 minutes.
	- **a.** If Cloud OnRamp for Colocation configuration status is In-progress state for a long time, SSH into NFVIS as an admin user. Use the **ccm-console** command to log into Cisco Colo Manager. Run the **show pnp list** command. Verify if two switches are added.
	- **b.** If only one switch is displayed, ensure that the other switch configuration is cleaned by using the **write erase** command and reloaded. The secondary switch startup configuration must be erased and returned to its initial state.
	- **c.** Ensure switch connectivity with PNP server in Cisco Colo Manager.
- **2.** If a cluster has been activated successfully, verify if colo-config-status is in "SUCCESS" state. If status is displayed as Success, your admin password must have been pushed to a switch. If not, on vManage, add a new credential to the switch and then push new configurations.
- **3.** If a cluster activation fails and colo-config-status is in "FAILED" state, use the RBAC to push a new authentication from ccm-console. In the following example, the password is encryption of "Cisco-123."

### **cluster cluster system rbac users user Alpha password \$9\$Z9Sr2VOuwjwC74\$qEYAmxgoaW4m07.UjPGR9gL2ksFkcCIgIcEYOUWxDFo role administrators**

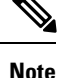

You cannot push any RBAC configuration if a cluster is in active state. vManage does not allow out of bound change to Cisco Colo Manager.

#### **Clean switches configuration and reset switches to factory defaults**

During a cluster creation, cluster clearing, cluster deletion, the configurations of both switches must be cleaned. To clean switches configuration, perform the following steps:

Action:

**1.** Use the **show switch**command to determine the switch number and whether the provisioned switch exists in the switch stack. If the switch number is two, use the **switch 2 renumber 1** command.

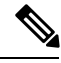

**Note** The switch renumbering is essential for SVL stack mode.

- **2.** To erase the switch startup configuration and return it to its initial state, use the **write erase** command.
- **3.** To reload the switch with a new configuration, use the following command in privileged EXEC mode and type n for not saving the modified configuration:

switch(config)#reload

**4.** Perform steps 2 and 3 on the second switch device after the switch stack reloading has been completed on the first switch.

To verify addition of switch devices from Cisco Colo Manager, perform the following steps:

**1.** Log into Cisco Colo Manager and use the **show pnp list** command.

The two switch devices are displayed. PNP pushes the Day-0 configuration, adds switch devices into the Cisco Colo Manager device tree, and synchronizes the device configuration with Cisco Colo Manager. If any of the switch devices cannot be viewed, the PNP of the missing switch device may be misconfigured or network may be down.

SVL configuration that is pushed to switches issues a reboot command to switches, after the reboot. Both switch devices are up and become one stack.

- **2.** On Cisco Colo Manager, trigger a timer for around 14 minutes to perform another synchronization on the primary device.
- **3.** To view the device configuration and current status, use the **show cluster** *cluster-name* command.

If status is displayed as "GREY," the switch devices are not yet added to the Cisco Colo Manager device list. If status is displayed as "RED," the switch devices are not reachable. If status is displayed as, "GREEN," the device is currently connected. Also, you can view which is the primary switch device.

**4.** To view the devices status in a colocation, use the **show colo-config-status** command. If status is in "In-progress," the switch devices are not yet synchronized and vManage cannot send any further

configuration. See Chapter, Monitor Cisco SD-WAN Cloud onRamp for [CoLocation](#page-92-0) Solution Devices, on [page](#page-92-0) 83 for more information about Cisco Colo Manager state transitions.

After the timer reaches its duration (for example, 14 minutes), Cisco Colo Manager tries to synchronize again with the primary Catalyst 9500 device.

After the second synchronization has been completed, Cisco Colo Manager state is displayed as, "SUCCESS".

#### **Configuration on switch after QoS policy is applied**

When QoS policy is applied, the following configuration appears on the switch device after you set the bandwidth for a service chain and deploy it:

```
class ASAvOnly_chain1_VLAN_210police 2000000000class ASAvOnly_chain1_VLAN_310police
2000000000policy-map
service-chain-qosclass ASAvOnly_chain1_VLAN_210police 2000000000class
ASAvOnly_chain1_VLAN_310police 2000000000
```
# <span id="page-115-0"></span>**Troubleshoot Cloud Services Platform Issues**

This section covers some of the common Cloud Services platform (CSP) problems and how to troubleshoot them.

#### **Failures with Certificate installation**

Use the **show control connections-history** command to determine certificate installation failures.

**Figure 39: Certificate Installation Failure**

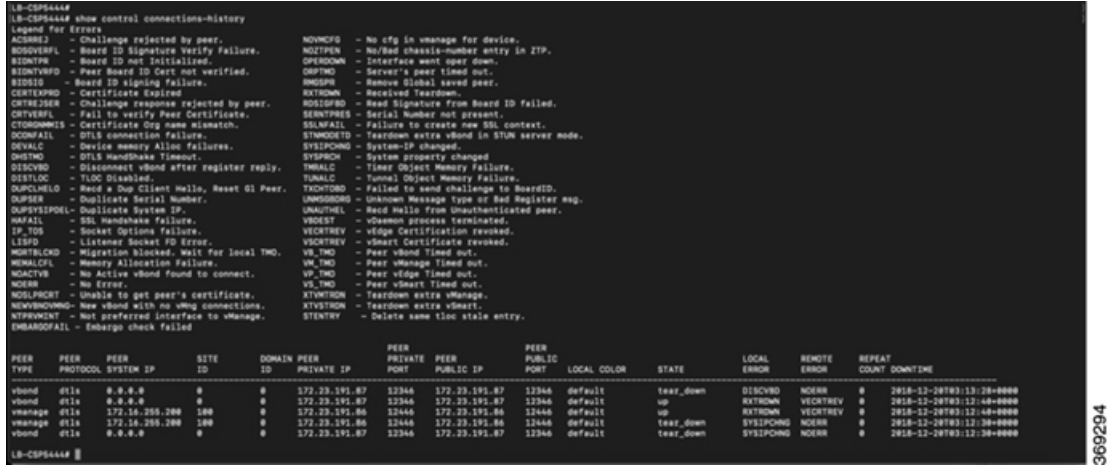

#### Action:

The following are the verifications that you can perform based on errors that you might enounter:

• vbond with error SERNTPRES–This error is caused, if the serial or token on device do not match with vBond serial or token. Check vManage to ensure that the device is in "valid" state and it was decommissioned properly.

- vManage with error NOVMCFG–This error is caused if the template was not attached to the device. Activating the cluster resolves this issue.
- On vBond, verify that the **show orchestrator valid-vedges** command shows the device correctly. This means that the device is valid with the same token that you had used.
- Ensure that the clock on vManage and CSP devices are synchronized.

### **Failures with Control Connection**

The **show control connections-history** displays DCONFAIL. Open the firewall to view the ports that need to be opened.

**Figure 40: Failure with Control Connection, DCONFAIL**

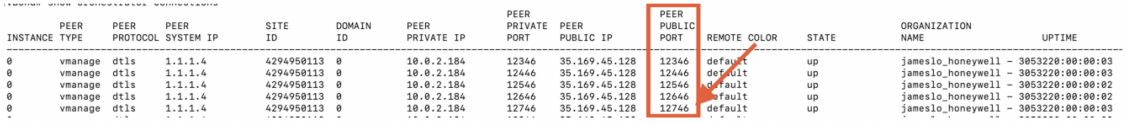

Action:

The following ports need to be opened:

#### **Table 29: UDS and TCP Ports to be Opened**

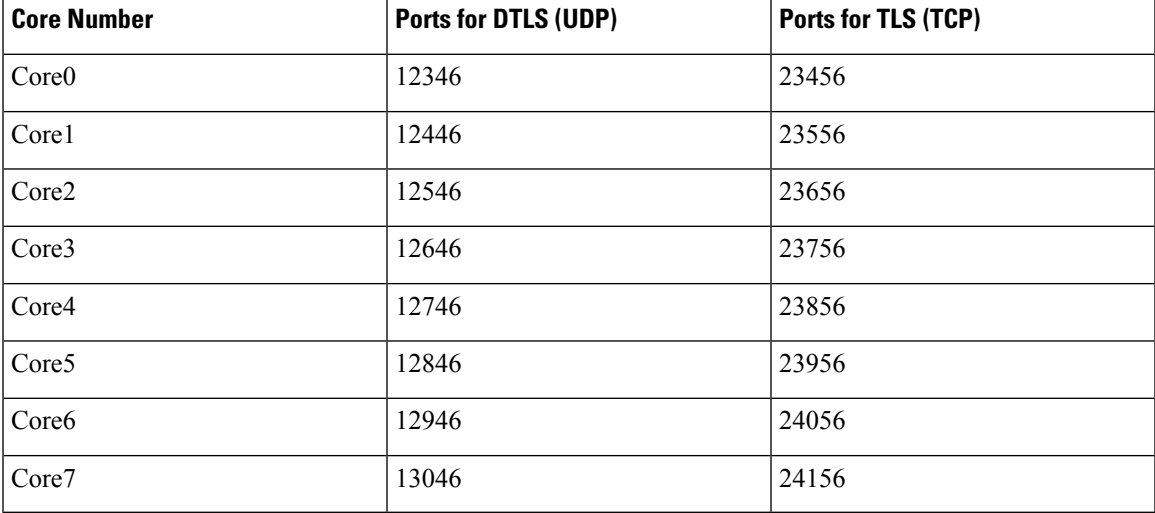

#### **CSP does not have a DHCP IP address**

The CSP device does not get displayed in vManage as a connected device.

Action:

- **1.** Connect to a CSP through the CIMC interface.
- **2.** Verify if the CSP has an IP address by running the **show system:system settings** command on the Cloud OnRamp for Colocation management port.
- **3.** Verify if the DHCP server has IP addresses. To assign a static IP address and configure DHCP sticky IP, see DHCP IP Address [Assignment,](#page-120-0) on page 111.
- **4.** Verify that the PNP server is reachable by a ping.
- **5.** From the PNP server, verify if the CSP device can be contacted and claimed, or redirection is successful. In the PNP portal, if it shows Pending Redirection for the device, verify if the serial number is same as CSP devices.
- **6.** Use the **show platform-details** command on CSP to determine the serial number.
- **7.** In the PNP portal, verify if it shows Connected.

#### **CSP has not established connectivity with vManage**

The CSP device does not get displayed in vManage as a connected device.

Action:

- **1.** Verify if the CSP device has root CA installed from PNP by using the **show certificate installed** and **show certificate root-ca-cert**.
- **2.** Verify if CSPcan ping the vBond IPaddress. Then, attain the vBond IPby using the **show running-config viptela-system:system**
- **3.** If ping to vBond fails, verify the network connectivity on the management interface.
- **4.** If ping to vBond goes through, use the **running-config vpn 0** to view the configuration for control connection.
- **5.** If the control connection configuration exists, verify vManage settings.
- **6.** In vManage, verify if a cluster is activated and device OTP information has been included by using the **show control connections** and **show control local-properties** commands.
- **7.** Verify if the CSP token number has been manually entered by using the **request vedge-cloud activate chassi-number token-number** command. Rerun the command with the correct OTP.

#### **Factory reset of CSP device**

To reset a CSP device to factory default, use the following command.

#### **CSPxx# factory-default-reset all**

The command deletes VMs and volumes, files including logs, notifications, images and certificates. It erases all configuration. The connectivity is lost, admin password is changed to the factory default password. The system is rebooted automatically after reset and you must not perform any operation for 15- 20 minutes when factory reset is in progress. You can continue when prompted to proceed with the factory reset process.

#### **CSP with a bad storage disk**

The control connection is brought up and cluster is activated. The vManage monitoring screen displays all the eight CSP disks are available and one of the disks that is faulty.

Action:

Replace the faulty disk.

#### **CSP device has less memory or CPU**

The control connection is brought up and cluster is activated. The vManage monitoring screen displays that the memory threshold has reached.

Action:

Upgrade the specific CSP device that matches the minimum requirements.

#### **I/O cards on CSP device are on wrong slots**

Action:

Verify the slot details from CIMC inventory.

#### **Colo Manager is not healthy on a CSP device**

Action:

- **1.** To verify Cisco Colo Manager state:
	- **a.** Verify the health of the container by using the **show container ColoMgr** command. See [Troubleshoot](#page-121-0) Cisco Colo Manager Issues, on page 112.
	- **b.** View notifications about events from the Viptela device by using the **show notification stream viptela** command.
- **2.** To access Cisco Colo Manager, run the **ccm console** command on the CSP device where Cisco Colo Manager has been enabled.

This action takes you to the Cisco Colo Manager CLI. Run the **show running-config cluster** *cluster name* command.

**3.** Get the logs from vManage by using the **admin-tech** command. Alternatively, you can get the logs from the device directly. See Log [Collection](#page-124-0) from CSP, on page 115.

#### **Day-0 configuration push to CSP fails**

The failure can be either due to CSP not having the correct hardware or Day-0 configuration of VNF has wrong input.

Action:

- **1.** Verify the hardware configuration of CSP and ensure that it is a supported configuration.
- **2.** Verify service chain Day-0 configuration, and then retrigger configuration push.

#### **CSP does not get added to a cluster**

Clusterstate in the **vManage** > **Cofigurationn** > **Cloud OnRampfor Colocation**interface shows, "FAILED." The added CSP is depicted as "RED" in the Cloud OnRamp for Colocation graphical representation.

Action:

- **1.** Verify the hardware configuration of CSP and ensure that it is supported.
- **2.** Retry activating the cluster again.

#### **IP connectivity with CSP cannot be retained**

When CSP 5444 devices renew its DHCP IP, the IP connectivity to the CSP cannot be retained.

Action:

For DHCP IP address allocation, ensure that the DHCP server is always on the same subnet as the CSP 5444 devices.

#### **CSP devices are not able to reach vManage**

Action:

Perform the following steps:

- **1.** Install NFVIS on the CSP device by using the KVM console. See the Cisco Enterprise NFV [Infrastructure](https://www.cisco.com/c/en/us/support/routers/enterprise-nfv-infrastructure-software/products-installation-and-configuration-guides-list.html) Software [Configuration](https://www.cisco.com/c/en/us/support/routers/enterprise-nfv-infrastructure-software/products-installation-and-configuration-guides-list.html) Guide for information about installing NFVIS.
- **2.** Log in to the NFVIS system and ping gateway.

If it is not pinging or reachable, ensure OOB switch ports that are connected to the switch has port-channel configuration that is done.

**a.** If port-channel configuration on a switch is missing, run the nfvis# **support ovs appctl bond-show mgmt-bond** command. The output is as follows:

```
--- mgmt-bond ----
bond_mode: balance-slb
bond may use recirculation: no, Recirc-ID : -1
bond-hash-basis: 0
updelay: 0 ms
downdelay: 0 ms
next rebalance: 3479 ms
lacp status: configured
active slave mac: 00:00:00:00:00:00(none)
slave eth0-1: disabled
                may enable: false
slave eth0-2: disabled
                may enable: false
```
**b.** If the port channel on a switch is configured, but eth0-2 is not connected to the switch, run the nfvis# **support ovs appctl bond-show mgmt-bond** command. The following ouput now shows that eth0-2 is not connected to switch:

```
---- mgmt-bond ----
bond_mode: balance-slb
bond may use recirculation: no, Recirc-ID : -1
bond-hash-basis: 0
updelay: 0 ms
downdelay: 0 ms
next rebalance: 4938 ms
lacp status: off
active slave mac: 50:2f:a8:c7:64:c2(eth0-1)
slave eth0-1: enabled
```
active slave may\_enable: true hash 195: 2 kB load

slave eth0-2: disabled may\_enable: false

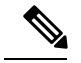

vManage manages the CSP devices and hence OOB configuration through NETCONF or REST API or CLI causes devices to be out of synchronization with vManage. vManage deletes this configuration when the next configuration is pushed from vManage. For any troubleshooting, to configure the CSP or NFVIS, use configuration only in shared mode and/or NETCONF target candidate followed by commit. This configuration is required as the Confd database, CDB is in a candidate mode on NFVIS for Cisco SD-WAN Cloud onRamp for CoLocation solution. If the **confg t** CLI mode or NETCONF target running is used, the CDB database can be out of synchronization and cause strange behavior on CSP devices and results into an unusable cluster. **Note**

# <span id="page-120-0"></span>**DHCP IP Address Assignment**

To configure a static IP address:

- **1.** After clean installation of the DHCP server, run **confd cli**.
- **2.** Verify the existing configuration by using the nfvis# **show running-config vm\_lifecycle** command. For example,

#### nfvis# **show running-config vm\_lifecycle networks**

```
vm_lifecycle networks network int-mgmt-net
```
**3.** Set up a static IPv4 address by using the nfvis# **config shared** command.

For example,

!

nfvis# **config shared**

```
Entering configuration mode terminal
nfvis(config)# vm_lifecycle networks network int-mgmt-net subnet int-mgmt-net-subnet
address <host-ip> gateway <host-ip-gateway> netmask <your-host-ip-netmask> dhcp false
nfvis(config-ip-receive-acl-0.0.0.0/0)# commit
Commit complete.
nfvis(config-ip-receive-acl-0.0.0.0/0)# end
nfvis#
```
#### **Configure DHCP Sticky IP**

For sticky DHCP IP, configure the DHCP servers. Ensure that you have the serial number of the device readily available.

**1.** If you use CentOS 7.4 as the DHCP server, ensure that you have the following similar configuration in /etc/dhcp/dhcpd.conf.

```
host abcxxxx175 {
option dhcp-client-identifier <serial number>;
}
```
**2.** If you use IOS as the DHCP server, ensure that you have the following similar configuration in an IOS DHCP server or pool.

```
ip dhcp pool P_112
host 209.165.201.12 255.255.255.0
client-identifier 4643.4832.3xxx.3256.3xxx.48
```
In this example, the IP address, 209.165.201.12 is the DHCP sticky IP for a client with identifier: 4643.4832.3xxx.3256.3xxx.48. Then, you can find out the client-identifier.

**3.** To find the client identifier, on an IOS DHCP server, turn on **debug ip dhcp server packet**.

From the debug console output, you can view DHCP client-identifier of the SD-WAN Cloud OnRamp for Colocation device.

# <span id="page-121-0"></span>**Troubleshoot Cisco Colo Manager Issues**

This section covers some of the common Cisco Colo Manager problems and how to troubleshoot them.

General Cisco Colo Manager Issues

### Cisco Colo Manager is unhealthy while activating a cluster for Day-0, or CSP is deleted when Cisco Colo Manager is running. Also, the new Cisco Colo Manager on the added CSP device fails to instantiate or **becomes unhealthy**

Here Cisco Colo Manager is in unhealthy state at the host end, and Cisco Colo Manager internal state shows, "FAILURE." vManage monitoring also shows Cisco Colo Manager in "UNHEALTHY" state.

Action:

**1.** Verify the Cisco Colo Manager state on the added CSP device by running the **show container ColoMgr** command.

```
CSP1# show container ColoMgr
container ColoMgr
uuid 57b9b8646ff1066ba24707415b5449111d915664629f56221e141c1171ee283d
ip-address 172.31.232.182
netmask 24
default-gw 172.31.232.2
bridge int-mgmt-net-br
state healthy
error
CSP1#
```
- **2.** Verify the reason for Cisco Colo Manager being in unhealthy state by looking at the error field as shown in the previous step.
- **3.** For failures that are related to pinging the gateway, verify the Cisco Colo Manager parameters such as, IP address, mask and gateway IP address are valid. Also, verify the physical connection reachability to the gateway.
- **4.** If any of the parameters are incorrect, fix them from vManage, and then retry activating cluster orsynching.
- **5.** If reason for Cisco Colo Manager being unhealthy are package errors, contact Technical Support.

# <span id="page-121-1"></span>**Troubleshoot Service Chain Issues**

This section covers some of the common service chain problems and how to troubleshoot them.

General Service Chain Issues

Ш

#### **Service chain addition or deletion in to a service group fails**

- Action:
- Cisco Colo Manager is in healthy state at the host end, and Cisco Colo Manager internal state shows, "FAILURE" for the configuration push. The configuration push fails, Cisco Colo Manager is in "FAILURE" state, and cluster is in "FAILURE" state.

#### Action:

**1.** To access Cisco Colo Manager, run the **ccm console** command on the CSP device where Cisco Colo Manager has been enabled.

This action takes you to the CLI on Cisco Colo Manager. Run the following commands:

**a. show colo-config-status**

This action enables you to view the reason for failure in the description.

- **b.** If more information is required to debug the failure, collect logs by using the **admin-tech** command on CSP hosting Cisco Colo Manager. Alternatively, you can get the logs from the device directly. See Log [Collection](#page-124-0) from CSP, on page 115.
- **2.** Verify the Day-0 configuration of VNF service chains.
- **3.** Provision the VNF service chain again.

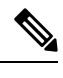

If service chain addition or deletion results in a failure on Cisco Colo Manager, there is an option to synchronize. **Note**

#### **During service chain addition, VNF goes into error state**

VNF is shown as down on vManage.

Action:

- **1.** Verify the Day-0 configuration of VNF.
- **2.** SSH from vManage to go to the CSP hosting the VNF.

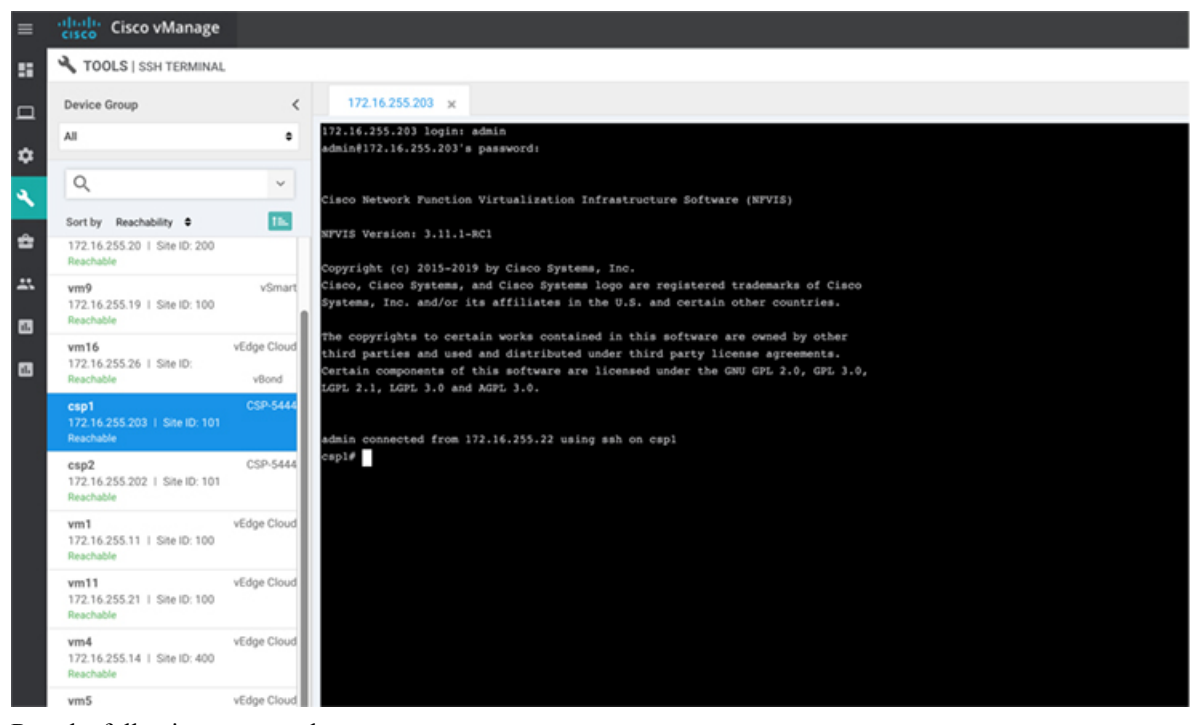

**3.** Run the following commands:

**nfvis# show system:system deployments nfvis# get the VNF ID** For example, NAME ID STATE ----------------------------- Firewall2\_SG-3 40 running **nfvis# support show config-drive content 40**

Ensure that all variables are properly replaced with key, value pairs.

# <span id="page-123-0"></span>**Troubleshoot Physical Network Function Management Issues**

To troublehsoot the sharing of PNF devices, ensure that the following are considered:

- **1.** Cabling of PNF devices to Catalyst 9500 is correct and VLAN configurations are on the right ports of Catalyst 9500.
- **2.** Verifying the LLDP enablement. By default, LLDP is enabled on Catalyst 9500. Ensure that you enable LLDP on PNF and check the LLDP neighbor and neighbor interface to confirm connectivity.
- **3.** Verifying the missing configurations on PNF.

# <span id="page-124-0"></span>**Log Collection from CSP**

If CSP is not reachable from vManage, and logs need to be collected for debugging, use the **tech-support** command from CSP.

The following example shows the usage of the tech-support command:

```
nfvis# tech-support
nfvis# show system:system file-list
system:system file-list disk local 1
name nfvis scp.log
path /data/intdatastore/logs
size 2.1K
typ
```
To secure copying a log file from the Cisco NFVIS to an external system or from an external system to Cisco NFVIS, the admin user can use the scp command in privileged EXEC mode. The following example shows the scp techsupport command:

```
nfvis# scp techsupport:NFVIS_nfvis_2019-04-11T15-33-09.tar.gz
cisco@172.31.232.182:/home/cisco/.
```
# <span id="page-124-1"></span>**Troubleshoot vManage Issues**

Use the following location to troubleshoot vManage issues,

SD-WAN Techzone [Knowledge](https://techzone.cisco.com/t5/XE-SDWAN/tkb-p/XE_SDWAN%40tkb) Base

I

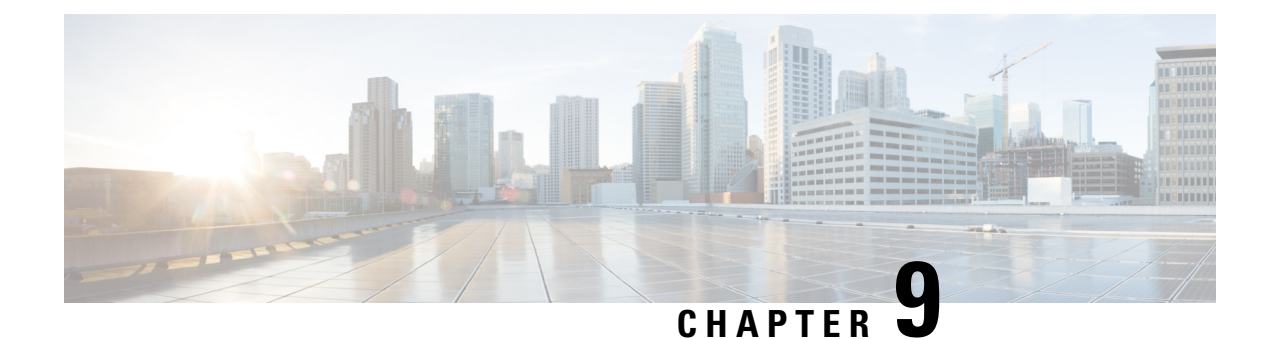

# **Custom Packaging Details for Shared VNF**

- vEdge [Variable](#page-126-0) List, on page 117
- CSR [Variable](#page-130-0) List, on page 121
- ASAv [Variable](#page-134-0) List, on page 125

# <span id="page-126-0"></span>**vEdge Variable List**

In the following vEdge variable list, same variable names can be used for service chains five and six respectively with appropriate renumbering as mentioned for service chains.

### **vEdge Variable List**

#### **vEdge Is in StandAlone Mode and Neighbor Is in HA Mode**

The input to the first VNF is in access mode (hypervisor-tagged) and the neighbor (ASAv firewall) is in HA mode.

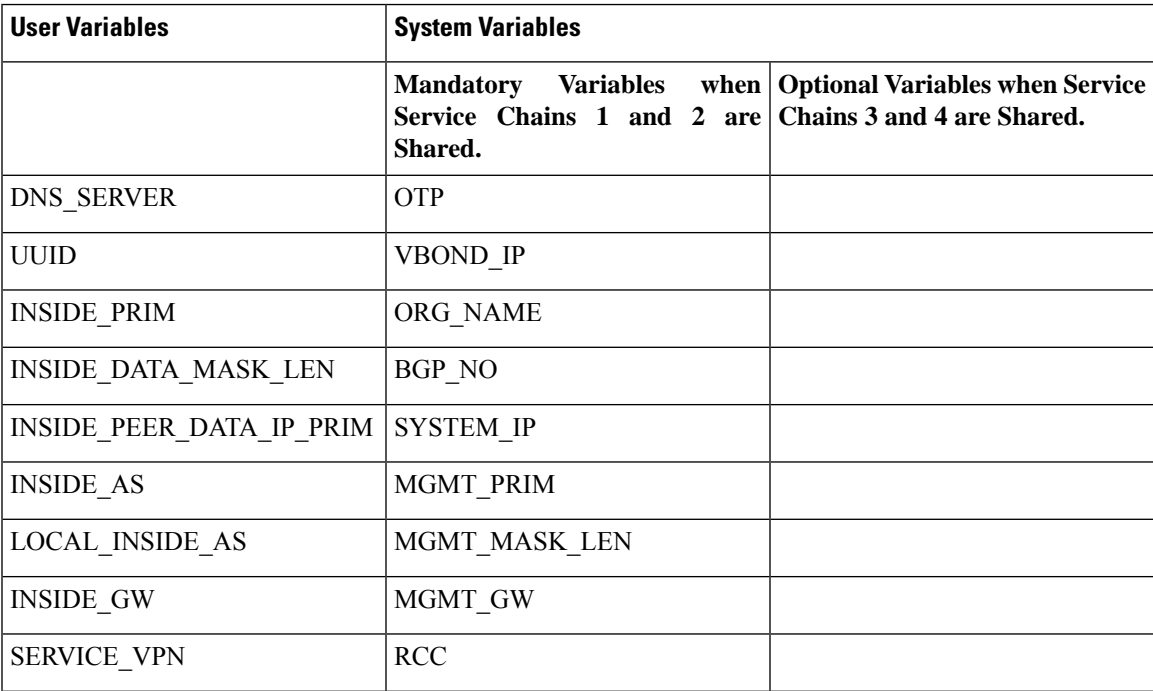

I

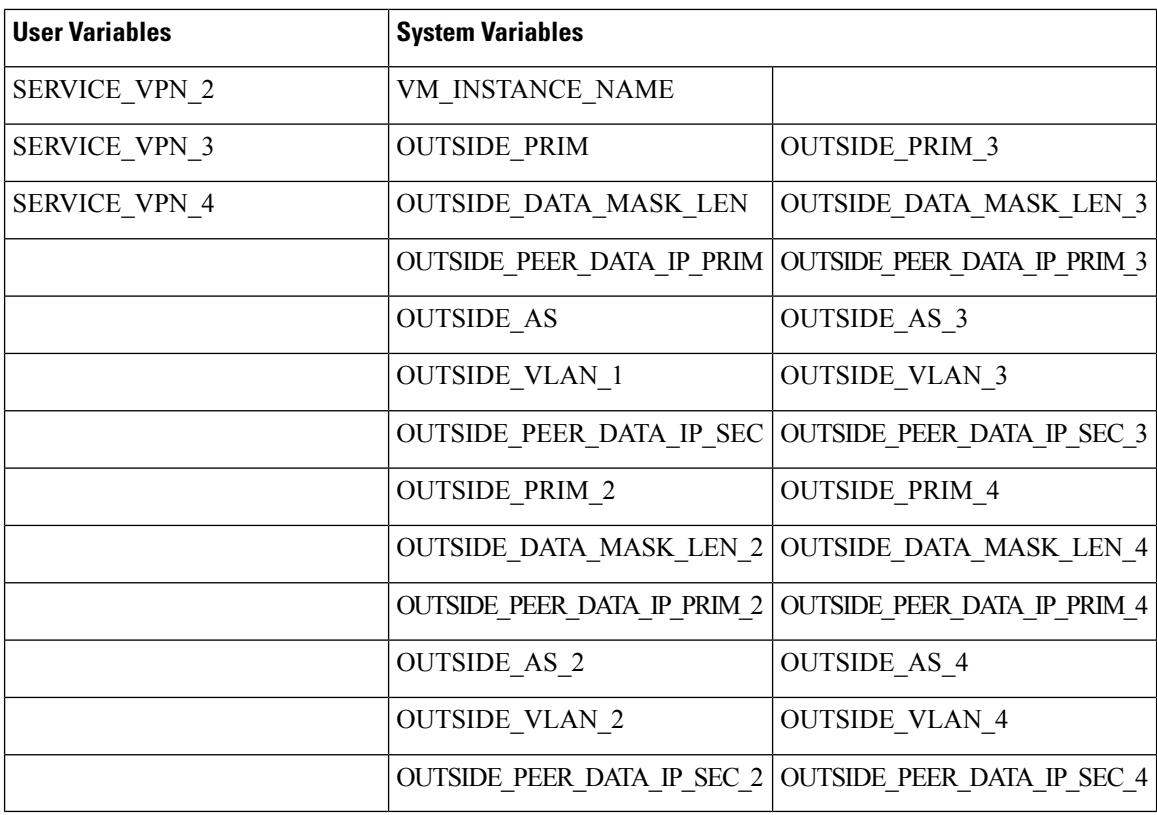

### **vEdge Variable List**

# **vEdge Is in StandAlone Mode and Neighbor Is in StandAlone Mode**

The input to the first VNF is in access mode (hypervisor-tagged) and the neighbor is in StandAlone mode.

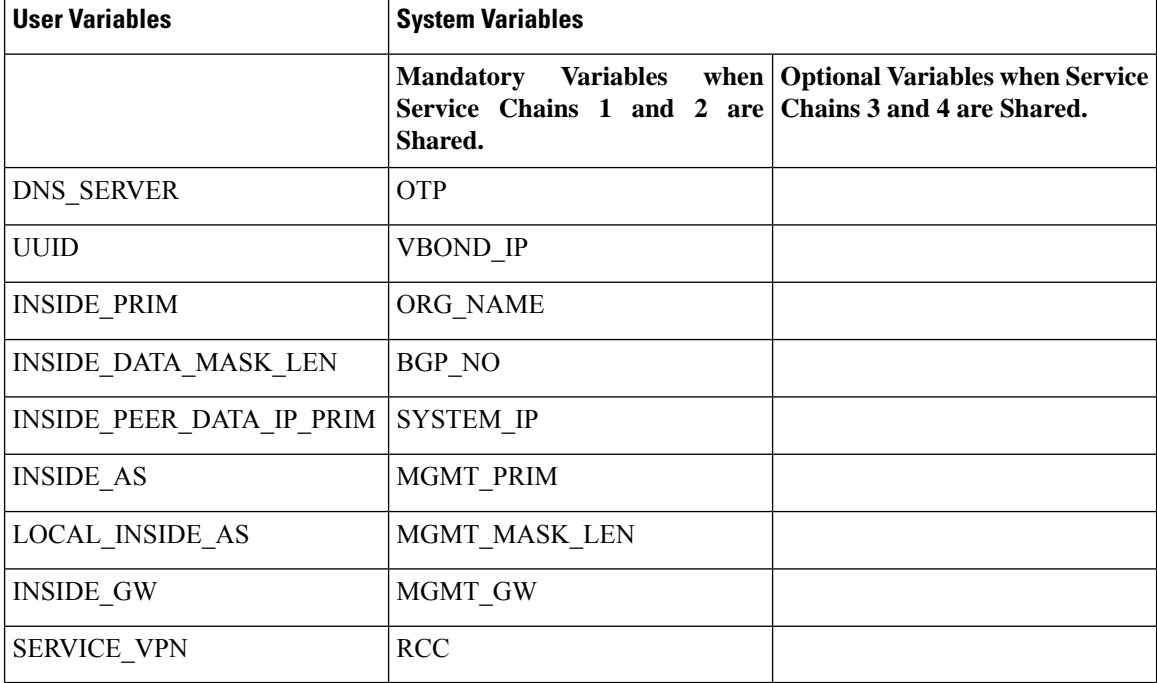

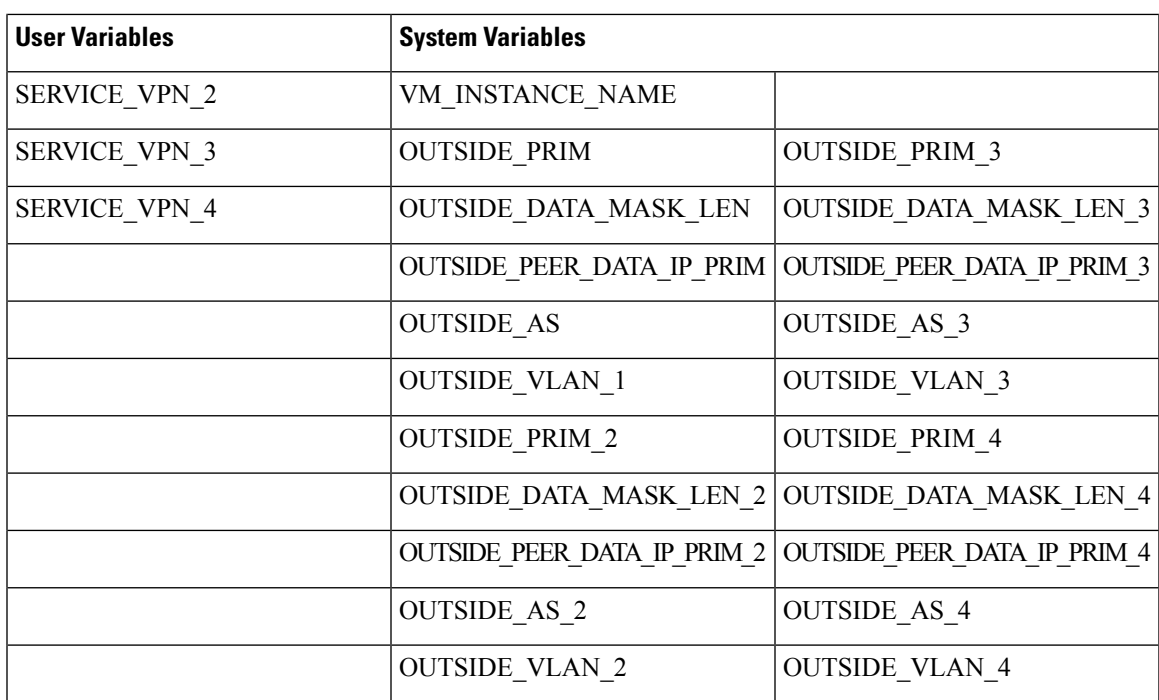

# **vEdge Variable List**

# **vEdge Is in StandAlone Mode and Neighbor Is in StandAlone Mode**

The input to the first VNF is in the trunk mode (VNF-tagged) and the neighbor is in StandAlone mode.

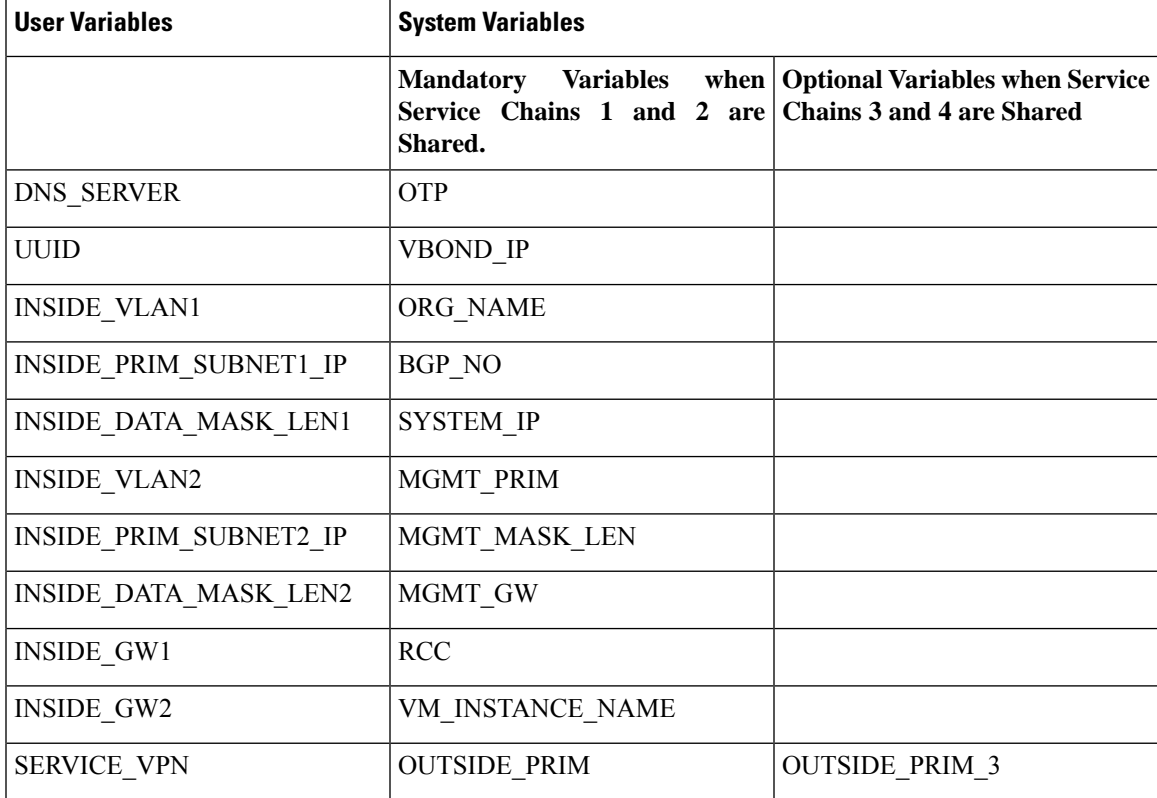

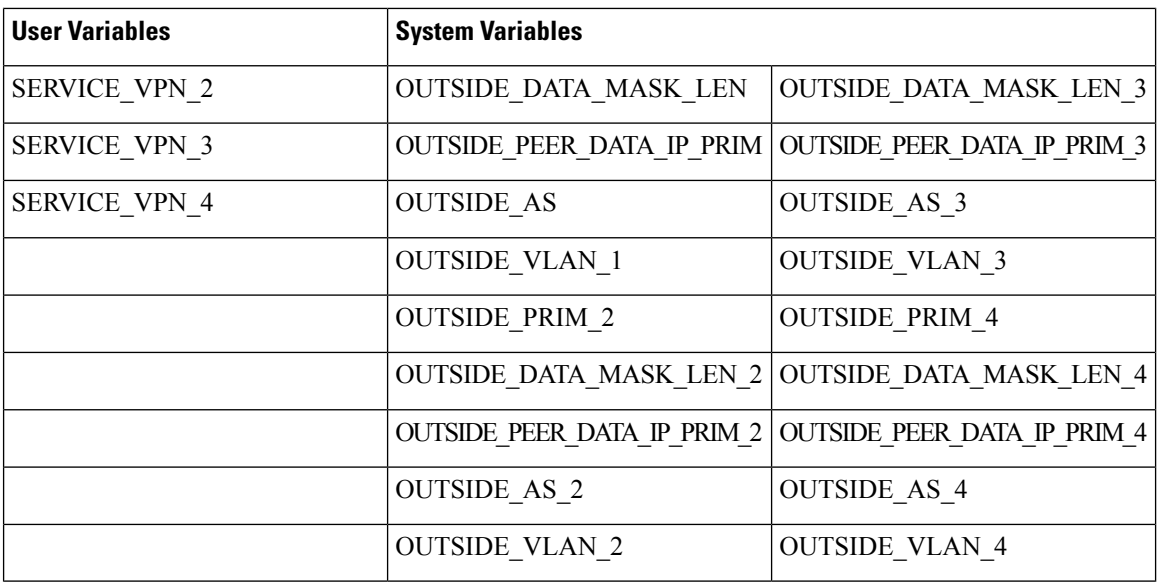

# **vEdge Variable List**

### **vEdge Is in StandAlone Mode and Neighbor Is in HA Mode**

The input to the first VNF is in the trunk mode (VNF-tagged) and the neighbor is in HA mode.

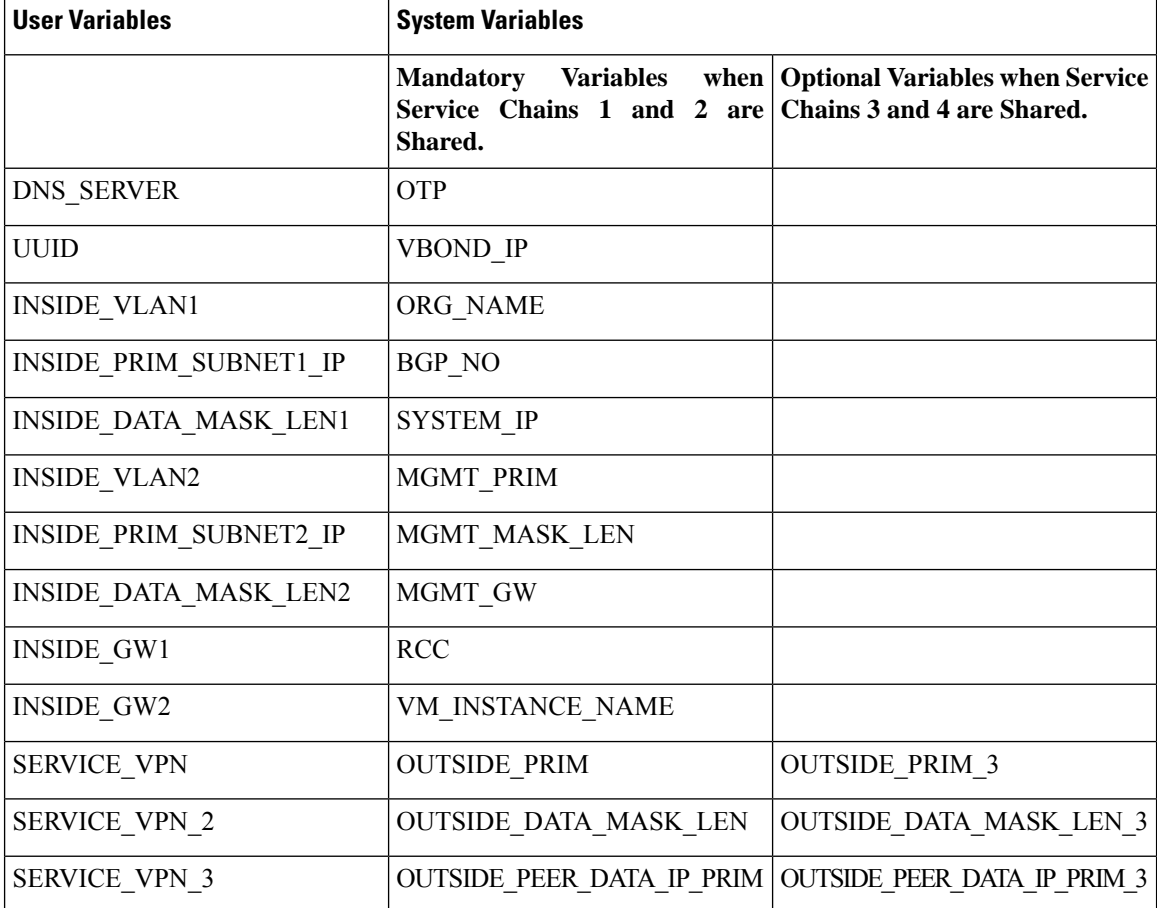

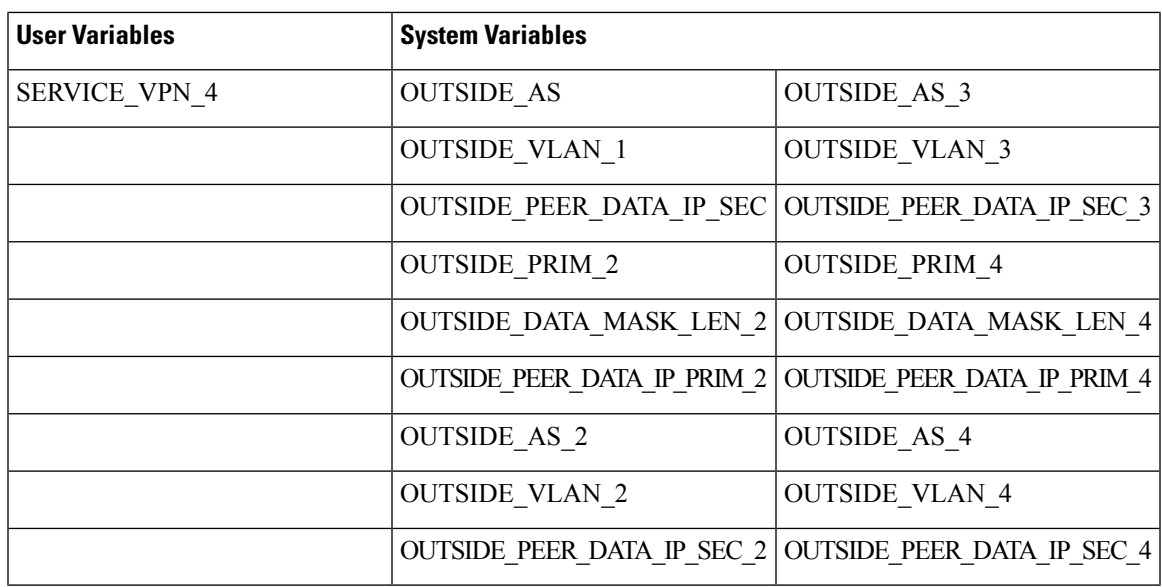

# <span id="page-130-0"></span>**CSR Variable List**

### **Last CSR VNF Is in HA Mode and Neighbor Is in StandAlone Mode**

The output from the last VNF is in access mode (hypervisor-tagged) and the neighbor (ASAv firewall) is in StandAlone mode.

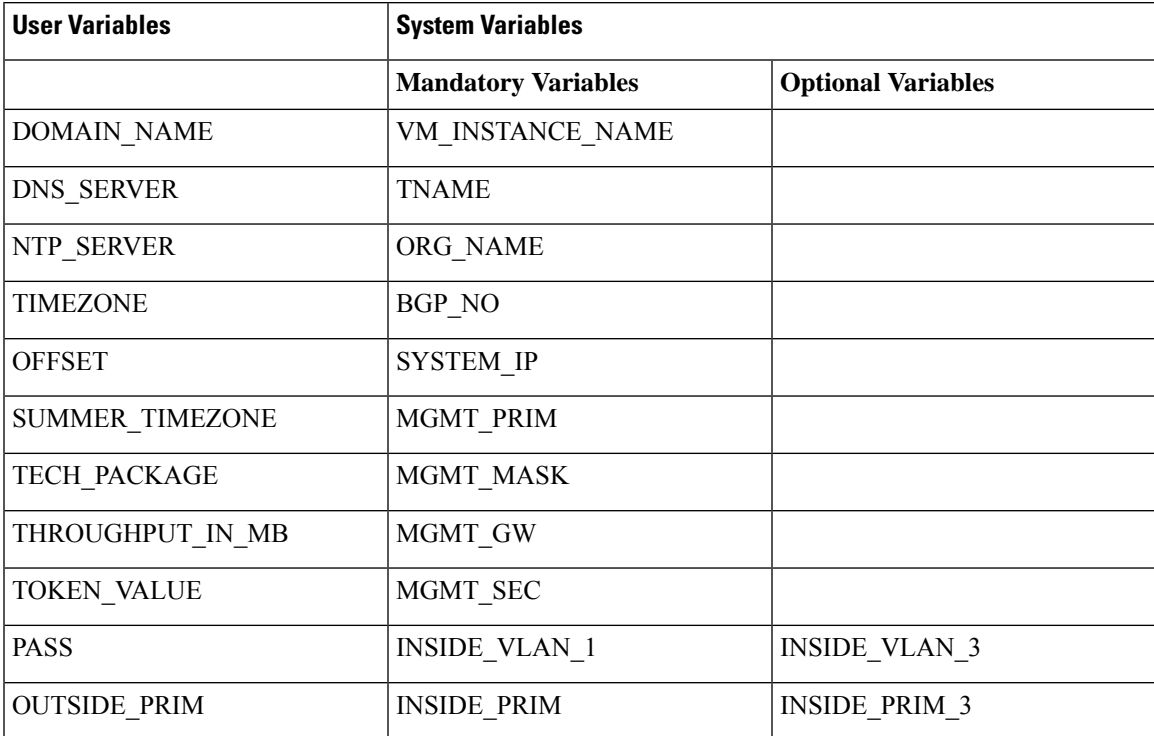

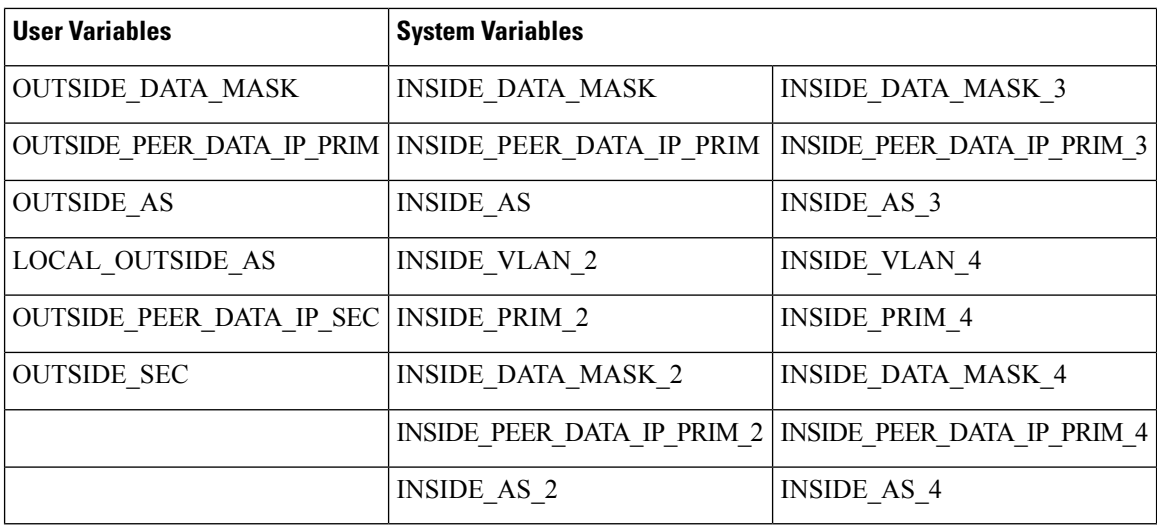

### **Last CSR VNF Is in StandAlone Mode and Neighbor Is in StandAlone Mode**

The output from the last VNF is in access mode (hypervisor-tagged) and the neighbor is in StandAlone mode.

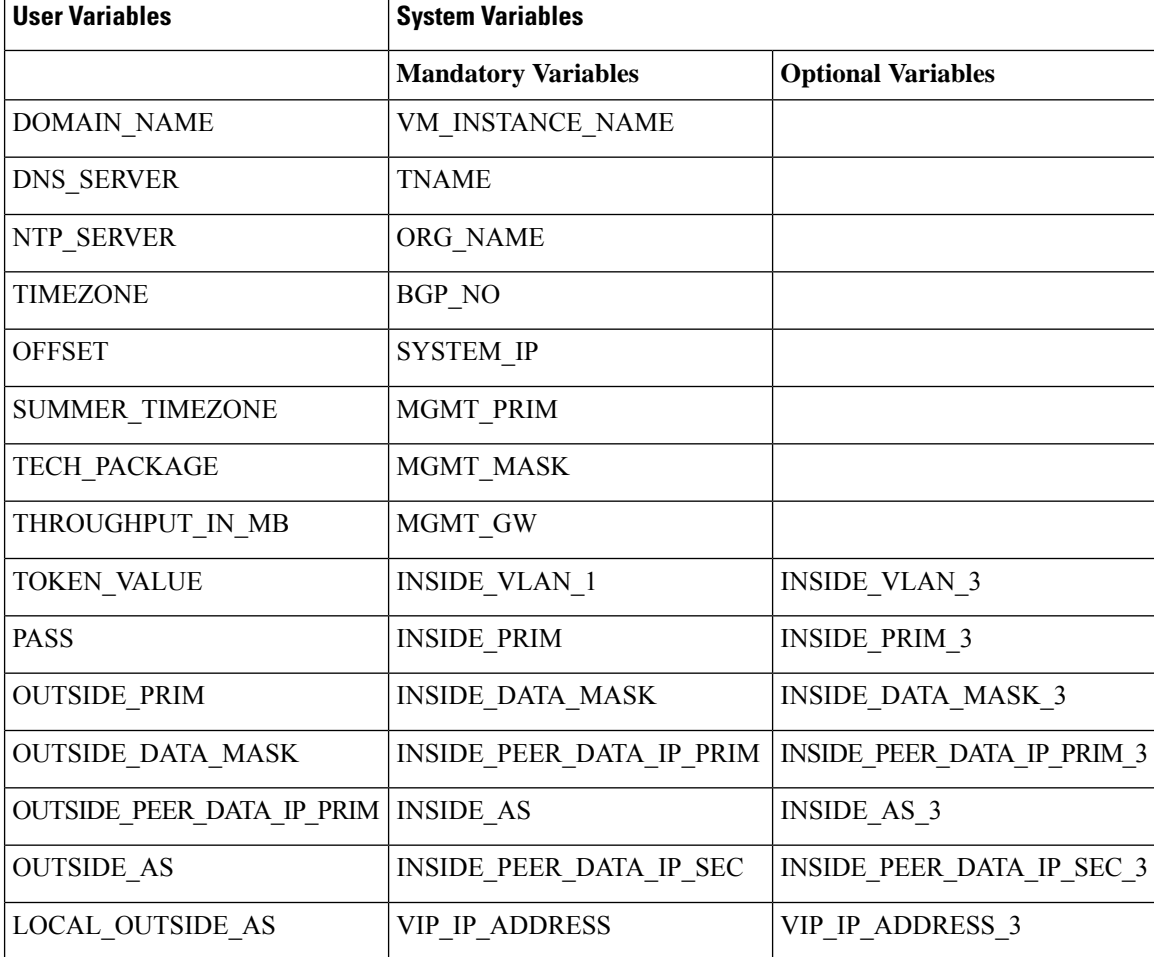

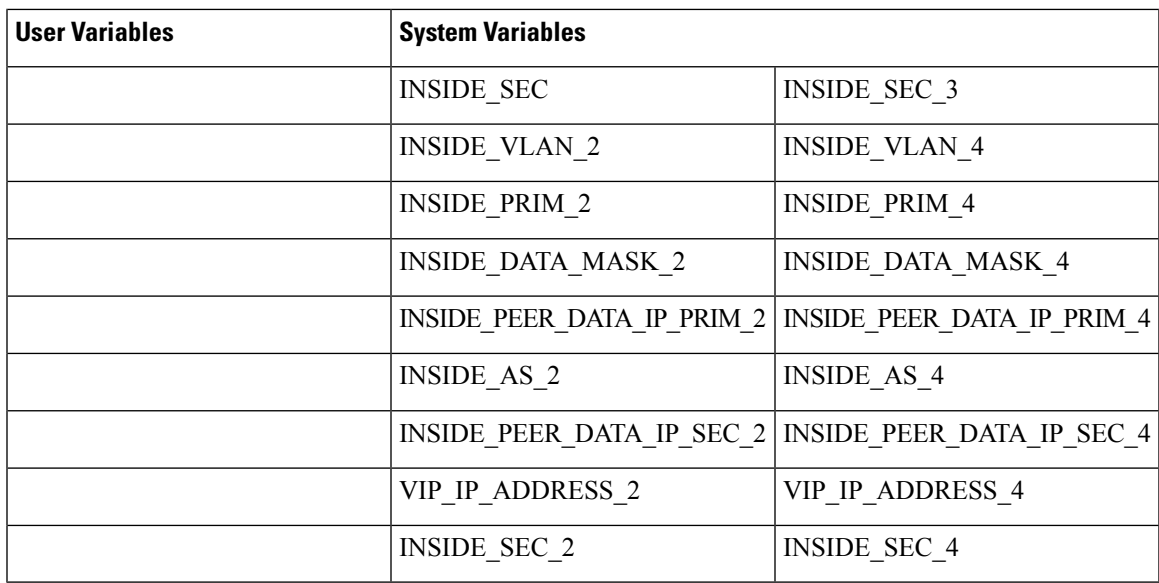

### **Last CSR VNF Is in StandAlone Mode and Neighbor Is in HA Mode**

The output from the last VNF is in access mode (hypervisor-tagged) and the neighbor is in HA mode.

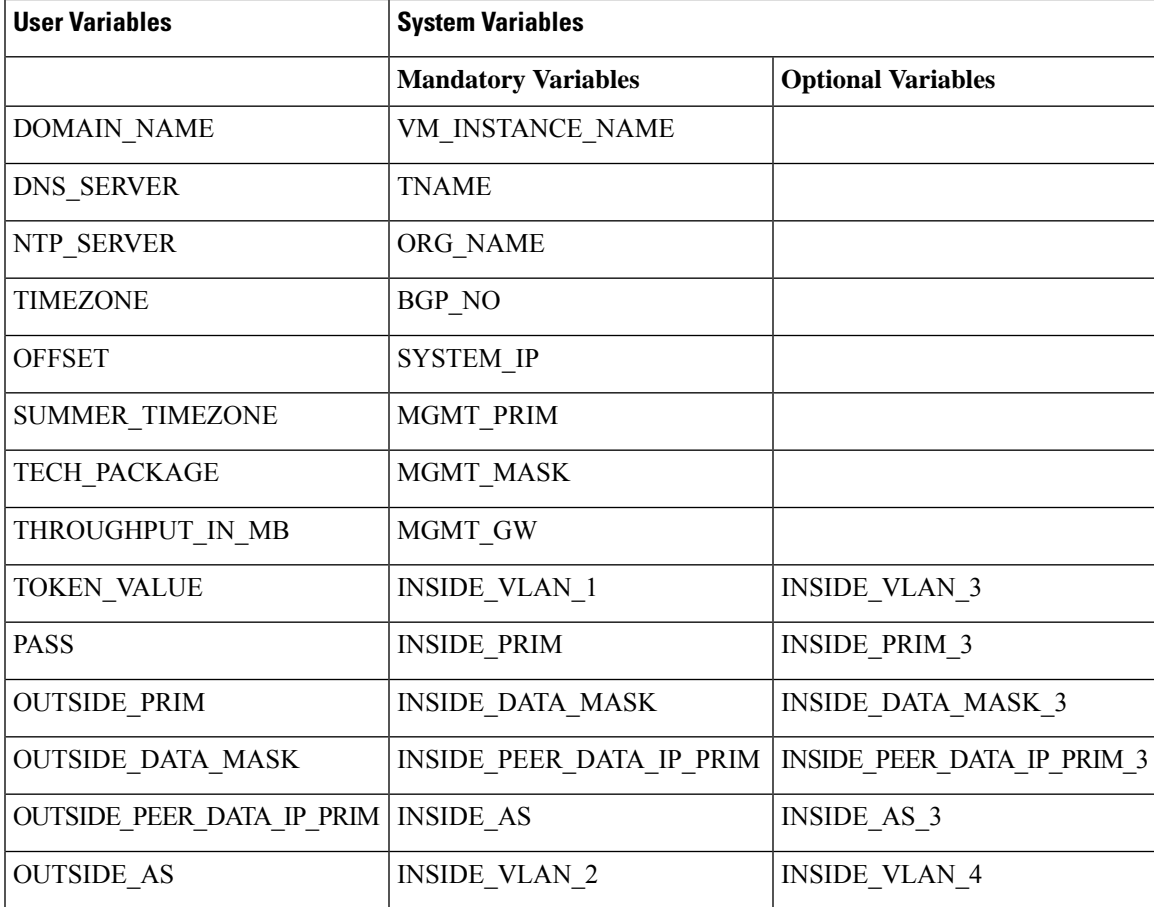

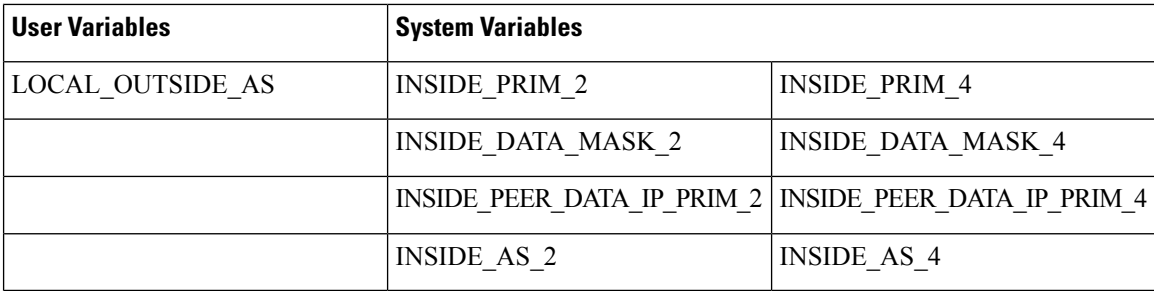

# **Last CSR VNF Is in HA Mode and Neighbor Is in HA Mode**

The output from the last VNF is in access mode (hypervisor-tagged) and the neighbor is in HA mode.

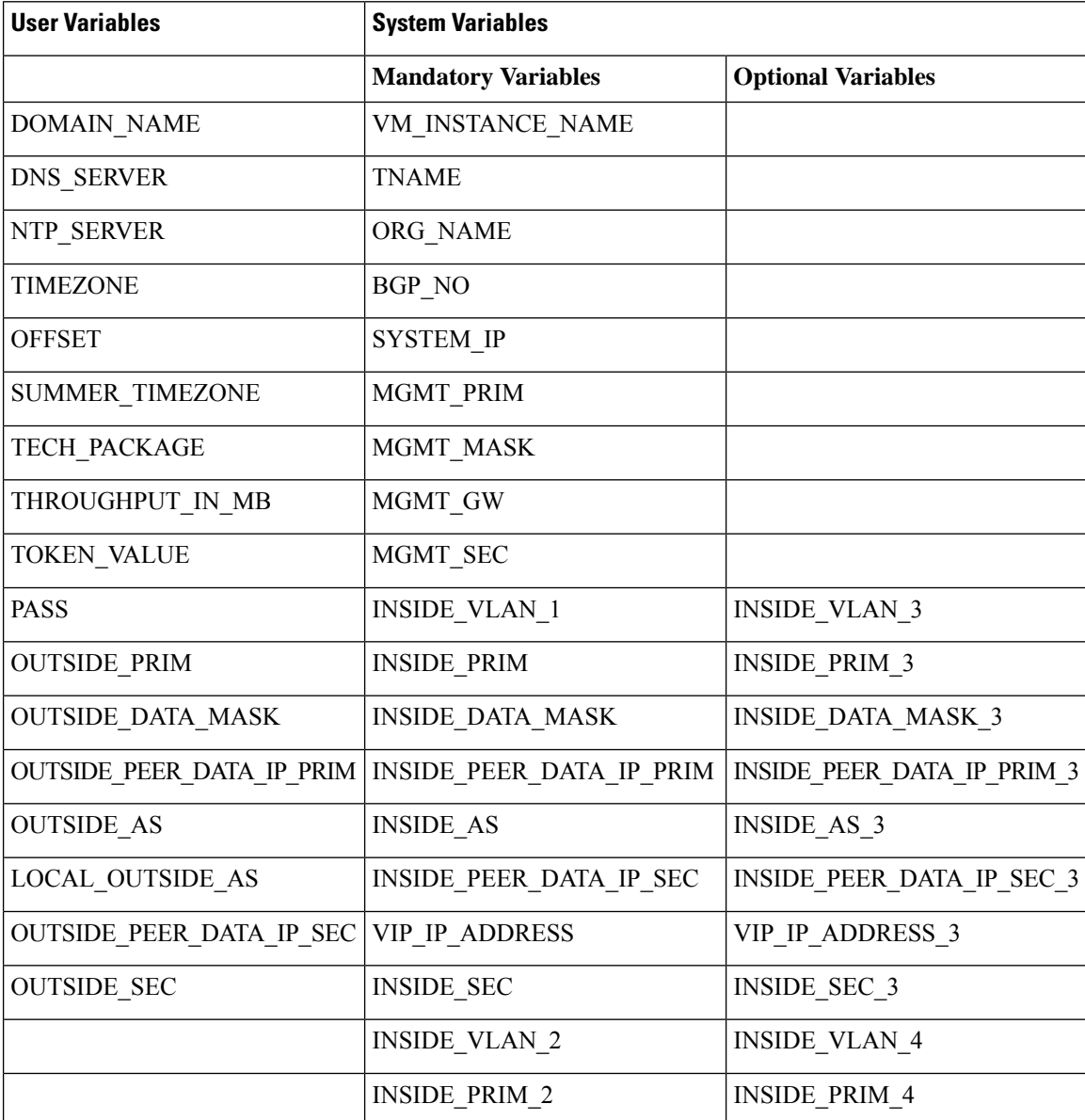

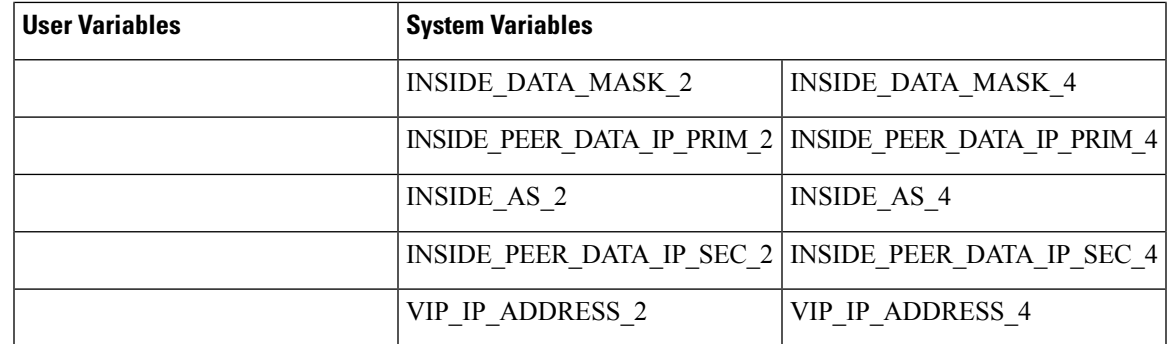

# <span id="page-134-0"></span>**ASAv Variable List**

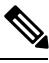

**Note**

In the following ASAv variable list, same variable names can be used for service chains five and six respectively with appropriate renumbering as mentioned for service chains.

# **ASAv Variable List**

### **First ASAv VNF Is in HA Mode and Neighbor Is in HA Mode**

The input to the first VNF is in access mode (hypervisor-tagged) and the neighbor (CSR) is in HA mode.

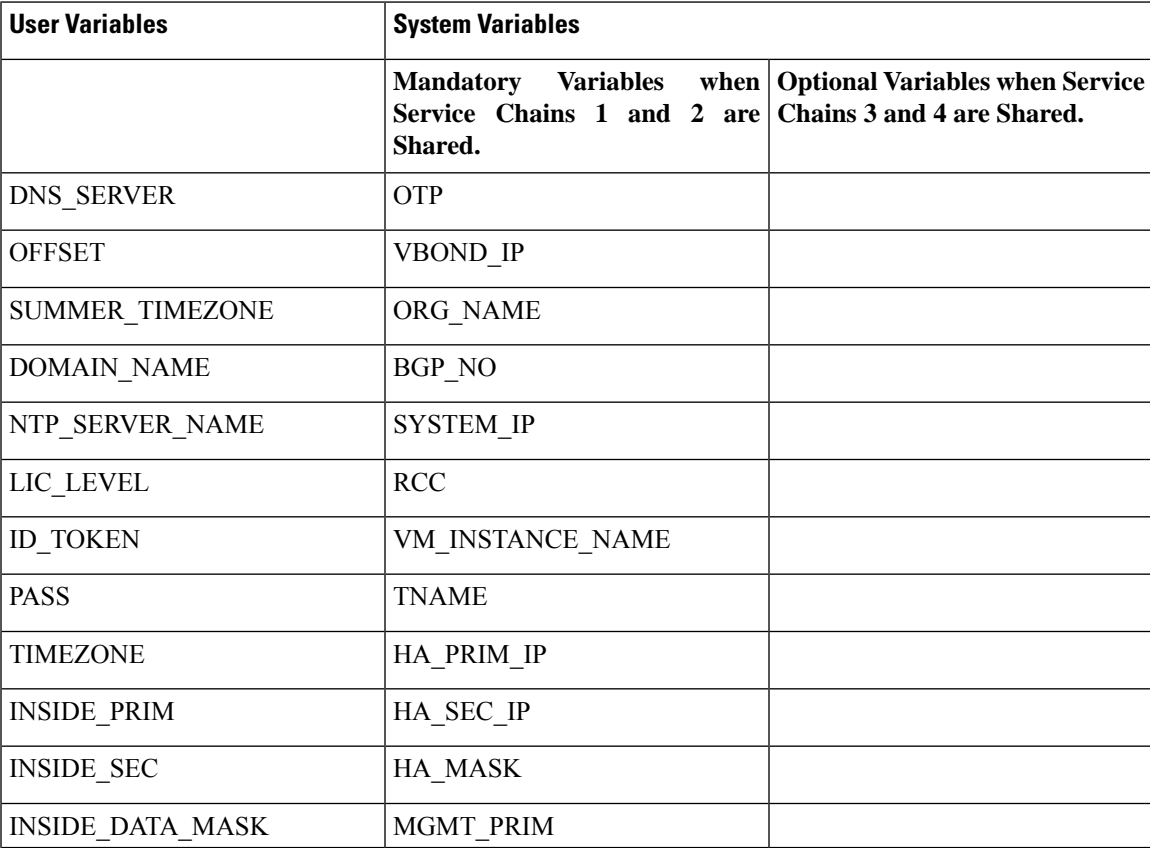

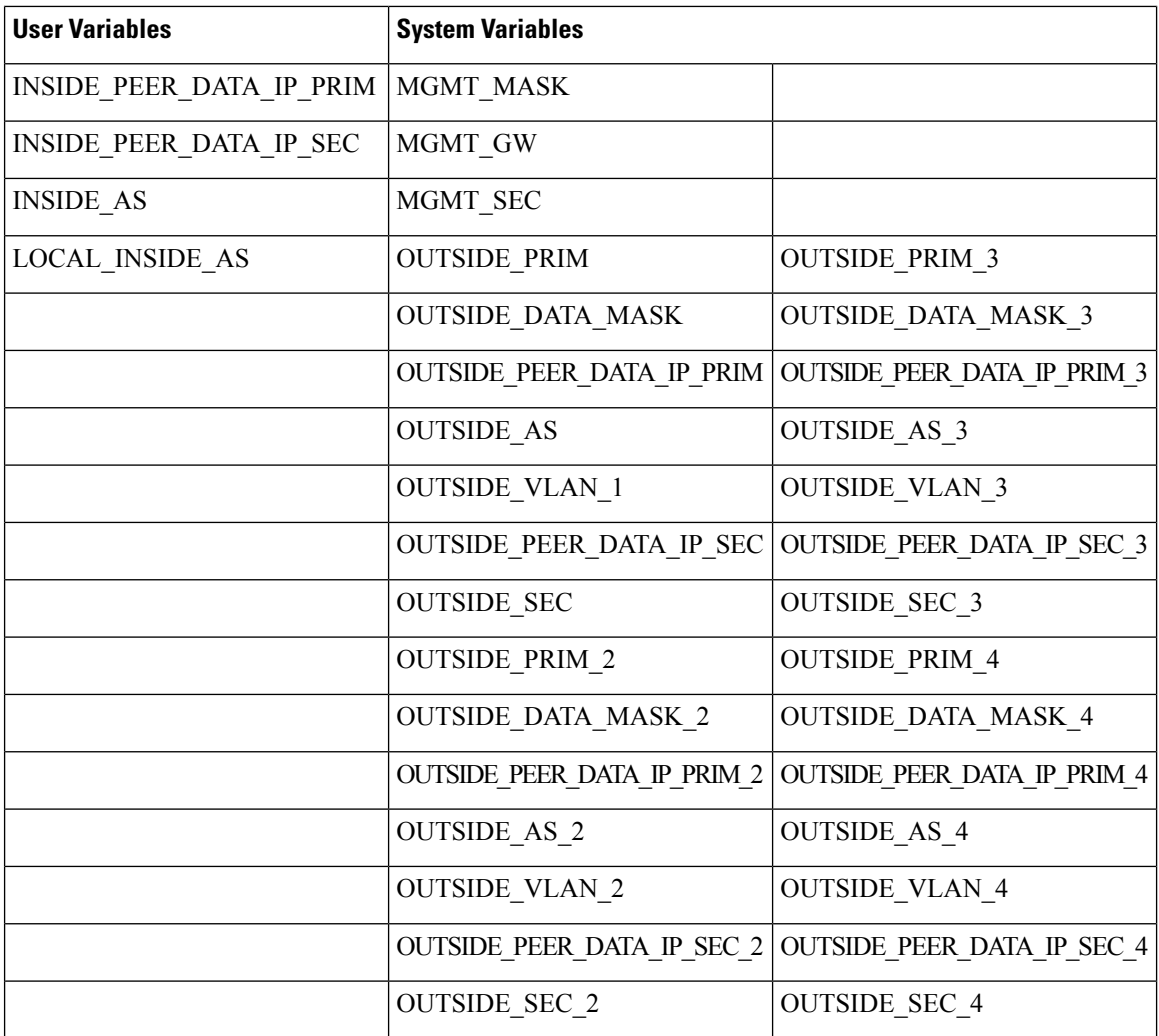

# **ASAv Variable List**

# **First ASAv VNF Is in StandAlone Mode and Neighbor Is in StandAlone Mode**

The input to the first VNF is in access mode (hypervisor-tagged) and the neighbor is in StandAlone mode.

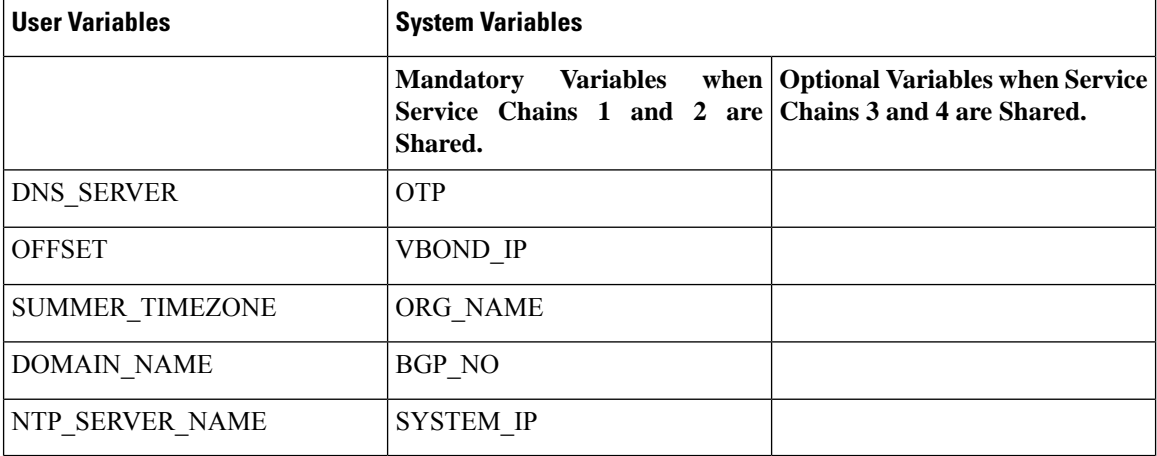

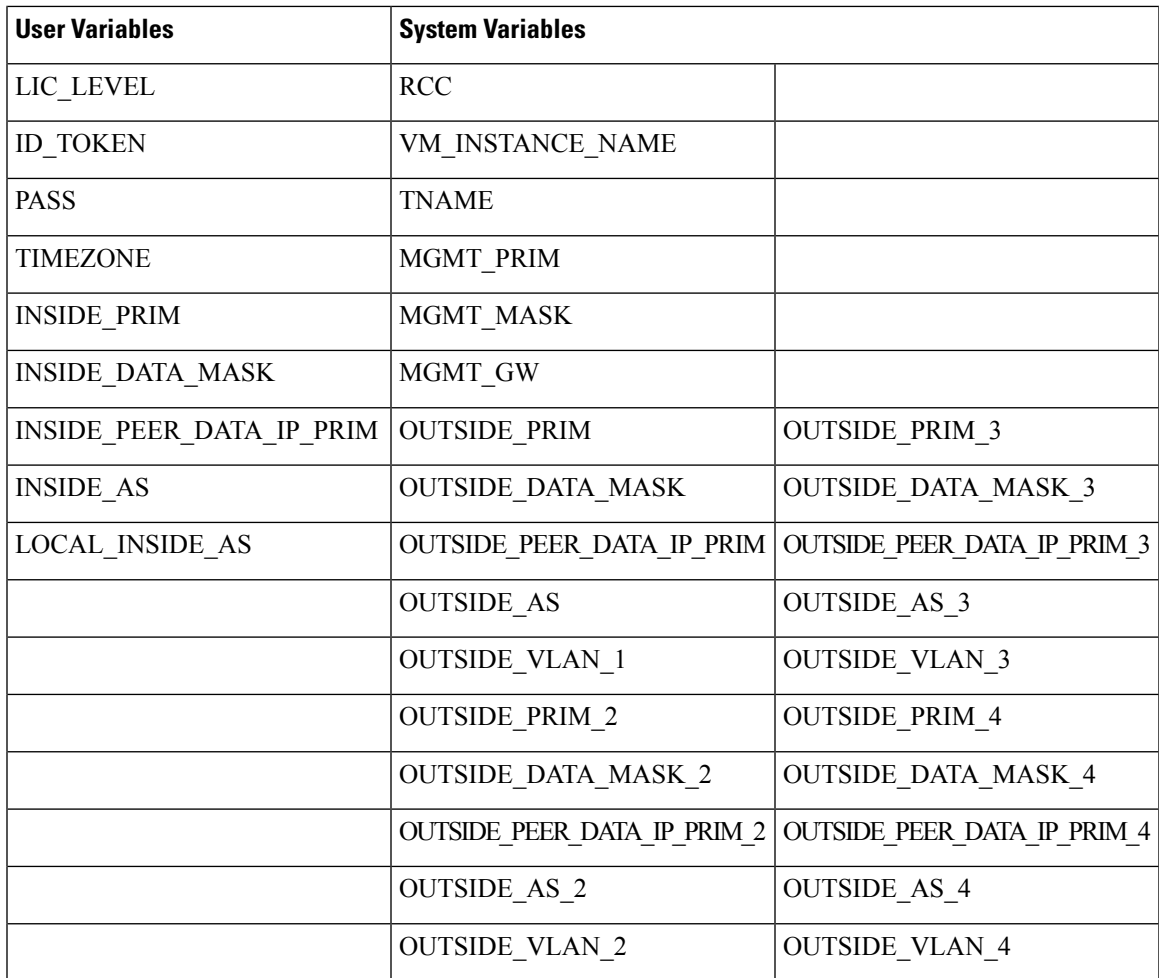

# **ASAv Variable List**

# **First ASAv VNF Is in StandAlone Mode and Neighbor Is in HA Mode**

The input to the first VNF is in access mode (hypervisor-tagged) and the neighbor is in HA mode.

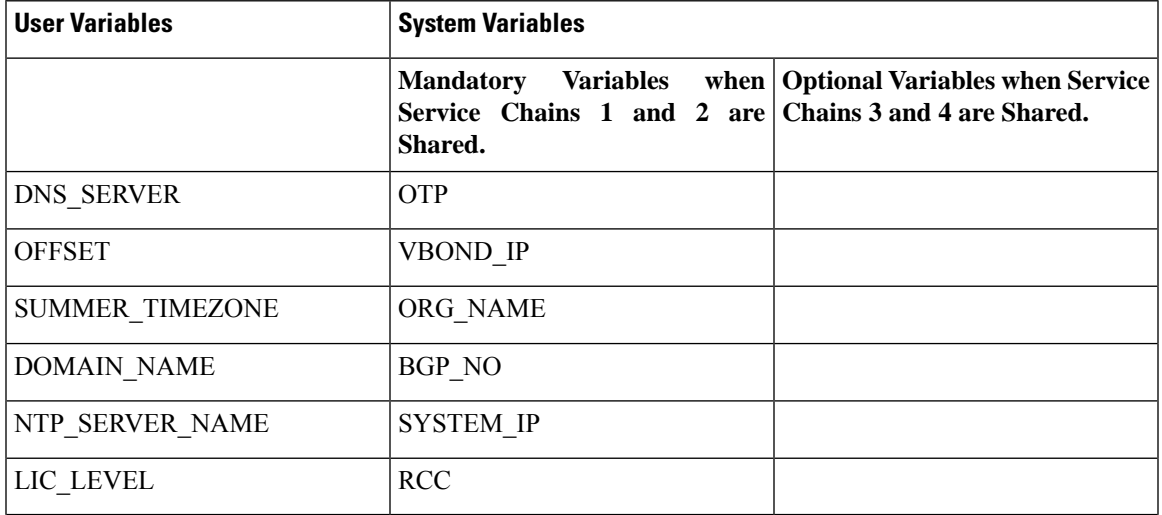

I

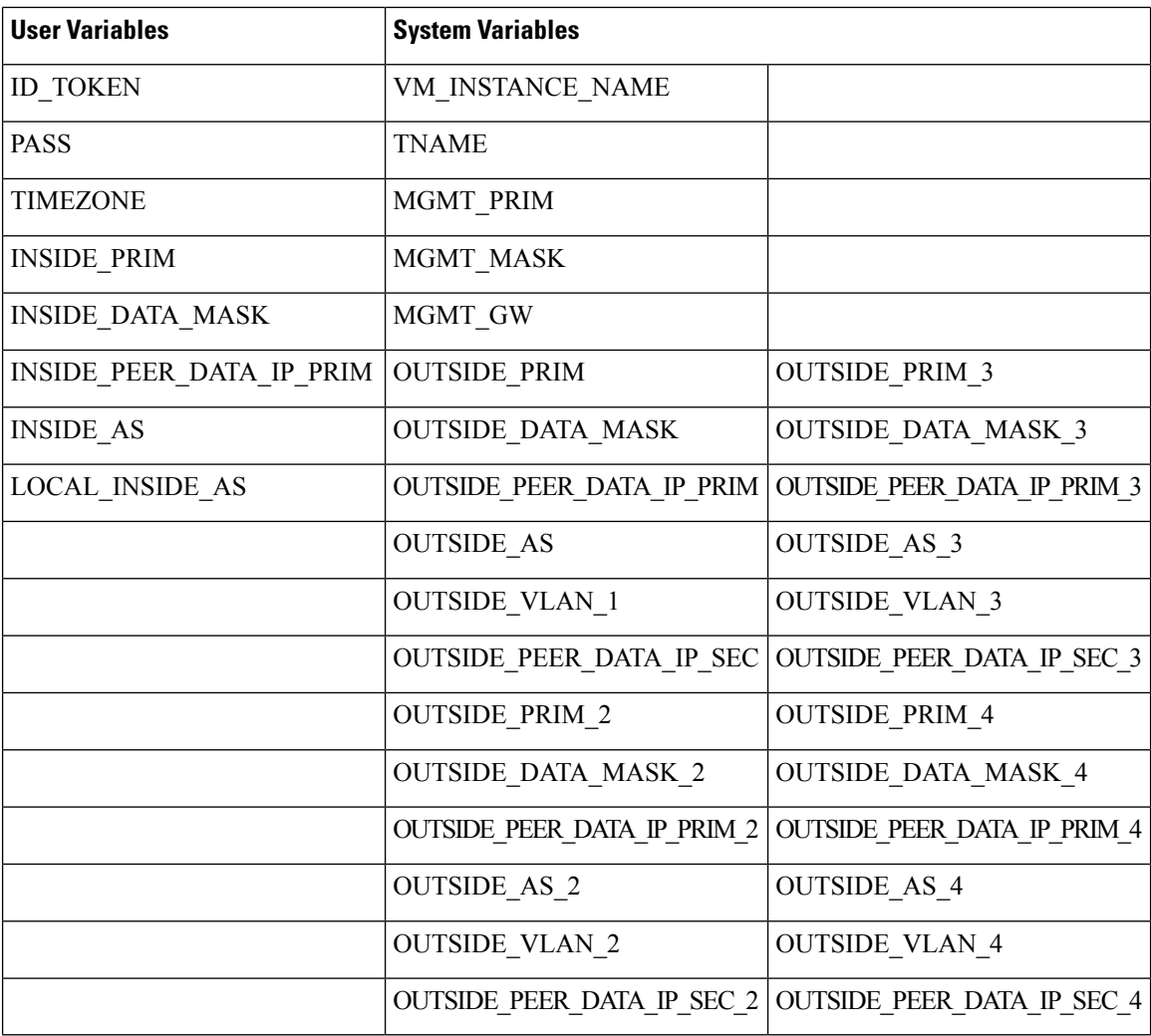

# **ASAv Variable List**

### **First ASAv VNF Is in HA Mode and Neighbor Is in HA Mode**

The input to the first VNF is in the trunk mode (vnf-tagged) and the neighbor is in HA mode.

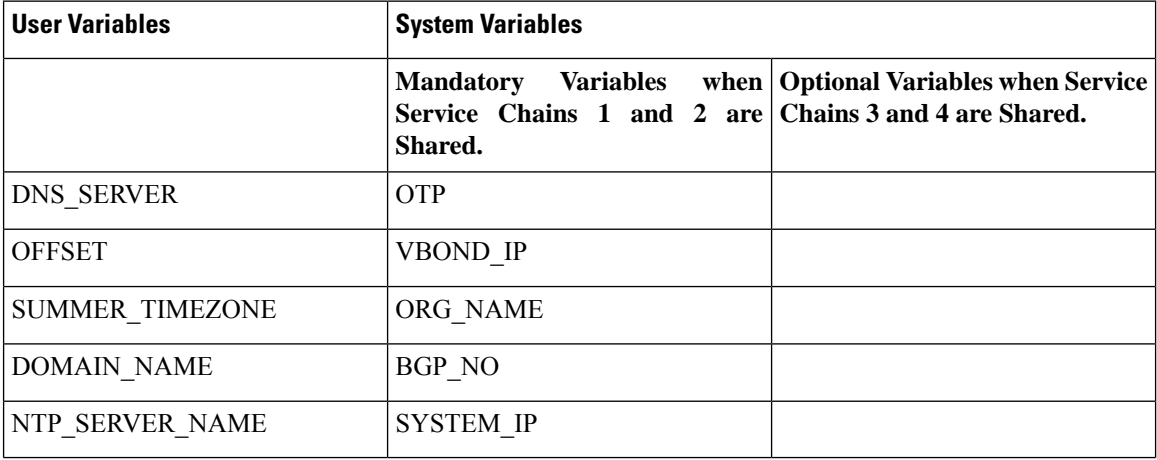

 $\mathbf l$ 

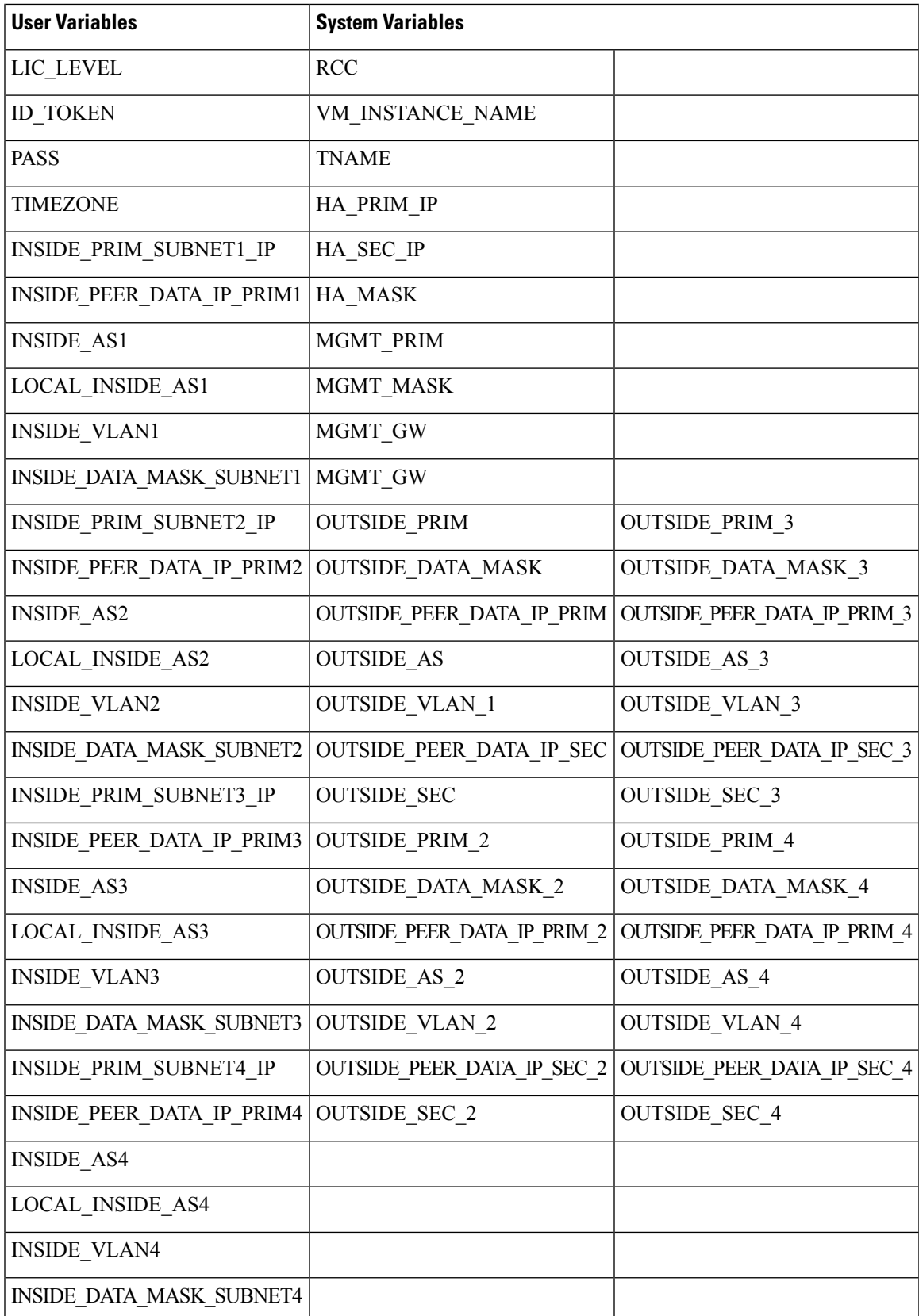

I